# Benutzerhandbuch

### **MOBOTIX 2MP Vandal Bullet ALPR Camera**

**© 2023 MOBOTIX AG**

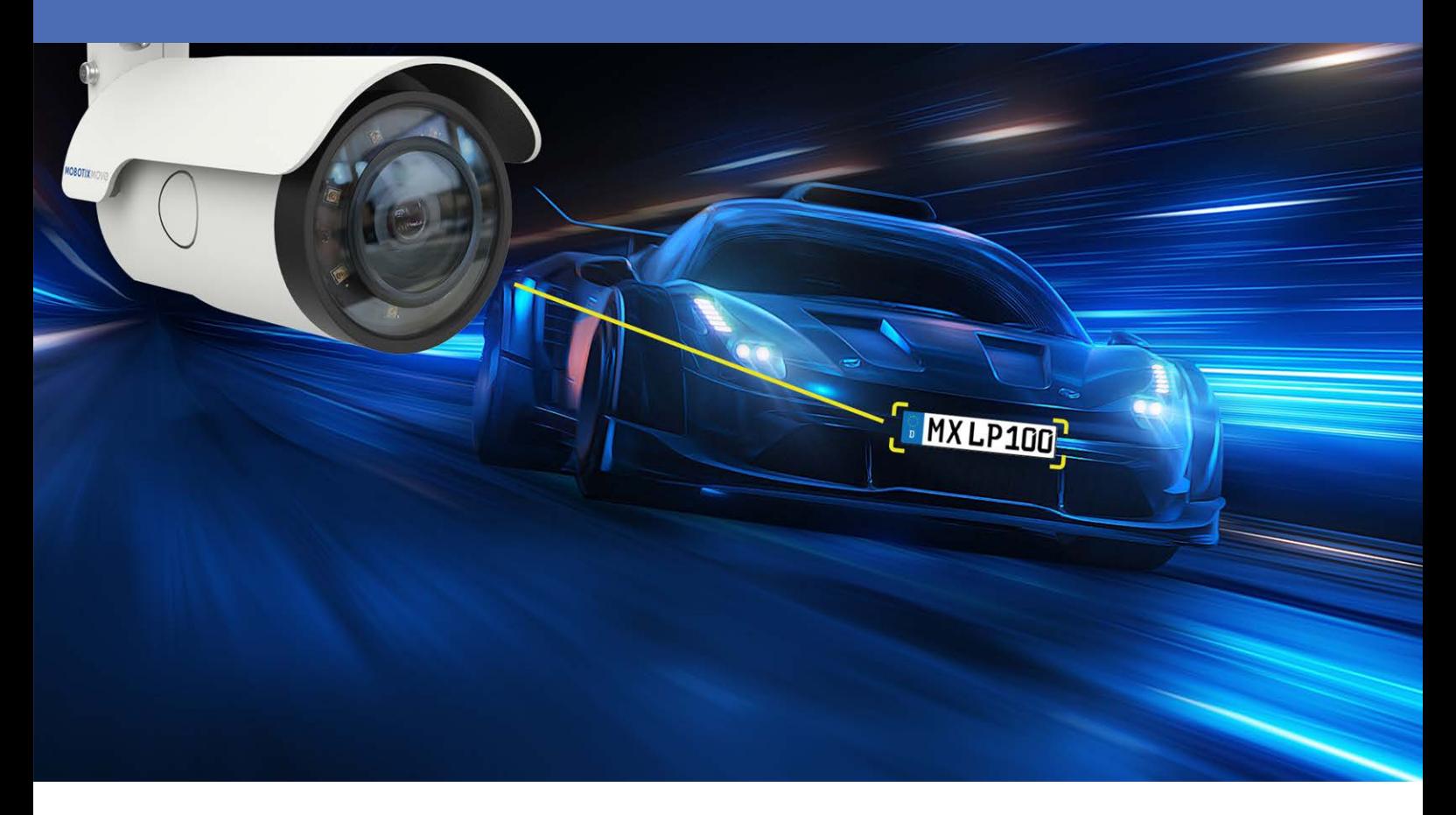

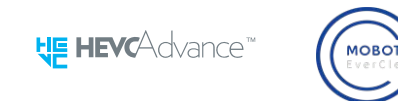

**Beyond Human Vision** 

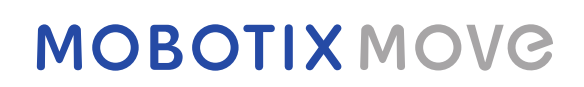

## <span id="page-1-0"></span>**Inhaltsverzeichnis**

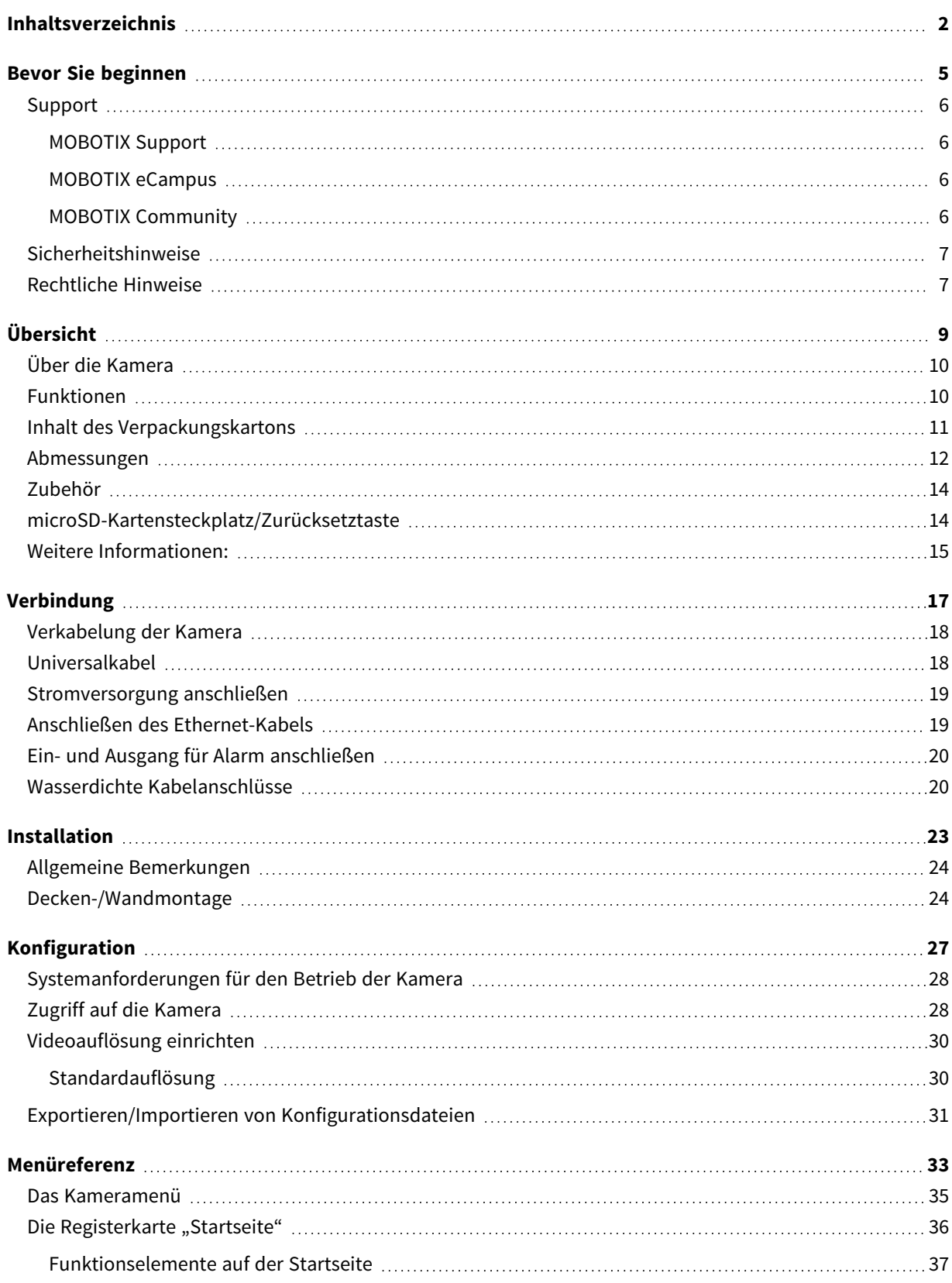

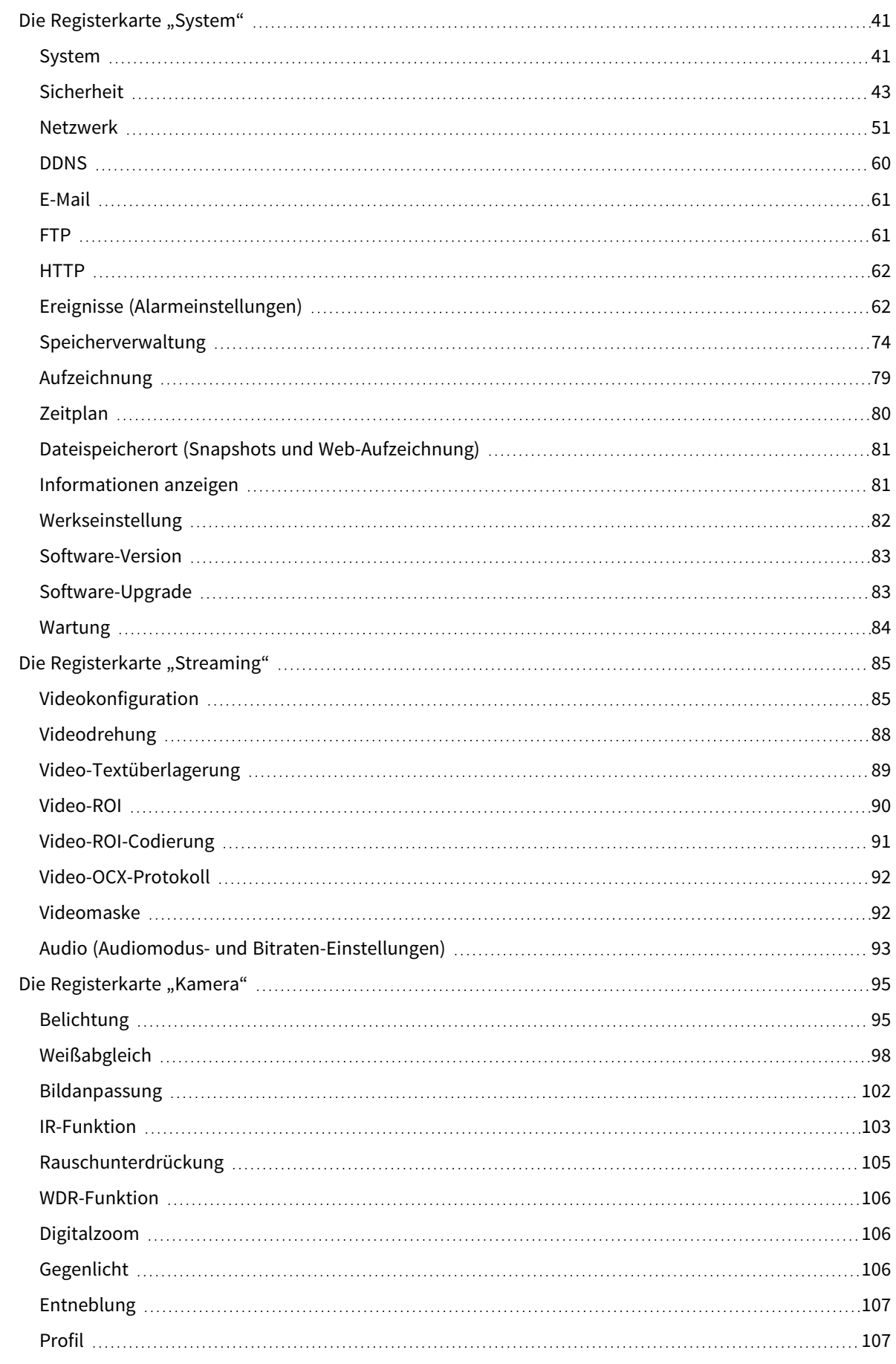

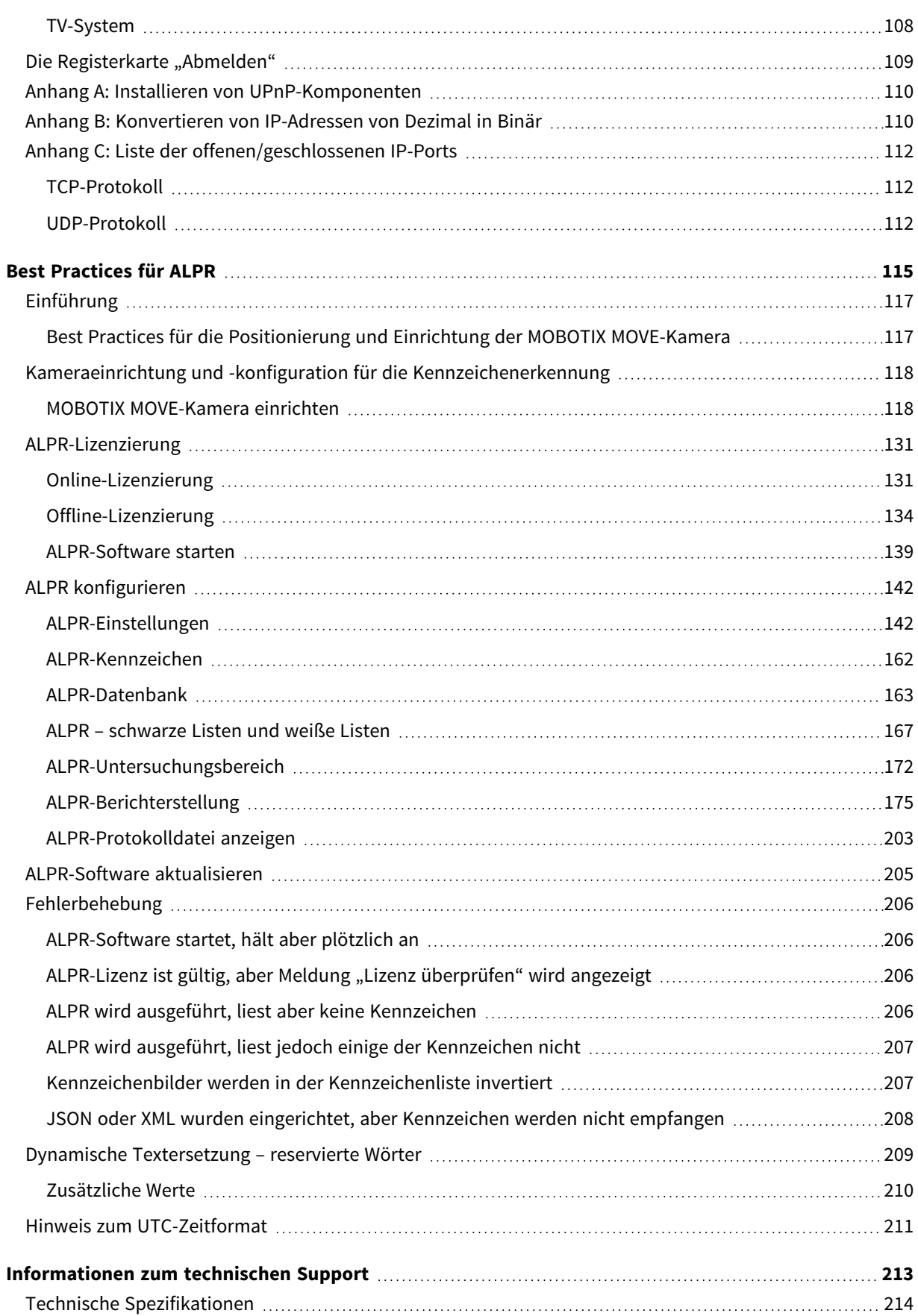

## <span id="page-4-0"></span>**Bevor Sie beginnen**

Dieser Abschnitt enthält die folgenden Informationen:

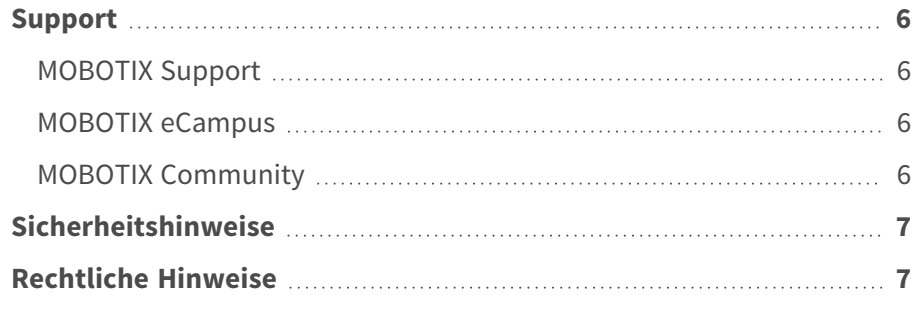

### <span id="page-5-0"></span>**Support**

### <span id="page-5-1"></span>**MOBOTIX Support**

Sollten Sie technische Unterstützung benötigen, wenden Sie sich bitte an Ihren MOBOTIX-Händler. Wenn Ihre Fragen nicht sofort beantwortet werden können, wird Ihr Vertriebspartner Ihre Anfragen über die entsprechenden Kanäle weiterleiten, um eine schnelle Antwort zu gewährleisten.

Ist ein Internetzugang vorhanden, können Sie im MOBOTIX-Helpdesk zusätzliche Dokumentation und Software-Updates herunterladen.

<span id="page-5-2"></span>Besuchen Sie dazu **[www.mobotix.com](https://www.mobotix.com/support/help-desk) > Support > Help Desk**.

### **MOBOTIX eCampus**

Der MOBOTIX eCampus ist eine Rundum-Plattform für das E-Learning. Sie können damit entscheiden, wann und wo Sie die Inhalte Ihrer Schulungsseminare durchsehen und bearbeiten möchten. Öffnen Sie einfach die Website in Ihrem Browser und wählen Sie das gewünschte Schulungsseminar aus.

<span id="page-5-3"></span>Besuchen Sie dazu **[https://www.mobotix.com/de/ecampus-mobotix](https://www.mobotix.com/ecampus-mobotix)**.

### **MOBOTIX Community**

Die MOBOTIX Community ist ebenfalls eine nützliche Informationsquelle. Die Mitarbeiter von MOBOTIX und andere Benutzer teilen dort ihr Wissen miteinander. Auch Sie haben diese Möglichkeit.

Besuchen Sie dazu **[community.mobotix.com](https://community.mobotix.com/)**.

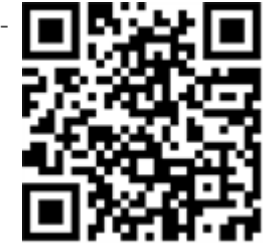

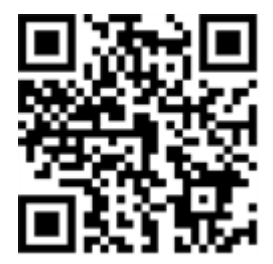

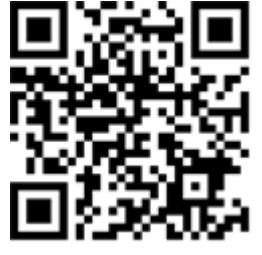

## <span id="page-6-0"></span>**Sicherheitshinweise**

- Diese Kamera muss von qualifiziertem Personal installiert werden, und die Installation muss allen örtlichen Vorschriften entsprechen.
- Die Verwendung dieses Produkts in explosionsgefährdeten Bereichen ist nicht zulässig.
- Sehen Sie nicht direkt in die Infrarot-LEDs, die am Produkt aktiv sein können.
- Verwenden Sie dieses Produkt keinesfalls in staubigen Umgebungen.
- Schützen Sie dieses Produkt vor Feuchtigkeit und vor Eindringen von Wasser.
- Installieren Sie dieses Produkt gemäß der vorliegenden Dokumentation. Fehlerhafte Montage kann Schäden am Produkt verursachen!
- Ersetzen Sie keinesfalls die Batterien der Kamera. Die Batterien können explodieren, wenn ein unzulässiger Batterietyp verwendet wird.
- Dieses Gerät darf nicht für Kinder zugänglich sein.
- Externe Netzteile müssen den LPS-Anforderungen (Limited Power Source, begrenzte Stromquelle) entsprechen und die gleichen Leistungsdaten wie die Kamera aufweisen.
- Das Anschlusskabel für das Netzteil darf nur an eine Steckdose mit Erdkontakt angeschlossen werden.
- Um die Anforderungen der EN 50130-4 (Stromversorgung von Alarmsystemen für unterbrechungsfreien Betrieb) zu erfüllen, wird dringend empfohlen, die Spannungsversorgung dieses Produkts mit einer unterbrechungsfreien Stromversorgung (USV) abzusichern.

**HINWEIS!** Beachten Sie die MOBOTIX MOVE [Installationshinweise,](https://www.mobotix.com/media/4346) um das volle Potenzial der Kamerafunktionen auszuschöpfen.

## <span id="page-6-1"></span>**Rechtliche Hinweise**

#### **Rechtliche Aspekte der Video- und Audioaufzeichnung**

Beim Einsatz von MOBOTIX AG Produkten sind die Datenschutzbestimmungen für Video- und Audioaufzeichnungen zu beachten. Je nach Landesgesetz und Aufstellungsort der Kameras kann die Aufzeichnung von Video- und Audiodaten besonderen Auflagen unterliegen oder untersagt sein. Alle Anwender von MOBOTIX Produkten sind daher aufgefordert, sich über die aktuell gültigen Bestimmungen zu informieren und diese zu befolgen. Die MOBOTIX AG übernimmt keine Verantwortung für einen nicht legalitätskonformen Produktgebrauch.

#### **Konformitätserklärung**

Die Produkte der MOBOTIX AG werden nach den anwendbaren Richtlinien der EU sowie weiterer Länder zertifiziert. Die Konformitätserklärungen für die Produkte von MOBOTIX AG finden Sie auf [www.](https://www.mobotix.com/) [mobotix.com](https://www.mobotix.com/) unter **Support > Download Center > Marketing & Documentation (Marketing & Dokumentation) > Certificates & Declarations of Conformity (Zertifikate & Konformitätserklärungen)**.

#### **RoHS-Erklärung**

Die Produkte von MOBOTIX AG sind konform mit den Anforderungen, die sich aus §5 ElektroG bzw. der RoHS-Richtlinie 2011/65/EU ergeben, soweit sie in den Anwendungsbereich dieser Regelungen fallen (die RoHS-Erklärung von MOBOTIXfinden Sie unter [www.mobotix.com](https://www.mobotix.com/) unter **Support > Download Center > Marketing & Documentation (Marketing & Dokumentation) > Brochures & Guides (Broschüren & Anleitungen) > Certificates (Zertifikate)**).

#### **Entsorgung**

Elektrische und elektronische Produkte enthalten viele Wertstoffe. Entsorgen Sie deshalb die Produkte von MOBOTIX am Ende ihrer Lebensdauer gemäß den geltenden gesetzlichen Bestimmungen und Vorschriften (beispielsweise bei einer kommunalen Sammelstelle abgeben). Produkte von MOBOTIX dürfen nicht in den Hausmüll gegeben werden! Entsorgen Sie einen im Produkt evtl. vorhandenen Akku getrennt vom Produkt (die jeweiligen Produkthandbücher enthalten einen entsprechenden Hinweis, wenn das Produkt einen Akku enthält).

#### **Haftungsausschluss**

Die MOBOTIX AG haftet nicht für Schäden, die durch unsachgemäße Handhabung seiner Produkte, dem Nichtbeachten der Bedienungsanleitungen sowie der relevanten Vorschriften entstehen. Es gelten die Allgemeinen Geschäftsbedingungen. Sie finden die jeweils gültige Fassung der **Allgemeinen Geschäftsbedingungen** auf [www.mobotix.com,](https://www.mobotix.com/) indem Sie auf den entsprechenden Link unten auf jeder Seite klicken.

## <span id="page-8-0"></span>**Übersicht**

Dieser Abschnitt enthält die folgenden Informationen:

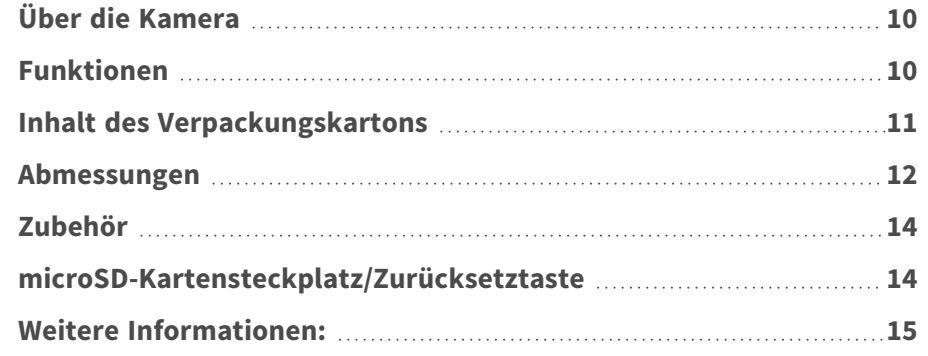

## <span id="page-9-0"></span>**Über die Kamera**

Um die erweiterten Videoanalysefunktionen der Kamera zu nutzen, lesen Sie bitte das Handbuch *Einführung in die Videoanalyse mit MOBOTIX MOVE -Kameras*, das unter **[www.mobotix.com >](https://www.mobotix.com/manuals) Support > Download-Center > Marketing [und Dokumentation >](https://www.mobotix.com/manuals) Handbücher** verfügbar ist.

## <span id="page-9-1"></span>**Funktionen**

Leistungsstarke ALPR-Kameras (Automatic License Plate Recognition) mit 2MP-Auflösung und integrierter Hochleistungs-ALPR-/-OCR-Engine. Die MOBOTIX MOVE Mx-VB1A-2-IR(-D)-ALPR-Kamera erweitert das bestehende Sortiment an MOVE-IP-Kameras um erweiterte ALPR-Funktionen und die MMC-Fahrzeugklassifizierung "On Bord" (MMC steht hierbei für "Make, Model und Color", also "Hersteller, Modell und Farbe"). Die MOBOTIX EverClear superhydrophile und selbstreinigende Nano-Beschichtung der Frontscheibe sorgt auch bei Regen für beste Bildqualität und reduziert den Reinigungsaufwand und die Betriebskosten.

- Automatic License Plate Recognition für alle Fahrzeuggeschwindigkeiten und Stop-and-Go-Anwendungen
- 64 GB-SD-Karte vorinstalliert
- EverClear-Beschichtung von Frontscheibe
- Mx-VB1A-2-IR-ALPR: Motorisiertes Vario-Objektiv, 2,7 bis 12 mm, F1.6 bis F2.9, Zoom, Fokus, One-Push-AF
- Mx-VB1A-2-IR-D-ALPR: Motorisiertes Zoom-Objektiv, 9 bis 22 mm, F1.6 bis F2.4, Zoom, Fokus, One-Push-AF
- Großer Dynamikbereich (Wide Dynamic Range, WDR), max. 130 dB
- Integrierte IR-LEDs, bis zu 60 m Sichtweite, 20/35 m effektiv für ALPR
- ONVIF-Profil-S/G/T/M-Unterstützung
- Dreifach-Stromversorgung (PoE/12 V DC/24 V AC)
- Temperaturbereich -55 bis 60 °C mit Heizgerät
- $\blacksquare$  IP66/IP67 und IK10
- Einfache Integration in viele gängige VMS-Lösungen

**HINWEIS!** Beachten Sie die MOBOTIX MOVE [Installationshinweise](https://www.mobotix.com/media/4346), um das volle Potenzial der Kamerafunktionen auszuschöpfen.

### <span id="page-10-0"></span>**Inhalt des Verpackungskartons**

Vergewissern Sie sich, dass die folgenden Artikel vollzählig im Verpackungskarton enthalten sind.

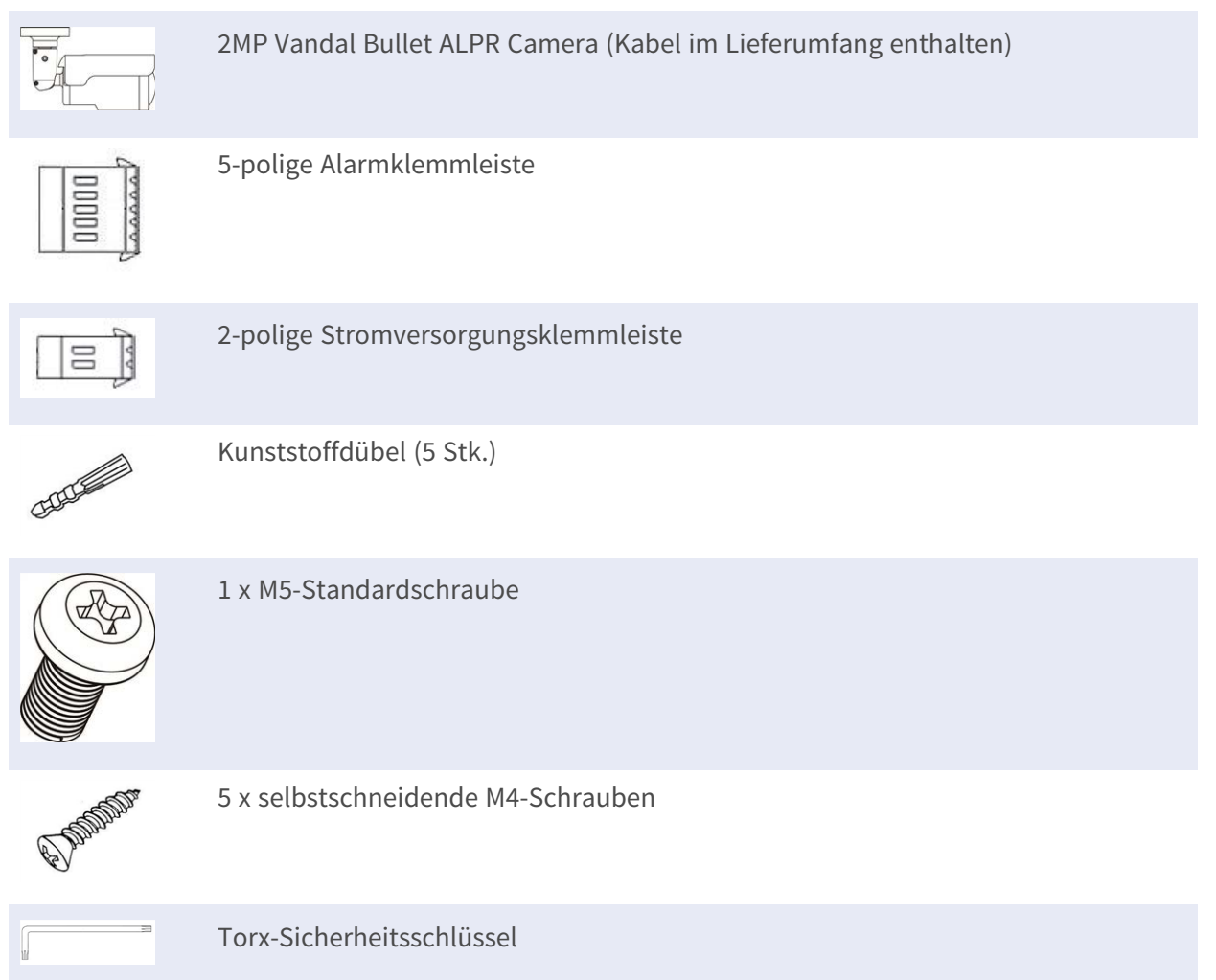

**HINWEIS!** Wenn Sie ein externes Netzteil verwenden möchten, lassen Sie sich vom Hersteller der Kamera bestätigen, dass das Netzteil die LPS-Anforderungen erfüllt und seine elektrischen Spezifikationen mit denen der Kamera übereinstimmen.

**HINWEIS!** Die im Lieferumfang enthaltenen selbstschneidenden Schrauben sind für weiche Stoffe/Materialien wie Holz vorgesehen. Bei anderen Installationsumgebungen, wie z. B. Massiv- oder Rigipswänden, ist Vorbohren und die Verwendung von Kunststoffdübeln **erforderlich**, bevor die Kamera an der Wand befestigt wird.

**VORSICHT!** Ersetzen Sie keinesfalls die Batterien der Kamera. Die Batterien können explodieren, wenn ein unzulässiger Batterietyp verwendet wird.

## <span id="page-11-0"></span>**Abmessungen**

**HINWEIS!** Die Bohrschablone finden Sie auf der MOBOTIX-Website: **[www.mobotix.com >](https://www.mobotix.com/drilling-templates) Support > [Download-Center](https://www.mobotix.com/drilling-templates) > Marketing und Dokumentation > Bohrschablonen**.

**VORSICHT!** Bohrschablonen immer in Originalgröße drucken oder kopieren!

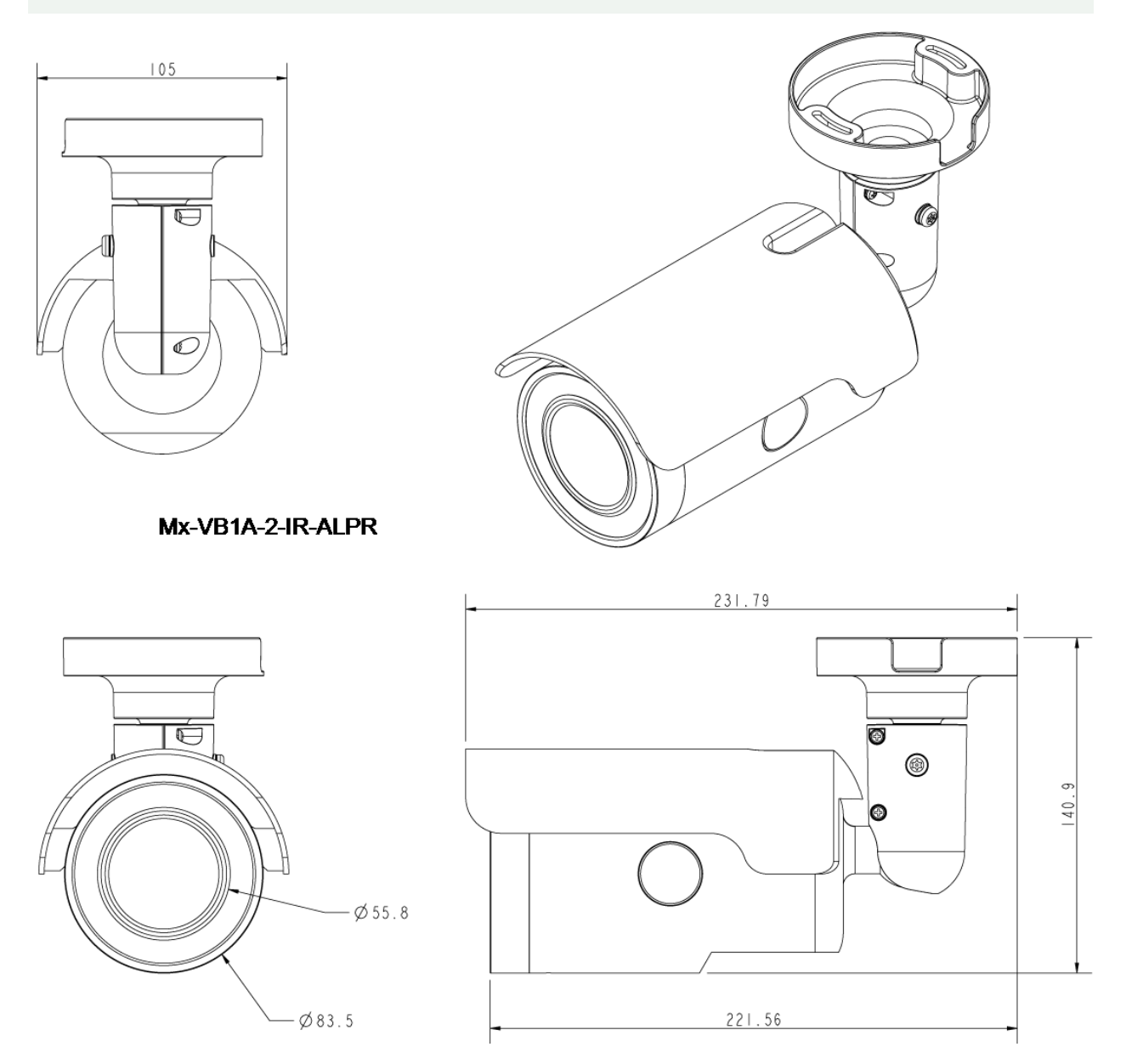

**Abb. 1: Mx-VB1A-2-IR-ALPR: Alle Maßangaben in mm**

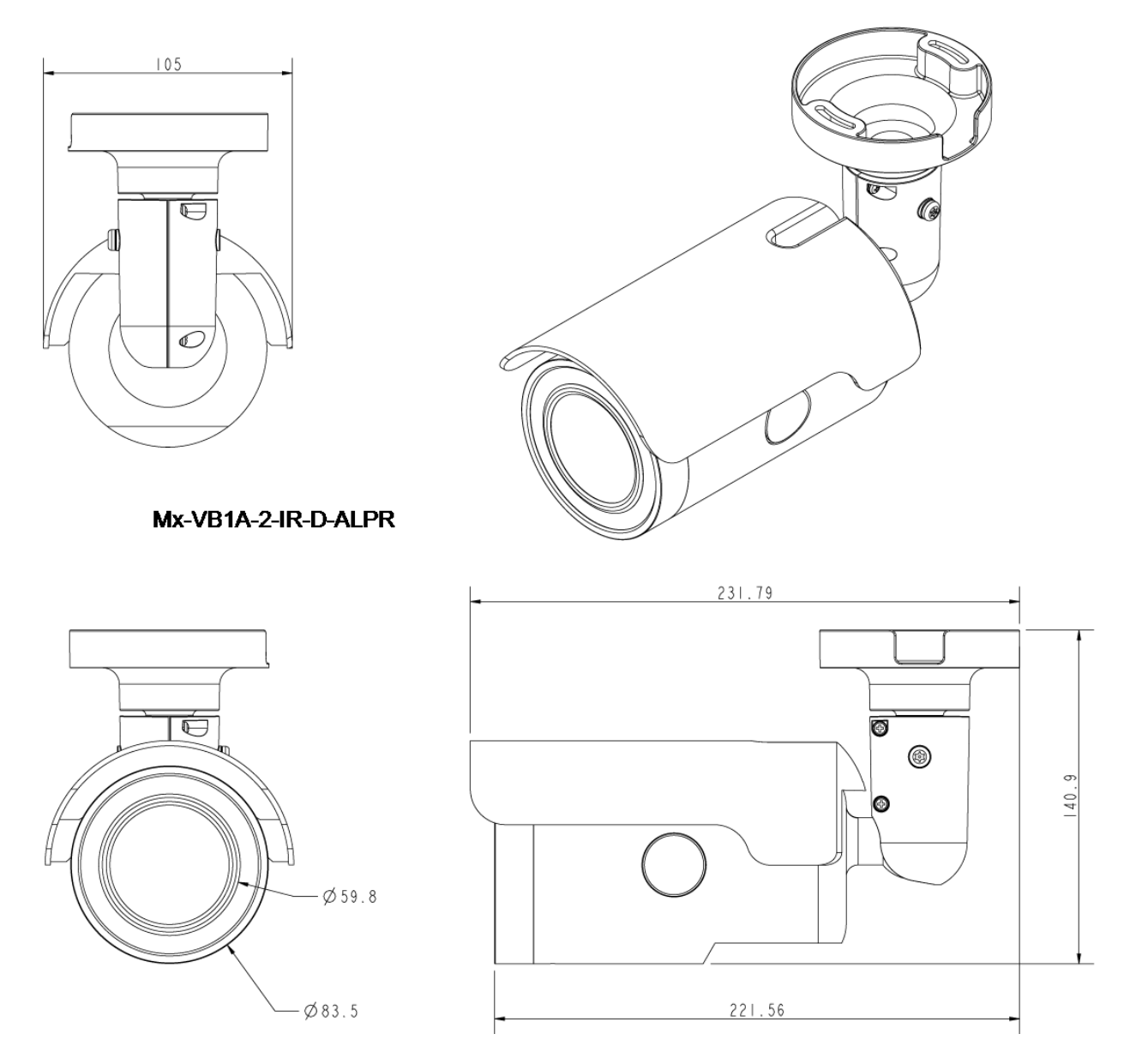

**Abb. 2: Mx-VB1A-2-IR-D-ALPR: Alle Maßangaben in mm**

## <span id="page-13-0"></span>**Zubehör**

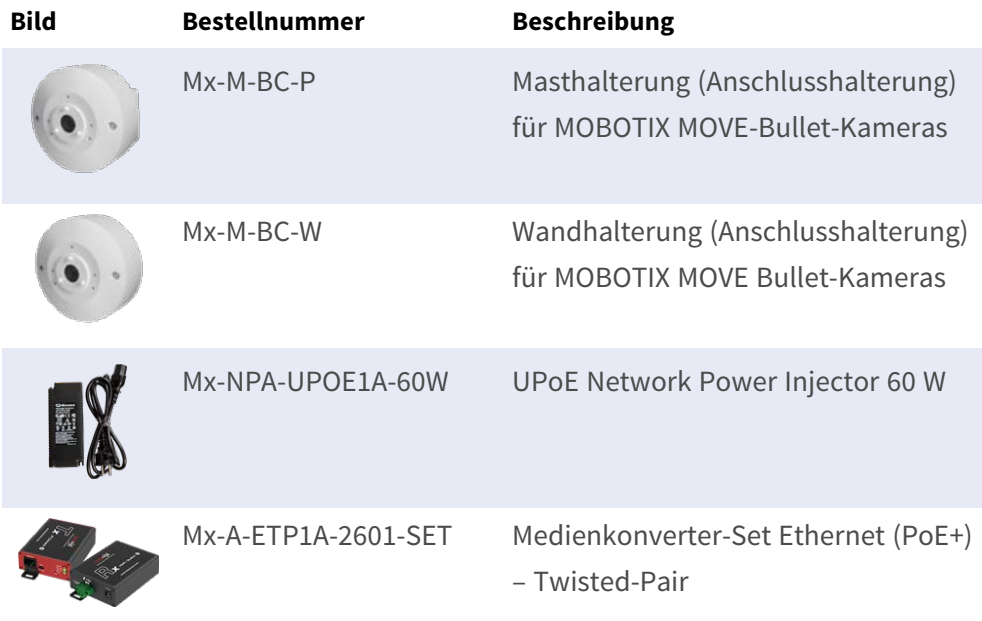

## <span id="page-13-1"></span>**microSD-Kartensteckplatz/Zurücksetztaste**

Der microSD-Kartensteckplatz der Kamera und die Zurücksetztaste befinden sich im vorderen Gehäuse. Um sie zu verwenden, muss das vordere Gehäuse geöffnet werden. Führen Sie die folgenden Schritte aus, um Zugang zum microSD-Kartensteckplatz und zur Zurücksetztaste zu erhalten.

1. Öffnen Sie die äußere Abdeckung mit einem Schlitzschraubendreher.

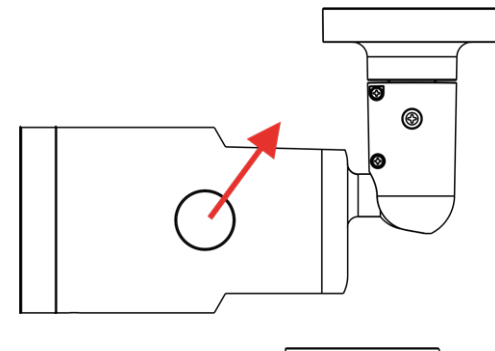

2. Öffnen Sie die innere Abdeckung mit einem Sicherheits-Torx.

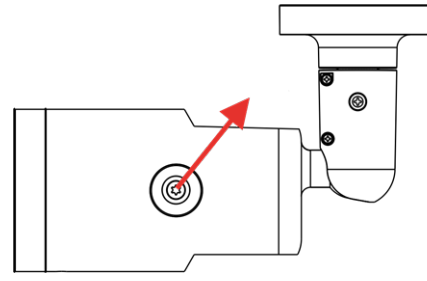

3. Der microSD-Kartensteckplatz und die Zurücksetztaste befinden sich an den gezeigten Positionen.

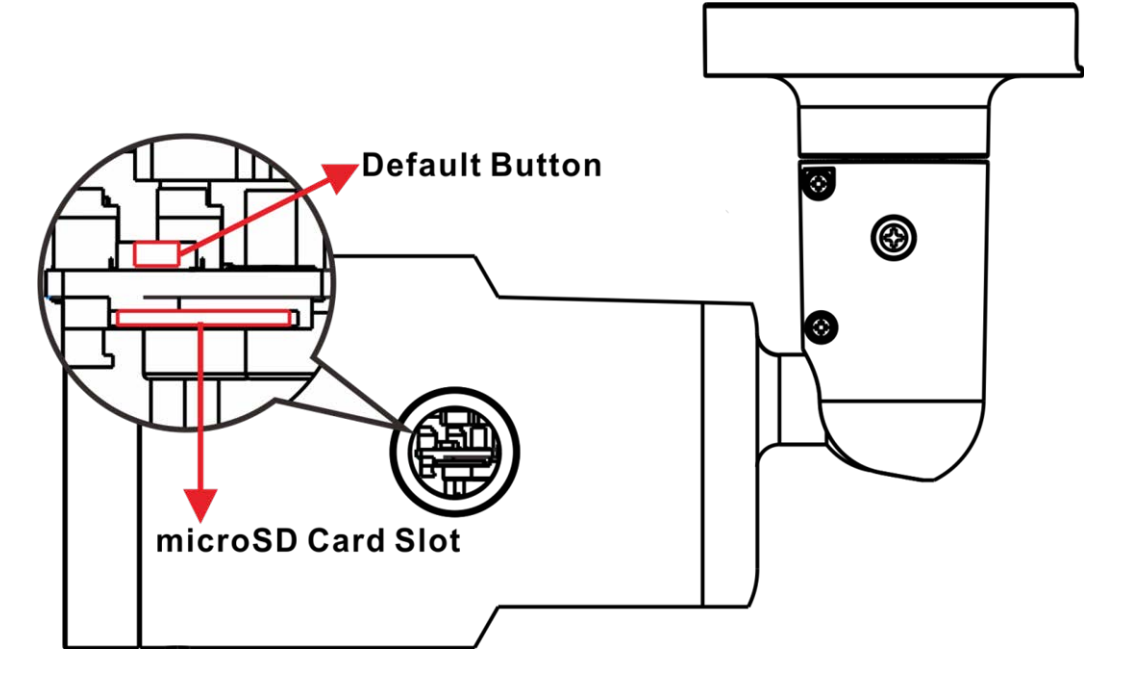

#### **HINWEIS!**

Es wird nicht empfohlen, mit der microSD-Karte rund um die Uhr Aufzeichnungen aufzunehmen, da sie sich möglicherweise nicht zum langfristigen ununterbrochenen Lesen/Schreiben von Daten eignet. Informationen zur Zuverlässigkeit und Lebensdauer der microSD-Karte sind beim Hersteller zu erfragen.

## <span id="page-14-0"></span>**Weitere Informationen:**

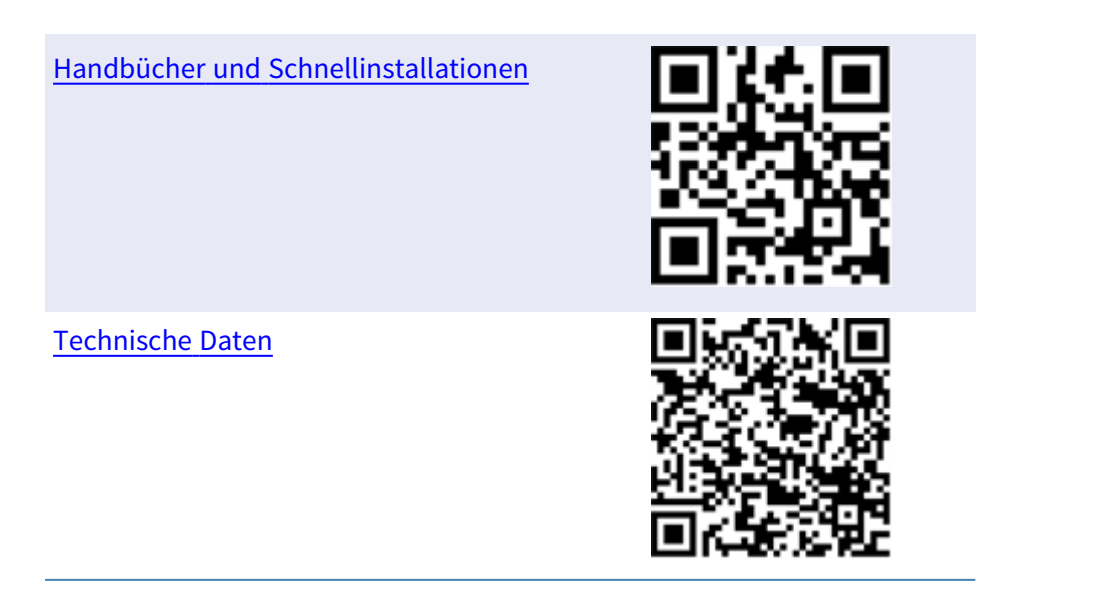

MOBOTIX MOVE [Installationshinweise](https://www.mobotix.com/media/4346)

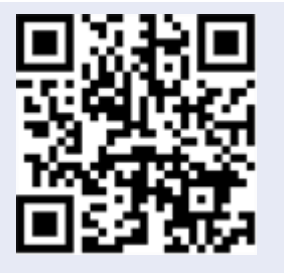

## <span id="page-16-0"></span>**Verbindung**

Dieser Abschnitt enthält die folgenden Informationen:

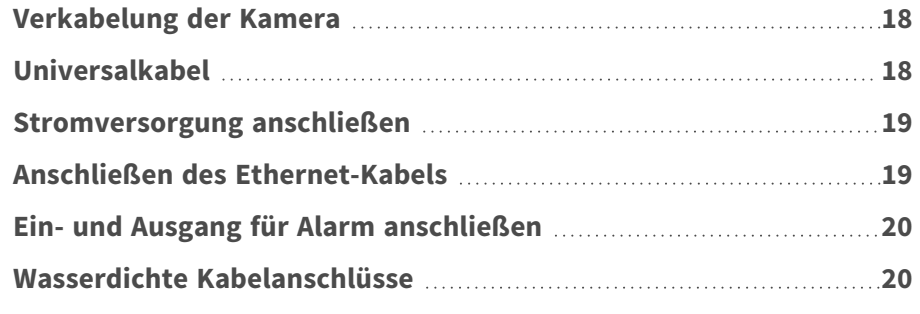

## <span id="page-17-0"></span>**Verkabelung der Kamera**

Bevor Sie die Kabel anschließen, müssen Sie darauf achten, dass alle Kabel und das Netzteil trocken und wassergeschützt untergebracht wurden, z. B. in wasserdichten Schachteln. Dadurch soll verhindert werden, dass sich Feuchtigkeit in der Kamera ansammelt oder in die Kabel eindringt, was zu einem Ausfall der Kamera führen könnte. In den folgenden Abschnitten erfahren Sie, wie Sie den Anschluss der Kamera erfolgreich abschließen.

**HINWEIS!** Diese Kamera muss von qualifiziertem Personal installiert werden, und die Installation muss allen örtlichen Vorschriften entsprechen.

## <span id="page-17-1"></span>**Universalkabel**

Die nachstehende Abbildung zeigt das Universalkabel der Kamera. Außerdem werden die einzelnen Kabel wie folgt beschrieben.

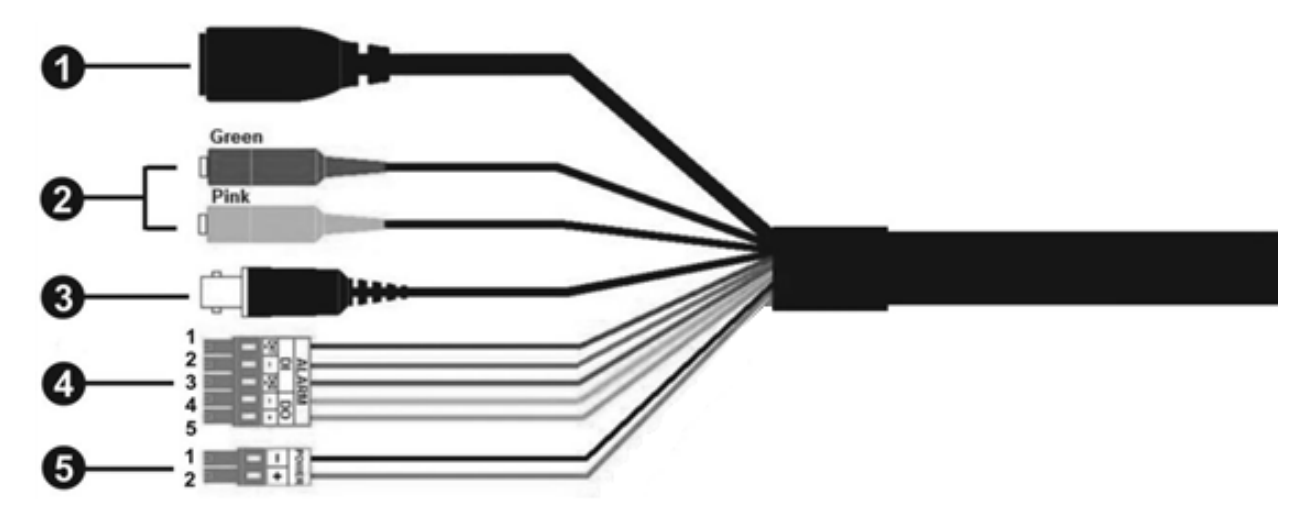

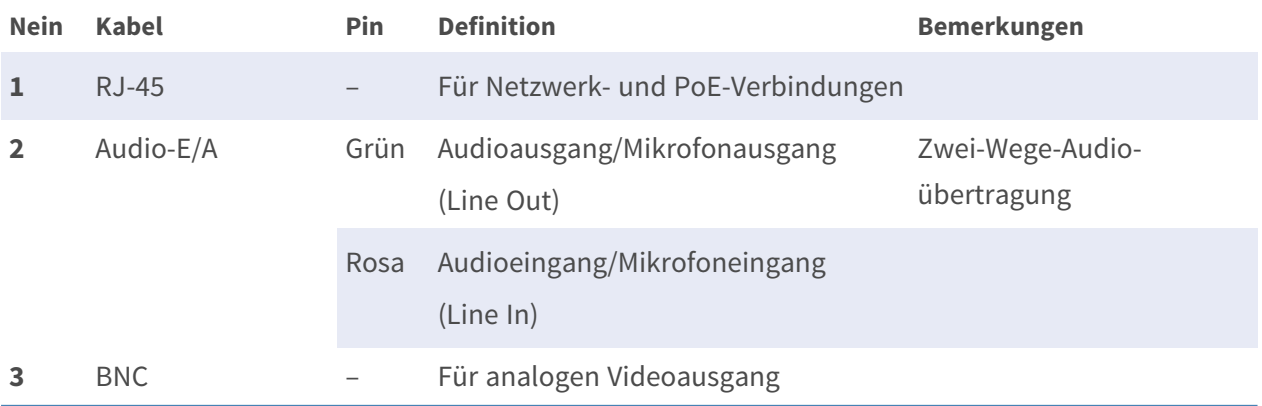

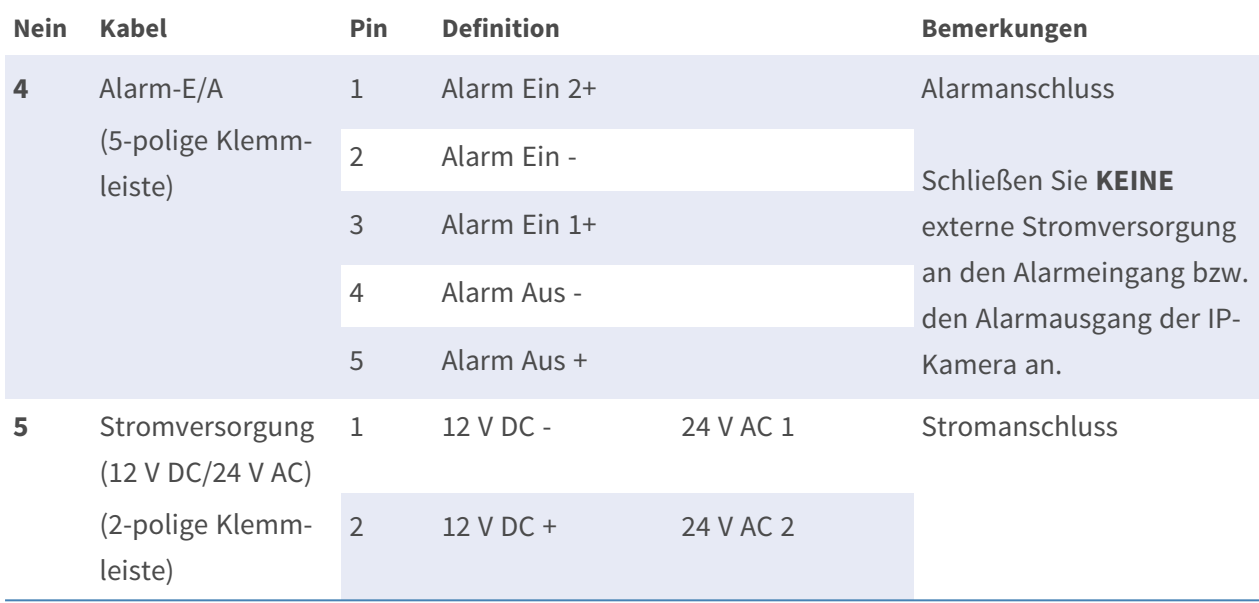

### <span id="page-18-0"></span>**Stromversorgung anschließen**

#### **Power over Ethernet (PoE) verwenden**

Verwenden Sie einen PoE-Switch (Klasse 0) und schließen Sie das Ethernet-Kabel an den RJ-45- Anschluss der Kamera an.

#### **Mit Wechsel- oder Gleichstrom**

Schließen Sie zum Einschalten der Kamera **entweder das AC- oder das DC**-Netzteil an den Netzanschluss der Kamera und die Steckdose an.

**VORSICHT!** Schließen Sie niemals sowohl Gleich- als auch Wechselstrom an, **da dies unvorhersehbare Schäden verursachen wird**.

### <span id="page-18-1"></span>**Anschließen des Ethernet-Kabels**

#### **Anschluss per Ethernet-Kabel**

Schließen Sie das eine Ende des Ethernet-Kabels an den RJ-45-Anschluss der Kamera und das andere an den Netzwerk-Switch bzw. den PC an.

#### **HINWEIS!**

- Die Länge des Ethernet-Kabels sollte 100 m nicht überschreiten.
- Überprüfen Sie den Status der Verbindungsanzeige und der Aktivitätsanzeige-LEDs des Switches. Wenn die LED nicht leuchten, müssen Sie die LAN-Verbindung überprüfen.
- In einigen Fällen kann ein Ethernet-Crossover-Kabel erforderlich sein, wenn Sie die Kamera direkt an den PC anschließen.

#### **Ethernet-Anschluss-LEDs**

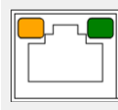

- Wenn die Verbindungs-LED grün leuchtet, haben Sie eine gute Netzwerkverbindung.
	- Wenn die Aktivitäts-LED orange blinkt, weist dies auf Aktivitäten im Netzwerk hin.

## <span id="page-19-0"></span>**Ein- und Ausgang für Alarm anschließen**

Um den Ein- und Ausgang für den Alarm anzuschließen, müssen Sie die Alarmgeräte mit der 5-poligen Klemmleiste des Universalkabels verbinden.

## <span id="page-19-1"></span>**Wasserdichte Kabelanschlüsse**

Führen Sie die folgenden Schritte aus, um die Anschlüsse des Universalkabels wasserdicht zu machen.

1. Schließen Sie die benötigten Geräte an das Universalkabel an, und bestreichen Sie die Verbindungen mit Silikongel. Zwischen den Anschlüssen und den Kabeln darf kein Spalt vorhanden sein. Achten Sie beim E/A-Anschluss des Alarms und beim Netzanschluss darauf, dass die Seite, an der die Kabel angeschlossen sind, ebenfalls mit Silikongel abgedichtet ist.

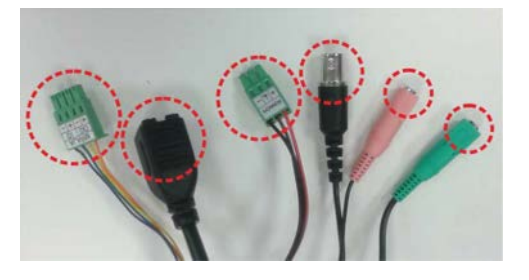

2. Dichten Sie das Ende der Gummibeschichtung des Universalkabels so ab, wie in der Abbildung auf der rechten Seite dargestellt.

Verwenden Sie ausreichend Silikongel, um den Schlauch zu füllen und alle Drähte zu umhüllen; andernfalls kann die Wasserfestigkeit nicht garantiert werden.

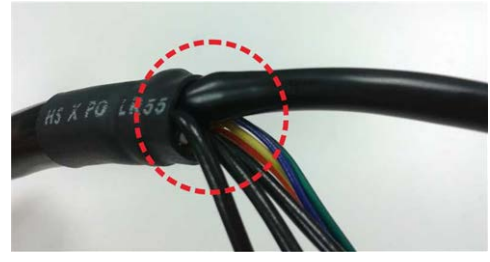

## <span id="page-22-0"></span>**Installation**

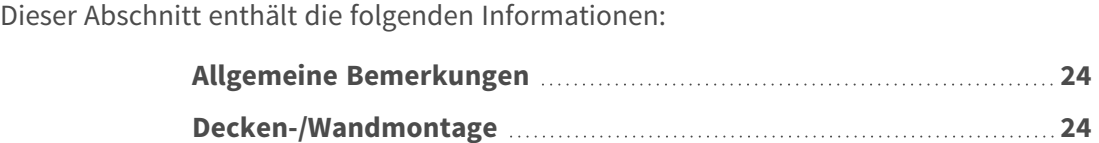

## <span id="page-23-0"></span>**Allgemeine Bemerkungen**

Lesen Sie die Anweisungen in diesem Kapitel sorgfältig durch, bevor Sie die Kamera installieren.

**HINWEIS!** Diese Kamera muss von qualifiziertem Personal installiert werden, und die Installation muss allen örtlichen Vorschriften entsprechen.

**HINWEIS!** Beachten Sie die MOBOTIX MOVE [Installationshinweise](https://www.mobotix.com/media/4346), um das volle Potenzial der Kamerafunktionen auszuschöpfen.

## <span id="page-23-1"></span>**Decken-/Wandmontage**

Die Kamera kann mit der integrierten verstellbaren Halterung direkt an einer Wand oder an der Decke montiert werden. Beachten Sie, dass die Wand bzw. die Decke stabil genug sein muss, um die Kamera zu halten. Führen Sie die folgenden Schritte aus, um die Kamera zu installieren:

**VORSICHT!** Lösen Sie alle entsprechenden Schrauben, um Beschädigungen beim Einstellen des Sichtfelds der Kamera zu vermeiden. Ziehen Sie diese Schrauben anschließend wieder an.

**HINWEIS!** Um sicherzustellen, dass das Gerät nach dem Einstellen der Kamera nicht durch Vibrationen, Verdrehungen usw. beeinträchtigt wird, ziehen Sie alle Befestigungsschrauben an.

1. Bringen Sie die Kamera in die Position, an der sie montiert werden soll. Markieren Sie an der Decke/Wand die Position der zwei Löcher für die Schrauben der Kamera.

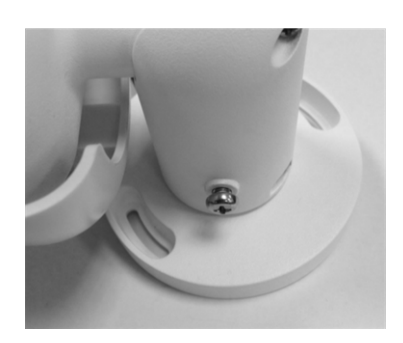

2. Wenn die Löcher für die Schrauben durch das Kameragehäuse verdeckt sind, lockern Sie die in der rechten Abbildung dargestellte Schraube, lösen Sie sie jedoch nicht. Drehen Sie dann das Kameragehäuse so, dass Sie die Löcher für die Schrauben erreichen können.

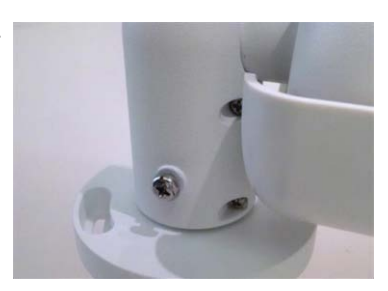

3. Bohren Sie in der Mitte der zwei markierten Löcher ein Loch mit 30 mm Durchmesser (Radius 15 mm) für die Kabeleinführung. Bohren Sie anschließend an jeder der zwei Markierungen für Schraubenlöcher ein Loch, das etwas kleiner ist als der im Lieferumfang enthaltene Kunststoffdübel.

Führen Sie das Universalkabel der Kamera durch die Kabeleinführung. (Die Kabelanschlüsse können Sie dem Kapitel "Verkabelung der Kamera" entnehmen.)

- 4. Richten Sie die zwei Löcher für die Schrauben der Kamera am Montageort an den Bohrungen für die Kunststoffdübel aus. Setzen Sie die Kunststoffdübel in die zwei Bohrungen ein, und befestigen Sie die Kamera mithilfe der im Lieferumfang enthaltenen selbstschneidenden M4x31- Schrauben.
- 5. Lockern Sie die in Abbildung 1 dargestellte Schraube mit einem Kreuzschlitzschraubendreher, lösen Sie sie jedoch nicht. Drehen Sie die Kamera so, dass sie in die gewünschte Richtung zeigt. Ziehen Sie anschließend die Schraube fest. Das Kameragelenk ist nun fixiert.

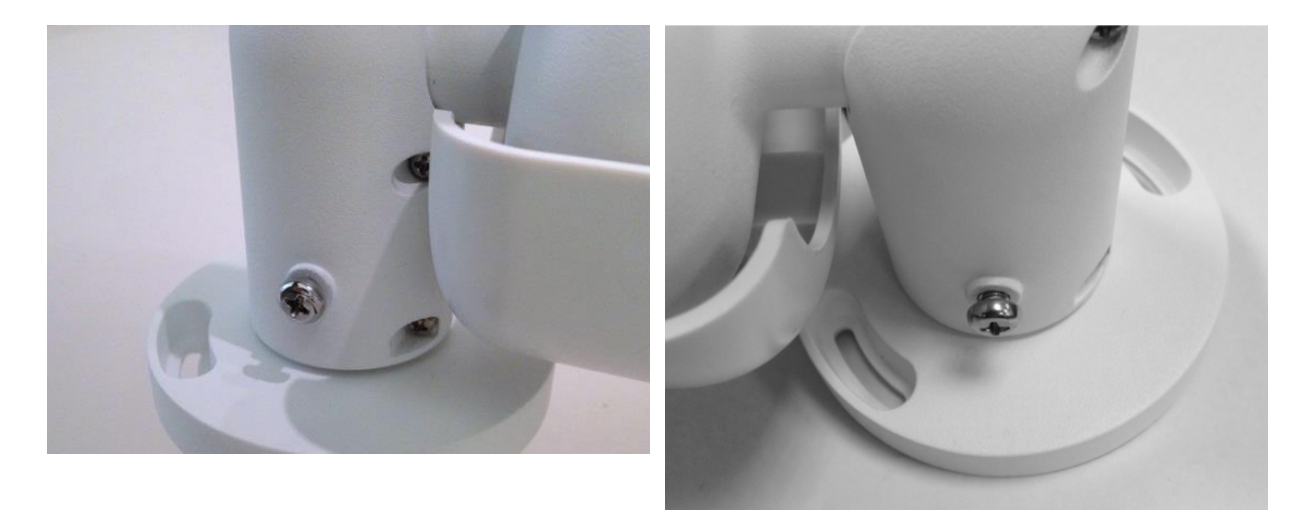

Abbildung 1 abbildung 2

**HINWEIS!** Wenn Ihnen das Kameragelenk nicht fest genug zu sitzen scheint, befestigen Sie die im Lieferumfang enthaltene M5x10,5-Standardschraube wie in Abbildung 2 dargestellt in der Bohrung.

## <span id="page-26-0"></span>**Konfiguration**

Dieser Abschnitt enthält die folgenden Informationen:

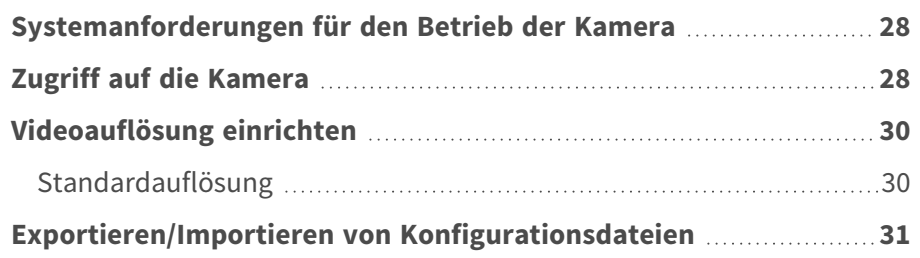

## <span id="page-27-0"></span>**Systemanforderungen für den Betrieb der Kamera**

Wenn Sie die IP-Kamera per Webbrowser bedienen möchten, müssen Sie sicherstellen, dass der PC eine gute Netzwerkverbindung aufweist und die im Folgenden beschriebenen Systemanforderungen erfüllt.

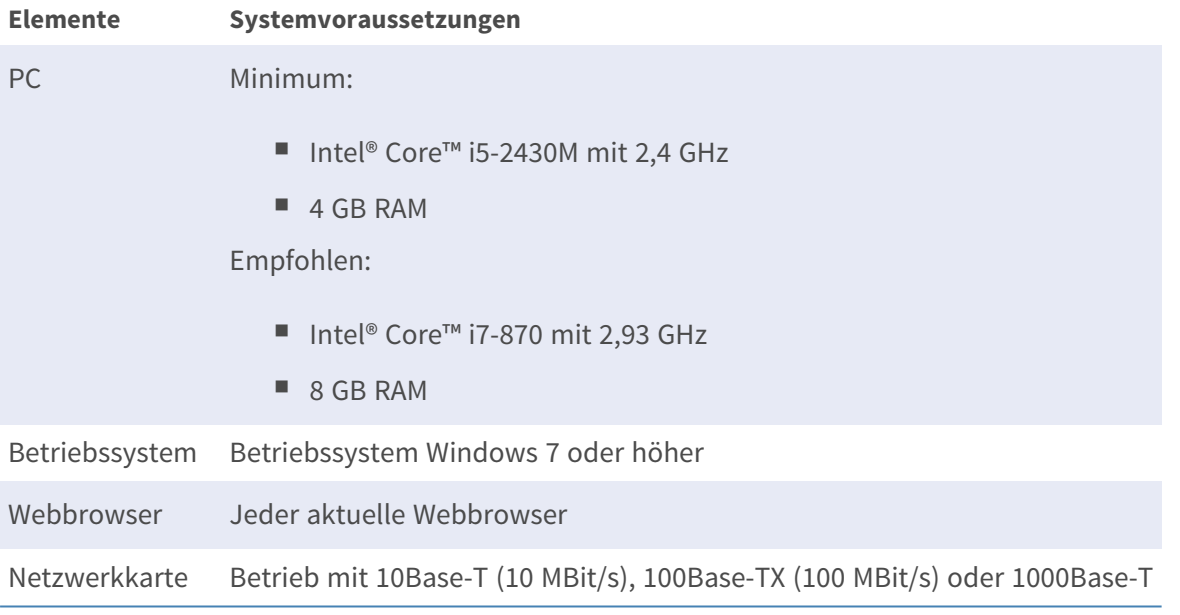

**HINWEIS!** Das ITE darf nur an PoE-Netzwerke angeschlossen werden, und es darf nicht außerhalb des Netzwerks geroutet werden.

## <span id="page-27-1"></span>**Zugriff auf die Kamera**

#### **Zugriff auf die Kamera**

Der 2MP Vandal Bullet ALPR Camera unterstützt alle aktuellen Browser ohne zusätzliche Plug-ins oder Add-ons (z. B. für H.264/H.265/MJPEG).

#### **Anmeldung bei der Kamera**

Die standardmäßige IP-Adresse der Kamera lautet: 10.x.x.x. Standardmäßig startet die Kamera als DHCP-Client und versucht automatisch, eine IP-Adresse von einem DHCP-Server abzurufen.

1. Geben Sie die IP-Adresse der Kamera in der URL-Leiste des Webbrowsers ein und drücken Sie die Eingabetaste.

2. Geben Sie den Standard-Benutzernamen (**admin**) und das Standardkennwort (**meinsm**).

**HINWEIS!** Bei Benutzernamen und Kennwörtern wird zwischen Groß- und Kleinschreibung unterschieden.

3. Sie werden aufgefordert, ein neues Administratorkennwort festzulegen.

**HINWEIS!** Das Kennwort kann zwischen 6 und 16 Zeichen enthalten (mindestens eine Ziffer, keine Sonderzeichen zulässig).

4. Nachdem Sie ein neues Kennwort festgelegt haben, werden Sie aufgefordert, sich erneut anzumelden. Denken Sie daran, hierbei das neue Kennwort zu verwenden.

#### **Modelle mit motorisiertem Objektiv**

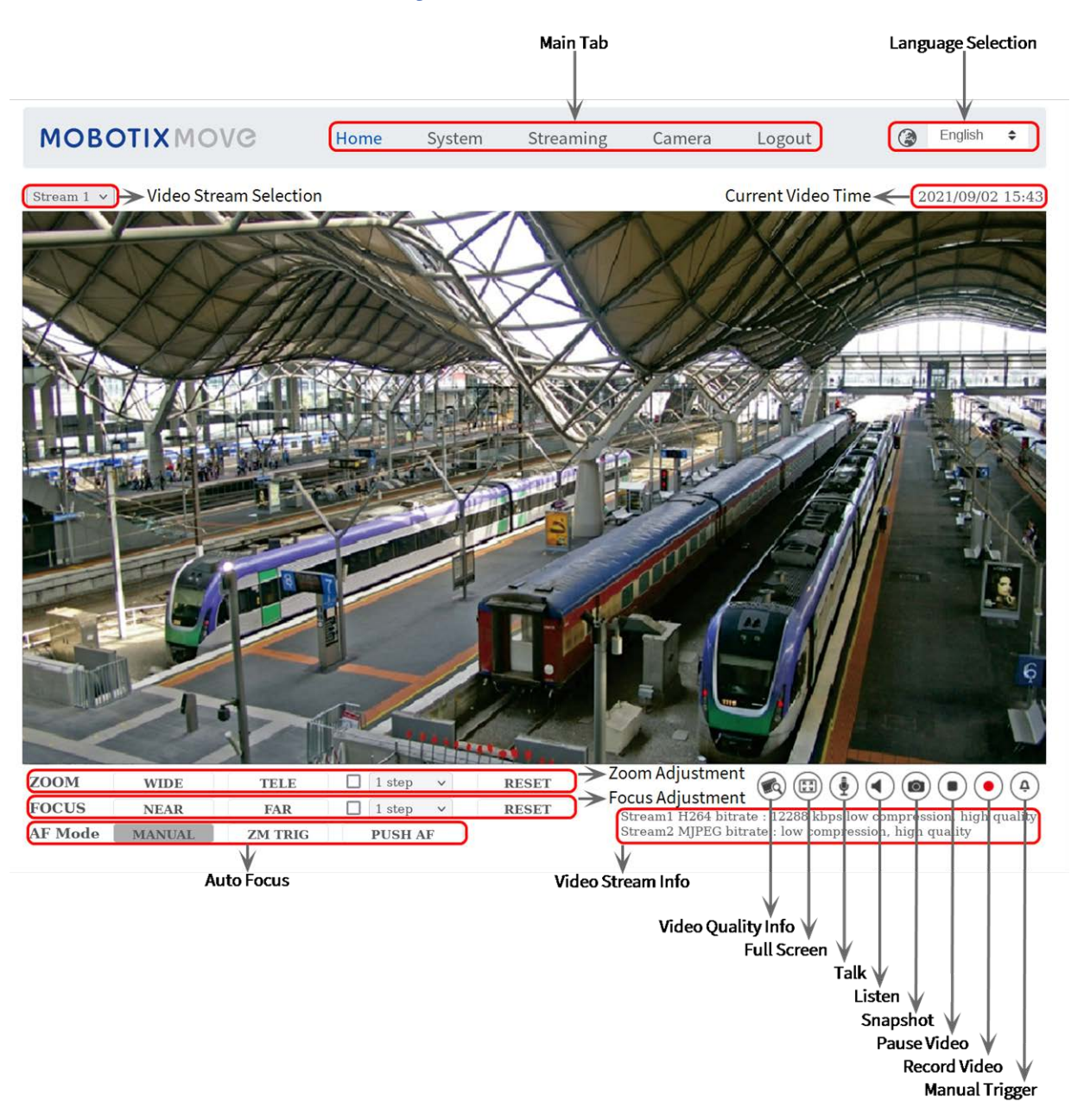

**Abb. 3: Viewer-Fenster**

#### **Einstellungen für Zoom und Fokus**

Wenn Sie erfolgreich auf die Kamera zugegriffen haben, wird auf der Startseite das Bild angezeigt, das gerade durch den Sucher zu sehen ist. Wenn Zoom oder Fokus nicht an der gewünschten Position sind, können sie mithilfe der Funktionsschaltflächen auf der Startseite die entsprechenden Einstellungen vornehmen.

**HINWEIS!** Weitere Details zu den Tastenfunktionen finden Sie im Abschnitt [Menüreferenz, p. 33](#page-32-0) der WDR-IP-Kamera Vandal Bullet.

## <span id="page-29-0"></span>**Videoauflösung einrichten**

Um die Videokonfigurationseinstellungen zu bearbeiten, wählen Sie **Streaming > Videokonfiguration**.

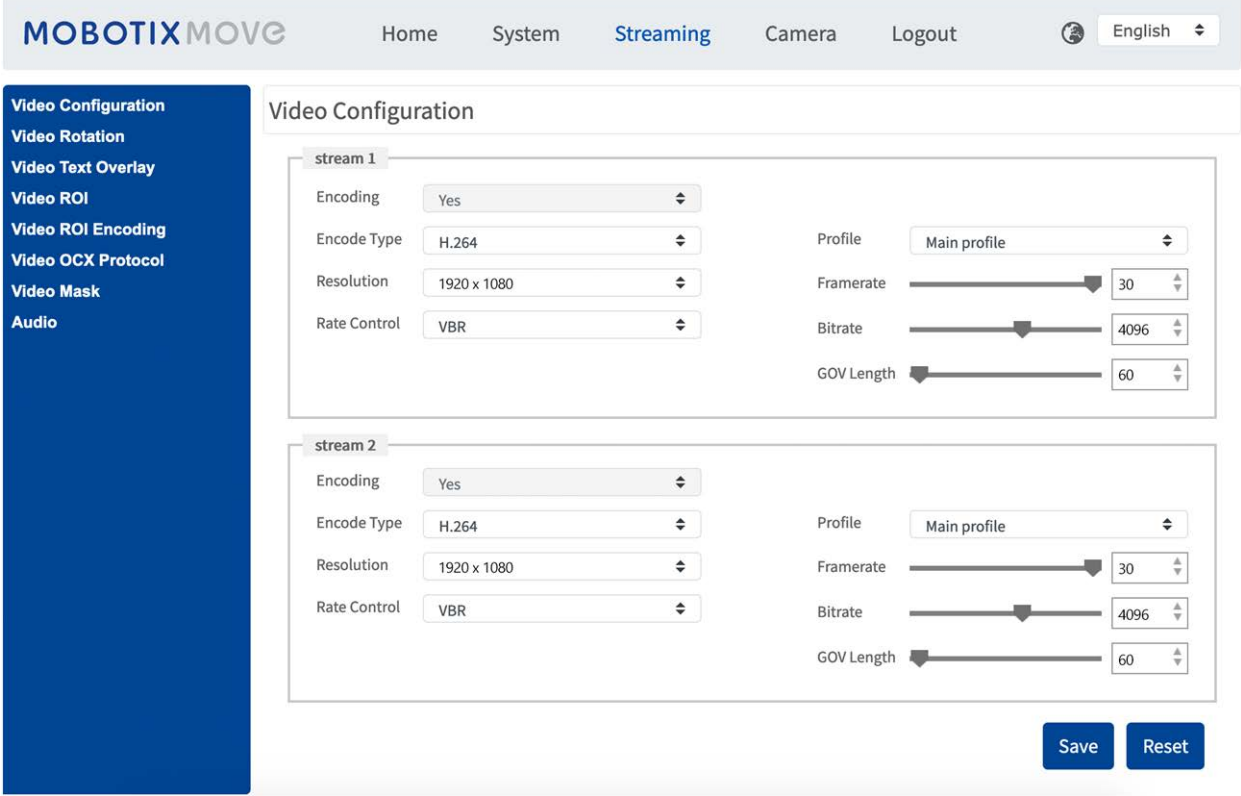

### <span id="page-29-1"></span>**Standardauflösung**

In der folgenden Tabelle ist die Standardauflösung der Kamera aufgeführt.

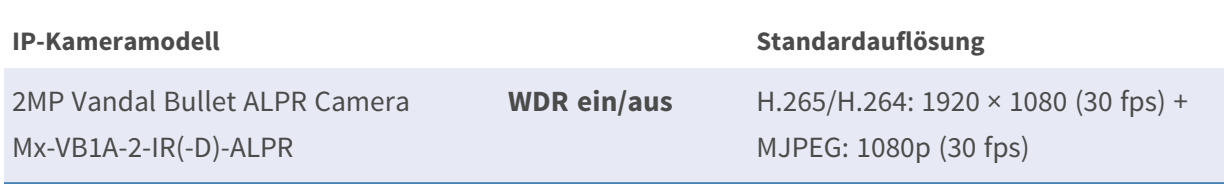

## <span id="page-30-0"></span>**Exportieren/Importieren von Konfigurationsdateien**

Sie können über die Seite "Wartung" der benutzerfreundlichen browserbasierten Konfigurationsoberfläche Konfigurationsdateien exportieren und importieren.

Um die Wartungseinstellungen zu bearbeiten, wählen Sie **System > Wartung**.

Sie können Konfigurationsdateien an einen bestimmten Speicherort exportieren und Daten abrufen, indem Sie eine vorhandene Konfigurationsdatei auf die Kamera hochladen. Dies ist besonders dann praktisch, wenn mehrere Kameras dieselbe Konfiguration haben sollen.

#### **Exportieren**

Sie können die Systemeinstellungen speichern, indem Sie die Konfigurationsdatei (.bin) zur späteren Verwendung an einen bestimmten Speicherort exportieren.

- Klicken Sie auf die Schaltfläche **Exportieren**, um das Popup-Fenster "Datei herunterladen" zu öffnen.
- Klicken Sie auf **Speichern**, und geben Sie den gewünschten Speicherort für die Konfigurationsdatei an.

#### **Hochladen**

Wenn Sie eine Konfigurationsdatei auf die Kamera hochladen möchten, klicken Sie auf **Durchsuchen**, um die Konfigurationsdatei auszuwählen, und anschließend auf die Schaltfläche **Hochladen**, um sie hochzuladen.

## <span id="page-32-0"></span>**Menüreferenz**

Dieser Abschnitt enthält die folgenden Informationen:

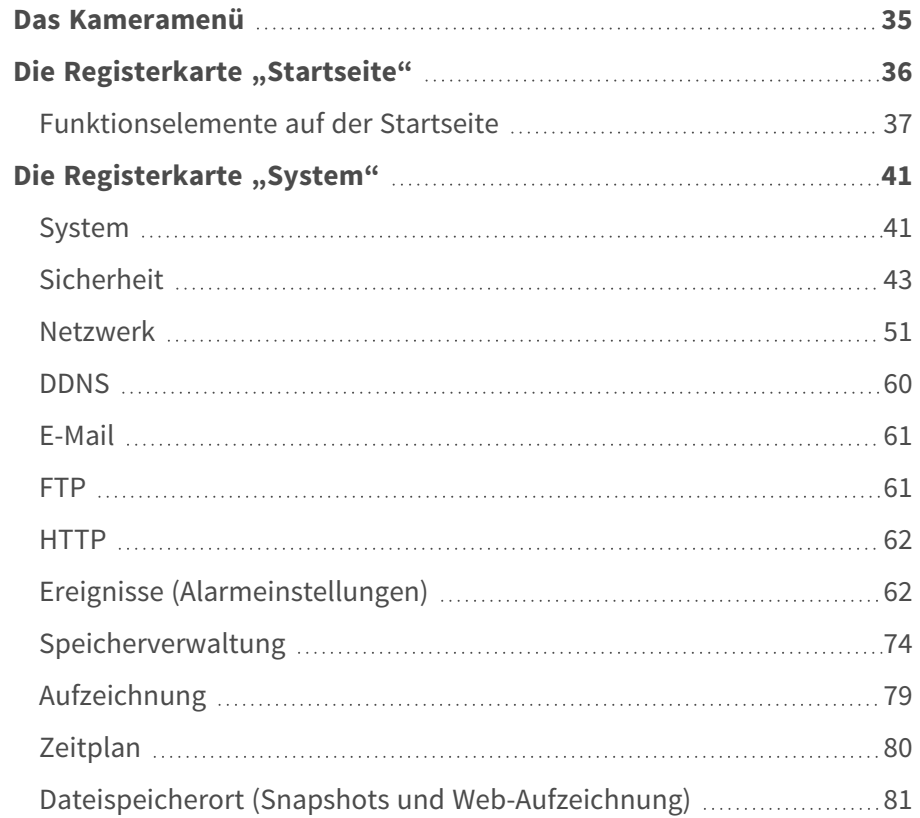

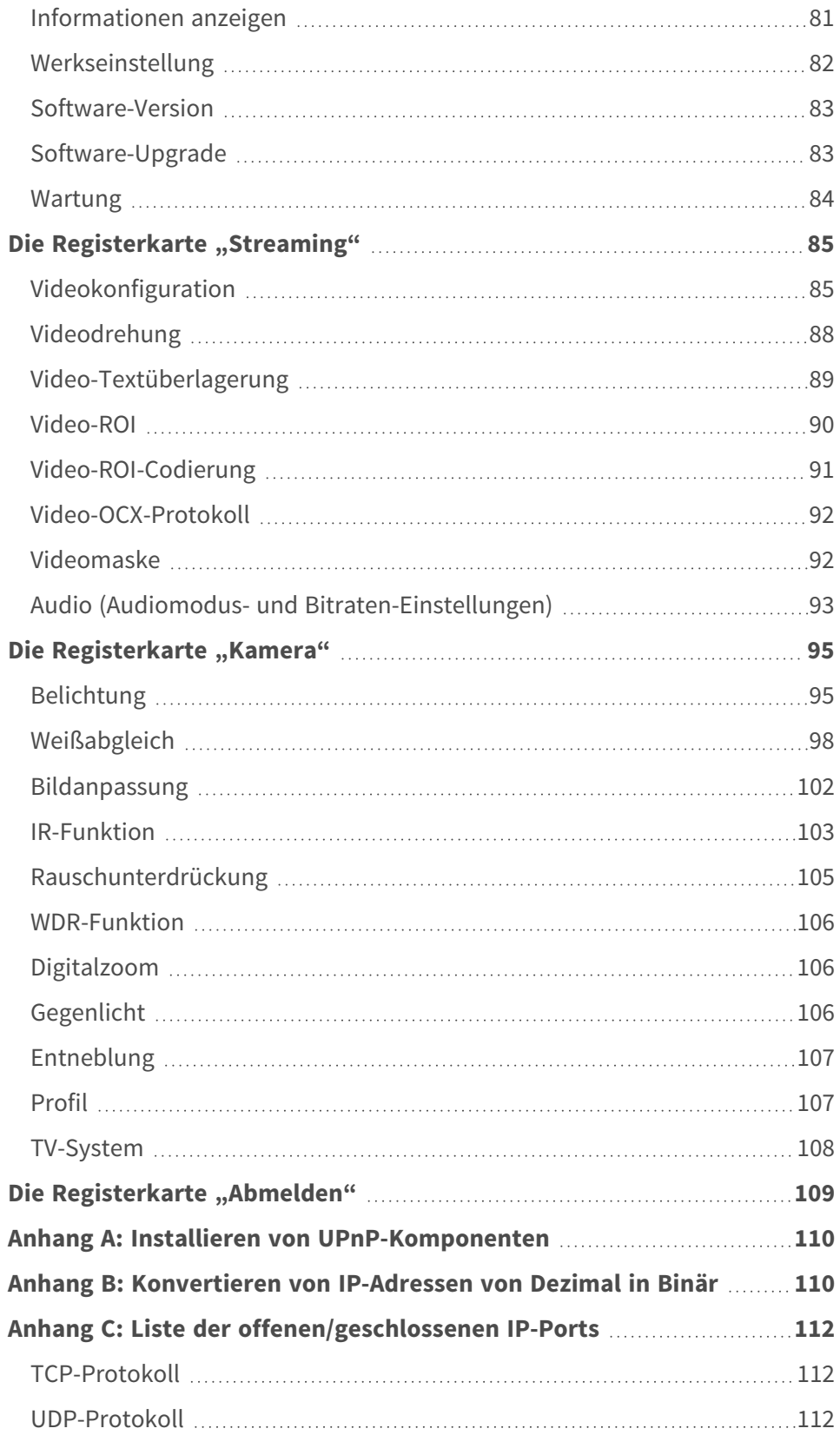

### <span id="page-34-0"></span>**Das Kameramenü**

**Die Kamera-Startseite zeigt ganz oben diese wichtigsten Registerkarten an:**

#### **[Die Registerkarte "Startseite", p. 36](#page-35-0)**

Sie können das Live-Video des Zielbereichs überwachen.

#### [Die Registerkarte "System", p. 41](#page-40-0)

Der Administrator kann den Hostnamen, die Systemzeit, das Root-Kennwort, netzwerkbezogene Einstellungen usw. festlegen.

#### **[Die Registerkarte "Streaming", p. 85](#page-84-0)**

Der Administrator kann auf dieser Seite das Videoformat, die Videokomprimierung, das Video-OCX-Protokoll, die Video-Framerate und die Audiokomprimierung konfigurieren.

#### **[Die Registerkarte "Kamera", p. 95](#page-94-0)**

Diese Registerkarte enthält kamerabezogene Einstellungen und ist nur für Administrator- und Benutzerkonten mit Berechtigung zur Kamerasteuerung verfügbar.

#### **[Die Registerkarte "Abmelden", p. 109](#page-108-0)**

Klicken Sie auf die Registerkarte, um sich vom Kamerasystem abzumelden. Klicken Sie auf **Anmelden**, um sich erneut anzumelden, beispielsweise mit einem anderen Benutzernamen und Kennwort.

## <span id="page-35-0"></span>**Die Registerkarte "Startseite"**

Klicken Sie auf die Registerkarte **Startseite**, um auf die Startseite zuzugreifen. Auf dieser Seite gibt es mehrere Funktionsschaltflächen. Detaillierte Informationen zu den einzelnen Elementen finden Sie im folgenden Abschnitt.

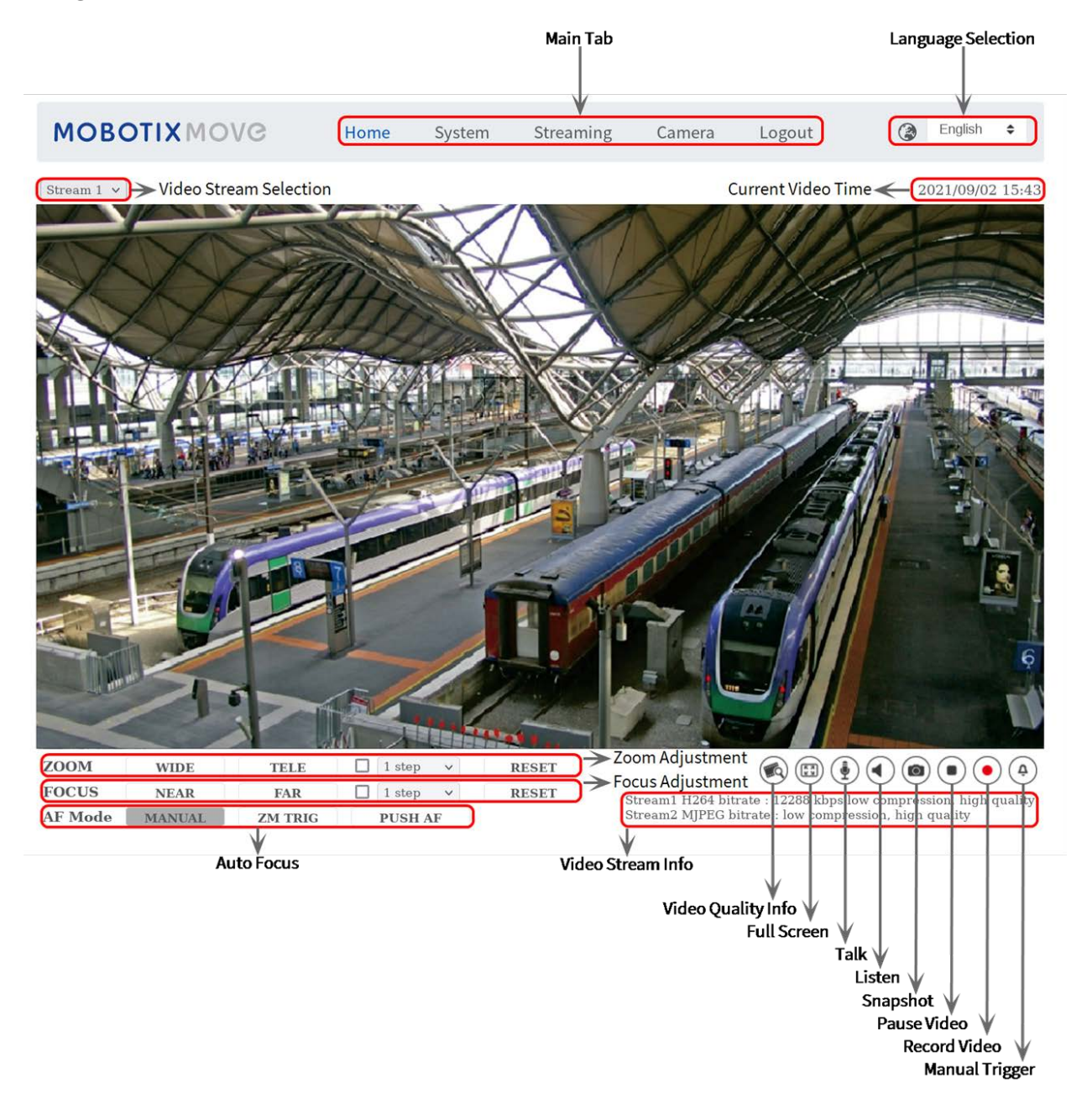

**HINWEIS!** Die Funktionsschaltflächen auf der Startseite variieren je nach Kameramodell.
# **Funktionselemente auf der Startseite**

# **Unterstützung mehrerer Sprachen**

Es werden mehrere Sprachen für die Benutzeroberfläche des Viewer-Fensters unterstützt, darunter Deutsch, Englisch, Spanisch, Französisch, Italienisch, Japanisch, Portugiesisch, Russisch, vereinfachtes Chinesisch und traditionelles Chinesisch.

# **Anzeigen der Stream-Auswahl**

Je nach Streaming-Einstellung können Sie den anzuzeigenden Stream aus dem Dropdown-Menü auswählen.

# **Digitale Zoom-Steuerung**

Im Vollbildmodus können Sie die digitale PTZ-Funktion verwenden, indem Sie das Mausrad drehen (zum Vergrößern/Verkleinern). Nach dem Vergrößern können Sie die Maus in eine beliebige Richtung ziehen, um das vergrößerte Bild zu verschieben.

# **Kamera-Info**

Doppelklicken Sie auf den Live-Ansichtsbereich, um das Fenster mit den Kamerainformationen anzuzeigen. Sie können sofort die grundlegenden Informationen zur Kamera abrufen, z. B. IP-Adresse, Netzwerkstatus, Videoformat.

# **Video-Qualität**

Klicken Sie hier, um die Informationen zur Videoqualität, einschließlich Bitrate und Komprimierung, ein-/auszublenden.

# **Vollbild**

Mit dieser Schaltfläche können Sie die Bildanzeige auf den Vollbildmodus umschalten. Alternativ dazu können Sie mit der rechten Maustaste auf das Fenster **Live-Video** klicken und **Vollbild** wählen. So beenden Sie den Vollbildmodus:

- Drücken Sie auf der Tastatur auf **Esc.**
- Doppelklicken Sie auf das Fenster Live-Video.

■ Klicken Sie mit der rechten Maustaste auf das Fenster Live-Video und wählen Sie Normale **Ansicht**.

# **Sprechen (D)** (Ein/Aus)

Die Sprechfunktion ermöglicht es dem lokalen Standort, mit dem Remote-Standort zu sprechen. Klicken Sie auf die Schaltfläche, um sie ein-/auszuschalten. Der Benutzer muss unter dem Pfad Streaming > Audio den geeigneten Übertragungsmodus auswählen, um diese Funktion zu aktivieren.

# Hören (a) (Ein/Aus)

Klicken Sie auf **Hören**, um den Ton stummzuschalten/zu aktivieren. Benutzer müssen unter **Streaming > Audio** den geeigneten Übertragungsmodus auswählen, um diese Funktion zu aktivieren.

**HINWEIS!** Sowohl die Sprech- als auch die Hörfunktion sind nur für Benutzerkonten verfügbar, denen diese Berechtigung vom Administrator erteilt wurde. Weitere Informationen finden Sie im Abschnitt **Sprechen/Hören** unter **System > Sicherheit >** [Sicherheit, p. 43](#page-42-0).

# **Schnappschuss**

Klicken Sie auf die Schaltfläche, um die JPEG-Snapshots automatisch an der gewünschten Stelle zu speichern. Der Standardspeicherort für Snapshots lautet: C:\. Weitere Informationen zum Ändern des Speicherorts finden Sie unter [Dateispeicherort \(Snapshots und Web-Aufzeichnung\), p. 81](#page-80-0).

# Live-Ansicht ( $\bullet$ ) (Pause/Neustart)

Klicken Sie auf **Pause**, um das Video-Streaming zu deaktivieren. Das Live-Video wird schwarz angezeigt. Klicken Sie auf **Neustart**, um das Live-Video erneut anzuzeigen.

# **Aufzeichnen (Ein/Aus)**

Klicken Sie auf **Aufzeichnen**, um die Live-Ansicht über den Webbrowser direkt an dem Speicherort auf der lokalen Festplatte zu speichern, der auf der Seite "Dateispeicherort" konfiguriert werden kann. Der Standardspeicherort für die Webaufzeichnung lautet: C:\. Weitere Informationen finden Sie unter [Dateispeicherort \(Snapshots und Web-Aufzeichnung\), p. 81.](#page-80-0)

# **Manueller Auslöser (Ein/Aus)**

Klicken Sie auf **Manueller Auslöser**, um den manuellen Auslöser zu aktivieren/deaktivieren. Weitere Informationen finden Sie unter [Manueller Auslöser, p. 73](#page-72-0).

# **Zoom-Einstellung**

**Neitwinkel/Tele WIDE TELE** 

Halten Sie die Taste **Weitwinkel/Tele** gedrückt und führen Sie eine kontinuierliche Zoom-Anpassung durch.

Bei Modellen mit Zoom-Objektiven können die Funktionen zum optischen Heran- und Herauszoomen auch implementiert werden, indem Sie den Cursor zum Live-Videofenster bewegen und per Mausrad den Anzeigemodus "Normale Ansicht" auswählen.

Weitwinkel-/Tele-Stufen **V** 1 step  $\overline{\mathbf{v}}$ 

Wählen Sie im Dropdown-Menü einen Weitwinkel-/Tele-Schrittwert aus, um das Zoom-Objektiv entsprechend dem definierten Wert zu verschieben.

**E** Zurücksetzen **RESET** 

Klicken Sie auf **Zurücksetzen**, und das Zoomobjektiv wird auf den maximalen Weitwinkel kalibriert.

# **Manuelle Fokuseinstellung**

**Nah/Fern** NEAR **FAR** 

Halten Sie die Taste **Nah/Fern** gedrückt und führen Sie eine kontinuierliche Fokuseinstellung durch.

# ■ Nah-/Fern-Stufen <del>V</del> 1step V

Wählen Sie im Dropdown-Menü einen Tele-/Weitwinkel-Schrittwert aus, um das Fokusobjektiv entsprechend dem definierten Wert zu verschieben.

**E** Zurücksetzen **RESET** 

Klicken Sie auf **Zurücksetzen**, und das Fokusobjektiv wird zunächst auf die maximale Teleeinstellung kalibriert. Anschließend wird das Objektiv entsprechend der Überwachungsumgebung auf eine geeignete Position kalibriert.

# **AF-Einstellung (Autofokus)**

**Handbuch** MANUAL

Klicken Sie auf **Manuell**, um den Fokus manuell über die Tasten **Nah/Fern** einzustellen.

**E** Zoom-Auslöser-AF ZM TRIG

In diesem Modus wird AF jedes Mal aktiviert, wenn der Zoom angepasst wird.

### Push-AF<sub>PUSHAF</sub>

Die One-Push-AF-Funktion dient zur Fixierung des Fokus mit einem Klick.

# **Die Registerkarte "System"**

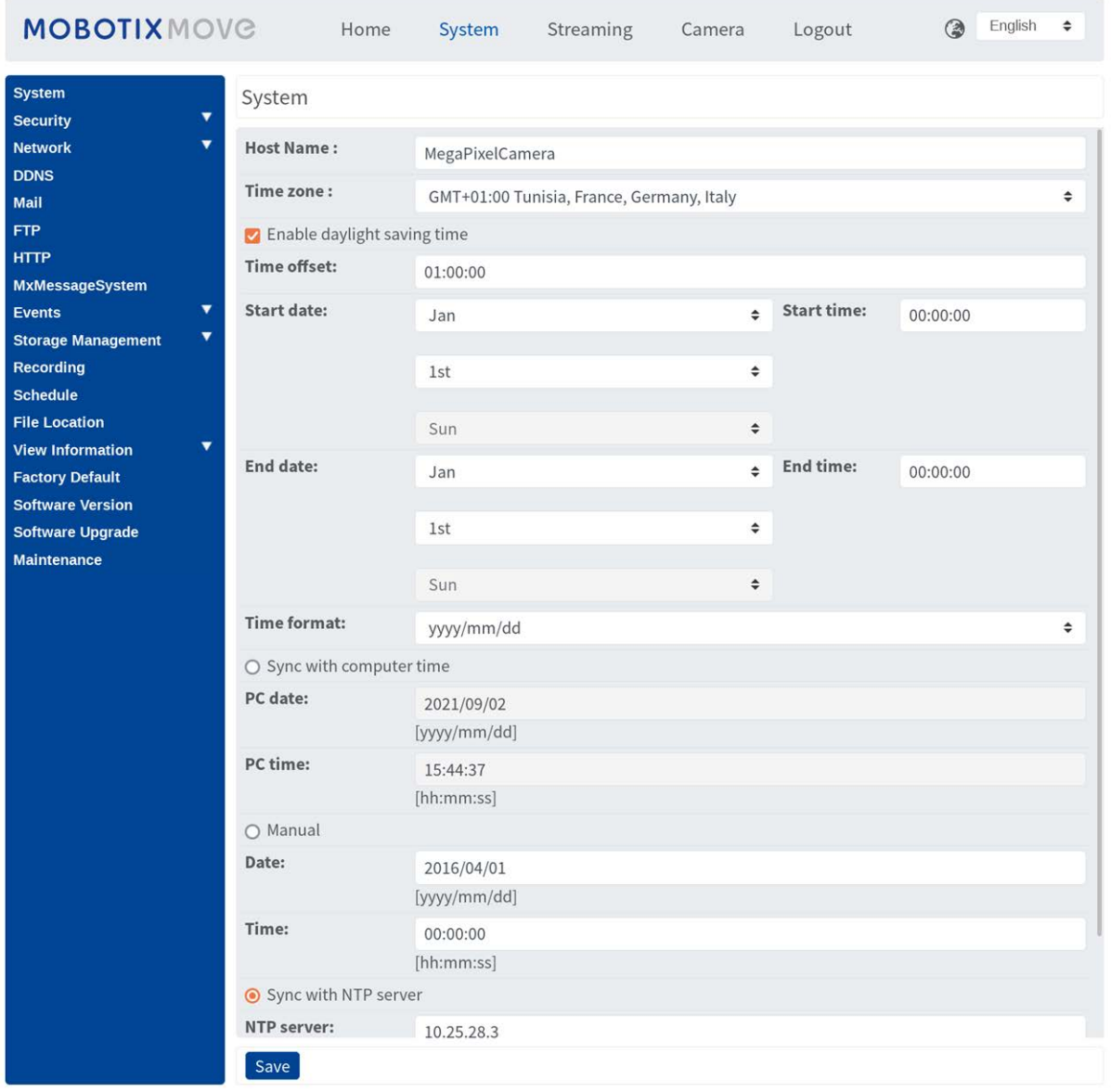

**HINWEIS!** Nur Administratoren können auf die Konfigurationsseite **System** zugreifen.

# **System**

Um die Systemeinstellungen zu bearbeiten, wählen Sie **System > System**.

# **Host-Name**

Der Name dient zur Kameraidentifikation. Wenn die Alarmfunktion (siehe Abschnitt [Ereignisse \(Alar](#page-61-0)[meinstellungen\), p. 62\)](#page-61-0) aktiviert und so eingestellt ist, dass Alarmmeldungen per E-Mail/FTP gesendet werden, wird der hier eingegebene Host-Name in der Alarmmeldung angezeigt.

# **Zeitzone**

Wählen Sie die Zeitzone aus dem Dropdown-Menü entsprechend der Position der Kamera aus.

# **Sommerzeit aktivieren**

Um die Sommerzeit zu aktivieren, aktivieren Sie dieses Element, und geben Sie dann den Zeitversatz und die Sommerzeit-Dauer an. Das Format für den Zeitversatz ist [hh:mm:ss]; wenn der Zeitversatz beispielsweise eine Stunde beträgt, geben Sie "01:00:00" in das Feld ein.

# **Zeitformat**

Wählen Sie aus dem Dropdown-Menü ein Zeitformat (jjjj/mm/tt oder tt/mm/jjjj) aus. Das Format des Datums und der Uhrzeit, die über dem Live-Videofenster angezeigt werden, wird entsprechend dem ausgewählten Format geändert.

# **Mit Computer-Zeit synchronisieren**

Wählen Sie das Element aus, und die Anzeige des Videodatums und der -uhrzeit wird mit dem Datum und der Uhrzeit des PCs synchronisiert.

**HINWEIS!** Benutzer MÜSSEN auf **Speichern** klicken, um die Einstellungen zu bestätigen. Andernfalls wird die Zeit nicht synchronisiert.

# **Handbuch**

Der Administrator kann das Datum und die Uhrzeit des Videos manuell einstellen. Das Eingabeformat sollte mit den Beispielen neben den Eingabefeldern identisch sein.

# **Mit NTP-Server synchronisieren**

Network Time Protocol (NTP) ist eine alternative Möglichkeit, die Uhr der Kamera zu synchronisieren – mithilfe eines NTP-Servers. Geben Sie im Eingabefeld den Server an, mit dem die Zeit synchronisiert werden soll. Wählen Sie dann im Dropdown-Menü ein Aktualisierungsintervall aus. Weitere Informationen zu NTP finden Sie auf der Website [www.ntp.org](http://www.ntp.org/).

**HINWEIS!** Die Synchronisierung wird bei jedem Neustart der Kamera durchgeführt.

<span id="page-42-0"></span>Klicken Sie auf **Speichern**, um die Einstellungen anzuwenden und zu speichern.

# **Sicherheit**

Um die Sicherheitseinstellungen zu bearbeiten, wählen Sie **System > Sicherheit**. Klicken Sie auf **Sicherheit**. Es wird ein Dropdown-Menü mit Registerkarten wie **Benutzer**, **HTTPS**, **IP-Filter** und **IEEE 802.1X** angezeigt.

## **Benutzer**

Um die Benutzereinstellungen zu bearbeiten, wählen Sie **System > Sicherheit > Benutzer**.

### **Admin-Kennwort**

Mit diesem Element kann der Administrator das Kennwort zurücksetzen. Geben Sie das neue Kennwort unter **Admin-Kennwort** und **Kennwort bestätigen** ein. Die eingegebenen Zeichen werden aus Sicherheitsgründen als Punkte angezeigt. Klicken Sie auf **Speichern**, um die Änderungen zu bestätigen. Nachdem die Änderungen bestätigt wurden, fordert der Webbrowser den Administrator auf, sich noch einmal mit dem neuen Kennwort anzumelden.

**HINWEIS!** Das Kennwort kann zwischen 6 und 16 Zeichen enthalten (mindestens eine Ziffer, keine Sonderzeichen zulässig).

### **Benutzer hinzufügen**

Mit diesem Element kann der Administrator neue Benutzer hinzufügen. Geben Sie den Namen des neuen Benutzers in **Benutzername** und das Kennwort in **Benutzerkennwort** ein. Der Benutzername kann aus bis zu 16 Zeichen und das Kennwort aus 6 bis 16 Zeichen bestehen (mindestens eine Ziffer, keine Sonderzeichen). Klicken Sie auf **Hinzufügen**, um den neuen Benutzer hinzuzufügen. Der Name des neu hinzugefügten Benutzers wird im Dropdown-Menü **Benutzername** unter **Benutzer verwalten** angezeigt. Es gibt maximal zwanzig Benutzerkonten. Aktivieren Sie die Felder unten, um Berechtigungen für Funktionen zu gewähren:

### <sup>n</sup> **E/A-Zugriff**

Diese Option unterstützt grundlegende Funktionen, mit denen Benutzer das Live-Video beim Zugriff auf die Kamera anzeigen können.

#### <sup>n</sup> **Kamerasteuerung**

Mit dieser Option kann der benannte Benutzer die Kameraparameter auf den Einstellungsseiten für **Kamera** und **Schwenken** ändern.

#### <sup>n</sup> **Sprechen/Hören**

Mit diesem Element kann der benannte Benutzer am lokalen Standort (Kamerastandort) mit z. B. dem Administrator am Remote-Standort kommunizieren.

### **Benutzer verwalten**

#### <sup>n</sup> **Benutzer löschen**

Ziehen Sie das Dropdown-Menü **Benutzername** nach unten, und wählen Sie den Benutzernamen aus, der gelöscht werden soll. Klicken Sie auf **Löschen**, um den ausgewählten Namen zu entfernen.

#### <sup>n</sup> **Benutzer bearbeiten**

Ziehen Sie das Dropdown-Menü **Benutzername** nach unten, und wählen Sie den Benutzernamen aus. Klicken Sie auf **Bearbeiten**, und es wird ein Popup-Fenster angezeigt. Geben Sie im angezeigten Fenster das neue Benutzerkennwort ein, und setzen Sie die Berechtigungen zurück. Klicken Sie auf **Speichern**, um die Änderungen zu bestätigen. Klicken Sie dann auf **Schließen**, um die Bearbeitung abzuschließen.

## **HTTP-Authentifizierungseinstellung**

Diese Einstellung ermöglicht sichere Verbindungen zwischen der IP-Kamera und dem Webbrowser, indem Zugriffskontrollen für Webressourcen durchgesetzt werden. Wenn Benutzer den Webbrowser verwenden wollen, werden sie nach Benutzername und Kennwort gefragt. Das schützt die Kameraeinstellungen oder Live-Streaming-Informationen vor neugierigen Blicken. Es stehen zwei Sicherheitsmodelle zur Verfügung: Basic und Digest. Weitere Informationen finden Sie in den nachfolgenden Beschreibungen.

### <sup>n</sup> **Basis**

Dieser Modus kann nur einen grundlegenden Schutz für die Verbindungssicherheit bieten. Es besteht weiterhin die Gefahr, dass das Passwort abgefangen wird.

■ Digest

Der Digest-Modus bietet diesbezüglich mehr Sicherheit. Das Kennwort wird verschlüsselt gesendet, um einen Diebstahl zu verhindern.

**HINWEIS!** Benutzer MÜSSEN auf **Speichern** klicken, um die Einstellungen anzuwenden.

## **Streaming-Authentifizierungseinstellung**

Diese Einstellung schützt davor, dass nicht autorisierte Benutzer Streaming über das Real Time Streaming Protocol (RTSP) abrufen. Wenn die Einstellung aktiviert ist, werden Benutzer aufgefordert, Benutzername und Kennwort einzugeben, bevor sie die Live-Streams anzeigen können. Es stehen drei Sicherheitsmodi zur Verfügung: Deaktivieren, Basis und Digest. Weitere Informationen finden Sie in den nachfolgenden Beschreibungen.

### <sup>n</sup> **Deaktivieren**

Wenn der Modus "Deaktivieren" ausgewählt ist, gibt es keinen Schutz vor unberechtigtem Zugriff. Benutzer werden nicht aufgefordert, Benutzernamen und Kennwort für die Authentifizierung einzugeben.

<sup>n</sup> **Basis**

Dieser Modus kann nur grundlegenden Schutz für die Live-Streams bieten. Es besteht weiterhin die Gefahr, dass das Passwort abgefangen wird.

**n** Digest

Der Digest-Modus bietet diesbezüglich mehr Sicherheit. Das Kennwort wird verschlüsselt gesendet, um einen Diebstahl zu verhindern.

**HINWEIS!** Benutzer MÜSSEN auf **Speichern** klicken, um die Einstellungen anzuwenden.

## **Kontosperrfunktion aktivieren**

Die Kontosperrfunktion dient dazu, ein Konto zu sperren, wenn jemand mehrmals hintereinander erfolglos versucht, sich anzumelden. Um das Benutzerkonto zu schützen, wird die "Kontosperrfunktion" aktiviert, wenn mehrere Anmeldefehler auftreten. Aktivieren Sie das Kontrollkästchen **Kontosperrfunktion aktivieren**, und geben Sie den Schwellenwert und die Dauer ein.

<sup>n</sup> **Schwelle**

Der Schwellenwert ist eine maximale Anzahl von Anmeldeversuchen und kann zwischen 5 und 20 Versuchen betragen. Der Standardwert lautet 5 (Versuche).

<sup>n</sup> **Dauer**

Die Dauer ist die Dauer, über die das Konto nach dem Auslösen der Kontosperrfunktion gesperrt bleibt; sie kann 1–60 Minuten betragen (der Standardwert ist 10 Minuten).

## **Einstellung für automatische Abmeldung**

Wenn die Option **Timer für Abmeldung aktivieren** aktiviert ist, meldet die Kamera den aktuellen Benutzer ab, sobald die angegebene Anzahl von Minuten ohne Interaktion verstrichen ist (der Standardwert ist 5 Minuten).

# **HTTPS**

Um die HTTPS-Einstellungen zu bearbeiten, wählen Sie **System > Sicherheit > HTTPS**.

**HTTPS** ermöglicht sichere Verbindungen zwischen der Kamera und dem Webbrowser mithilfe von **Secure Socket Layer (SSL)** oder **Transport Layer Security (TLS)**, die Kameraeinstellungen und Benutzernamen-/Kennwortdaten vor neugierigen Blicken schützen. Für die Implementierung von HTTPS muss ein selbstsigniertes bzw. generiertes Zertifikat oder ein CA-signiertes Zertifikat installiert werden.

Um HTTPS auf der Kamera zu verwenden, muss ein HTTPS-Zertifikat installiert sein. Das HTTPS-Zertifikat kann entweder durch Erstellen und Senden einer Zertifikatanforderung an eine Zertifizierungsstelle (CA), durch Hochladen eines Zertifikats oder durch Erstellen eines selbstsignierten HTTPS-Zertifikats abgerufen werden.

**HINWEIS!** Auf MOBOTIX MOVE Kameras wurde bereits ein Zertifikat installiert. Wenn Sie kein bestimmtes Zertifikat verwenden müssen (das Sie von Ihrem Netzwerkadministrator erhalten haben), können Sie das vorinstallierte Zertifikat verwenden.

## **HTTPS aktivieren**

Wählen Sie in der Dropdown-Liste **Enable HTTPS** (HTTPS aktivieren) den sicheren HTTPS-Modus aus. Wählen Sie nach der Aktivierung einen der folgenden Modi aus.

### <sup>n</sup> **Deaktivieren**

Keine Sicherheit vor unbefugtem Zugriff. Benutzer werden nicht aufgefordert, ein neues Zertifikat zu installieren.

### <sup>n</sup> **HTTP und HTTPS**

In diesem Modus sind sichere HTTP- und HTTPS-Verbindungen aktiviert.

### **Nur HTTPS**

In diesem Modus wird die sichere Verbindung nur über HTTPS sichergestellt.

Klicken Sie auf **Speichern**, um die Einstellungen anzuwenden und zu speichern.

# **Install new certificate (Neues Zertifikat installieren)**

Erweitern Sie die Dropdown-Liste **Install new certificate** (Neues Zertifikat installieren) und wählen Sie den Zertifikattyp aus. Wählen Sie einen der folgenden Typen aus.

## ■ Generate Self-signed Certificate (Selbstsigniertes Zertifikat erstellen)

Bevor ein von einer Zertifizierungsstelle ausgestelltes Zertifikat abgerufen wird, können Sie zunächst ein selbstsigniertes Zertifikat erstellen und installieren.

Klicken Sie unter **Generate Self-signed Certificate** (Selbstsigniertes Zertifikat erstellen) auf **Create** (Erstellen) und geben Sie die angeforderten Informationen ein, wie unter [Zer](#page-46-0)[tifikatinformationen angeben, p. 47](#page-46-0) beschrieben.

**HINWEIS!** Das selbstsignierte Zertifikat bietet nicht das gleiche hohe Sicherheitsniveau wie bei der Verwendung eines von einer Zertifizierungsstelle ausgestellten Zertifikats.

#### <sup>n</sup> **Generate Certificate Request (Zertifikatanforderung erstellen)**

Klicken Sie auf **Generate Certificate Request** (Zertifikatanforderung erstellen), um eine Zertifikatanforderung zu erstellen und so ein signiertes Zertifikat von der Zertifizierungsstelle zu erhalten. Geben Sie die angeforderten Informationen wie unter [Zertifikatinformationen ange](#page-46-0)[ben, p. 47](#page-46-0) beschrieben an.

Wenn die Anforderung abgeschlossen ist, wird der Betreff der erstellten Anforderung im Feld angezeigt. Klicken Sie unter dem Feld **Subject** (Betreff) auf **Properties** (Eigenschaften), kopieren Sie die PEM-formatierte Anforderung und senden Sie sie an die ausgewählte Zertifizierungsstelle.

<span id="page-46-1"></span>Wenn das signierte Zertifikat zurückgegeben wird, installieren Sie es, indem Sie das signierte Zertifikat hochladen (siehe [Hochladen des privaten Schlüssels/Zertifikats, p. 47](#page-46-1)).

#### **Hochladen des privaten Schlüssels/Zertifikats**

- Führen Sie einen der folgenden Schritte aus:
	- Wenn Sie über eine *private Schlüsseldatei* verfügen, klicken Sie unter **Private key** (Privater Schlüssel) auf **Browse** (Durchsuchen) und wählen Sie die private Schlüsseldatei aus.
	- Wenn Sie über eine Zertifikatdatei verfügen, klicken Sie unter **Certificate** (Zertifikat) auf **Browse** (Durchsuchen) und wählen Sie die Zertifikatdatei aus.
- Klicken Sie auf Hochladen und warten Sie, bis die Installation abgeschlossen ist.

<span id="page-46-0"></span>Klicken Sie auf **Speichern**, um die Einstellungen anzuwenden und zu speichern.

## **Zertifikatinformationen angeben**

Um ein selbstsigniertes HTTPS-Zertifikat oder eine Zertifikatanforderung an die Zertifizierungsstelle zu erstellen, geben Sie die erforderlichen Informationen ein.

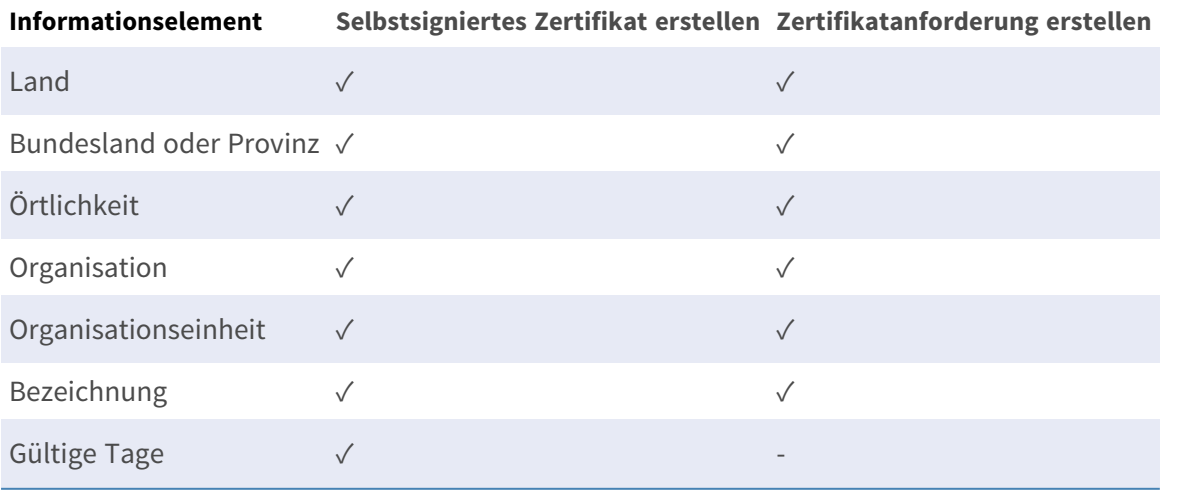

### <sup>n</sup> **Land**

Geben Sie einen zweistelligen Kombinationscode ein, um das Land anzugeben, in dem das Zertifikat verwendet wird. Geben Sie zum Beispiel "US" ein, um die Vereinigten Staaten anzugeben.

### ■ Bundesland oder Provinz

Geben Sie die lokale Verwaltungsregion ein.

### <sup>n</sup> **Örtlichkeit**

Geben Sie andere geografische Informationen ein.

### ■ Organisation

Geben Sie den Namen der Organisation ein, zu der die unter "Allgemeiner Name" angegebene Entität gehört.

### <sup>n</sup> **Organisationseinheit**

Geben Sie den Namen der Organisationseinheit ein, zu der die unter "Allgemeiner Name" angegebene Entität gehört.

### $B$  Bezeichnung

Geben Sie den Namen der Person oder anderen Entität an, die das Zertifikat identifiziert (häufig zur Identifizierung der Website verwendet).

### <sup>n</sup> **Gültige Tage**

Geben Sie die Anzahl der Tage (1 bis 9.999) für den gültigen Zeitraum des Zertifikats ein.

Klicken Sie auf **OK**, um die Zertifikatinformationen zu speichern, nachdem Sie die Einstellung abgeschlossen haben.

# **IP-Filter**

Um die IP-Filtereinstellungen zu bearbeiten, wählen Sie **System > Sicherheit > IP-Filter**.

Mit dem IP-Filter können Sie bestimmten IP-Adressen den Zugriff auf die Kamera erlauben oder verweigern.

# **IP-Filter aktivieren**

Aktivieren Sie das Kontrollkästchen, um die IP-Filter-Funktion zu aktivieren. Nach der Aktivierung wird den im Listenfeld **Gefilterte IP-Adressen** aufgeführten IP-Adressen (IPv4) der Zugriff auf die Kamera erlaubt/verwehrt.

Wählen Sie aus dem Dropdown-Menü **Zulassen** oder **Verweigern** aus, und klicken Sie auf **Übernehmen**, um das Verhalten des IP-Filters festzulegen.

# **IP-Adresse hinzufügen**

Geben Sie die IP-Adresse in das leere Feld unter der Liste **Gefilterte IP-Adressen** ein, und klicken Sie auf **Hinzufügen**. Die neu hinzugefügte Adresse wird in der Liste angezeigt. Es können bis zu 256 IP-

Adresseinträge eingegeben werden.

Sie können auch eine Gruppe von IP-Adressen filtern, indem Sie eine Adresse in das leere Feld eingeben, gefolgt von einem Schrägstrich und einer Zahl zwischen 1 und 31, z. B. 192.168.2.81/30. Die Zahl nach dem Schrägstrich legt fest, wie viele IP-Adressen gefiltert werden sollen. Weitere Informationen finden Sie im [Beispiel: Filtern einer Gruppe aufeinander folgender IP-Adressen, p. 49](#page-48-0) weiter unten.

## **IP-Adresse löschen**

<span id="page-48-0"></span>Um eine IP-Adresse aus der Liste **Gefilterte IP-Adressen** zu entfernen, wählen Sie die Adresse aus, und klicken Sie auf **Löschen**.

## **Beispiel: Filtern einer Gruppe aufeinander folgender IP-Adressen**

- 1. Konvertieren Sie 192.168.2.81/30 in Binärzahlen (siehe [Anhang B: Konvertieren von IP-](#page-109-0)[Adressen von Dezimal in Binär, p. 110\)](#page-109-0). Die Binärzahlen lauten 11000000.10101000.00000010.01010001. Die Zahl "30" nach dem Schrägstrich bezieht sich auf die ersten 30 Ziffern der Binärzahlen.
- 2. Konvertieren Sie einige IP-Adressen vor und nach 192.168.2.81 in Binärzahlen. Vergleichen Sie dann die ersten 30 Stellen mit den Binärzahlen von 192.168.2.81.
	- 1. Konvertieren Sie 192.168.2.80 in Binärzahlen. Die Binärzahlen lauten 11000000.10101000.00000010.01010000. Die ersten 30 Stellen sind mit den Binärzahlen von 192.168.2.81 identisch, daher wird 192.168.2.80 gefiltert.
	- 2. Konvertieren Sie 192.168.2.79 in Binärzahlen. Die Binärzahlen lauten 11000000.10101000.00000010.01001111. Die ersten 30 Stellen unterscheiden sich von den Binärzahlen von 192.168.2.81, daher wird 192.168.2.79 nicht gefiltert. Das bedeutet auch, dass die IP-Adressen vor 192.168.2.79 nicht gefiltert werden. Daher können Sie die Konvertierung der IP-Adressen vor 192.168.2.79 in Binärzahlen beenden.
	- 3. Wiederholen Sie das gleiche Verfahren in "a" mit den IP-Adressen nach 192.168.2.81. Halten Sie an, wenn die Situation aus "b" auftritt. Denn die 30. Ziffer der Binärzahlen der IP-Adresse 192.168.2.84 ist anders und wird nicht gefiltert.

Daher werden die IP-Adressen 192.168.2.80 bis 192.168.2.83 bei der Eingabe von 192.168.2.81/30 gefiltert. Die folgende Tabelle zeigt deutlich, dass die IP-Adressen 192.168.79 und 192.168.84 sich an der 30. Stelle der Binärzahlen von den anderen unterscheiden. Daher werden diese beiden IP-Adressen nicht gefiltert.

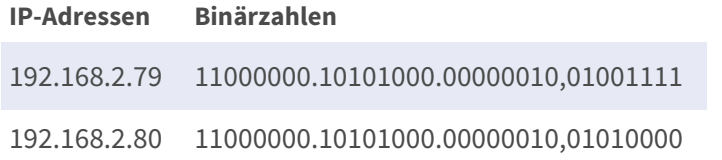

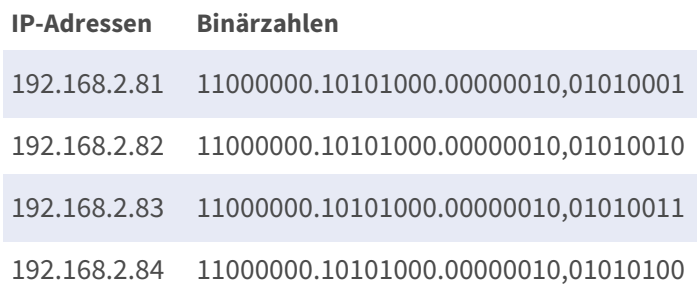

# **IEEE 802.1X**

Um die IEEE-802.1x-Filtereinstellungen zu bearbeiten, wählen Sie **System > Sicherheit > IEEE-802.1x-Filter**.

Die Kamera kann auf ein Netzwerk zugreifen, das durch 802.1X/EAPOL (Extensible Authentication Protocol over LAN) geschützt ist.

Wählen Sie **Ein**, um die IEEE-802.1X-Funktion zu aktivieren.

Wählen Sie einen der vier Protokolltypen aus: **EAP-MD5**, **EAP-TLS**, **EAP-TTLS** oder **EAP-PEAP**.

Benutzer müssen sich an den Netzwerkadministrator wenden, um Zertifikate, Benutzerkennungen und Kennwörter zu erhalten.

# **CA-Zertifikat**

Das CA-Zertifikat wird von der Zertifizierungsstelle zum Zwecke der Selbstvalidierung erstellt. Laden Sie das Zertifikat zur Überprüfung der Server-Identität hoch.

# **Client-Zertifikat/Privater Schlüssel**

Laden Sie das Client-Zertifikat und den privaten Schlüssel zur Authentifizierung der Kamera hoch.

# **Einstellungen**

<sup>n</sup> **Identität**

Geben Sie die mit dem Zertifikat verknüpfte Benutzeridentität ein. Es können bis zu 16 Zeichen verwendet werden.

### <sup>n</sup> **Kennwort des privaten Schlüssels**

Geben Sie das Kennwort (maximal 16 Zeichen) für die Benutzeridentität ein.

## **IEEE 802.1X aktivieren**

Aktivieren Sie das Kontrollkästchen, um IEEE 802.1X zu aktivieren.

Klicken Sie auf **Speichern**, um die Einstellungen anzuwenden und zu speichern.

# **Netzwerk**

Um die Netzwerkeinstellungen zu bearbeiten, wählen Sie **System > Netzwerk**. Klicken Sie auf **Network** (Netzwerk). Es wird ein Dropdown-Menü mit Registerkarten wie **Basic** (Basis), **QoS**, **VLAN**, **SNMP** und **UPnP** angezeigt.

# **Basis**

Um die Grundeinstellungen zu bearbeiten, wählen Sie **System > Netzwerk > Basis**. Auf dieser Einstellungsseite können Sie eine neue IP-Adresse für die Kamera festlegen, andere netzwerkbezogene Parameter konfigurieren und IPv6-Adressen aktivieren (sofern das Netzwerk dies unterstützt).

# **Allgemein**

Dieses Einstellungsmenü dient zum Konfigurieren einer neuen IP-Adresse für die Kamera. Um eine IP-Adresse einzurichten, ermitteln Sie zuerst den Netzwerktyp. Wenden Sie sich dafür an den Netzwerkanbieter. Befolgen Sie anschließend die Anweisungen zum Einrichten der IP-Adresse für den entsprechenden Netzwerktyp.

**HINWEIS!** Wenn der Netzwerktyp PPPoE (Point-to-Point Protocol over Ethernet) lautet, lassen Sie sich vom Netzwerkanbieter den PPPoE-Benutzernamen und das Kennwort geben.

### <sup>n</sup> **IP-Adresse automatisch ermitteln (DHCP)**

Wählen Sie das Element aus, und klicken Sie auf **Speichern**, um die neue Einstellung zu bestätigen. Ein Hinweis zum Neustart des Kamerasystems wird angezeigt. Klicken Sie auf **OK**, um das Kamerasystem neu zu starten. Der Kamera wird eine neue IP-Adresse zugewiesen. Schließen Sie den Webbrowser, und durchsuchen Sie die Kamera über das Installationsprogramm: DeviceSearch.exe Befolgen Sie die nachstehenden Schritte, um die Kamera über die DeviceSearch-Software zu verbinden.

**HINWEIS!** Bevor Sie die Kamera über DeviceSearch.exe durchsuchen, notieren Sie sich bitte für später die MAC-Adresse der Kamera. Diese befindet sich auf dem Etikett oder auf dem Verpackungsbehälter der Kamera.

- Doppelklicken Sie auf das Programm DeviceSearch.exe.
- Wenn das Fenster angezeigt wird, klicken Sie oben auf die Schaltfläche Device Search. Auf der Seite wird eine Liste mit allen gefundenen IP-Geräten angezeigt.
- Suchen Sie die Kamera anhand ihrer MAC-Adresse.
- Klicken Sie anschließend doppelt darauf, oder klicken Sie mit der rechten Maustaste darauf und wählen **Durchsuchen** aus, um direkt über den Internetbrowser auf die Kamera zuzugreifen.
- Es wird ein Fenster mit einer Eingabeaufforderung angezeigt. Hier müssen Sie den Benutzernamen und das Kennwort eingeben. Geben Sie den unten gezeigten Benutzernamen und das Kennwort ein, um sich bei der Kamera anzumelden.

#### <sup>n</sup> **Feste IP-Adresse verwenden**

Wählen Sie das Element aus, und geben Sie die neue IP-Adresse ein, z. B. 192.168.7.123. Beachten Sie, dass sich die eingegebene IP-Adresse im selben LAN wie die IP-Adresse des PCs befinden sollte. Gehen Sie dann zum leeren Standard-Gateway (später erklärt), und ändern Sie die Einstellung, z. B. 192.168.7.254. Klicken Sie auf **Speichern**, um die neuen Einstellungen zu bestätigen. Ein Hinweis zum Neustart des Systems wird angezeigt. Klicken Sie auf **OK**, und das Kamerasystem wird neu gestartet. Warten Sie 15 Sekunden. Die IP-Adresse der Kamera in der URL-Leiste wird geändert, und die Benutzer müssen sich erneut anmelden. Wenn eine statische IP-Adresse zum Verbinden der Kamera verwendet wird, können Sie auf die Kamera zugreifen, indem Sie die IP-Adresse in die URL-Leiste eingeben und die **Eingabetaste** auf der Tastatur drücken. Alternativ können Sie über das folgende Installationsprogramm auf die Kamera zugreifen: DeviceSearch.exe Befolgen Sie die nachstehenden Schritte, um die Kamera über die DeviceSearch-Software mit einer statischen IP-Adresse zu verbinden.

- Doppelklicken Sie auf das Programm DeviceSearch.exe.
- Wenn das Fenster angezeigt wird, klicken Sie oben auf die Schaltfläche **Device Search**. Auf der Seite wird eine Liste mit allen gefundenen IP-Geräten angezeigt.
- Suchen Sie die Kamera anhand ihrer IP-Adresse.
- Klicken Sie anschließend doppelt darauf, oder klicken Sie mit der rechten Maustaste darauf und wählen **Durchsuchen** aus, um direkt über den Internetbrowser auf die Kamera zuzugreifen.
- Es wird ein Fenster mit einer Eingabeaufforderung angezeigt. Hier müssen Sie den Benutzernamen und das Kennwort eingeben. Geben Sie den unten gezeigten Benutzernamen und das Kennwort ein, um sich bei der Kamera anzumelden.

#### <sup>n</sup> **IP-Adresse**

Diese ist für die Netzwerkidentifikation erforderlich.

#### <sup>n</sup> **Subnetzmaske**

Sie wird verwendet, um zu bestimmen, ob sich das Ziel im selben Subnetz befindet. Der Standardwert ist "255.255.255.0".

#### ■ Standard-Gateway

Dies ist das Gateway, das zum Weiterleiten von Bildern an Ziele in verschiedenen Subnetzen verwendet wird. Bei einer ungültigen Gateway-Einstellung schlägt die Übertragung an Ziele in einem anderen Subnetz fehl.

#### <sup>n</sup> **Primärer DNS**

Dies ist der primäre Domain Name Server, der Hostnamen in IP-Adressen übersetzt.

#### <sup>n</sup> **Sekundärer DNS**

Dies ist ein sekundärer Domain Name Server, der den primären DNS absichert.

#### <sup>n</sup> **PPPoE verwenden**

Geben Sie für die PPPoE-Benutzer den PPPoE-Benutzernamen und das Kennwort in die Eingabefelder ein.

Klicken Sie auf **Speichern**, um die Einstellungen anzuwenden und zu speichern.

### **Fortgeschritten**

Im Folgenden werden der Webserver-Port der Kamera, der RTSP-Port, der MJPEG-over-HTTP-Port und der HTTPS-Port vorgestellt.

#### <sup>n</sup> **Webserver-Port**

Der Standard-Webserver-Port lautet 80. Mit dem Standard-Webserver-Port 80 können Sie einfach die IP-Adresse der Kamera in die URL-Leiste eines Webbrowsers eingeben, um eine Verbindung zur Kamera herzustellen. Wenn der Webserver-Port auf eine andere Zahl als 80 geändert wird, müssen Benutzer die IP-Adresse der Kamera gefolgt von einem Doppelpunkt und der Portnummer eingeben. Beispiel: Eine Kamera, deren IP-Adresse auf 192.168.0.100 und deren Webserver-Port auf 8080 eingestellt ist, kann beispielsweise durch Eingabe von "http://192.168.0.100:8080" in der URL-Leiste verbunden werden.

<sup>n</sup> **RTSP-Port**

Die Standardeinstellung des RTSP-Ports lautet 554; der RTSP-Port sollte auf 554 oder im Bereich von 1.024 bis 65.535 eingestellt sein.

#### ■ MJPEG-over-HTTP-Port

Diese Einstellung verwendet immer Port 80. Um über HTTP auf den MJPEG-Stream zuzugreifen, öffnen Sie http://<IP-Adresse>**/live/Stream<#>**, wobei <#> die Nummer des Streams ist, den Sie anzeigen möchten.

#### <sup>n</sup> **HTTPS-Port**

Die Standardeinstellung des HTTPS-Ports lautet 443; der HTTPS-Port sollte auf 443 oder im Bereich von 1.024 bis 65.535 eingestellt sein.

**HINWEIS!** Stellen Sie sicher, dass die oben festgelegten Portnummern nicht identisch sind, da andernfalls ein Netzwerkkonflikt auftreten kann.

#### <sup>n</sup> **RTSP-URL**

Wenn Benutzer RTSP-Player verwenden, um das Live-Streaming anzuzeigen, bietet die Kamera die Flexibilität, den Streaming-Zugriffsnamen für Stream 1 bis Stream 4 zu konfigurieren. Das Streaming-Format ist rtsp://**IP-Adresse**:**RTSP-Port**/**Zugriffsname**. Nehmen wir als Beispiel eine Kamera, deren IP-Adresse auf 192.168.0.100 gesetzt ist. Wenn Benutzer nun "liveview.1" in das Feld für den Zugriffsnamen für Stream 1 eingeben, lautet die Streaming-Adresse von Stream 1 "rtsp://192.168.0.100:554/liveview.1".

**HINWEIS!** Die maximale Länge des Zugriffsnamens beträgt 32 Zeichen, und die gültigen Zeichen sind A–Z, a–z, 0–9 und !# $\ell\%$ &'-.@^\_~.

**HINWEIS!** Eine Liste der Standard-Ports finden Sie in [Anhang C: Liste der offenen/geschlossenen](#page-111-0)  [IP-Ports, p. 112.](#page-111-0)

Klicken Sie auf **Speichern**, um die Einstellungen anzuwenden und zu speichern.

## **IPv6-Adresskonfiguration**

Wenn das Netzwerk IPv6 unterstützt, können Sie das Kontrollkästchen neben **IPv6 aktivieren** aktivieren und auf **Speichern** klicken. Neben **Adresse** wird eine IPv6-Adresse angezeigt, die Sie zur Verbindung mit der Kamera verwenden können.

Klicken Sie auf **Speichern**, um die Einstellungen anzuwenden und zu speichern.

# **QoS**

Um die QoS-Einstellungen (*Quality of Service*) zu bearbeiten, wählen Sie **System > Netzwerk > QoS**.

QoS ermöglicht die Bereitstellung unterschiedlicher Service-Level für verschiedene Arten von Datenverkehrspaketen, wodurch die Bereitstellung von Prioritätsdiensten insbesondere bei Netzwerküberlastung gewährleistet wird. Durch die Anpassung des DiffServ-Modells (Differentiated Services) werden Verkehrsflüsse klassifiziert, mit DSCP-Werten (DiffServ CodePoint) gekennzeichnet und erhalten so die entsprechende Weiterleitungsbehandlung von DiffServ-fähigen Routern.

## **DSCP-Einstellungen**

Der DSCP-Wertebereich liegt zwischen 0 und 63. Der DSCP-Standardwert ist 0 (DSCP deaktiviert). Die Kamera verwendet die folgenden QoS-Klassen:

### ■ Verwaltungs-DSCP

**HINWEIS!** Die Klasse besteht aus HTTP-Datenverkehr: Surfen im Internet.

#### ■ Stream 1-4 DSCP

**HINWEIS!** Sie können den Audio-/Video-DSCP für jeden Stream festlegen.

■ Video-DSCP

Die Klasse besteht aus Anwendungen wie MJPEG-over-HTTP, RTP/RTSP und RTSP/HTTP.

■ Audio-DSCP

Diese Einstellung ist nur für Kameras verfügbar, die Audio unterstützen.

**HINWEIS!** Um diese Funktion zu aktivieren, stellen Sie sicher, dass die Switches/Router im Netzwerk QoS unterstützen.

Klicken Sie auf **Speichern**, um die Einstellungen anzuwenden und zu speichern.

# **VLAN**

Um die VLAN-Einstellungen zu bearbeiten, wählen Sie **System > Netzwerk > VLAN**.

Aktivieren Sie das Kontrollkästchen **VLAN aktivieren**, um die VLAN-Funktion zu aktivieren. Geben Sie die VLAN-ID ein. Der zulässige VLAN-ID-Bereich liegt zwischen 1 und 4095. Der Standardwert lautet 20.

## **CoS**

CoS steht für *Class of Service*. Je höher der CoS-Wert ist, desto besser wird die Übertragungsleistung. Der Wert bestimmt auch die Übertragungspriorität unter den folgenden drei Klassen:

<sup>n</sup> **Live-Video**

Der Wertebereich liegt zwischen 0 und 7.

■ Live-Audio

Der Wertebereich liegt zwischen 0 und 7.

■ Verwaltung

Der Wertebereich liegt zwischen 0 und 7.

## **SNMP**

Um die SNMP-Einstellungen (Simple Network Management Protocol) zu bearbeiten, wählen Sie

### **System > Netzwerk > SNMP**.

Mit der Unterstützung des Simple Network Management Protocol (SNMP) kann die Kamera remote vom Netzwerkverwaltungssystem überwacht und verwaltet werden.

## **SNMP v1/v2**

#### ■ SNMP v1/v2 aktivieren

Wählen Sie die zu verwendende SNMP-Version aus, indem Sie das Kontrollkästchen aktivieren.

### **E** Community Lesen

Geben Sie den Community-Namen an, der schreibgeschützten Zugriff auf alle unterstützten SNMP-Objekte hat. Der Standardwert ist "public".

### **E** Community Schreiben

Geben Sie den Community-Namen an, der Lese-/Schreibzugriff auf alle unterstützten SNMP-Objekte hat (außer schreibgeschützte Objekte). Der Standardwert ist "private".

### **SNMP v3**

SNMP v3 unterstützt ein erweitertes Sicherheitssystem, das Schutz vor unbefugten Benutzern bietet und den Datenschutz der Nachrichten sicherstellt. Die Benutzer werden aufgefordert, beim Einrichten der Kameraverbindungen im Netzwerkverwaltungssystem einen Sicherheitsnamen, ein Authentifizierungskennwort und ein Verschlüsselungskennwort einzugeben. Mit SNMP v3 werden die zwischen den Kameras und dem Netzwerkverwaltungssystem gesendeten Nachrichten verschlüsselt, um den Datenschutz zu gewährleisten.

### ■ SNMP v3 aktivieren

Aktivieren Sie SNMP v3, indem Sie das Kontrollkästchen aktivieren.

#### ■ Sicherheitsname

Der Sicherheitsname darf maximal 32 Zeichen lang sein.

**HINWEIS!** Die gültigen Zeichen sind A–Z, a–z, 0–9 und !#€%&'-.@^\_~.

#### ■ Authentifizierungstyp

Es stehen zwei Authentifizierungstypen zur Verfügung: MD5 und SHA. Wählen Sie **SHA**, um eine höhere Sicherheitsstufe zu erreichen.

### <sup>n</sup> **Authentifizierungskennwort**

Das Authentifizierungskennwort muss mindestens 8 Zeichen lang sein. Die eingegebenen Zeichen werden aus Sicherheitsgründen als Punkte angezeigt.

**HINWEIS!** Die gültigen Zeichen sind A–Z, a–z, 0–9 und !#€%&'-.@^~.

#### <sup>n</sup> **Verschlüsselungstyp**

Es stehen zwei Verschlüsselungstypen zur Verfügung: DES und AES. Wählen Sie **AES**, um eine höhere Sicherheitsstufe zu erreichen.

#### <sup>n</sup> **Verschlüsselungspasswort**

Die Mindestlänge des Verschlüsselungspassworts beträgt 8 Zeichen und die maximale Länge 512 Zeichen. Die eingegebenen Zeichen werden aus Sicherheitsgründen als Punkte angezeigt. Das Verschlüsselungspasswort kann auch leer gelassen werden. Dann werden die Nachrichten jedoch nicht verschlüsselt, um den Datenschutz zu gewährleisten.

**HINWEIS!** Die gültigen Zeichen sind A–Z, a–z, 0–9 und !#€%&'-.@^\_~.

## **Traps für SNMP v1/v2/v3**

Traps werden von der Kamera verwendet, um bei wichtigen Ereignissen oder Statusänderungen Nachrichten an ein Verwaltungssystem zu senden.

■ Traps aktivieren

Aktivieren Sie das Kontrollkästchen, um die Trap-Berichterstellung zu aktivieren.

■ Trap-Adresse

Geben Sie die IP-Adresse des Verwaltungs-Servers ein.

**F** Trap-Community

Geben Sie die Community ein, die beim Senden einer Trap-Nachricht an das Verwaltungssystem verwendet werden soll.

## **Trap-Option**

#### ■ Warmstart

Ein Warmstart-SNMP-Trap bedeutet, dass das SNMP-System, d. h. die IP-Kamera, einen Software-Neustart durchführt.

Klicken Sie auf **Speichern**, um die Einstellungen anzuwenden und zu speichern.

## **UPnP**

Um die UPnP-Einstellungen zu bearbeiten, wählen Sie **System > Netzwerk > UPnP**.

# **UPnP-Einstellung**

#### <sup>n</sup> **UPnP aktivieren**

Wenn UPnP aktiviert ist und die Kamera im LAN angezeigt wird, wird das Symbol der angeschlossenen Kameras unter "Netzwerkumgebung" angezeigt, um den direkten Zugriff zu ermöglichen.

**HINWEIS!** Um diese Funktion zu aktivieren, stellen Sie sicher, dass die UPnP-Komponente auf dem Computer installiert ist. In [Anhang A: Installieren von UPnP-Komponenten, p. 110](#page-109-1) finden Sie Informationen zum Installationsverfahren.

#### <sup>n</sup> **UPnP-Port-Weiterleitung aktivieren**

Wenn die UPnP-Port-Weiterleitung aktiviert ist, kann die Kamera den Webserver-Port auf dem Router automatisch öffnen.

**HINWEIS!** Um diese Funktion zu aktivieren, stellen Sie sicher, dass der Router UPnP unterstützt und aktiviert ist.

#### <sup>n</sup> **Anzeigename**

Legen Sie einen Namen zur Identifikation der Kamera fest.

Klicken Sie auf **Speichern**, um die Einstellungen anzuwenden und zu speichern.

# **OpenVPN**

Diese Kamera implementiert mit [OpenVPN](https://en.wikipedia.org/wiki/OpenVPN) ein virtuelles privates Netzwerk (VPN). Ein VPN stellt sichere Punkt-zu-Punkt- oder Standort-zu-Standort-Verbindungen zwischen Netzwerken und Computern her (z. B. für Remote-Mitarbeiter). Der Administrator für Ihr VPN-Gateway teilt Ihnen die Werte für die folgenden Einstellungen mit.

### <sup>n</sup> **OpenVPN**

Wählen Sie **Aktiviert** aus, um VPN zu aktivieren.

<sup>n</sup> **Server-Adresse**

Geben Sie die IP-Adresse oder den DNS -Namen des VPN-Gateways ein, das Sie verwenden möchten.

#### <sup>n</sup> **Server-Port**

Geben Sie den Server-Port des angegebenen VPN-Gateways ein.

#### ■ Kommunikationsprotokoll

Wählen Sie den Protokolltyp für das angegebene VPN-Gateway aus.

#### <sup>n</sup> **Verschlüsselung**

Wählen Sie die Verschlüsselung aus, die zum Codieren der Netzwerkdaten verwendet wird.

### ■ CA-Zertifikat

Klicken Sie auf **Durchsuchen**, um eine neue Zertifikatdatei von der Zertifizierungsstelle (CA) hochzuladen (weitere Informationen erhalten Sie von Ihrem VPN-Administrator).

### <sup>n</sup> **Client-Zertifikat**

Klicken Sie auf **Durchsuchen**, um eine neue Client-Zertifikatdatei hochzuladen (weitere Informationen erhalten Sie von Ihrem VPN-Administrator).

### <sup>n</sup> **Privater Schlüssel**

Klicken Sie auf **Durchsuchen**, um eine neue Datei mit einem privaten Schlüssel von der Zertifizierungsstelle (CA) hochzuladen (weitere Informationen erhalten Sie von Ihrem VPN-Administrator).

Klicken Sie auf **Speichern**, um die Einstellungen anzuwenden und zu speichern.

# **Bonjour**

Bonjour (auch als Zero [Configuration](https://en.wikipedia.org/wiki/Zero-configuration_networking) Networking oder *zeroconf* bekannt) ist eine Methode zur Einrichtung automatischer Peer-to-Peer-Netzwerke (d. h. ohne dedizierte Netzwerkdienste wie DHCPoder DNS-Server).

Aktivieren Sie die Option **Bonjour aktivieren**, um diese Funktion zu verwenden.

Klicken Sie auf **Speichern**, um die Einstellungen anzuwenden und zu speichern.

# **DDNS**

Um die DDNS-Einstellungen zu bearbeiten, wählen Sie **System > DDNS**.

Mit Dynamic Domain Name System (DDNS) kann ein Host-Name ständig mit einer dynamischen IP-Adresse synchronisiert werden. Mit anderen Worten: Benutzer, die eine dynamische IP-Adresse verwenden, können mit einem statischen Domänennamen verknüpft werden, sodass andere Benutzer eine Verbindung mit diesem Namen herstellen können.

# **DDNS aktivieren**

Aktivieren Sie das Element, um DDNS zu aktivieren.

# **Anbieter**

Wählen Sie einen DDNS-Host aus der Anbieterliste aus.

# **Host-Name**

Geben Sie den registrierten Domänennamen in das Feld ein.

# **Benutzername/E-Mail**

Geben Sie den Benutzernamen oder die E-Mail-Adresse ein, die vom DDNS-Anbieter für die Authentifizierung benötigt werden.

# **Kennwort/Schlüssel**

Geben Sie das Kennwort oder den Schlüssel ein, das bzw. der vom DDNS-Anbieter für die Authentifizierung benötigt wird.

# **E-Mail**

Um die E-Mail-Einstellungen zu bearbeiten, wählen Sie **System > E-Mail**.

Der Administrator kann eine E-Mail über SMTP (Simple Mail Transfer Protocol) senden, wenn ein Alarm ausgelöst wird. SMTP ist ein Protokoll zum Senden von E-Mail-Nachrichten zwischen Servern. SMTP ist ein relativ einfaches, textbasiertes Protokoll, bei dem mindestens ein Empfänger einer Nachricht angegeben und anschließend der Nachrichtentext übertragen wird.

Es können zwei SMTP-Sätze konfiguriert werden. Jeder Satz enthält Einstellungen für SMTP-Server, Kontoname, Kennwort und E-Mail-Adresse. Für SMTP-Server wenden Sie sich bitte an den Netzdienstanbieter, um genauere Informationen zu erhalten.

Klicken Sie abschließend auf **Speichern**. Klicken Sie dann auf **Test** (Testen), um die Verbindung zwischen der Kamera und dem angegebenen SMTP-Server zu überprüfen.

# **FTP**

Um die FTP-Einstellungen zu bearbeiten, wählen Sie **System > FTP**.

Der Administrator kann die Kamera so einstellen, dass die Alarmmeldungen an eine bestimmte FTP-Site (File Transfer Protocol) gesendet werden, wenn ein Alarm ausgelöst wird. Sie können Alarmmeldungen bis zu zwei FTP-Sites zuweisen. Geben Sie in die Felder die FTP-Details ein, darunter Server, Server-Port, Benutzername, Kennwort und Remote-Ordner.

Klicken Sie abschließend auf **Speichern**. Klicken Sie dann auf **Testen**, um die Verbindung zwischen der Kamera und dem angegebenen SMTP-Server zu überprüfen.

# **HTTP**

Um die HTTP-Einstellungen zu bearbeiten, wählen Sie **System > HTTP**.

Ein HTTP-Benachrichtigungs-Server kann die Benachrichtigungen der Kameras durch ausgelöste Ereignisse abhören. Geben Sie die HTTP-Details, darunter Server-Name (z. B. htt-

p://192.168.0.100/admin.php), Benutzername und Kennwort, in die Felder ein. Ausgelöste **Alarme** und Benachrichtigungen bei **Bewegungserkennung** können an den angegebenen HTTP-Server gesendet werden.

Klicken Sie auf **Speichern**, um die Einstellungen anzuwenden und zu speichern.

**HINWEIS!** Die Einstellungen für HTTP-Benachrichtigungen finden Sie unter **Ereignisse > Anwendung >**[Ereignisse \(Alarmeinstellungen\), p. 62](#page-61-0).

# <span id="page-61-0"></span>**Ereignisse (Alarmeinstellungen)**

Um die Ereigniseinstellungen zu bearbeiten, wählen Sie **System > Ereignisse**. Folgende Abschnitte werden angezeigt:

- $\blacksquare$  Anwendung
- <sup>n</sup> **Bewegungserkennung**
- **Erkennung von Netzwerkfehlern**
- Manipulation
- $\blacksquare$  Periodisches Ereignis
- <sup>n</sup> **Manueller Auslöser**
- <span id="page-61-1"></span><sup>n</sup> **Audioerkennung**
- <sup>n</sup> **ALPR**

# **Ausgelöste Aktionen (gemeinsam für alle Ereignistypen)**

Die folgenden Alarmmeldungen können von der Kamera ausgelöst werden, wenn sie ein entsprechendes Ereignis erkennt.

**HINWEIS!** Je nach Kamerafunktionen und spezifischen Einstellungen sind einige Aktionen möglicherweise nicht verfügbar (z. B. ist FTP nur verfügbar, wenn eine FTP-Site angegeben wurde).

### <sup>n</sup> **Alarmausgang aktivieren (hoch/niedrig)**

Wählen Sie diese Elemente aus, um den Relaisausgang für den Alarm zu aktivieren.

### ■ **IR-Sperrfilter**

Wählen Sie das Element aus, und der IR-Sperrfilter (IR Cut Filter, ICR) der Kamera wird entfernt (Ein) oder blockiert (Aus), wenn der Alarmeingang ausgelöst wird. Diese Funktion ist nur für Modelle mit IR-Sperrfilter verfügbar.

**HINWEIS!** Die [IR-Funktion, p. 103](#page-102-0) kann nicht in den **Auto**-Modus versetzt werden, wenn diese ausgelöste Aktion aktiviert ist.

### <sup>n</sup> **Alarmmeldung per FTP/E-Mail senden**

Der Administrator kann auswählen, ob die Alarmmeldung per FTP und/oder per E-Mail gesendet wird, wenn Audio erkannt wurde.

### $\blacksquare$  **Bild per FTP hochladen**

Wenn Sie dieses Element auswählen, kann der Administrator eine FTP-Site zuweisen und verschiedene Parameter konfigurieren. Wenn ein Audiosignal erkannt wird, werden Bilder von dem Ereignis auf die angegebene FTP-Site hochgeladen. Beachten Sie, dass für die Implementierung dieser Funktion einer der Streams auf MJPEG eingestellt werden MUSS. Andernfalls ist diese Funktion ausgeblendet und kann nicht aufgerufen werden.

Mit der Funktion **Vor-Auslöser-Puffer** können Benutzer überprüfen, was den Auslöser verursacht hat. Die Bildrate des **Vor-Auslöser-Puffers** kann voreingestellt werden. Auf der anderen Seite können Benutzer den **Nach-Auslöser-Puffer** zum Hochladen einer bestimmten Menge von Bildern verwenden, nachdem ein Audiosignal aufgetreten ist.

**HINWEIS!** Der **Voralarm-Puffer** reicht im Allgemeinen von 1 bis 20 Bildern. Der Bereich ändert sich jedoch entsprechend, wenn die Bildrate von MJPEG unter **Streaming > Videokonfiguration** 6 oder niedriger ist.

Aktivieren Sie das Kontrollkästchen **Bild-Upload fortsetzen**, um die ausgelösten Bilder während einer bestimmten Zeit hochzuladen, oder setzen Sie den Upload fort, bis der Auslöser ausgeschaltet ist. Wählen Sie **\_\_ Sek. lang hochladen**, und geben Sie die Dauer in das Feld ein. Bei Erkennung von Audiosignalen werden die Bilder des Zeitraums per FTP hochgeladen. Der Einstellbereich liegt zwischen 1 und 99.999 Sek. Wählen Sie **Upload while the trigger is active** (Während aktivem Auslöser hochladen) aus, damit die Bilder während des Auslösers weiterhin per FTP hochgeladen werden, bis das Ereignis stoppt. Legen Sie die Bildfrequenz als Upload-Bildrate fest. Der Einstellbereich liegt zwischen 1 und 15 fps.

**HINWEIS!** Stellen Sie sicher, dass die FTP-Konfiguration abgeschlossen wurde. Weitere Informationen finden Sie im Abschnitt "FTP".

### ■ Bild per E-Mail hochladen

Wenn Sie dieses Element auswählen, kann der Administrator eine E-Mail-Adresse zuweisen und verschiedene Parameter konfigurieren. Wenn ein Audiosignal erkannt wird, werden Bilder von dem Ereignis an die angegebene E-Mail-Adresse gesendet. Beachten Sie, dass für die Implementierung dieser Funktion einer der Streams auf MJPEG eingestellt werden MUSS. Andernfalls ist diese Funktion ausgeblendet und kann nicht aufgerufen werden.

Mit der Funktion **Vor-Auslöser-Puffer** können Benutzer überprüfen, was den Auslöser verursacht hat. Die Bildrate des **Vor-Auslöser-Puffers** kann voreingestellt werden. Auf der anderen Seite können Benutzer den **Nach-Auslöser-Puffer** zum Hochladen einer bestimmten Menge von Bildern verwenden, nachdem ein Audiosignal aufgetreten ist.

**HINWEIS!** Der **Voralarm-Puffer** reicht im Allgemeinen von 1 bis 20 Bildern. Der Bereich ändert sich jedoch entsprechend, wenn die Bildrate von MJPEG unter **Streaming > Videokonfiguration** 6 oder niedriger ist.

Aktivieren Sie das Kontrollkästchen **Bild-Upload fortsetzen**, um die ausgelösten Bilder während einer bestimmten Zeit hochzuladen, oder setzen Sie den Upload fort, bis der Auslöser ausgeschaltet ist. Wählen Sie **\_\_ Sek. lang hochladen**, und geben Sie die Dauer in das Feld ein. Bei Erkennung von Audiosignalen werden die Bilder des Zeitraums per E-Mail gesendet. Der Einstellbereich liegt zwischen 1 und 99.999 Sek. Wählen Sie **Upload while the trigger is active** (Während aktivem Auslöser hochladen) aus, damit die Bilder bei aktivem Auslöser weiterhin per E-Mail hochgeladen werden, bis das Ereignis stoppt. Legen Sie die Bildfrequenz als Upload-Bildrate fest. Der Einstellbereich liegt zwischen 1 und 15 fps.

**HINWEIS!** Stellen Sie sicher, dass die SMTP-Konfiguration abgeschlossen wurde. Weitere Informationen finden Sie im Abschnitt "E-Mail".

#### ■ Bild auf SD-Karte laden

Wählen Sie dieses Element aus, damit die Bilder in regelmäßigen Abständen auf die SD-Karte geladen werden. Beachten Sie, dass für die Implementierung dieser Funktion einer der Streams auf MJPEG eingestellt werden MUSS. Andernfalls ist diese Funktion ausgeblendet und kann nicht aufgerufen werden.

Mit der Funktion **Vor-Auslöser-Puffer** kann festgelegt werden, wie viele Bilder vor dem auslösenden Moment hochgeladen werden sollen. Mit der Funktion **Nach-Auslöser-Puffer** kann festgelegt werden, wie viele Bilder nach dem auslösenden Moment hochgeladen werden sollen.

**HINWEIS!** Der **Voralarm-Puffer** reicht im Allgemeinen von 1 bis 20 Bildern. Der Bereich ändert sich jedoch entsprechend, wenn die Bildrate von MJPEG unter **Streaming > Videokonfiguration** 6 oder niedriger ist.

**HINWEIS!** Stellen Sie vor der Implementierung von **Bild auf SD-Karte laden** sicher, dass die SD-Karte ordnungsgemäß erkannt und installiert wurde. Weitere Informationen finden Sie unter **Storage Management > SD Card > Device Information** (Speicherverwaltung > SD-Karte > Geräteinformationen).

#### **Nachricht senden per MxMessageSystem**

Aktivieren Sie dieses Optionsfeld und wählen Sie eine Nachricht aus, die an MxMessageSystem gesendet werden soll. Fügen Sie bei Bedarf benutzerdefinierte JSON-Parameter zur Nachricht hinzu.

### <sup>n</sup> **HTTP-Benachrichtigung senden**

Aktivieren Sie dieses Element, wählen Sie die Ziel-HTTP-Adresse aus, und geben Sie die Parameter für Ereignisbenachrichtigungen an, die bei ausgelöster **Audioerkennung** gesendet werden. Wenn ein Alarm ausgelöst wurde, kann die Benachrichtigung an den angegebenen HTTP-Server gesendet werden.

Wenn der benutzerdefinierte Parameter beispielsweise auf "action=1&group=2" festgelegt ist und der HTTP-Server-Name "http://192.168.0.1/admin.php" lautet, wird die Benachrichtigung beim Auslösen des Alarms als "http://192.168.0.1/admin.php? action=1&group=2" an den HTTP-Server gesendet.

### **Nachricht senden per MxMessageSystem**

Aktivieren Sie dieses Optionsfeld und wählen Sie eine Nachricht aus, die an MxMessageSystem gesendet werden soll. Fügen Sie bei Bedarf benutzerdefinierte JSON-Parameter zur Nachricht hinzu.

### <sup>n</sup> **Videoclip aufzeichnen**

Aktivieren Sie dieses Kontrollkästchen, und wählen Sie einen Speichertyp für die Videoaufzeichnung aus: **SD-Karte** oder **NAS** (Network-Attached Storage). Wenn ein Audiosignal erkannt wird, wird die Aufzeichnung der Audioerkennung auf einer microSD-/SD-Karte oder per NAS gespeichert.

Mit der Aufzeichnungsfunktion **Vor-Auslöser-Puffer** können Benutzer überprüfen, was den Auslöser verursacht hat. Die Pufferzeit vor dem Auslösen liegt zwischen 1 und 3 Sekunden. Wählen Sie **\_\_ Sek. lang hochladen**, um die Aufzeichnungsdauer nach ausgelöster Audioerkennung festzulegen. Der Einstellbereich liegt zwischen 1 und 99.999 Sek. Wählen Sie **Upload while the trigger is active** (Während aktivem Auslöser hochladen) aus, um das ausgelöste Video aufzuzeichnen, bis der Auslöser ausgeschaltet ist.

**HINWEIS!** Stellen Sie sicher, dass die lokale Aufzeichnung (mit microSD-/SD-Karte) oder die Remote-Aufzeichnung (mit NAS) aktiviert ist, damit diese Funktion implementiert werden kann. Weitere Informationen finden Sie im Abschnitt "Aufzeichnung".

## **Dateiname**

Geben Sie einen Dateinamen in das leere Feld ein, z. B. "image.jpg". In diesem Abschnitt kann das Format des hochgeladenen Bildnamens festgelegt werden. Wählen Sie dasjenige aus, das Ihren Anforderungen entspricht.

<sup>n</sup> **Suffix für Datum/Uhrzeit hinzufügen**

Dateiname: bildJJMMTT\_HHMMSS\_XX.jpg J: Jahr, M: Monat, T: Tag H: Stunde, M: Minute, S: Sekunde

X: Laufnummer

<sup>n</sup> **Suffix für Laufnummer hinzufügen (kein Höchstwert)**

Dateiname: bildXXXXXXX.jpg X: Laufnummer

<sup>n</sup> **Fügen Sie das Suffix für Laufnummern bis zu # hinzu, und beginnen Sie dann von vorn.**

Dateiname: bildXX.jpg

X: Laufnummer

**HINWEIS!** Das Suffix für den Dateinamen endet mit der festgelegten Nummer. Wenn die Einstellung beispielsweise als "10" festgelegt ist, beginnen die Dateinamen bei 00, enden bei 10 und beginnen dann wieder von vorn.

## <sup>n</sup> **Überschreiben**

Das ursprüngliche Bild auf der FTP-Website wird durch die neu hochgeladene Datei mit einem statischen Dateinamen überschrieben.

Klicken Sie auf **Speichern**, um die Einstellungen anzuwenden und zu speichern.

# **Anwendung**

Um die Anwendungseinstellungen zu bearbeiten, wählen Sie **System > Ereignisse > Anwendung**. Die Kamera unterstützt einen Alarmeingang und einen Relaisausgang, um in Zusammenarbeit mit dem Alarmsystem Ereignisbilder zu erfassen. Informationen zum Anschließen von Alarmsystemen an die Kamera finden Sie unten in der Definition der Alarm-Pole.

## **Alarmschalter**

Die Standardeinstellung für die Alarmschalter-Funktion ist **Aus**. Aktivieren Sie die Funktion, indem Sie **Ein** auswählen. Sie können die Funktion auch gemäß dem zuvor auf der Einstellungsseite **Zeitplan** festgelegten Zeitplan aktivieren. Wählen Sie **Nach Zeitplan** aus, und klicken Sie auf **Bitte auswählen…**, um den gewünschten Zeitplan aus dem Dropdown-Menü auszuwählen.

## **Alarmtyp**

Wählen Sie den Alarmtyp aus, **Normal schließen** oder **Normal öffnen**, der der Alarmanwendung entspricht.

# **Ausgelöste Aktion**

Im Abschnitt [Ausgelöste Aktionen \(gemeinsam für alle Ereignistypen\), p. 62](#page-61-1) finden Sie Informationen zu den verschiedenen Aktionen, die ausgelöst werden können.

Klicken Sie auf **Speichern**, um die Einstellungen anzuwenden und zu speichern.

# **Bewegungserkennung**

Um die Einstellungen für die Bewegungserkennung zu bearbeiten, wählen Sie **System >** 

## **Ereignisse > Bewegungserkennung**.

Die Bewegungserkennungsfunktion ermöglicht es der Kamera, verdächtige Bewegungen zu erkennen und Alarme auszulösen, indem sie Pixel-Stichproben im Erfassungsbereich zweier aufeinander folgender Live-Bilder vergleicht. Wenn das Bewegungsvolumen im Erfassungsbereich den festgelegten Empfindlichkeitsschwellenwert erreicht/überschreitet, wird der Alarm ausgelöst. Die Funktion unterstützt bis zu 4 Sätze von Bewegungsmeldungseinstellungen. Die Einstellungen können aus dem Dropdown-Menü "Bewegungserkennung" ausgewählt werden.

## **Bewegungserkennung**

Standardmäßig ist die Bewegungsmeldungsfunktion für jede Bewegungsmeldungseinstellung **Aus**. Wählen Sie **Ein**, um die Bewegungserkennung zu aktivieren. Sie können die Funktion auch gemäß dem zuvor auf der Einstellungsseite **Zeitplan** festgelegten Zeitplan aktivieren. Wählen Sie **Nach Zeitplan** aus, und klicken Sie auf **Bitte auswählen…**, um den gewünschten Zeitplan aus dem Dropdown-Menü auszuwählen.

## **Zeichnen des Bewegungsbereichs**

Die Kamera teilt den Erkennungsbereich in 1.200 (40 x 30) Erkennungsraster auf; Sie können den Bewegungserkennungsbereich mit einem Pinsel zeichnen.

Aktivieren Sie das Kontrollkästchen **Pinsel aktivieren**, und wählen Sie die Pinselgröße 1x1, 3x3 oder 5x5 aus. Klicken Sie dann mit der linken Maustaste, und ziehen Sie den Mauszeiger, um den gewünschten Erkennungsbereich zu zeichnen. Um den gezeichneten Erkennungsbereich zu löschen, klicken Sie mit der linken Maustaste, und ziehen Sie den Mauszeiger auf die farbigen Raster.

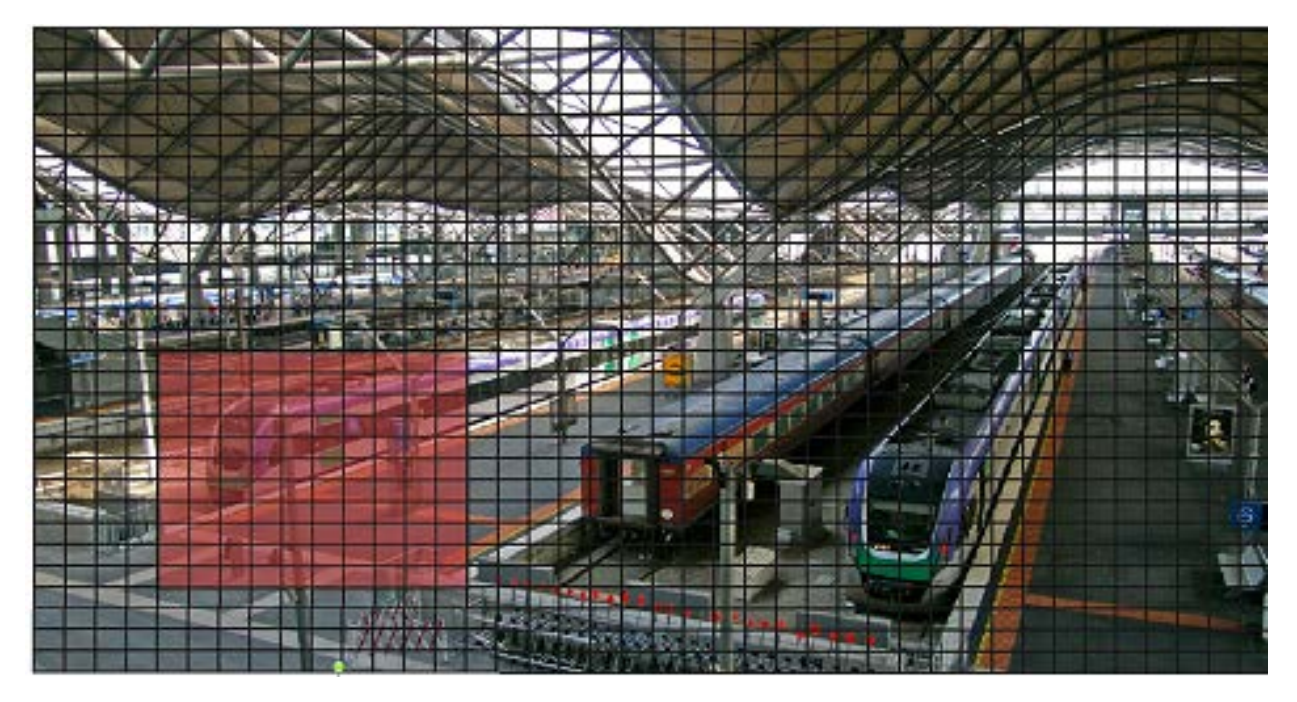

# **Bewegungserkennungseinstellung**

In diesem Abschnitt können Benutzer verschiedene Parameter der Bewegungserkennung anpassen.

#### ■ Intervall für Pixel-Stichproben [1-10]:

Dieses Element wird verwendet, um die Unterschiede zwischen zwei Bildern zu untersuchen. Sie können das Intervall der Pixel-Stichproben konfigurieren. Der Standardwert lautet 1. Wenn Benutzer beispielsweise das Intervall auf 3 einstellen, erfasst das IP-Kamerasystem aus jedem dritten Pixel jeder Zeile und jeder Spalte im Erfassungsbereich eine Pixel-Stichprobe (siehe Abbildung unten). Wenn Unterschiede erkannt werden, wird der Alarm ausgelöst.

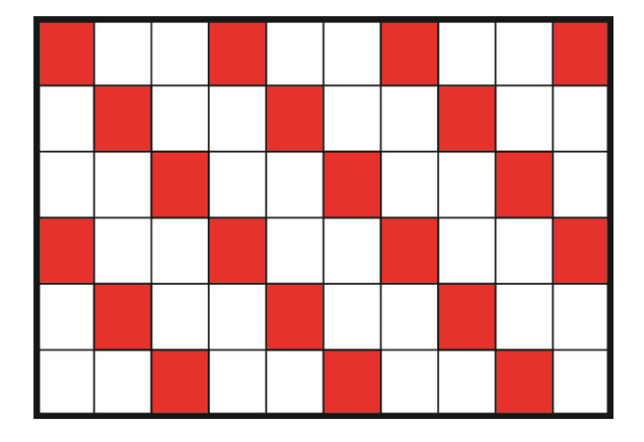

#### <sup>n</sup> **Erkennungsstufe [1–100]:**

Sie können für jede Pixel-Stichprobe die Erkennungsstufe konfigurieren. Die Erkennungsstufe gibt an, welche Unterschiede zwischen zwei Pixel-Stichproben von der Kamera toleriert werden. Je kleiner der Wert ist, desto kleinere Bewegungen werden erkannt. Die Standardstufe lautet 10.

#### ■ Empfindlichkeitsstufe [1-100]:

Die Standardstufe ist 80, d. h., wenn 20 % oder mehr Bildpunkte als unterschiedlich erkannt werden, meldet das System Bewegungen. Je größer der Wert, desto empfindlicher ist die Erkennung. Wenn der Wert größer ist, wird die rote horizontale Linie im Bewegungsanzeigefenster entsprechend niedriger.

#### ■ Zeitintervall (Sek.) [0-7200]:

Dieser Wert gibt das Intervall zwischen den erkannten Bewegungen an. Das Standardintervall lautet 10.

## **Bewegungsanzeigeleiste**

Wenn die Bewegungserkennung aktiviert ist und eine Bewegung erkannt wird, werden die Signale in der Bewegungsanzeigeleiste angezeigt. Die Bewegungsanzeigeleiste leuchtet grün oder rot, wenn im Erfassungsbereich eine Bewegung auftritt.

Grün weist darauf hin, dass die aufgetretene Bewegung erkannt wird und den Schwellenwert für die Erkennungs- und Empfindlichkeitsstufen nicht überschreitet. Es werden keine Alarme ausgelöst.

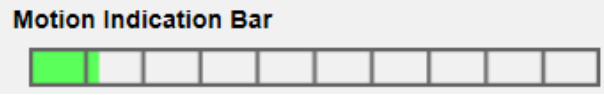

Rot weist darauf hin, dass die fortlaufende Bewegung den Schwellenwert für die Erkennungs- und Empfindlichkeitsstufen überschreitet. Der Alarm wird ausgelöst.

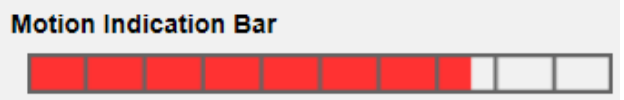

# **Ausgelöste Aktion**

Im Abschnitt [Ausgelöste Aktionen \(gemeinsam für alle Ereignistypen\), p. 62](#page-61-1) finden Sie Informationen zu den verschiedenen Aktionen, die ausgelöst werden können.

Klicken Sie auf **Speichern**, um die Einstellungen anzuwenden und zu speichern.

# **Erkennung von Netzwerkfehlern**

Um die Einstellungen für die Erkennung von Netzwerkfehlern zu bearbeiten, wählen Sie **System > Ereignisse > Erkennung von Netzwerkfehlern**.

Mit der Netzwerkfehler-Erkennung kann die Kamera regelmäßig ein Ping-Signal an ein anderes IP-System (z. B. NVR, VSS, Video-Server usw.) innerhalb des Netzwerks senden und generiert einige Aktionen im Falle eines Netzwerkausfalls, z. B. wenn ein Video-Server getrennt wird.

Da die Kamera in der Lage ist, lokale Aufzeichnungen (über microSD-/SD-Karte) oder Remote-Aufzeichnungen (über NAS) zu implementieren, wenn ein Netzwerkausfall auftritt, kann sie ein Backup-Aufnahmesystem für das Überwachungssystem darstellen.

# **Erkennungsschalter**

Die Standardeinstellung für die Erkennungsschalter-Funktion ist **Aus**. Aktivieren Sie die Funktion, indem Sie **Ein** auswählen. Sie können die Funktion auch gemäß dem zuvor auf der Einstellungsseite **Zeitplan** festgelegten Zeitplan aktivieren. Wählen Sie **Nach Zeitplan** aus, und klicken Sie auf **Bitte auswählen…**, um den gewünschten Zeitplan aus dem Dropdown-Menü auszuwählen.

## **Erkennungstyp**

Geben Sie die IP-Systemadresse und die Dauer der Ping-Zeit für den Ping-Test ein. Die Kamera pingt das IP-System alle N Minute(n) an. Wenn es bis zu drei Mal ausfällt, wird der Alarm ausgelöst. Der Einstellbereich für die Ping-Zeit liegt zwischen 1 und 99 Min.

# **Ausgelöste Aktion**

Im Abschnitt [Ausgelöste Aktionen \(gemeinsam für alle Ereignistypen\), p. 62](#page-61-1) finden Sie Informationen zu den verschiedenen Aktionen, die ausgelöst werden können.

Klicken Sie auf **Speichern**, um die Einstellungen anzuwenden und zu speichern.

# **Manipulation**

Um die Manipulationseinstellungen zu bearbeiten, wählen Sie **System > Ereignisse > Manipulation**.

Die Manipulationsalarm-Funktion hilft der IP-Kamera, sich vor Manipulation, wie z. B. Wegdrehen, Blockieren, Farb-Spray, Objektivabdeckung usw., zu schützen – durch Videoanalyse und Reaktion auf solche Ereignisse, indem die Kamera Benachrichtigungen sendet oder Snapshots auf die angegebenen Ziele hochlädt.

Die Erkennung von Kameramanipulationen wird durch die Messung der Unterschiede zwischen den älteren Videobildern (die in Puffern gespeichert sind) und neueren Bildern erreicht.

# **Manipulationsalarm**

Die Standardeinstellung für die Manipulationsalarm-Funktion ist **Aus**. Aktivieren Sie die Funktion, indem Sie **Ein** auswählen. Sie können die Funktion auch gemäß dem zuvor auf der Einstellungsseite **Zeitplan** festgelegten Zeitplan aktivieren. Wählen Sie **Nach Zeitplan** aus, und klicken Sie auf **Bitte auswählen…**, um den gewünschten Zeitplan aus dem Dropdown-Menü auszuwählen.

# **Manipulationsdauer**

Die minimale Manipulationsdauer ist die Zeit, mit deren Hilfe die Videoanalyse ermittelt, ob eine Kameramanipulation stattgefunden hat. Die Mindestdauer kann auch als Definition des Manipulationsschwellenwerts interpretiert werden; eine längere Dauer stellt einen höheren Schwellenwert dar. Die einstellbare Dauer der Manipulation liegt zwischen 10 und 3.600 Sekunden. Der Standardwert ist 20 Sek.

# **Ausgelöste Aktion**

Im Abschnitt [Ausgelöste Aktionen \(gemeinsam für alle Ereignistypen\), p. 62](#page-61-1) finden Sie Informationen zu den verschiedenen Aktionen, die ausgelöst werden können.

Klicken Sie auf **Speichern**, um die Einstellungen anzuwenden und zu speichern.

# **MxMessageSystem-Ereignis**

Wählen Sie zum Bearbeiten der MxMessageSystem-Ereigniseinstellungen **System > Ereignisse > MxMessageSystem-Ereignis**.

MxMessageSystem Die Alarmfunktion kann eine Aktion auslösen, wenn eine Benachrichtigung des MxMessageSystem empfangen wird.

### **MxMessageSystem-Alarm**

Die Standardeinstellung für die MxMessageSystem-Alarmfunktion ist **Aus**. Aktivieren Sie die Funktion, indem Sie **Ein** auswählen. Sie können die Funktion auch gemäß dem zuvor auf der Einstellungsseite **Zeitplan** festgelegten Zeitplan aktivieren. Wählen Sie **Nach Zeitplan** aus, und klicken Sie auf **Bitte auswählen…**, um den gewünschten Zeitplan aus dem Dropdown-Menü auszuwählen.

## **MxMessageSystem-Einstellung**

- **Nachrichtenpfad/-name:** Geben Sie den Nachrichtenpfad der MxMessage ein, der eine Aktion auslösen soll. Die minimale Manipulationsdauer ist die Zeit, mit deren Hilfe die Videoanalyse ermittelt, ob eine Kameramanipulation stattgefunden hat. Die Mindestdauer kann auch als Definition des Manipulationsschwellenwerts interpretiert werden; eine längere Dauer stellt einen höheren Schwellenwert dar. Die einstellbare Dauer der Manipulation liegt zwischen 10 und 3.600 Sekunden. Der Standardwert ist 20 Sek.
- **Aktionsdauer:** Legen Sie einen Zeitraum in Sekunden fest, nach dem eine ausgelöste Aktion, wie z. B. eine Videoaufzeichnung, beendet werden soll.

## **Ausgelöste Aktion**

Im Abschnitt [Ausgelöste Aktionen \(gemeinsam für alle Ereignistypen\), p. 62](#page-61-1) finden Sie Informationen zu den verschiedenen Aktionen, die ausgelöst werden können.

Klicken Sie auf **Speichern**, um die Einstellungen anzuwenden und zu speichern.

# **Periodisches Ereignis**

Um die Einstellungen für periodische Ereignisse zu bearbeiten, wählen Sie **System > Ereignisse > Periodisches Ereignis**.

Mit der Einstellung für periodische Ereignisse können Sie die Kamera so einstellen, dass sie regelmäßig Bilder auf eine FTP-Site hochlädt oder an eine E-Mail-Adresse sendet. Wenn das Zeitintervall beispielsweise auf 60 Sekunden eingestellt ist, lädt die Kamera alle 60 Sekunden Bilder auf die FTP-Site hoch oder sendet diese an die E-Mail-Adresse. Die hochzuladenden Bilder sind die Bilder vor und nach dem auslösenden Moment. Im Abschnitt **Ausgelöste Aktion** dieser Einstellungsseite können Sie festlegen, wie viele Bilder hochgeladen werden sollen.

## **Periodisches Ereignis**

Die Standardeinstellung für die Funktion "Periodisches Ereignis" ist Aus. Aktivieren Sie die Funktion, indem Sie **Ein** auswählen.
### **Zeitintervall**

Der Standardwert des Zeitintervalls beträgt 60 Sekunden. Der Einstellbereich des Zeitintervalls liegt zwischen 60 und 3.600 Sekunden.

### **Ausgelöste Aktion**

Im Abschnitt [Ausgelöste Aktionen \(gemeinsam für alle Ereignistypen\), p. 62](#page-61-0) finden Sie Informationen zu den verschiedenen Aktionen, die ausgelöst werden können.

Klicken Sie auf **Speichern**, um die Einstellungen anzuwenden und zu speichern.

## **Manueller Auslöser**

Um die Einstellungen für den manuellen Auslöser zu bearbeiten, wählen Sie **System > Ereignisse > Manueller Auslöser**.

Mit der Einstellung "Manueller Auslöser" können die aktuellen Bilder oder Videos an das angegebene Ziel gesendet werden, z. B. eine FTP-Site oder eine E-Mail-Adresse. Der Administrator kann festlegen, welche Aktionen ausgelöst werden, wenn Benutzer die Schaltfläche "Manueller Auslöser" auf EIN stellen. Es folgt eine Liste mit allen Optionen.

### **Manueller Auslöser**

Die Standardeinstellung für die Funktion "Manueller Auslöser" ist Aus. Aktivieren Sie die Funktion, indem Sie Ein auswählen. Nachdem die Funktion "Manueller Auslöser" aktiviert wurde, klicken Sie auf der Startseite auf die Schaltfläche "Manueller Auslöser", um mit dem Hochladen der Daten zu beginnen. Klicken Sie erneut darauf, um den Upload zu beenden.

### **Ausgelöste Aktion**

Im Abschnitt [Ausgelöste Aktionen \(gemeinsam für alle Ereignistypen\), p. 62](#page-61-0) finden Sie Informationen zu den verschiedenen Aktionen, die ausgelöst werden können.

Klicken Sie auf **Speichern**, um die Einstellungen anzuwenden und zu speichern.

## **Audioerkennung**

Um die Einstellungen der Audioerkennung zu bearbeiten, wählen Sie **System > Ereignisse > Audioerkennung**.

Mit der Audioerkennungsfunktion kann die Kamera Audio erkennen und Alarme auslösen, wenn die Lautstärke im erkannten Bereich den festgelegten Empfindlichkeitsschwellenwert erreicht oder überschreitet.

**HINWEIS!** Die Audioerkennungsfunktion ist nur bei Modellen mit Audio-E/A-Funktion verfügbar.

### **Audioerkennung**

Die Standardeinstellung der Audioerkennung lautet **Aus**. Aktivieren Sie die Funktion, indem Sie **Ein** auswählen.

### **Audioerkennungseinstellung**

In diesem Abschnitt können Benutzer verschiedene Parameter der Audioerkennung anpassen.

■ Erkennungsstufe [1-100]:

Mit dieser Option wird die Erkennungsstufe für die einzelnen Beispiellautstärken festgelegt. Je kleiner der Wert, desto empfindlicher ist die Erkennung. Die Standardstufe lautet 10.

#### ■ Zeitintervall (Sek.) [0-7200]:

Dieser Wert gibt das Intervall zwischen den erkannten Audiosignalen an. Das Standardintervall lautet 10.

### **Ausgelöste Aktion**

Im Abschnitt [Ausgelöste Aktionen \(gemeinsam für alle Ereignistypen\), p. 62](#page-61-0) finden Sie Informationen zu den verschiedenen Aktionen, die ausgelöst werden können.

Klicken Sie auf **Speichern**, um die Einstellungen anzuwenden und zu speichern.

## **ALPR**

Klicken Sie auf diesen Menüpunkt, um auf die ALPR-Funktionen (*Automatic License Plate Recognition*) der Kamera zuzugreifen. Da dieses System über eine eigene Betriebsumgebung verfügt, können Sie eine der folgenden Methoden verwenden, um mit ALPR zu arbeiten:

- <sup>n</sup> Wählen Sie unter **System > Ereignisse** die Option **ALPR** aus.
- Öffnen Sie http://<IP-Adresse>/mobotix/index.html.

#### **HINWEIS!**

■ Um zu verstehen, wie das ALPR-System funktioniert, wird dringend empfohlen, den gesamten Abschnitt [Best Practices für ALPR, p. 115](#page-114-0) zu lesen.

# **Speicherverwaltung**

Um die Einstellungen der Speicherverwaltung zu bearbeiten, wählen Sie **System > Speicherverwaltung**.

Klicken Sie auf **Speicherverwaltung**. Es ist ein Dropdown-Menü mit Registerkarten wie **SD-Karte** und **Netzwerkfreigabe** verfügbar.

## **SD-Karte**

Um die SD-Karten-Einstellungen zu bearbeiten, wählen Sie **System > Speicherverwaltung > SD-Karte**.

Sie können lokale Aufzeichnungen auf microSD-/SDHC-/SDXC-Karten mit bis zu 1 TB implementieren. Auf dieser Seite werden die Kapazitätsinformationen der microSD-/SD-Karte sowie eine Aufzeichnungsliste mit allen auf der Speicherkarte gespeicherten Aufzeichnungsdateien angezeigt. Über die Einstellungsseite können Sie außerdem die microSD-/SD-Karte formatieren und eine automatische Aufzeichnungsbereinigung durchführen.

Um die microSD-/SD-Kartenaufzeichnung zu implementieren, gehen Sie zur Aktivierung auf die Seite **Aufzeichnung** (siehe [Aufzeichnung, p. 79](#page-78-0)).

**HINWEIS!** Formatieren Sie die microSD-/SDHC-/SDXC-Karte, wenn Sie sie zum ersten Mal verwenden. Eine Formatierung ist auch erforderlich, wenn eine Speicherkarte in einer Kamera verwendet und später in eine andere Kamera mit einer anderen Softwareplattform eingesetzt wird.

Es wird nicht empfohlen, mit der microSD-/SD-Karte rund um die Uhr Aufzeichnungen aufzunehmen, da sie sich möglicherweise nicht zum langfristigen ununterbrochenen Lesen/Schreiben von Daten eignet. Informationen zur Zuverlässigkeit und Lebensdauer der microSD-/SD-Karte sind beim Hersteller zu erfragen.

### **Geräteinformationen**

Nachdem die microSD-/SD-Karte in die Kamera eingelegt wurde, werden die Karteninformationen wie Speicherkapazität und Status unter **Geräteinformationen** angezeigt.

### **Aufnahmequelle**

Wählen Sie einen Video-Stream aus, der als Aufnahmequelle festgelegt werden soll. Das Standardformat des Video-Streams ist **Stream 1**. Wählen Sie den gewünschten Stream aus der Dropdown-Liste aus.

Klicken Sie auf **Speichern**, um die Einstellungen anzuwenden und zu speichern.

## **Dateiformat der Aufzeichnung**

Wählen Sie ein Format für den Dateinamen der Aufzeichnung aus. Das Standardformat für den Dateinamen der Aufzeichnung ist nur die **Startzeit**. Wählen Sie das gewünschte Format aus der Dropdown-Liste aus.

Klicken Sie auf **Speichern**, um die Einstellungen anzuwenden und zu speichern.

### **Systemeinstellung**

Klicken Sie auf **Formatieren**, um die Speicherkarte zu formatieren.

Es werden zwei Dateisysteme angeboten: **vfat** (Standard) und **ext4**. Um eine stabile und bessere Leistung zu erzielen, wird empfohlen, **ext4** als Dateisystem auszuwählen.

### **Einstellung für Festplattenbereinigung**

Aktivieren Sie die Option **Automatische Festplattenbereinigung aktivieren**, und geben Sie die Zeit **1–999 Tag(e) oder 1–142 Woche(n)** und die Speicherlimits **1–99 % voll** an, um die Einstellungen für die Festplattenbereinigung zu konfigurieren.

Klicken Sie auf **Speichern**, um die Einstellungen anzuwenden und zu speichern.

### **Aufzeichnungsliste**

Geben Sie den Zeitraum in die Datumsfelder ein, und klicken Sie auf **Suchen**. Wählen Sie **Video**/**JPEG** aus. Daraufhin werden alle Video-/Bilddateien auf der microSD-/SD-Speicherkarte in der Aufzeichnungsliste aufgeführt. Die maximale Dateigröße beträgt 60 MB/Datei.

Wenn der Aufzeichnungsmodus auf **Immer** (fortlaufende Aufzeichnung) eingestellt ist und die microSD-/SD-Speicherkarte auch durch ausgelöste Ereignisse aktiviert werden kann, führt das System nach Auftreten von Ereignissen sofort eine Ereignisaufzeichnung auf der Speicherkarte durch. Nachdem die Aufzeichnung der Ereignisse abgeschlossen ist, kehrt die Kamera in den normalen Aufzeichnungsmodus zurück.

### <sup>n</sup> **Entfernen**

Um eine Datei zu entfernen, wählen Sie zuerst die Datei aus und klicken dann auf die Schaltfläche **Entfernen**.

### <sup>n</sup> **Sortieren**

Klicken Sie auf **Sortieren**, und die Dateien in der Aufnahmeliste werden in der Namen- und Datumsreihenfolge aufgelistet.

Der Großbuchstabe am Anfang eines Namens gibt die Art der Aufzeichnung an:

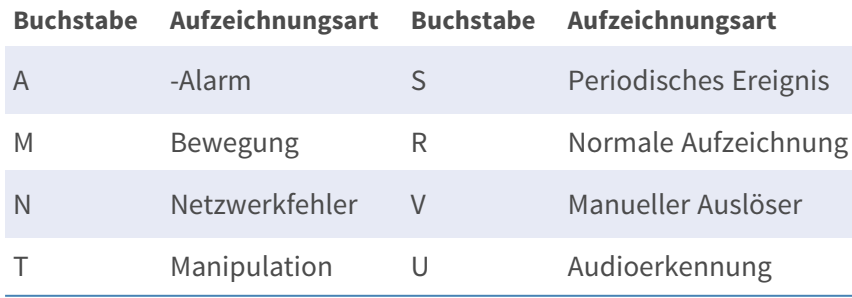

### **n** Download

Um einen Video-Clip oder ein Bild zu öffnen/herunterzuladen, wählen Sie zunächst die Datei aus klicken dann unterhalb der Liste **Recording** (Aufzeichnung) auf **Download**. Das Fenster der ausgewählten Datei wird angezeigt. Klicken Sie auf die AVI-/JPEG-Datei, um sie in den angegebenen Speicherort herunterzuladen.

## **Netzwerkfreigabe (NAS)**

Um die Einstellungen der Netzwerkfreigabe zu bearbeiten, wählen Sie **System > Speicherverwaltung > Netzwerkfreigabe**.

Sie können die Aufzeichnungsvideos in einem Netzwerkfreigabeordner oder NAS (Network-Attached Storage) speichern. Ein NAS-System wird für die Datenspeicherung und die gemeinsame Nutzung von Daten über das Netzwerk verwendet. Auf dieser Seite werden die Kapazitätsinformationen des Netzwerksystems und eine Aufzeichnungsliste mit allen auf dem Netzwerksystem gespeicherten Aufzeichnungsdateien angezeigt. Über die Einstellungsseite können Sie außerdem den NAS formatieren und eine automatische Aufzeichnungsbereinigung durchführen.

### **Geräteinformationen**

Wenn ein NAS erfolgreich installiert wurde, werden die Systeminformationen wie die Speicherkapazität und der Status unter **Geräteinformationen** angezeigt.

## **Speichereinstellung**

Der Administrator kann die Kamera so einstellen, dass die Alarmmeldungen an einen bestimmten NAS-Standort gesendet werden, wenn ein Alarm ausgelöst wird. Geben Sie in die Felder die Details des Netzwerksystems ein, darunter Host (die IP des NAS), Freigabe (der Ordnername des NAS), Benutzername und Kennwort.

Klicken Sie auf **Speichern**, um die Einstellungen anzuwenden und zu speichern.

### **Speicher-Tools**

Klicken Sie auf **Formatieren**, um den NAS zu formatieren.

### **Aufnahmequelle**

Wählen Sie einen Video-Stream aus, der als Aufnahmequelle festgelegt werden soll. Das Standardformat des Video-Streams ist **Stream 1**. Wählen Sie den gewünschten Stream aus der Dropdown-Liste aus.

Klicken Sie auf **Speichern**, um die Einstellungen anzuwenden und zu speichern.

### **Dateiformat der Aufzeichnung**

Legen Sie ein Format für den Dateinamen der Aufzeichnung fest. Das Standardformat für den Dateinamen der Aufzeichnung ist nur die **Startzeit**. Wählen Sie das gewünschte Format aus der

Dropdown-Liste aus.

Klicken Sie auf **Speichern**, um die Einstellungen anzuwenden und zu speichern.

### **Einstellung für Festplattenbereinigung**

Aktivieren Sie die Option **Automatische Festplattenbereinigung aktivieren**, und geben Sie die Zeit **1–999 Tag(e) oder 1–142 Woche(n)** und die Speicherlimits **1–99 % voll** an, um die Einstellungen für die Festplattenbereinigung zu konfigurieren.

Klicken Sie auf **Speichern**, um die Einstellungen zu bestätigen.

### **Aufzeichnungsliste**

Jede Videodatei auf der Netzwerkfreigabe wird in der Aufzeichnungsliste aufgeführt. Die maximale Dateigröße beträgt 60 MB/Datei.

Wenn der Aufzeichnungsmodus auf **Immer** (fortlaufende Aufzeichnung) eingestellt ist und der NAS auch durch ausgelöste Ereignisse aktiviert werden kann, führt das System nach Auftreten von Ereignissen sofort eine Ereignisaufzeichnung auf dem NAS durch. Nachdem die Aufzeichnung der Ereignisse abgeschlossen ist, kehrt die Kamera in den normalen Aufzeichnungsmodus zurück.

#### n **Entfernen**

Um eine Datei zu entfernen, wählen Sie zuerst die Datei aus und klicken dann auf **Entfernen**.

#### <sup>n</sup> **Sortieren**

Klicken Sie auf **Sortieren**, und die Dateien in der Aufnahmeliste werden in der Namen- und Datumsreihenfolge aufgelistet.

Der Großbuchstabe am Anfang eines Namens gibt die Art der Aufzeichnung an:

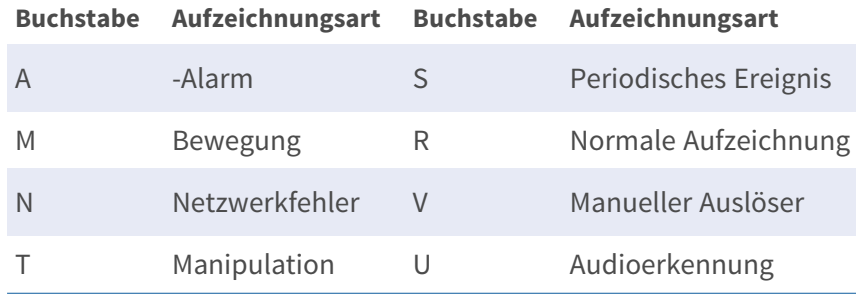

### <sup>n</sup> **Download**

Um einen Video-Clip zu öffnen/herunterzuladen, wählen Sie zunächst die Datei aus und klicken dann unterhalb des Feldes "Aufzeichnungsliste" auf **Download**. Das Fenster der ausgewählten Datei wird angezeigt. Klicken Sie auf die AVI-Datei, um das Video direkt im Player abzuspielen oder es an einen bestimmten Speicherort herunterzuladen.

# <span id="page-78-0"></span>**Aufzeichnung**

Um die Aufzeichnungseinstellungen zu bearbeiten, wählen Sie **System > Aufzeichnung**.

Auf der Einstellungsseite **Aufzeichnung** können Sie den Aufzeichnungszeitplan angeben, der der aktuellen Überwachungsanforderung entspricht.

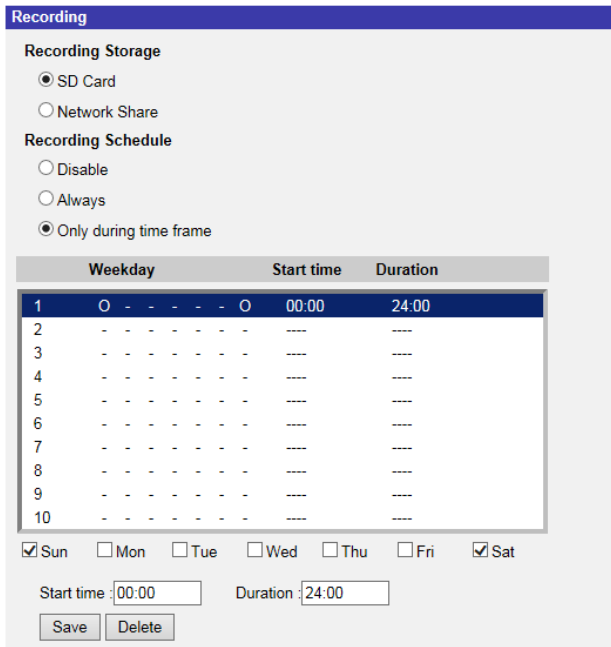

## **Aufzeichnungsbereich**

Wählen Sie einen Aufzeichnungsspeichertyp: **SD-Karte** oder **Netzwerkfreigabe**.

## **Aufzeichnungszeitplan aktivieren**

Es werden zwei Arten von Zeitplanmodus angeboten: **Immer** und **Nur im Zeitrahmen**. Sie können **Immer** auswählen, damit die Aufzeichnung auf microSD-/SD-Karte oder Netzwerkfreigabe ständig aktiviert ist. Wählen Sie alternativ einen Zeitplan aus dem leeren Zeitrahmen aus, überprüfen Sie bestimmte Wochentage, und legen Sie die Startzeit (Stunde:Minute) und den Zeitraum (Stunde:Minute) fest, um die Aufzeichnung in bestimmten Zeitfenstern zu aktivieren. Der Einstellbereich für die Dauer liegt zwischen 00:00 und 168:59.

Klicken Sie auf **Speichern**, um die Einstellungen anzuwenden und zu speichern. Um einen Zeitplan zu löschen, wählen Sie ihn aus der Liste aus, und klicken Sie auf **Löschen**.

## **Aufzeichnungszeitplan deaktivieren**

- Wählen Sie **Deaktivieren**, um die Aufzeichnungsfunktion zu beenden.
- Klicken Sie auf **Speichern**, um die Einstellungen anzuwenden und zu speichern.

# **Zeitplan**

Um die Zeitplaneinstellungen zu bearbeiten, wählen Sie **System > Zeitplan**.

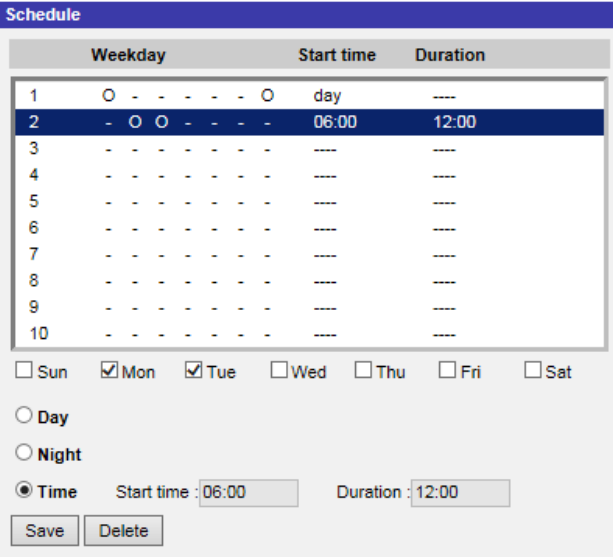

# **Zeitpläne einrichten**

- 1. Wählen Sie einen Zeitrahmen aus der entsprechenden Liste aus.
- 2. Aktivieren Sie die unten stehenden Felder für Wochentage, um die jeweiligen Wochentage auszuwählen.
- 3. Wählen Sie einen Zeitmodus: Tag, Nacht oder Zeit. Geben Sie im Zeitmodus die Startzeit (Stunde:Minute) und die Zeitdauer (Stunde:Minute) an, um die durch den Zeitplan ausgelösten Funktionen zu aktivieren. Der Einstellbereich für die Dauer liegt zwischen 00:00 und 168:59.
- 4. Klicken Sie auf **Speichern**, um die Einstellungen anzuwenden und zu speichern. Alternativ können Sie auch auf **Löschen** klicken, um den hervorgehobenen Zeitrahmen zu löschen.

## **Zeitmodus**

<sup>n</sup> **Tag**

Das Kameraprofil wird geladen, wenn der IR-Sperrfilter eingeschaltet ist.

<sup>n</sup> **Nacht**

Das Kameraprofil wird geladen, wenn der IR-Sperrfilter ausgeschaltet ist.

<sup>n</sup> **Zeit**

Dies gibt die Startzeit und die Dauer für den Zeitplan an.

**HINWEIS!** Benutzer MÜSSEN auf jeder Seite mit Funktionseinstellungen **Nach Zeitplan** auswählen, um die Zeitplanfunktion zu aktivieren.

# **Dateispeicherort (Snapshots und Web-Aufzeichnung)**

Um die Dateispeicherort-Einstellungen zu bearbeiten, wählen Sie **System > Dateispeicherort**. Sie können einen Speicherort auf dem PC oder auf der Festplatte für die Snapshots und die Live-Videoaufzeichnungen angeben. Die Standardeinstellung lautet: C:\. Wenn die Einstellung bestätigt wurde, klicken Sie auf **Speichern**, und alle Snapshots und Web-Aufzeichnungen werden am festgelegten Speicherort gespeichert.

**HINWEIS!** Stellen Sie sicher, dass der ausgewählte Dateipfad nur gültige Zeichen wie Buchstaben und Zahlen enthält.

# **Informationen anzeigen**

Um die "Informationen anzeigen"-Einstellungen zu bearbeiten, wählen Sie **System > Informationen anzeigen**.

Klicken Sie auf **Informationen anzeigen**, und es wird ein Dropdown-Menü mit Registerkarten wie **Protokolldatei**, **Benutzerinformationen** und **Parameter** angezeigt.

## **Protokolldatei**

Um die Protokolldatei-Einstellungen zu bearbeiten, wählen Sie **System > Informationen anzeigen > Protokolldatei**.

Klicken Sie auf die Registerkarte, um die Systemprotokolldatei anzuzeigen. Die Kamera zeichnet das Verhalten des Systems und die mit der Kamera verbundenen Informationen auf. Diese Protokolldaten können zur späteren Verwendung exportiert werden. Klicken Sie auf **Syslog**  generieren, und das Dialogfeld "Datei speichern unter" wird angezeigt. Der Standarddateiname wird aus dem Modellnamen und der MAC-Adresse gebildet: [Modellname]-[MAC-Adresse]-log.tgz. Wählen Sie das Dateiziel aus, und klicken Sie auf **Speichern**, um die Protokolldaten zu exportieren.

HINWEIS! Das Dialogfenster "Datei speichern unter" wird möglicherweise nicht sofort angezeigt, da die Kamera einige Zeit benötigt, um die Protokolldaten zu verarbeiten.

## **Benutzerinformationen**

Um die Einstellungen der Benutzerinformationen zu bearbeiten, wählen Sie **System > Informationen anzeigen > Benutzerinformationen**.

Der Administrator kann die Berechtigungen jedes Benutzers anzeigen (siehe [Sicherheit, p. 43\)](#page-42-0). Benutzerzeilen folgen dieser Syntax:

<Benutzername>: <E/A-Zugriff>:<Kamerasteuerung>:<Sprechen>:<Hören>

Beispiel: <Haupteingang>: 1:1:0:1

Werte für <E/A-Zugriff>, <Kamerasteuerung>, <Sprechen> und <Hören>:

- $\blacksquare$  1: Funktion erlaubt
- $\blacksquare$  0: Funktion blockiert

**HINWEIS!** Die Sprech- und Hörberechtigungen werden unabhängig von den Audiofunktionen der Kamera eingestellt.

## **Parameter**

Um die Parametereinstellungen zu bearbeiten, wählen Sie **System > Informationen anzeigen > Parameter**.

Klicken Sie auf diese Option, um die Parametereinstellungen des gesamten Systems anzuzeigen, z. B. Kameraeinstellungen, Maskeninformationen und Netzwerkinformationen.

# **Werkseinstellung**

Um die Werkseinstellungen zu bearbeiten, wählen Sie **System > Werkseinstellungen**. Sie können den Anweisungen auf dieser Seite folgen, um die Kamera bei Bedarf auf die Werkseinstellungen zurückzusetzen.

## **Vollständige Wiederherstellung**

Klicken Sie auf **Vollständige Wiederherstellung**, um die werkseitigen Standardeinstellungen wiederherzustellen. Das Kamerasystem wird in 30 Sekunden neu gestartet. Die IP-Adresse wird auf die Standardeinstellung zurückgesetzt. Verbinden Sie die Kamera nach dem Neustart des Kamerasystems mithilfe der Standard-IP-Adresse erneut. Die Standard-IP-Adresse lautet 192.168.0.250.

## **Teilweise Wiederherstellung**

Klicken Sie auf **Teilweise Wiederherstellung**, um die werkseitigen Standardeinstellungen wiederherzustellen (außer Netzwerkeinstellungen). Das Kamerasystem wird in 30 Sekunden neu gestartet. Aktualisieren Sie die Browser-Seite, nachdem das Kamerasystem neu gestartet wurde.

**HINWEIS!** Die IP-Adresse wird nicht auf die Standardeinstellung zurückgesetzt.

## **Neustarten**

Klicken Sie auf **Neustarten**, um das Kamerasystem neu zu starten, ohne die aktuellen Einstellungen zu ändern. Aktualisieren Sie die Browser-Seite, nachdem das Kamerasystem neu gestartet wurde.

# **Software-Version**

Um die Software-Version anzuzeigen, wählen Sie **System > Software-Version**.

# **Software-Upgrade**

Um die Software-Upgrade-Einstellungen zu bearbeiten, wählen Sie **System > Software-Upgrade**.

**HINWEIS!** Stellen Sie sicher, dass die Upgrade-Datei verfügbar ist, bevor Sie ein Software-Upgrade durchführen.

Das Verfahren für Software-Upgrades ist unten beschrieben.

1. Klicken Sie auf Durchsuchen, und suchen Sie die Upgrade-Datei, zum Beispiel "ulmage\_userland".

**HINWEIS!** Ändern Sie den Namen der Upgrade-Datei nicht, da das System die Datei sonst nicht finden kann.

- 2. Wählen Sie einen Dateityp aus dem Dropdown-Menü aus. Wählen Sie in diesem Fall "ulmage userland.img".
- 3. Klicken Sie auf **Aktualisieren**. Anschließend bereitet sich das System auf den Start des Software-Upgrades vor. Anschließend wird auf der Seite eine Statusleiste für das Upgrade angezeigt, in der der aktuelle Aktualisierungsvorgang angezeigt wird. Nach Abschluss des Aktualisierungsvorgangs kehrt der Viewer zur **Startseite** zurück.
- 4. Schließen Sie den Video-Browser.
- 5. Klicken Sie auf **Start**, und aktivieren Sie die **Systemsteuerung**. Doppelklicken Sie im angezeigten Fenster auf **Software**. Ein Fenster mit der Liste **Momentan installierte Programme** wird angezeigt. Wählen Sie in der Liste den Viewer aus und klicken Sie auf die Schaltfläche **Deinstallieren**, um das vorhandene Programm zu deinstallieren.
- 6. Öffnen Sie einen neuen Webbrowser, und melden Sie sich erneut bei der Kamera an. Benutzer werden aufgefordert, den Viewer herunterzuladen. Sobald der Viewer heruntergeladen und installiert wurde, ist das Live-Video verfügbar.

# **Wartung**

Um die Wartungseinstellungen zu bearbeiten, wählen Sie **System > Wartung**.

Sie können Konfigurationsdateien an einen bestimmten Speicherort exportieren und Daten abrufen, indem Sie die Konfigurationsdatei auf die Kamera hochladen.

## **Dateien exportieren**

Sie können die Systemeinstellungen speichern, indem Sie eine Konfigurationsdatei (.bin) zur späteren Verwendung an einen bestimmten Speicherort exportieren. Klicken Sie auf **Exportieren**, um das Popup-Fenster "Datei herunterladen" zu öffnen. Klicken Sie auf **Speichern**, und geben Sie den gewünschten Speicherort für die Konfigurationsdatei an.

## **Dateien hochladen**

Wenn Sie eine Konfigurationsdatei auf die Kamera hochladen möchten, klicken Sie auf **Durchsuchen**, um die Konfigurationsdatei auszuwählen, und anschließend auf **Hochladen**, um sie hochzuladen.

# **Die Registerkarte "Streaming"**

Um die Videokonfigurationseinstellungen zu bearbeiten, wählen Sie **Streaming > Videokonfiguration**.

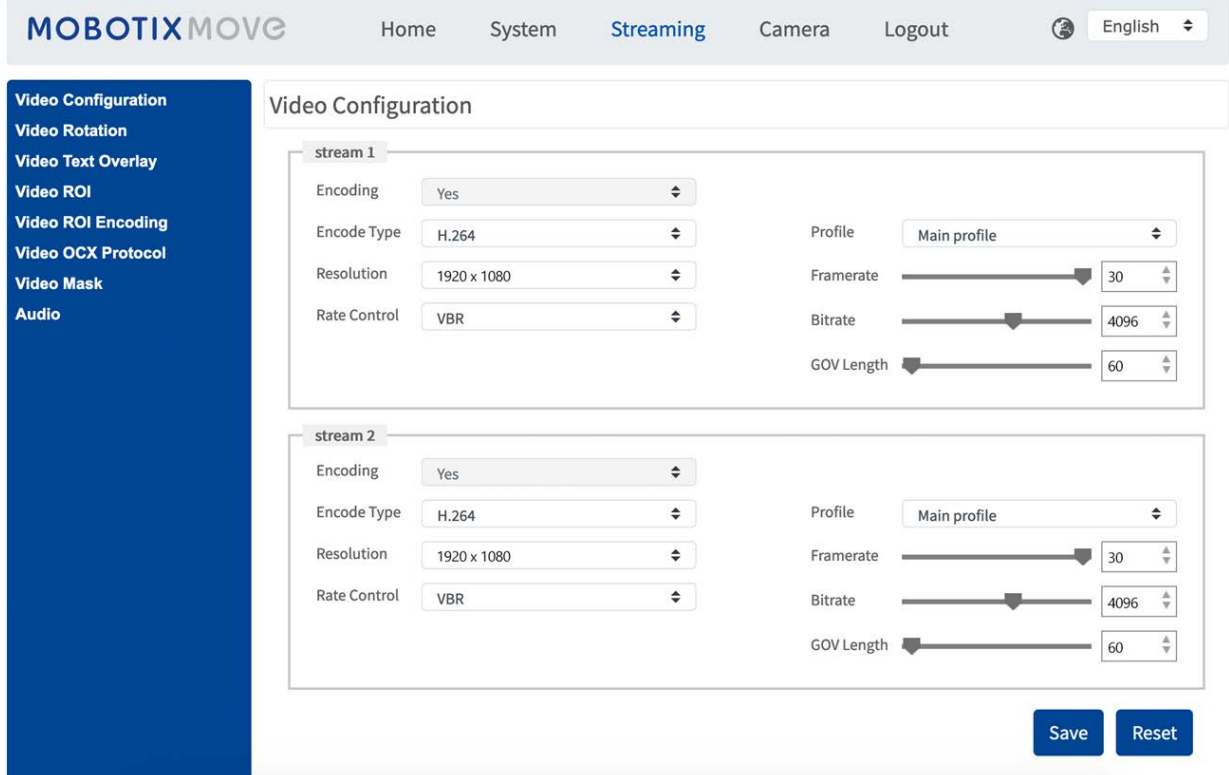

#### **HINWEIS!**

- Nur der Administrator kann auf die Konfigurationsseite Streaming zugreifen.
- Die voreingestellte Auflösung und andere Einstellungen variieren je nach aktuellem Kameramodell.

# **Videokonfiguration**

Um die Videokonfiguration zu bearbeiten, wählen Sie **Streaming > Videokonfiguration**.

## **Codierung**

Wählen Sie im Dropdown-Menü **Ja**, um die Stream-2- bis Stream-4-Codierung zu aktivieren. Oder wählen Sie **Nein**, um die Streaming-Codierung zu deaktivieren.

## **Codierungs-Typ**

Die verfügbaren Videoauflösungsformate umfassen H.265, H.264 und MJPEG. Sie können den bevorzugten Codierungstyp aus dem Dropdown-Menü auswählen.

## **Auflösung**

In der folgenden Tabelle ist die Standardauflösung der Kamera aufgeführt.

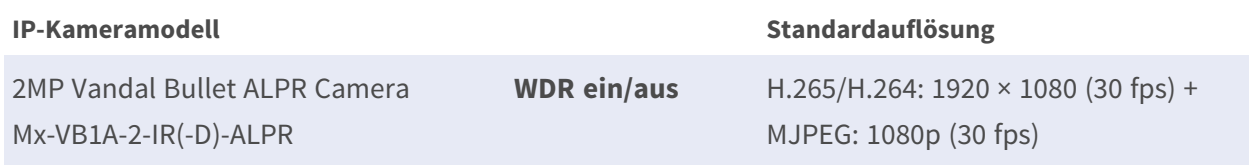

## **Ratensteuerung**

Die folgenden H.265/H.264-Bitratenmodi werden unterstützt:

### ■ CBR (konstante Bitrate)

Die Bitrate des Video-Streams ist fest und gleichbleibend, um die Bandbreite zu behalten.

<sup>n</sup> **VBR (variable Bitrate)**

Die Bitrate des Video-Streams variiert je nach Aktivität der Überwachungsumgebung, um eine bessere Bildqualität zu erzielen.

Klicken Sie auf **Speichern**, um die Einstellungen anzuwenden und zu speichern.

## **Profil**

## **Bildrate**

Bei der Video-Bildrate werden bei Bedarf die Bilder pro Sekunde (Frames per Second, fps) eingestellt. Die Standardeinstellung von Stream 1 beträgt 30 fps (NTSC) bzw. 25 fps (PAL). Der maximale Bildratenbereich jedes Streams ändert sich entsprechend der ausgewählten Videoauflösung.

#### **HINWEIS!**

- Eine niedrige Bildrate sorgt für weniger flüssige Videos.
- Stellen Sie vor der Einrichtung sicher, dass das höhere Komprimierungsverhältnis vom System unterstützt wird.

## **Bitrate**

Die Standardeinstellung der H.265-/H.264-Bitrate für Stream 1/2 ist 4096 KBit/ für Stream 3/4 2.048 KBit/s. Der Einstellungsbereich liegt zwischen 64 und 20.480 KBit/s, und die Gesamt-Bitrate sollte 51200 KBit/s nicht überschreiten.

## **GOV-Länge**

Sie können die GOV-Länge einstellen, um die Frame-Struktur (I-Frames und P-Frames) in einem Video-Stream zu bestimmen und so Bandbreite zu sparen. Wenn die GOV-Länge auf einen hohen Wert eingestellt ist, wird weniger Bandbreite benötigt. Je kürzer die GOV-Länge, desto besser ist die Videoqualität.

Die Standardeinstellung für die verfügbaren Streams lautet 50. Der Einstellbereich der GOV-Länge liegt zwischen 1 und 4.094.

# **Q-Faktor (Qualität) (nur MJPEG)**

Der MJPEG-Q-Faktor ist standardmäßig auf 35 eingestellt; der Einstellbereich liegt zwischen 1 und 70.

## **BNC-Unterstützung**

Das Element **BNC Support: (Yes/No)** (BNC-Unterstützung: (Ja/Nein)) gibt an, ob die aktuelle Auflösungskombination die BNC-Ausgabe unterstützt.

Wenn Benutzer die Kameraansicht über den Anschluss eines BNC-Monitors überprüfen möchten, konfigurieren Sie die Stream-/Auflösungseinstellungen wie folgt:

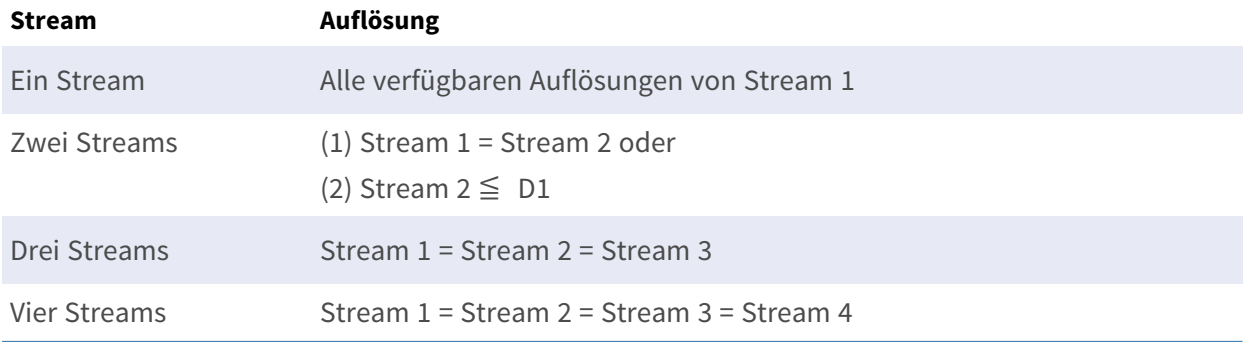

## **Quelle**

Hier können Sie den Anzeigemodus bestimmter Kameramodelle festlegen. Die Auflösungsoptionen variieren je nach dem Anzeigemodus, der in der Dropdown-Liste [Quelle] ausgewählt wurde. Die Standardeinstellung für Stream 1 ist der Übersichtsmodus.

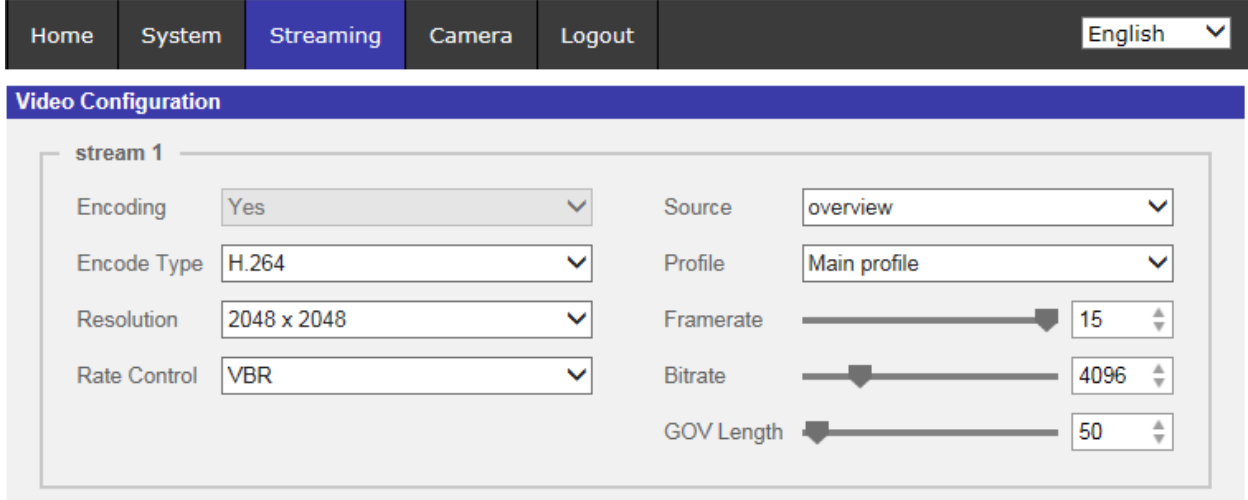

**HINWEIS!** Dieses Element ist nur verfügbar, wenn der Halbkugel-Dewarping-Typ auf **Frontend-**Kamera-Dewarping eingestellt ist. Weitere Informationen finden Sie im Abschnitt "Halbkugel-Einstellung (nur Halbkugelkamera)" unter "Kamera".

Klicken Sie auf **Speichern**, um die Einstellung zu bestätigen, oder klicken Sie auf **Zurücksetzen**, um zu den vorherigen Einstellungen zurückzukehren.

# **Videodrehung**

### **Drehfunktion**

Sie können den Anzeigetyp des Videos bei Bedarf ändern. Wählbare Videodrehungstypen umfassen Spiegelung und Drehung um 90/180/270 Grad im Uhrzeigersinn. Die folgenden Beschreibungen beziehen sich auf die verschiedenen Drehungstypen für Videos.

### <sup>n</sup> **Spiegeln**

Wählen Sie im Dropdown-Menü die Option **Ja**, um das Bild horizontal zu drehen.

### **n** Drehungstyp

Sie können aus dem Dropdown-Menü 0, 90, 180 oder 270 Grad auswählen, um das Bild zu drehen.

Klicken Sie auf **Speichern**, um die Einstellungen anzuwenden und zu speichern.

# **Video-Textüberlagerung**

Sie können die Elemente auswählen, um Daten wie Datum und Uhrzeit, Textzeichenkette, Untertitel oder Bilder im Live-Videofenster anzuzeigen.

# **Überlagerungstyp**

Sie können maximal drei von vier Optionen auswählen, die im Live-Videofenster angezeigt werden sollen, darunter Datum und Uhrzeit, Textzeichenkette, Untertitel und Bild.

### <sup>n</sup> **Datum und Uhrzeit einschließen**

Aktivieren Sie das Kontrollkästchen, um die Anzeige von Datum und Uhrzeit im Live-Videofenster zu aktivieren. Hierdurch wird ein Video-Textüberlagerungsfenster angezeigt. Bewegen Sie den Mauszeiger in die Mitte des Fensters, klicken Sie dann auf das Fenster, und ziehen Sie es an die gewünschte Anzeigeposition. Sie können aus dem Dropdown-Menü auswählen, ob Datum, Uhrzeit oder Datum und Uhrzeit angezeigt werden sollen, und die Position der Zeichenkettenausrichtung festlegen (links/rechts).

### <sup>n</sup> **Textzeichenfolge einschließen**

Aktivieren Sie das Kontrollkästchen, um die Anzeige einer Textzeichenfolge im Live-Videofenster zu aktivieren. Hierdurch wird ein Video-Textüberlagerungsfenster angezeigt. Bewegen Sie den Mauszeiger in die Mitte des Fensters, klicken Sie dann auf das Fenster, und ziehen Sie es an die gewünschte Anzeigeposition. Geben Sie den anzuzeigenden Text im Eingabefeld ein, und legen Sie die Position der Zeichenfolgenausrichtung fest (links/rechts). Die maximale Länge der Textzeichenfolge beträgt 15 alphanumerische Zeichen.

### <sup>n</sup> **Untertitel einschließen**

Aktivieren Sie das Kontrollkästchen, um die Anzeige von Untertiteln im Live-Videofenster zu aktivieren. Hierdurch wird ein Video-Textüberlagerungsfenster angezeigt. Bewegen Sie den Mauszeiger in die Mitte des Fensters, klicken Sie dann auf das Fenster, und ziehen Sie es an die gewünschte Anzeigeposition. Geben Sie den anzuzeigenden Text im Eingabefeld ein, und legen Sie die Position der Zeichenfolgenausrichtung fest (links/rechts). Sie können maximal 5 Untertitel festlegen, wobei die maximale Länge jedes Untertitels 16 alphanumerische Zeichen beträgt.

### <sup>n</sup> **Bild einschließen**

Aktivieren Sie das Kontrollkästchen, um die Anzeige eines Bildes im Live-Videofenster zu aktivieren. Hierdurch wird ein Video-Textüberlagerungsfenster angezeigt. Bewegen Sie den Mauszeiger in die Mitte des Fensters, klicken Sie auf das Fenster, und ziehen Sie es an die gewünschte Anzeigeposition. Bestimmen Sie dann die Position der Zeichenfolgenausrichtung (links/rechts).

Klicken Sie auf **Festlegen**, um die Einstellungen zu bestätigen.

## **Textüberlagerungseinstellung**

Sie können die Textüberlagerungsfarbe (schwarz, weiß, gelb, rot, grün, blau, cyan oder magenta) und die Textüberlagerungsgröße (klein, mittel oder groß) des angezeigten Datums/der Uhrzeit, der Textzeichenkette oder der Untertitel auswählen.

Klicken Sie auf **Festlegen**, um die Einstellungen zu bestätigen.

## **Bildüberlagerungseinstellung**

Benutzer müssen das Bild als 8-Bit-BMP-Datei speichern. Die Länge sollte ein Vielfaches von 32 und die Breite ein Vielfaches von 4 betragen. Die maximale Auflösung des Bildes sollte 32.768 Pixel nicht überschreiten.

Klicken Sie auf **Festlegen** und **Hochladen**, um die Einstellungen zu bestätigen.

# **Video-ROI**

Um die Video-ROI-Einstellungen zu bearbeiten, wählen Sie **Streaming > Video-ROI**.

ROI steht für Region of Interest, also Bereich von Interesse. Mit dieser Funktion können Benutzer einen bestimmten Überwachungsbereich für Stream 1–4 auswählen, anstatt das vollständige Bild anzuzeigen.

**HINWEIS!** Um die ROI-Funktion zu verwenden, muss Dual-Streaming oder höher aktiviert sein, und die Auflösung der jeweiligen Streams muss unterschiedlich sein.

**HINWEIS!** Die Video-ROI-Funktion ist nicht verfügbar, wenn der digitale Zoom geöffnet ist.

## **ROI-Einstellung für Stream 1 ~ 3 aktivieren**

Nur der Stream mit der zweithöchsten Auflösung unter den aktivierten Streams ist für die Video-ROI-Einstellung verfügbar.

Aktivieren Sie das Kontrollkästchen für den jeweiligen Stream, um das ROI-Fenster anzuzeigen. Beachten Sie, dass die Video-ROI-Einstellung nicht verfügbar ist, wenn nur 1 Stream oder alle 3 Streams aktiviert sind oder wenn mindestens zwei der Streams auf die gleiche Auflösung eingestellt sind. Um das ROI-Fenster anzupassen, klicken Sie auf den Rand des Fensters, und ziehen Sie ihn nach außen/innen. Um das Fenster an die gewünschte Position zu verschieben, klicken Sie auf die Mitte des ROI-Fensters, und ziehen Sie den Mauszeiger.

Klicken Sie auf **Save** (Speichern), um die Einstellungen anzuwenden.

## **ROI-Einstellung für Stream 1 ~ 4 aktivieren**

Aktivieren Sie die Kontrollkästchen, und das Fenster mit den ROIs von Stream 1–4 wird angezeigt. Beachten Sie, dass der Video-ROI NICHT für den Stream verfügbar ist, bei dem die höchste Auflösung unter den aktivierten Streams festgelegt ist. Um das ROI-Fenster anzupassen, klicken Sie auf den Rand des Fensters, und ziehen Sie ihn nach außen/innen. Um das Fenster an die gewünschte Position zu verschieben, klicken Sie auf die Mitte des ROI-Fensters, und ziehen Sie den Mauszeiger. Klicken Sie auf **Save** (Speichern), um die Einstellungen anzuwenden.

# **Video-ROI-Codierung**

Um die Einstellungen der Video-ROI-Codierung zu bearbeiten, wählen Sie **Streaming > Video-ROI-Codierung**.

Die Video-ROI-Codierung dient dazu, die Komprimierung der ausgewählten Zone innerhalb des ROI einzustellen, um die Leistung zu steigern; in einem ROI können maximal drei Zonen eingestellt werden. Diese Funktion unterstützt jedoch NICHT das MJPEG-Videoformat.

Im Folgenden wird gezeigt, wie die Video-ROI-Codierung eingerichtet wird. Um diese Funktion zu implementieren, muss der Video-ROI zuvor eingerichtet werden.

- Wählen Sie einen Video-Stream aus Video-Stream aus.
- Wählen Sie Aktivieren unter ROI-Codierung aus, um die ROI-Codierung zu implementieren.
- Klicken Sie auf Hinzufügen, klicken Sie auf die Mitte des Fensters, und verschieben Sie es an die gewünschte Position; klicken Sie auf den Rand des Fensters, und ziehen Sie ihn nach außen/innen, um die Größe des Fensters zu ändern.

**HINWEIS!** Die Gesamtgröße der drei Fenster darf NICHT größer als die halbe Größe des ROI sein. Wenn sie größer ist, wird ein Warnfenster angezeigt.

- Wählen Sie unter Qualität die Qualität der Einstellungszone aus. Je höher der Wert, desto besser ist die Bildqualität (höhere Bitrate) der Einstellungszone. Andersherum gilt: Je niedriger der Wert, desto geringer ist die Bildqualität (geringere Bitrate) des ausgewählten Bereichs.
- Klicken Sie auf **Speichern**, um die Einstellungen anzuwenden und zu speichern.

# **Video-OCX-Protokoll**

Um die Video-OCX-Protokoll-Einstellungen zu bearbeiten, wählen Sie **Streaming > Video-OCX-Protokoll**.

Auf der Einstellungsseite **Video-OCX-Protokoll** können Administratoren RTP-over-UDP, RTP-over-RTSP (TCP), RTSP-over-HTTP oder MJPEG-over.-HTTP für das Streaming von Medien über das Netzwerk auswählen. Bei Multicast-Netzwerken können Sie den Multicast-Modus auswählen. Klicken Sie auf **Speichern**, um die Einstellungen zu bestätigen.

Zu den Optionen der Video-OCX-Protokoll-Einstellung gehören:

- RTP-over-UDP/RTP-over-RTSP (TCP)/RTSP-over-HTTP/MJPEG-over-HTTP
- Multicast-Modus

Geben Sie alle erforderlichen Daten ein, einschließlich **Multicast-Stream 1–4 Videoadresse/Multicast-Stream Audioadresse**, **Multicast-Port** und **Multicast-TTL**.

Klicken Sie auf **Speichern**, um die Einstellungen anzuwenden und zu speichern.

# **Videomaske**

Um die Videomasken-Einstellungen zu bearbeiten, wählen Sie **Streaming > Videomaske**.

## **Aktive Maskenfunktion**

### <sup>n</sup> **Maske hinzufügen**

Aktivieren Sie das Kontrollkästchen "Videomaske", und im Live-Videofenster wird ein roter Rahmen angezeigt. Verwenden Sie die Maus, um per Drag-and-Drop die Größe der Maske anzupassen und sie auf dem Zielbereich zu platzieren. Es können höchstens 5 Videomasken eingestellt werden.

**HINWEIS!** Es wird empfohlen, die Videomaske etwas größer als das Objekt einzustellen.

#### ■ Maske abbrechen

Deaktivieren Sie das Kontrollkästchen "Videomaske" der Maske, die gelöscht werden soll. Die Maske wird sofort aus dem Bereich Live-Video entfernt.

## **Maskeneinstellung**

### $M$  **Maskenfarbe**

Die Auswahl der Maskenfarbe umfasst Schwarz, Weiß, Gelb, Rot, Grün, Blau, Cyan und Magenta.

Klicken Sie auf **Speichern**, um die Einstellungen anzuwenden und zu speichern.

# **Audio (Audiomodus- und Bitraten-Einstellungen)**

Um die Audiomodus-Einstellungen zu bearbeiten, wählen Sie **Streaming > Audio**. Auf dieser Seite können Administratoren den Modus für die Tonübertragung, die Tonverstärkung und die Audio-Bitrate anpassen. Eine Einstellung zur Aktivierung der Tonaufzeichnung auf der microSD-/SD-Karte ist ebenfalls verfügbar.

## **Übertragungsmodus**

<sup>n</sup> **Vollduplex (gleichzeitiges Sprechen und Hören)**

Im Vollduplex-Modus können lokale und Remote-Standorte gleichzeitig miteinander kommunizieren, d. h., beide Standorte können gleichzeitig sprechen und hören.

### <sup>n</sup> **Halbduplex (Sprechen oder Hören, nicht gleichzeitig)**

Im Halbduplex-Modus kann der lokale oder der Remote-Standort mit dem jeweils anderen Standort nur entweder sprechen oder ihn hören.

### ■ Simplex (nur Sprechen)

Im reinen Simplex-Sprechmodus kann der lokale/Remote-Standort mit dem jeweils anderen Standort nur sprechen.

### <sup>n</sup> **Simplex (nur Hören)**

Im reinen Simplex-Hörmodus kann der lokale/Remote-Standort den jeweils anderen Standort nur hören.

<sup>n</sup> **Deaktivieren**

Wählen Sie die Option, um die Audioübertragungsfunktion auszuschalten.

## **Serververstärkungseinstellung**

Stellen Sie die Audioeingangs- bzw. die -ausgangsverstärkungspegel für die Tonverstärkung ein. Der Verstärkungswert des Audioeingangs ist von 1 bis 10 einstellbar. Der Verstärkungswert des Audioausgangs ist von 1 bis 6 einstellbar. Der Ton wird ausgeschaltet, wenn die Audioverstärkung auf "Stumm" eingestellt ist.

## **Bitrate**

Wählbare Bitrate für die Audioübertragung: 16 kbit/s, 24 KBit/s, 32 KBit/s, 40 KBit/s, ULAW (64 KBit/s), ALAW (64 KBit/s), AAC (128 KBit/s), PCM (128 KBit/s), PCM (256 KBit/s), PCM (384 KBit/s) und PCM (768 KBit/s). Eine höhere Bitrate sorgt für eine höhere Audioqualität und erfordert eine größere Bandbreite.

Klicken Sie auf **Speichern**, um die Einstellungen anzuwenden und zu speichern.

# **Eingabetyp**

Klicken Sie auf **Speichern**, um die Einstellungen anzuwenden und zu speichern.

## **Aufzeichnung in Speicher**

Wählen Sie im Dropdown-Menü die Option **Aktivieren**, um bei Videos die Audioaufnahme auf der microSD-/SD-Karte oder dem NAS zu aktivieren.

**HINWEIS!** Wenn die gewählte Bitrate nicht mit dem Player kompatibel ist, wird während der Wiedergabe nur Rauschen statt Audio wiedergegeben.

Klicken Sie auf **Speichern**, um die Einstellungen anzuwenden und zu speichern.

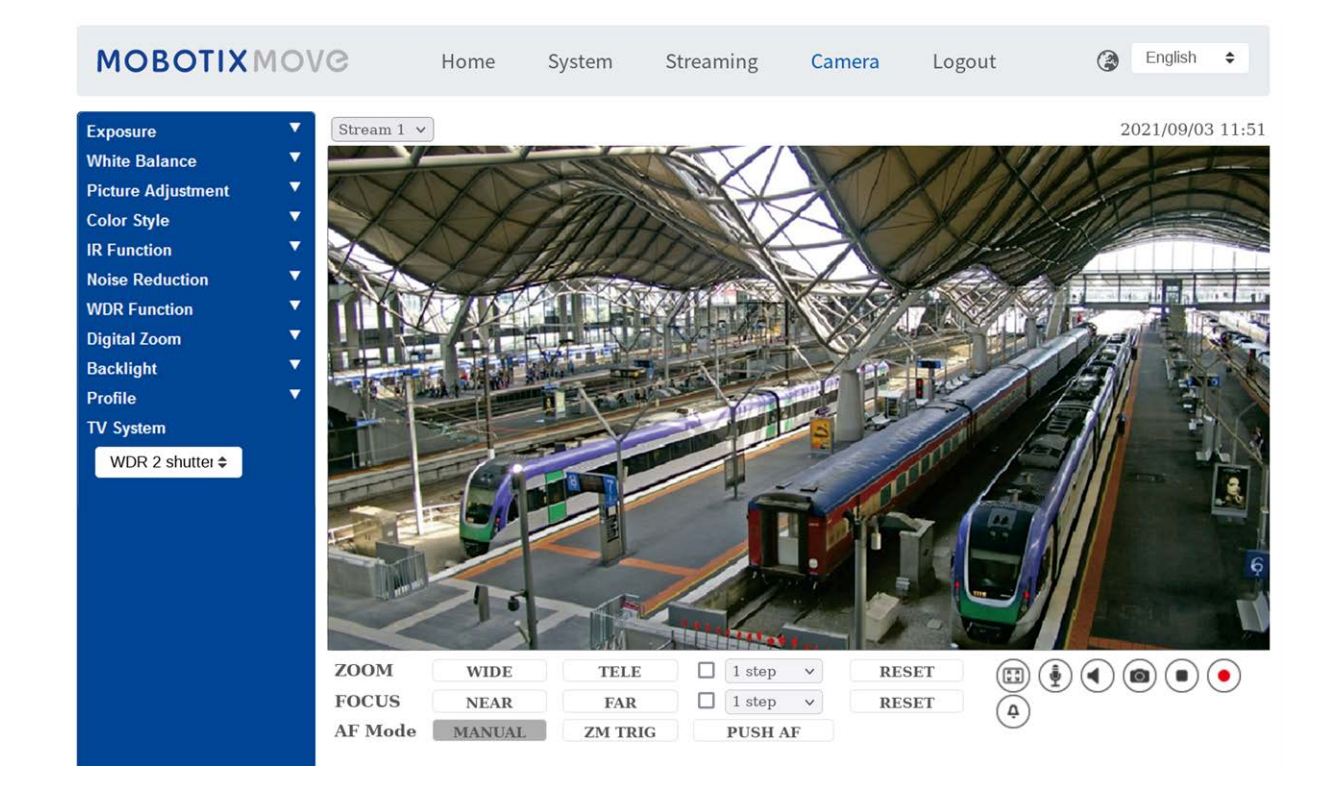

# **Die Registerkarte "Kamera"**

# **Belichtung**

Um die Belichtungseinstellungen zu bearbeiten, wählen Sie **Kamera > Belichtung**.

Die Belichtung steuert die Lichtmenge, die vom Bildsensor empfangen wird. Sie wird durch die Breite der Blendenöffnung, die Verschlusszeit und andere Belichtungsparameter bestimmt. Mit diesen Elementen können Sie festlegen, wie die automatische Belichtungsfunktion funktioniert. Sie können je nach Betriebsumgebung einen der Belichtungsmodi auswählen. Die Belichtungsmodi lauten wie folgt:

**HINWEIS!** Die verfügbaren Einstellungen und der Verschlusszeitbereich variieren je nach Kombination aus Objektiv und CMOS-Sensor.

## **Auto-Modus**

### ■ Window Setting (Fenstereinstellung)

Mit dieser Funktion können Sie bestimmen, welcher Bereich der Kameraszene zur Berechnung der Belichtung verwendet wird. Führen Sie die folgenden Schritte aus, um das Fenster für die automatische Belichtung (AE) einzustellen.

- Richten Sie die Kamera auf den Überwachungsbereich.
- Wählen Sie **On** (Ein), um die Funktion zu aktivieren.
- Klicken Sie auf die Mitte des Fensters und verschieben Sie es an die gewünschte Position. Klicken Sie auf den Rand des Fensters und ziehen Sie ihn nach außen/innen, um die Größe des Fensters zu ändern.
- Klicken Sie auf  $\Box$ . Die Kamera passt die Belichtungsparameter automatisch an den Lichtzustand des benutzerdefinierten Bereichs an.

**HINWEIS!** Die AE-Fenstereinstellung ist **NICHT** verfügbar, wenn das TV-System auf **WDR 2 Shutter** eingestellt ist.

### <sup>n</sup> **Max. Verstärkung**

Die maximale Verstärkung kann eingestellt werden, um Bildrauschen zu reduzieren. Die maximale Verstärkung liegt zwischen 3 dB und 48 dB. Wählen Sie alternativ **Aus** aus, um die Funktion zu deaktivieren. Die Standardeinstellung lautet 48 dB.

### <sup>n</sup> **Automatische Blende**

In diesem Modus passt die Kamera die Blende automatisch an die Umgebungsbeleuchtung an. Die minimale Verschlusszeit kann von 1/30 bis 1 Sekunde (NTSC) oder 1/25 bis 1/3 Sekunden (PAL) eingestellt werden. Die AGC (Auto Gain Control) funktioniert automatisch entsprechend den Lichtverhältnissen des Motivs.

#### <sup>n</sup> **P-Blenden-Prioritätsmodus**

Der Prioritätsmodus für die P-Blende ist nur bei Modellen mit Zoom-Objektiv und motorisiertem Objektiv verfügbar. Darüber hinaus unterscheiden sich bei Anwendung mit unterschiedlichen Objektiven auch die entsprechenden Einstellungsoptionen. Weitere Informationen finden Sie im folgenden Text.

#### ■ Zoom-Obiektiv

Wählen **Auto Detect** (Automatische Erkennung) aus, um die beste Blendengröße für die Umgebung zu erkennen. Alternativ können Sie die Blendengröße manuell anpassen, indem Sie **Manuell** auswählen. Klicken Sie auf **+ und tech**, um die Blendengröße anzupassen. Die minimale Verschlusszeit kann von 1/30 bis 1 Sekunde (NTSC) oder 1/25 bis 1/1,5 Sekunden (PAL) eingestellt werden.

#### $\blacksquare$  **Motorisiertes Objektiv**

Klicken Sie auf  $\Box$ , und die Kamera erkennt automatisch die beste Blendengröße für die Umgebung. Bei Bedarf können Sie die Blendengröße manuell anpassen. Alternativ können Sie auf  $\Box$  klicken, um die Blendengröße zurückzusetzen – die Blendengröße wird auf den höchsten Wert eingestellt. Anschließend können Sie die Blendengröße manuell anpassen, indem Sie $\begin{bmatrix} 1 \\ 1 \end{bmatrix}$  auswählen. Die minimale Verschlusszeit kann von 1/500 bis 1/2 Sekunden (NTSC) oder 1/425 bis 1/3 Sekunden (PAL) eingestellt werden.

#### <sup>n</sup> **Blenden-Prioritätsmodus**

In diesem Modus hat die Blende höchste Priorität bei der Steuerung der Belichtung. Der Bereich der Blendengröße liegt zwischen 0 und 9. Wählen Sie alternativ **Vollständig öffnen**, um die Blende vollständig zu öffnen. Die minimale Verschlusszeit kann von 1/30 bis 1 Sekunde (NTSC) oder 1/25 bis 1/1,5 Sekunden (PAL) eingestellt werden.

#### <sup>n</sup> **Auto-Verschluss-Modus**

In diesem Modus passt die Kamera die Verschlusszeit und die Blendengröße automatisch an die Lichtintensität an. Er ist auch wirksam, wenn eine Linse mit fester Blende verwendet wird. Die minimale Verschlusszeit kann im Bereich von 1/500 bis 1/2 Sekunde (NTSC) oder 1/425 bis 1/3 Sekunden (PAL) konfiguriert werden.

#### <sup>n</sup> **Verschluss-Prioritätsmodus**

In diesem Modus übernimmt die Verschlusszeit die Hauptkontrolle über die Belichtung. Der Bereich ist von 1/500 bis 1/30 Sekunde (NTSC) oder 1/425 bzw. 1/25 Sekunde (PAL) konfigurierbar.

### **Manueller Modus**

In diesem Modus können Sie die geeignete Verschlusszeit, Blendengröße und den Verstärkungswert entsprechend der Umgebungsbeleuchtung auswählen. Die Verschlusszeit reicht von 1/10000 bis

1 Sekunde (NTSC) oder von 1/10000 bis 1/1,5 Sekunde (PAL).

Der Bereich der Blendengröße liegt zwischen 0 und 9. Wählen Sie alternativ **Vollständig öffnen**, um die Blende vollständig zu öffnen. Der Verstärkungswertbereich liegt zwischen 3 dB und 48 dB. Wählen Sie alternativ **Aus** aus, um die Funktion zu deaktivieren.

**HINWEIS!** Die Einstellung **Blendengröße** ist nur für Modelle mit Zoom-Objektiv verfügbar.

**HINWEIS!** Bei Modellen mit motorisiertem Objektiv ist die Blendeneinstellung unterschiedlich. Um die Blendengröße einzustellen, klicken Sie auf **Der June die Kamera erkennt automatisch die** beste Blendengröße für die Umgebung. Falls erforderlich, können Benutzer die Blendengröße weiterhin manuell anpassen, indem sie $\begin{bmatrix} + \\ - \end{bmatrix}$  und  $\begin{bmatrix} - \\ - \end{bmatrix}$  auswählen. Alternativ können Sie auf klicken, um die Blendengröße zurückzusetzen. Die Blendengröße wird auf den größten Wert eingestellt. Anschließend können Sie die Blendengröße manuell anpassen, indem Sie $\begin{bmatrix} + \\ + \end{bmatrix}$ und auswählen.

# **Weißabgleich**

Um die Weißabgleichseinstellungen zu bearbeiten, wählen Sie **Kamera > Weißabgleich**. Eine Kamera muss die Referenzfarbtemperatur – eine Methode zur Messung der Qualität einer Lichtquelle – ermitteln, um alle anderen Farben zu berechnen. Die Einheit zur Messung dieses Verhältnisses ist Grad Kelvin (K). Sie können je nach Betriebsumgebung einen der Weißabgleich-Steuerungsmodi auswählen. Die folgende Tabelle zeigt die Farbtemperatur einiger Lichtquellen als Referenz.

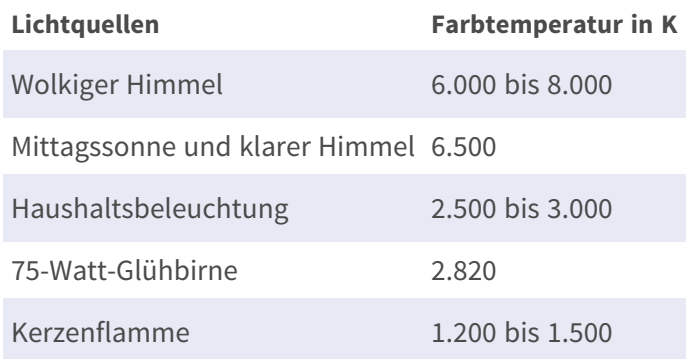

## **Auto-Modus**

Der automatische Weißabgleich eignet sich für Umgebungen, deren Lichtquelle eine Farbtemperatur von etwa 2.700 bis 7.800 K aufweist.

## **ATW-Modus (Weißabgleich mit automatischer Verfolgung)**

Beim Weißabgleich mit automatischer Verfolgung wird der Weißabgleich in einer Szene automatisch angepasst, während sich die Temperaturfarbe ändert. Der Modus "AWB.wide" eignet sich für Umgebungen, deren Lichtquelle eine Farbtemperatur von etwa 2.700 bis 10.000 K aufweist.

## **AWB.normal**

Der Modus "AWB.normal" (Automatische Weißabgleich) eignet sich für Umgebungen, deren Lichtquelle eine Farbtemperatur von etwa 2.700 bis 7.800 K aufweist.

### **AWB.weit**

Mit der Funktion "AWB.weit" wird der Weißabgleich in einer Szene automatisch angepasst, während sich die Temperaturfarbe ändert. Der Modus "AWB.wide" eignet sich für Umgebungen, deren Lichtquelle eine Farbtemperatur von etwa 2.700 bis 10.000 K aufweist.

## **AWB.alle**

Der Modus "AWB.alle" eignet sich für Umgebungen, deren Lichtquelle eine Farbtemperatur von unter 2.500 oder über 10.000 K aufweist.

## **Smart-Modus**

Der Smart-Modus eignet sich für Umgebungen mit einer einzigen Hintergrundfarbe, die stark gesättigt ist, beispielsweise in einem Wald.

## **One Push**

Mit der One-Push-Funktion wird der Weißabgleich je nach Szene, die die Kamera derzeit sieht, angepasst und fixiert. Diese Funktion eignet sich am besten für Situationen mit minimalen Szenenwechseln und kontinuierlicher Beleuchtung. Die Funktion eignet sich für Lichtquellen jeder Farbtemperatur. Führen Sie die folgenden Schritte aus, um den Weißabgleich festzulegen.

- Richten Sie die Kamera auf den Überwachungsbereich.
- <sup>n</sup> Wählen Sie im Einstellungsmenü für den Weißabgleich die Option **One Push**.
- Klicken Sie auf die Schaltfläche  $\Box$ , um den Farbton der Live-Bilder anzupassen.

**HINWEIS!** In diesem Modus ändert sich der Wert des Weißabgleichs nicht, wenn sich die Szene oder die Lichtquelle ändert. Aus diesem Grund müssen Benutzer den Weißabgleich möglicherweise erneut anpassen, indem sie bei Bedarf erneut auf die Schaltfläche **klicken**.

## **Smart-Touch-Modus**

Mit der Smart-Touch-Funktion können Sie einen Bereich in der Kameraszene als Referenzpunkt für den Weißabgleich auswählen. Stellen Sie sicher, dass die Hintergrundfarbe des ausgewählten Bereichs weiß ist. Die Smart-Touch-Funktion eignet sich für Umgebungen mit unveränderter Helligkeit.

## **Manueller Modus**

In diesem Modus können Sie den Weißabgleichswert manuell anpassen. Geben Sie für "Rgain/Bgain" eine Zahl zwischen 0 und 249 ein, um das rote/blaue Licht im Live-Videofenster einzustellen. Im Folgenden werden verschiedene Situationen beschrieben, die während der manuellen Einstellung des Weißabgleichs auftreten können.

■ Das Videobild wird rötlich (wie im linken Bild unten).

Je höher der Rgain-Wert, desto röter wird das Bild. Um das Problem zu lösen, verringern Sie den Wert für "Rgain", und das Videobild wird weniger rötlich.

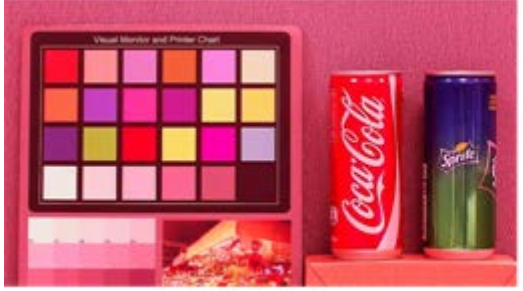

Reddish Image

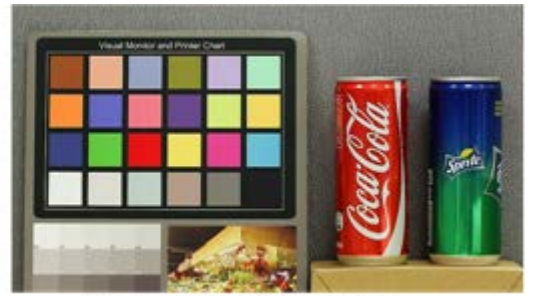

**Corrected White Balance** 

■ Das Videobild wird grünlich (wie im linken Bild unten).

Je niedriger der Rgain-Wert, desto grüner wird das Bild. Um das Problem zu lösen, steigern Sie den Wert für "Rgain", und das Videobild wird weniger grünlich.

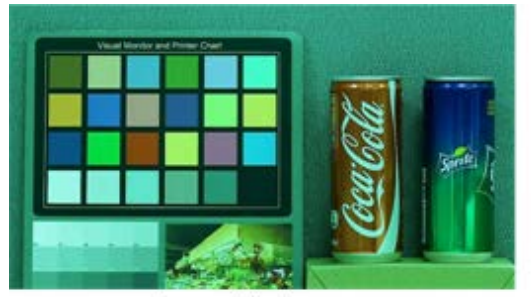

Greenish Image

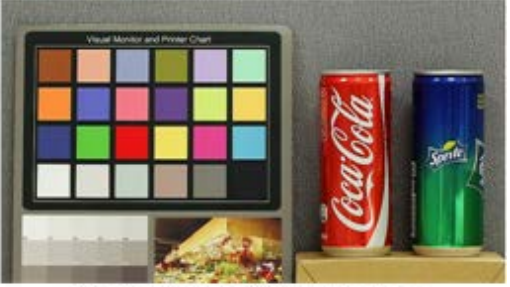

Corrected White Balance

■ Das Videobild wird bläulich (wie im linken Bild unten).

Je höher der Bgain-Wert, desto blauer wird das Bild. Um das Problem zu lösen, verringern Sie den Wert für "Bgain", und das Videobild wird weniger bläulich.

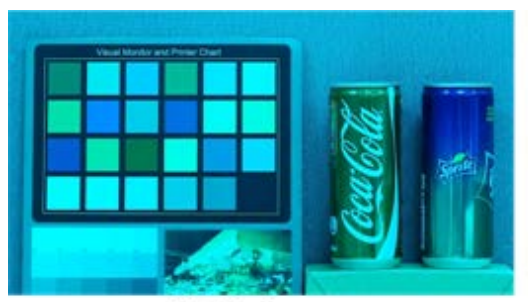

**Bluish Image** 

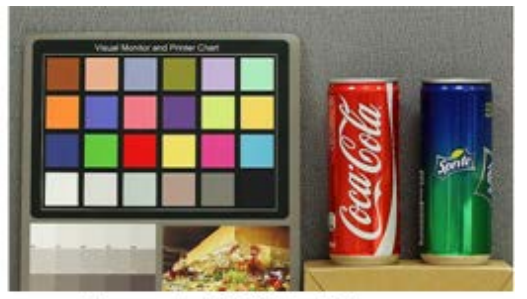

Corrected White Balance

■ Das Videobild wird gelblich (wie im linken Bild unten).

Je niedriger der Bgain-Wert, desto gelber wird das Bild. Um das Problem zu lösen, steigern Sie den Wert für "Bgain", und das Videobild wird weniger gelblich.

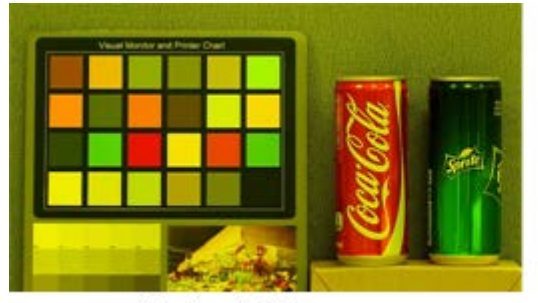

Yellowish Image

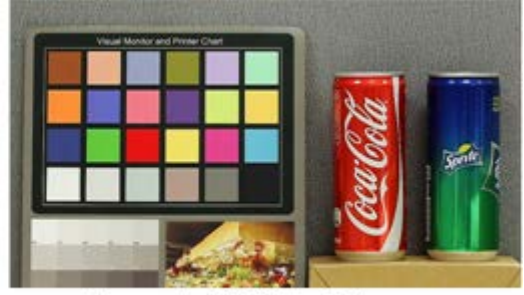

Corrected White Balance

Das folgende Bild zeigt die allgemeinen Farbverschiebungen der Szene, wenn unterschiedliche Kombinationen von Rgain/Bgain angewendet werden.

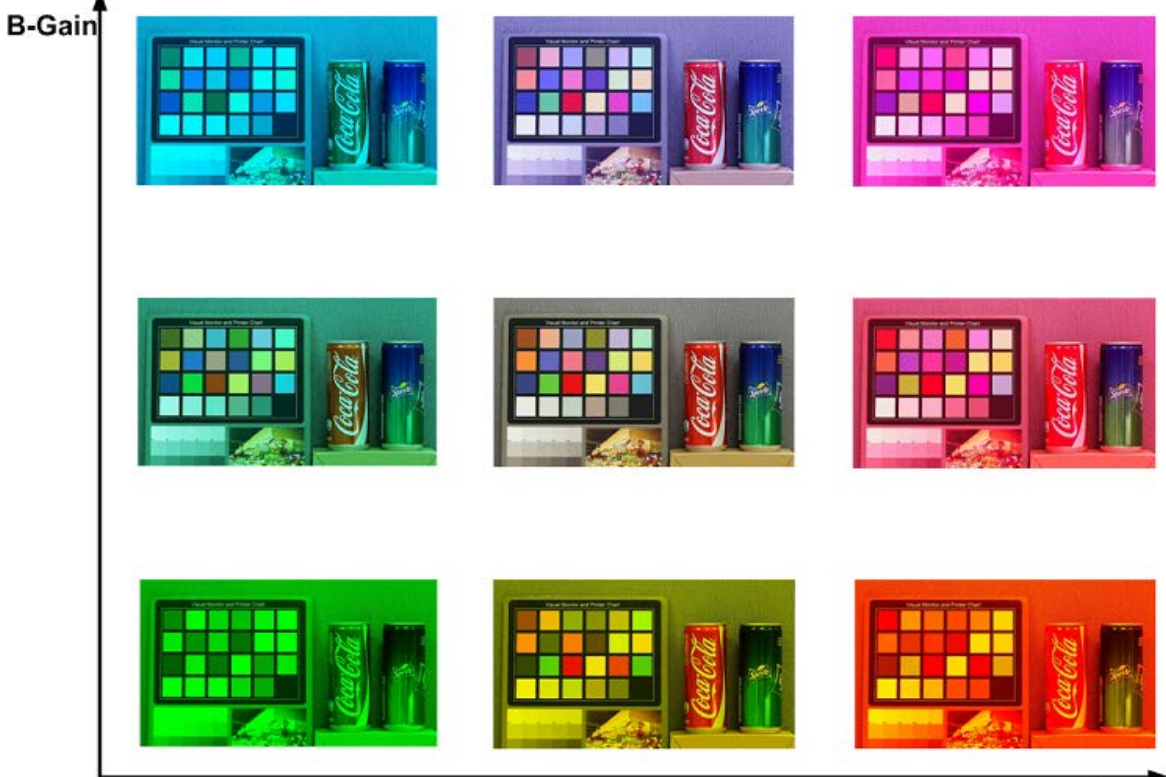

R-Gain

# **Bildanpassung**

Um die Einstellungen für die Bildanpassung zu bearbeiten, wählen Sie **Kamera > Bildanpassung**.

# **Helligkeit**

Die Helligkeit der Bilder kann von -12 bis +13 eingestellt werden. Der Standardwert lautet 0.

# **Schärfe**

Die Schärfe der Bilder kann von +0 bis +15 eingestellt werden. Die Kanten der Objekte werden mit zunehmender Schärfe stärker hervorgehoben. Der Standardwert lautet +4.

## **Kontrast**

Der Kontrast der Bilder kann von -6 bis +19 eingestellt werden. Der Standardwert lautet 0.

## **Sättigung**

Die Sättigung der Bilder kann von -6 bis +19 eingestellt werden. Der Standardwert lautet 0.

## **Farbton**

Der Farbton der Bilder kann von -12 bis +13 eingestellt werden. Der Standardwert lautet 0.

# **IR-Funktion**

Um die Einstellungen der IR-Funktion zu bearbeiten, wählen Sie **Kamera > IR-Funktion**.

## **Tag-/Nachtfunktion**

Mit dieser Option können Benutzer die Aktion des IR-Sperrfilters und der IR-LED-Leuchten definieren. Lesen Sie die Beschreibungen der einzelnen Optionen weiter unten, um einen geeigneten Modus auszuwählen.

### <sup>n</sup> **Auto-Modus**

In diesem Modus wählt die Kamera die Gelegenheit zum Entfernen des IR-Ausschnittfilters. Weitere Details finden Sie unter [Schwellenwert für Tag/Nacht, p. 104](#page-103-0).

### ■ Nachtmodus

Verwenden Sie diesen Modus, wenn die Umgebungsbeleuchtung niedrig ist. Der IR-Ausschnittfilter wird entfernt, damit die Kamera klare Schwarzweiß-Bilder liefert.

### $T$  Tagesmodus

Wählen Sie diesen Modus, um den IR-Ausschnittfilter einzuschalten. Der IR-Ausschnittfilter kann das IR-Licht ausfiltern und der Kamera die Bereitstellung von Farbbildern hoher Qualität ermöglichen.

#### ■ Lichtsensormodus (Standard)

In diesem Modus entscheidet bei Kameras mit integrierten IR-LED-Modulen der Lichtsensor darüber, wann die IR-LED-Leuchten ein- oder ausgeschaltet werden. Bei Kameras ohne integrierte IR-LED-Module entscheidet der Lichtsensor darüber, wann der IR-Ausschnittfilter ein- oder ausgeschaltet wird.

#### ■ Modus "Licht Ein" (nur bei integrierten IR-LED-Modulen)

In diesem Modus sind die IR-LED-Leuchten immer eingeschaltet.

#### ■ Modus "Licht Aus" (nur bei integrierten IR-LED-Modulen)

In diesem Modus sind die IR-LED-Leuchten immer ausgeschaltet.

#### <sup>n</sup> **Smart-Modus**

Mit dem Smart-Modus wählt die Kamera die Gelegenheit zum Entfernen des IR-Ausschnittfilters. Der Smart-Modus-Mechanismus kann beurteilen, ob die Hauptlichtquelle von der IR-Beleuchtung kommt. Wenn dies der Fall ist, wird der IR-Ausschnittfilter entfernt (d. h. Monochrom-/Nachtmodus).

<span id="page-103-0"></span>**HINWEIS!** Es wird empfohlen, den Smart-Modus auszuwählen, wenn die Kamera einen hohen Zoom-Faktor für die Nahaufnahme einstellt.

## **Schwellenwert für Tag/Nacht**

Mit dieser Option können Benutzer festlegen, wann die Kamera vom Tag- in den Nachtmodus wechseln soll oder umgekehrt. Die Kamera erfasst die Umgebungshelligkeit, und der Schwellenwert steht für die Lichtstärke. Sobald die Kamera erkennt, dass die Lichtstärke den eingestellten Schwellenwert erreicht, wechselt die Kamera automatisch in den Tag-/Nachtmodus. Der Pegelbereich liegt zwischen 0 und 10 (dunkler =  $0$ ; heller =  $10$ ).

### ■ Nachtmodus zu Tagmodus **→ O**

Je niedriger der Wert, desto früher wechselt die Kamera in den Tagmodus. Der Standardwert lautet 7.

### ■ Tagmodus zu Nachtmodus **O+>**

Je höher der Wert, desto früher wechselt die Kamera in den Nachtmodus. Der Standardwert lautet 3.

**HINWEIS!** Da die verschiedenen Modelle mit unterschiedlichen CMOS-Sensoren ausgestattet sind, kann die Zeit, zu der die Kamera in den Tag/Nachtmodus wechselt, von Modell zu Modell variieren, selbst wenn der Schwellenwert auf den gleichen Wert eingestellt ist.

## **IR-Lichtkompensation**

Mit der IR-Lichtkompensationsfunktion kann die Kamera verhindern, dass das mittige abstrahlende Objekt nahe der Kamera zu hell wird, wenn IR-LED-Leuchten eingeschaltet werden.

**HINWEIS!** Die IR-Lichtkompensationsfunktion ist **NICHT** verfügbar, wenn die Funktion **Auto Exposure Window Setting** (Fenstereinstellung für automatische Belichtung) aktiviert ist.

## **IR-Heizung**

IR-Heizfunktion für Kameras, die in eisiger und feuchter Umgebung installiert werden. Aktivieren Sie die Funktion, um eine Eisbildung auf der Oberfläche zu verhindern.

# **Rauschunterdrückung**

Um die Einstellungen für die Rauschunterdrückung zu bearbeiten, wählen Sie **Kamera > Rauschunterdrückung**.

Die Kamera bietet mehrere Optionen zur **Rauschunterdrückung** für eine optimierte Bildqualität, insbesondere bei besonders weinig Licht.

### **3DNR**

Die 3DNR-Funktion (3D Noise Reduction) bietet eine optimierte Bildqualität, insbesondere bei wenig Licht.

Es werden verschiedene Stufen von 3DNR bereitgestellt: 3DNR Niedrig, 3DNR Mittel und 3DNR Hoch. Je höher der 3DNR-Wert, desto besser die Rauschunterdrückung.

## **2DNR**

Die 2DNR-Funktion (2D Noise Reduction) liefert klare Bilder ohne Bewegungsunschärfen bei besonders wenig Licht.

Wählen Sie **Ein**, um die 2DNR-Funktion zu aktivieren, oder **Aus**, um die 2DNR-Funktion zu deaktivieren.

# **ColorNR**

In einer zu dunklen Umgebung und im Farbmodus der Kamera kann ColorNR (Color Noise Reduction) Farbrauschen eliminieren.

Es stehen drei Stufen von ColorNR zur Verfügung: Farbe Niedrig, Farbe Mittel und Farbe Hoch. Je höher die ColorNR-Stufe, desto besser die Rauschunterdrückung.

# **WDR-Funktion**

Um die WDR-Einstellungen zu bearbeiten, wählen Sie **Kamera > WDR-Funktion**.

Die WDR-Funktion (Wide Dynamic Range) dient zur Lösung von Problemen mit hohem Kontrast oder wechselnden Lichtverhältnissen, um die Qualität der Videoanzeige zu verbessern. WDR kann auf niedrig, mittel und hoch eingestellt werden. Ein höherer WDR-Wert stellt einen größeren Dynamikbereich dar, sodass die Kamera eine größere Helligkeitsstufe erfassen kann.

# **Digitalzoom**

Um die Einstellungen für den digitalen Zoom zu bearbeiten, wählen Sie **Kamera > Digitalzoom**. Wählen Sie **Ein** aus, um den Digitalzoom zu aktivieren, und wählen Sie **Aus**, um die Funktion zu deaktivieren.

# **Gegenlicht**

Um die Einstellungen für das Gegenlicht zu bearbeiten, wählen Sie **Kamera > Gegenlicht**. Diese Funk-tion ist verfügbar, wenn das Videoformat im [TV-System, p. 108](#page-107-0) auf "60fps" oder "50fps" eingestellt wurde.

**HINWEIS!** Die Gegenlichtfunktion ist **nicht** verfügbar, wenn das [TV-System, p. 108](#page-107-0) auf *WDR 2 Shutter* eingestellt ist.

Die Gegenlichtkompensation verhindert, dass das mittlere Objekt in einer Umgebung, in der sich viel Licht hinter diesem Objekt befindet, zu dunkel wird. Wählen Sie **Ein**, um die Funktion zu aktivieren, oder **Aus**, um sie zu deaktivieren.

# **Entneblung**

Klicken Sie auf **Kamera > Entneblung**, und wählen Sie *Ein*, um die Bildqualität in nebliger Umgebung zu verbessern.

# **Profil**

Um die Einstellungen des Kameraprofils zu bearbeiten, wählen Sie **Kamera > Profil**.

Mit Kameraprofilen können Benutzer die gewünschten Bildparameter für bestimmte Umgebungen mit unterschiedlichen Zeitplänen einrichten. Sie können auf der Registerkarte "Kamera" höchstens 10 Sätze mit Kameraparameter-Konfigurationen einrichten. Um diese Funktion zu aktivieren, müssen die Benutzer die Zeitpläne im Voraus einrichten. Weitere Informationen zur Einrichtung der Zeitpläne finden Sie im Abschnitt "Zeitplan". Führen Sie dann die folgenden Schritte aus, um ein Kameraprofil einzurichten.

## **Einrichtung eines Kameraprofils**

- 1. Richten Sie auf der Registerkarte "Kamera" die Kameraparameter ein, z. B. Weißabgleich, Bildanpassung usw., ausgenommen TV-Systeme.
- 2. Klicken Sie auf "Profil", und das entsprechende Einstellungsmenü wird angezeigt. Wählen Sie eine Zahl aus dem Dropdown-Menü "Num" aus.
- 3. Geben Sie im Feld "Name" einen Namen für das Profil ein.
- 4. Klicken Sie auf **VAL** unter dem Feld "Name". Die Kamerakonfiguration wird gespeichert und auf das Profil angewendet. Jetzt wird ein Kameraprofil erstellt und gespeichert.
- 5. Wählen Sie aus dem Dropdown-Menü "Num" ein Profil aus.
- 6. Aktivieren Sie das Kontrollkästchen "Nach Zeitplan". Aktivieren Sie im Dropdown-Menü "Zeitplan" die gewünschten Zeitpläne. Auf ein Profil können mehrere Zeitpläne angewendet werden.
- 7. Klicken Sie auf **von unter Nach Zeitplan**.
- 8. Befolgen Sie die oben genannten Schritte, um die übrigen Profile festzulegen.

Jetzt wechselt die Kamera automatisch die Profile gemäß dem Zeitplan. Alternativ können Sie manuell eine Zahl aus dem Dropdown-Menü "Num" auswählen. Klicken Sie dann auf  $\left( \right. \rightarrow \right)$ . Die Kamera lädt die Einstellung des Profils und wendet sie an.

**HINWEIS!** Wenn Benutzer die Kameraparameter auf die Werkseinstellungen zurücksetzen möchten, wählen Sie im Dropdown-Menü "Num" die Option **Normal** aus. Die Kamera beginnt mit dem Laden der Standardwerte.

**HINWEIS!** Benutzer MÜSSEN den Kameraparameter des letzten Profils als Standardeinstellung festlegen. Wenn es also Lücken zwischen den Zeitplänen gibt, wendet die Kamera die Einstellung des letzten Profils an.

# <span id="page-107-0"></span>**TV-System**

Um die Einstellungen des TV-Systems zu bearbeiten, wählen Sie **Kamera > TV-System**.

Wählen Sie im Dropdown-Menü das Videoformat aus, das dem aktuellen TV-System entspricht. Die folgende Tabelle zeigt die verfügbaren Videoformate für verschiedene Modelltypen. Die unterstützten Videoformate für das jeweilige Modell sind mit "√" gekennzeichnet.

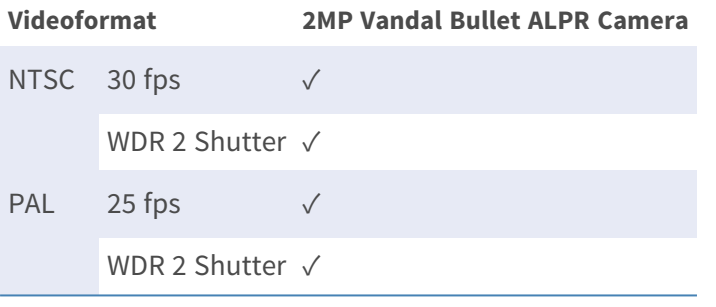
# **Die Registerkarte "Abmelden"**

Klicken Sie oben auf der Seite auf die Registerkarte **Abmelden**, und das Anmeldefenster wird angezeigt. Dies ermöglicht die Anmeldung mit einem anderen Benutzernamen.

# **Anhang A: Installieren von UPnP-Komponenten**

Befolgen Sie die nachstehenden Anweisungen, um UPnP-Komponenten auf Windows-Computern zu installieren.

- 1. Klicken Sie im **Startmenü** von Windows auf **Systemsteuerung**, und doppelklicken Sie dann auf **Programme hinzufügen oder entfernen**.
- 2. Klicken Sie auf der Seite **Programme hinzufügen oder entfernen** auf **Windows-Komponenten hinzufügen/entfernen**.
- 3. Wählen Sie aus der Komponentenliste im Fenster des Assistenten für Windows-Komponenten **Netzwerkdienste** aus, und klicken Sie dann auf **Details**.
- 4. Wählen Sie aus der Liste der Unterkomponenten der Netzwerkdienste **UPnP-Benutzeroberfläche** aus, und klicken Sie dann auf **OK**.
- 5. Klicken Sie im Fenster des Assistenten für Windows-Komponenten auf **Weiter**.
- 6. Klicken Sie auf **Fertig stellen**, um die Installation abzuschließen.

# **Anhang B: Konvertieren von IP-Adressen von Dezimal in Binär**

Folgen Sie dem Beispiel unten, um die IP-Adressen in Binärzahlen zu konvertieren. Verwenden Sie den Rechner auf dem Computer für die Konvertierung: **Start > Alle Programme > Zubehör > Rechner**.

- Windows 7/8: Klicken Sie im Taschenrechner auf **Ansicht** und dann auf **Programmierer**.
- $\blacksquare$  Windows 10/11: Klicken Sie auf die Menüschaltfläche  $\equiv$  und wählen Sie **Programmierer** aus.

Das folgende Beispiel zeigt, wie Sie 192.168.2.81 in Binärzahlen konvertieren.

1. Wählen Sie links neben dem Rechner die Option **Dez**. Geben Sie dann die erste Dezimalzahl der IP-Adresse ein: 192. Wählen Sie **Bin** aus, und die Zahl wird in eine Binärzahl konvertiert. Wiederholen Sie das gleiche Verfahren mit den übrigen Dezimalzahlen. Denken Sie daran, vor der Eingabe der nächsten Dezimalzahl **Dez** auszuwählen. Andernfalls kann keine Dezimalzahl eingegeben werden. Die nachstehende Tabelle zeigt die Binärzahl jeder Dezimalzahl.

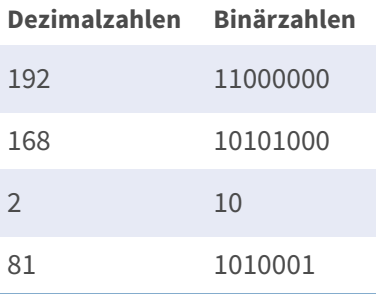

2. Jede Binärzahl sollte acht Ziffern haben. Wenn eine Binärzahl keine acht Ziffern aufweist, fügen Sie am Anfang der Zahl Nullen ein, bis acht Ziffern erreicht sind. Die Binärzahl jeder Dezimalzahl sollte wie folgt lauten.

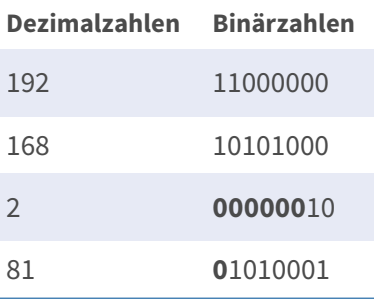

Daher ist die Binärzahl der IP-Adresse 192.168.2.81: **11000000.10101000.00000010.01010001**.

# **Anhang C: Liste der offenen/geschlossenen IP-Ports**

In den folgenden Tabellen sind die Ports für die IP-Protokolle TCP und UDP bei MOBOTIX MOVE Kameras aufgeführt.

### **TCP-Protokoll**

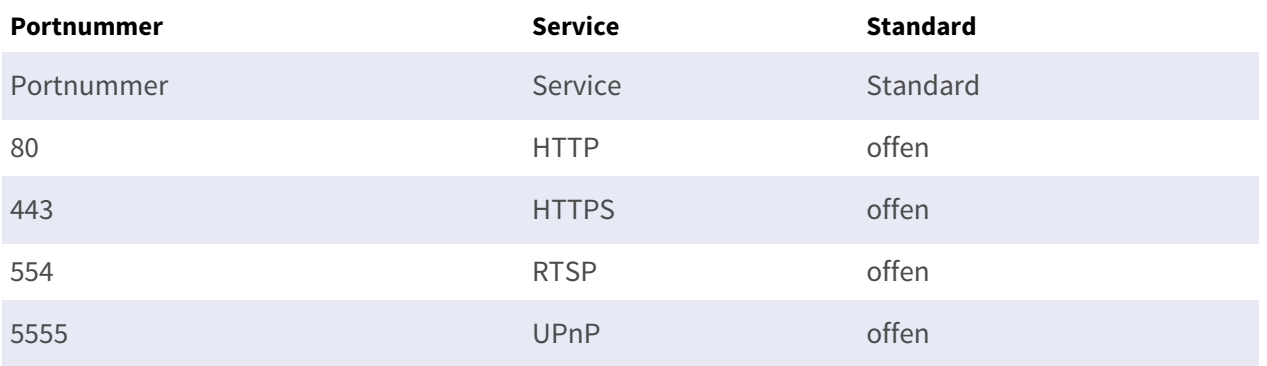

### **UDP-Protokoll**

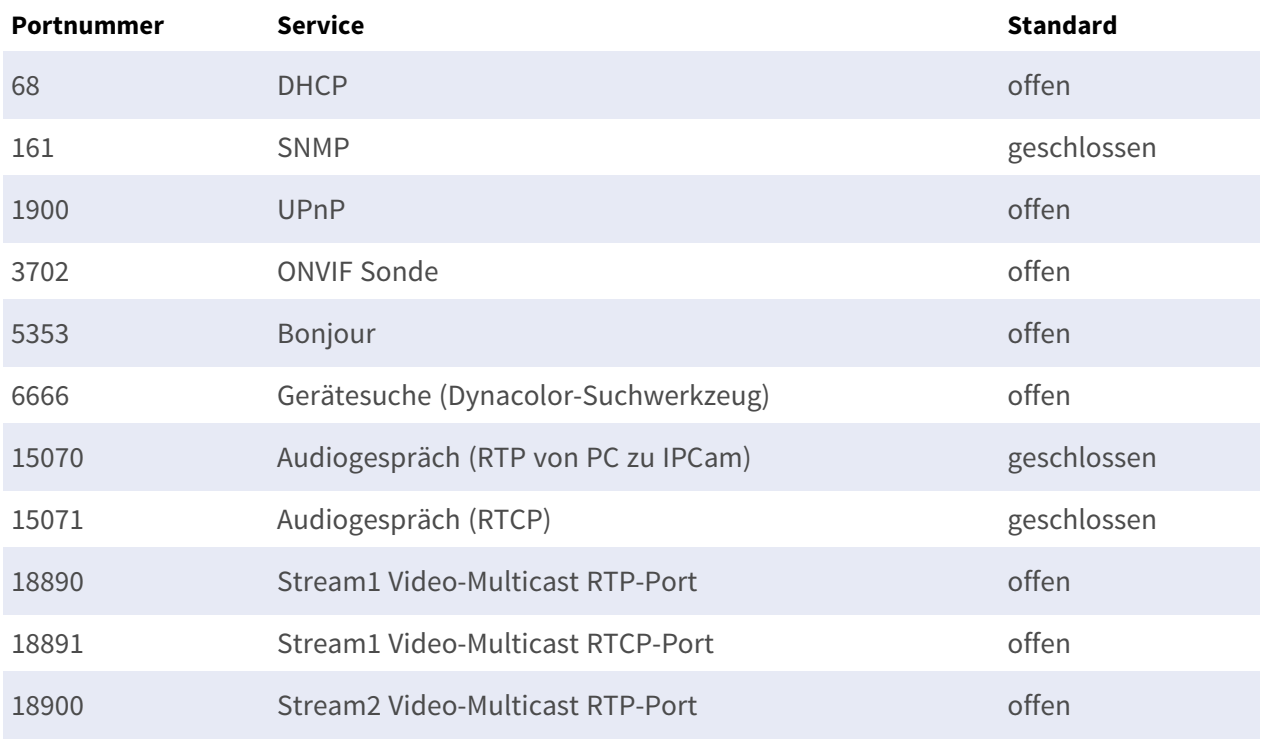

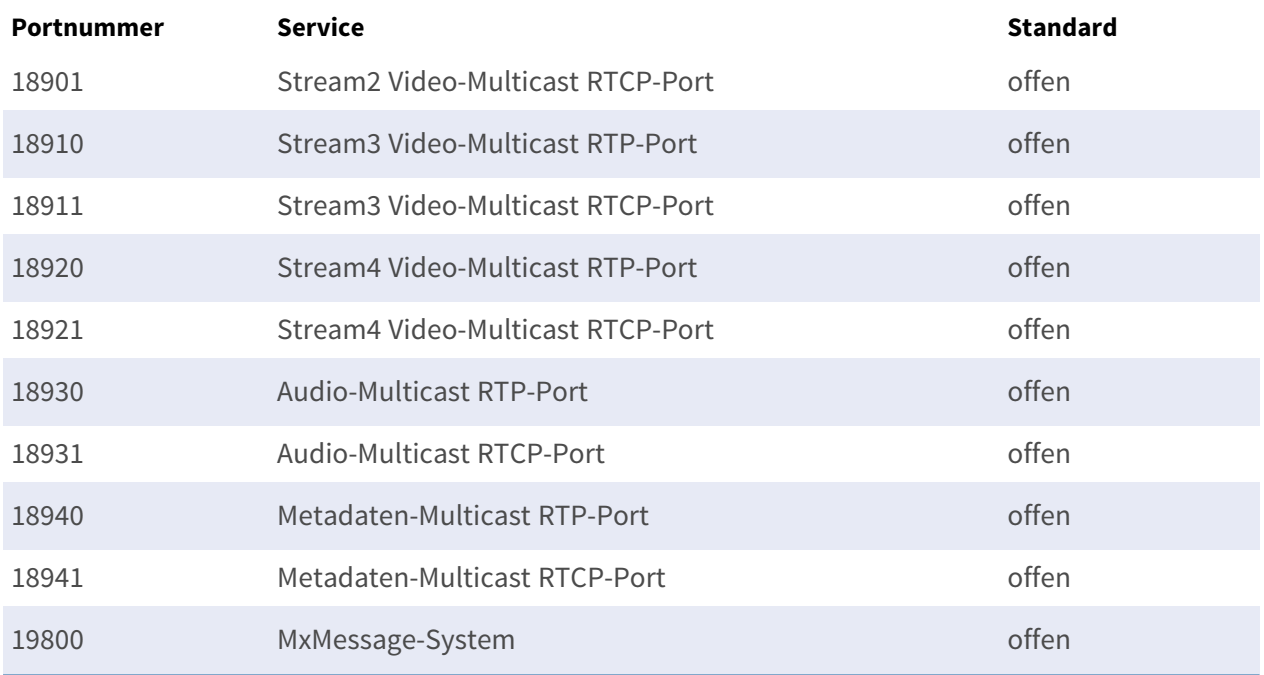

# 7

# **Best Practices für ALPR**

Dieser Abschnitt enthält die folgenden Informationen:

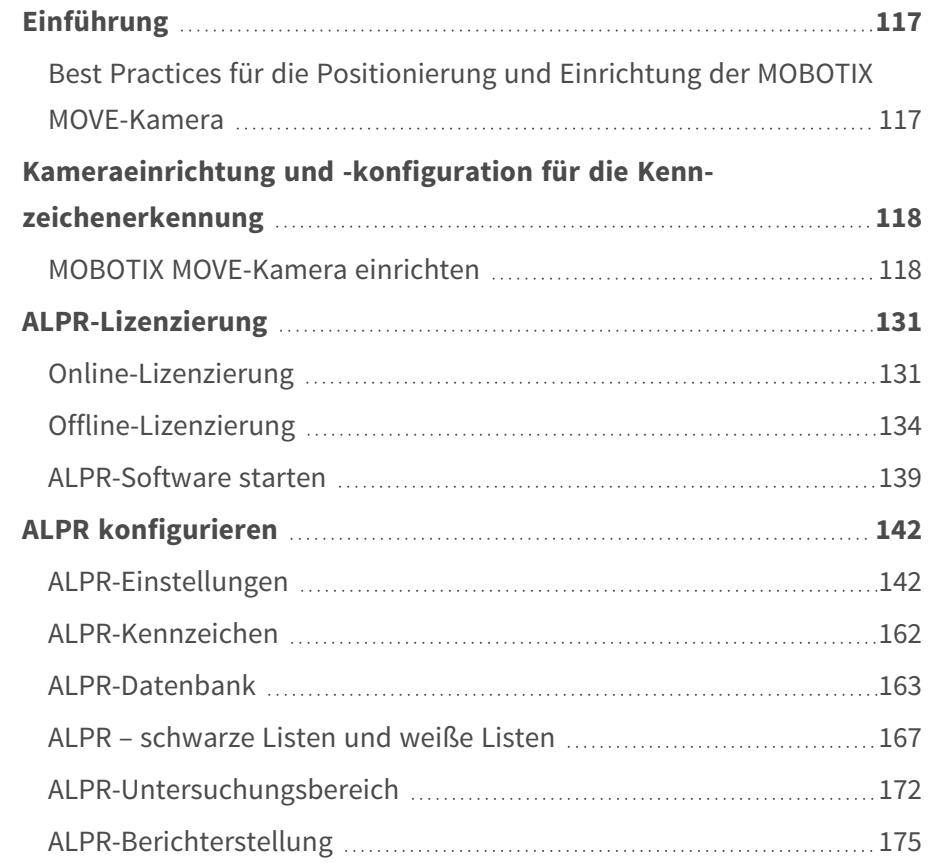

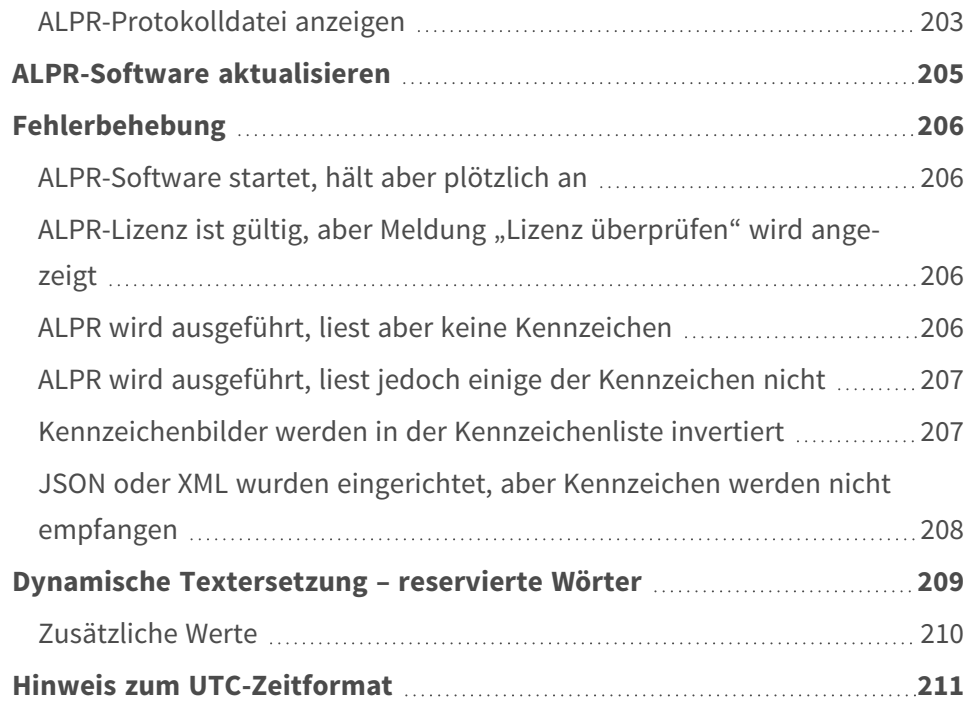

# <span id="page-116-0"></span>**Einführung**

Dieser Abschnitt soll Sie durch die Einrichtung und Konfiguration der MOBOTIX MOVE-Kamera und der ALPR-Software führen.

Die ALPR-Software ist eine Echtzeitlösung für die Automatic License Plate Recognition (ALPR, automatische Kennzeichenerkennung), die vollständig innerhalb der MOBOTIX MOVE-Kamera ausgeführt wird. Die Software umfasst MMC-Erkennung (Make, Model und Color, also Hersteller, Modell und Farbe) mit Fahrzeugklassifizierung.

# <span id="page-116-1"></span>**Best Practices für die Positionierung und Einrichtung der MOBOTIX MOVE-Kamera**

ALPR (Automatic License Plate Recognition, automatische Kennzeichenerkennung) ist eine Bildverarbeitungstechnologie, die zur Identifizierung von Fahrzeugen anhand ihrer Kennzeichen verwendet wird. Sie wird unter anderem auch als ANPR (Automatic Number Plate Recognition) bezeichnet.

Ein gutes, klares Bild, das im optimalen Winkel aufgenommen wird, ist für eine gute Kennzeichenerkennung unerlässlich.

# <span id="page-117-0"></span>**Kameraeinrichtung und -konfiguration für die Kennzeichenerkennung**

In diesem Abschnitt wird beschrieben, wie die MOBOTIX MOVE-Kamera für eine optimale Bildqualität eingerichtet wird.

Eine intelligente ALPR-Kamera ist eine spezielle CCTV-Kamera, die über eine integrierte Software zur Identifizierung von Kennzeichen an stehenden oder sich bewegenden Fahrzeugen verfügt. Die ALPR-Software wurde für die Ausführung auf der MOBOTIX MOVE-Kamera optimiert und nutzt dabei den High-Speed-Prozessor und die direkte Datenübertragung des Bildsensors.

## <span id="page-117-1"></span>**MOBOTIX MOVE-Kamera einrichten**

Nachdem die MOBOTIX MOVE-Kamera installiert wurde, muss sie eingerichtet und konfiguriert werden. Verwenden Sie einen Webbrowser, um sich mit der IP-Adresse bei der Kamera anzumelden.

**HINWEIS!** Die Standard-IP-Adresse der MOBOTIX MOVE finden Sie in der Dokumentation. Der Standardbenutzername und das -kennwort sind normalerweise "admin" und "meinsm".

### **Datum und Uhrzeit der Kamera einstellen**

Um Datum und Uhrzeit innerhalb der MOBOTIX MOVE-Kamera einzustellen, wählen Sie die Registerkarte **System**:

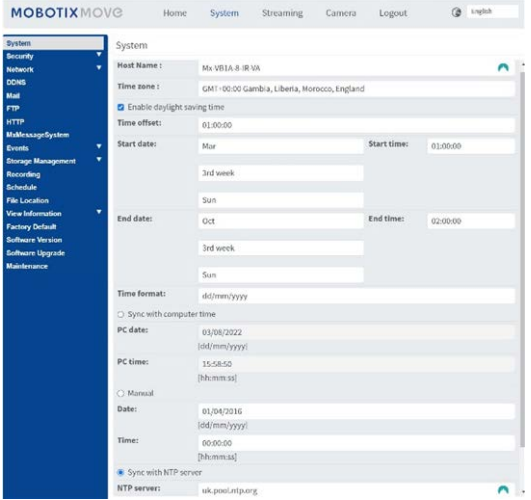

Hier können wir die Zeitzone einstellen und die Zeit mit einem Zeitserver synchronisieren. In diesem Beispiel verwenden wir einen der NTP-Server in Großbritannien.

### **DNS-Server einrichten**

Wenn die Software zum ersten Mal ausgeführt wird, versucht sie, eine Verbindung zum Internet herzustellen, um nach der neuesten Version der Software zu suchen. Um dies zu ermöglichen, sollten Sie einen DNS-Server (Domain Name System) konfigurieren. (Beachten Sie, dass dies häufig auch für Backoffice-Verbindungen erforderlich ist, um Ihre Domänennamen zuzuordnen.)

#### Rufen Sie dazu im MOBOTIX MOVE-Hauptmenü die Registerkarte "System" auf, und wählen Sie "Netzwerk" und dann "Basis" aus:

Wählen Sie wie folgt einen DNS-Server wie Google aus:

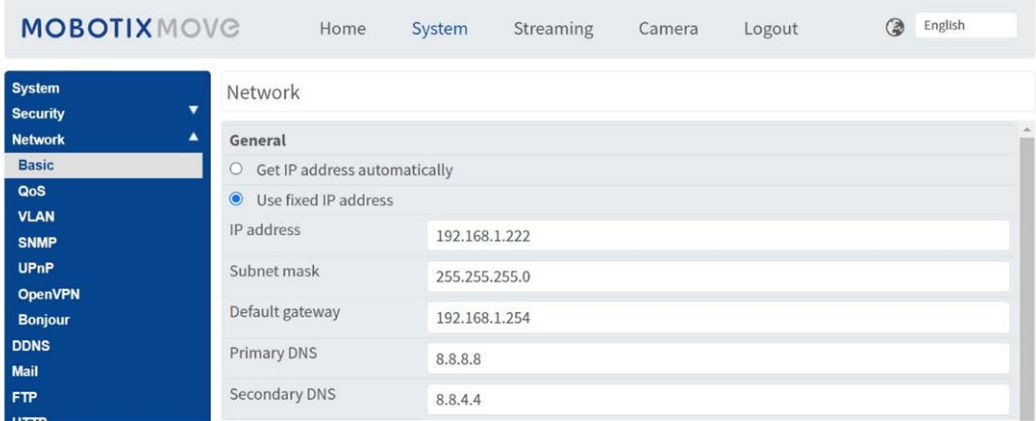

In diesem Fall ist der Google-DNS-Server 8.8.8.8, mit dem sekundären Server 8.8.4.4. Hierbei handelt es sich um kostenlose Google-DNS-Server, die alle erforderlichen Domänennamen der richtigen IP-Adresse zuordnen.

### **Zoom (Brennweite) und Fokus**

Auf der Registerkarte "Kamera" können Sie das Sichtfeld (Field of View, FOV) der Kamera mit den ZOOM-Tasten auf den gewünschten Straßenabschnitt ändern. Konzentrieren Sie das Sichtfeld nur auf die Straße, und verschwenden Sie keine Auflösung für Grasstreifen, Gehwege usw. Dies führt manchmal dazu, dass die Auflösung im Hauptteil des Bildes nicht für genaue Ergebnisse reicht. Und es kann auch die Erkennung verlangsamen.

**In diesem Beispiel werden etwa zwei Meter links vom Bild nicht für die Erkennung verwendet:**

Die Brennweite des Objektivs bestimmt, wie **herangezoomt** das Bild ist. Sie wird in der Regel in Millimetern angegeben (z. B. 6 mm, 25 mm oder 50 mm). Die Brennweite gibt den Sichtwinkel (wie viel von der Szene aufgenommen wird) und die Vergrößerung (wie groß die einzelnen Elemente erscheinen) an. Je größer die Brennweite, desto kleiner der Sichtwinkel und desto stärker die Vergrößerung. Je kleiner die Brennweite, desto größer der Sichtwinkel und desto geringer die Vergrößerung. Bei Zoom-Objektiven werden sowohl die minimale als auch die maximale Brennweite angegeben, z. B. 3,6–22mm.

MOBOTIX MOVE-Kameras werden mit Zoom- oder motorisierten Objektiven geliefert. Als grober Richtwert können die folgenden Kameras in den angegebenen Bereichen betrieben werden: Einspurig (3 m breit):

MOVE 4K (3,6- bis 11-mm-Objektiv) bei max. 1920 cm HFOV 3 m: 2-12,5 m Bereich bei Tag/Nacht MOVE 2K (motorisiertes 3,6- bis 11-mm-Objektiv) bei max. 1920 cm HFOV 3 m: 2,5-16 m Bereich bei Tag/Nacht

MOVE 2K (9- bis 22-mm-Zoom-Objektiv) bei max. 1920 cm HFOV 3 m: 5,5-33 m Bereich bei Tag; bei Nacht schätzungsweise 25 m

Doppelspur/Weitwinkel (6 m breit):

MOVE 4K (3,6- bis 11-mm-Objektiv) bei max. 1920 cm HFOV 6 m: 4-12 m Bereich bei Tag/Nacht MOVE 2K (motorisiertes 3,6- bis 11-mm-Objektiv) bei max. 1920 cm HFOV 6 m: 4,5-16 m Bereich bei Tag/Nacht

MOVE 2K (9- bis 22-mm-Zoom-Objektiv) bei max. 1920 cm HFOV 6 m: 10,5-33 m Bereich bei Tag; bei Nacht schätzungsweise 25 m

#### **Stream-Einstellungen: Auflösung**

Die Auflösung der Kamera bestimmt die Detailgenauigkeit, mit der erfasst werden kann. Je kleiner die Objektdetails, desto höher die erforderliche Auflösung. Wenn Sie nur die MOBOTIX MOVE ALPR App ausführen, müssen Sie die Auflösung nicht in den Hauptkameraeinstellungen festlegen, sondern können dies auch später in den App-Einstellungen erledigen. Sie sollten jedoch für EINEN der

Streams den Codierungstyp MJPEG festlegen, um sicherzustellen, dass beim Einrichten der App Live-Videos angezeigt werden können.

### **Stream-Einstellungen: Bildrate**

**HINWEIS!** Muss nicht für ALPR festgelegt werden.

Die Bildrate ist die Anzahl der Bilder, die die Kamera pro Sekunde erfassen kann. Beispielsweise bedeuten 30 FPS, dass die Kamera 30 Bilder in einer Sekunde Video aufnimmt.

Wenn Sie nur die MOBOTIX MOVE ALPR App ausführen, müssen Sie die Bildrate nicht einstellen. Die App legt dies intern fest.

### **Verschlusszeit und andere wichtige Bildeinstellungen festlegen**

Die Bild- und Verschlusseinstellungen der Kamera sollten werkseitig für ALPR eingestellt sein. Wenn Sie diese ändern oder wiederherstellen müssen, klicken Sie auf die Registerkarte "Kamera". **Die folgenden Optionen werden angezeigt:**

# **MOBOTIX MOVE**

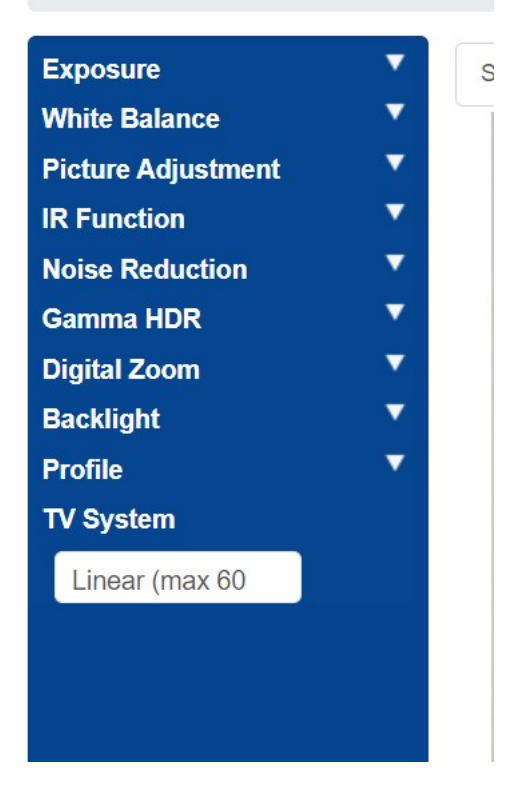

**Im Folgenden sehen wir uns diese Optionen im Detail an:**

#### **Belichtung**

#### **Window Setting (Fenstereinstellung)**

Schalten Sie die Funktion ein, und verwenden Sie den Cursor, um ein (rotes) Fenster zum Ändern der Bildhelligkeit festzulegen. Das ist nützlich, wenn Sie eine Weitwinkelsicht haben und helle Objekte vom Bildrand aufnehmen, die die Belichtung von Fahrzeugen beeinflussen.

#### **AE-Priorisierung**

Mit der Blendenpriorisierung können Sie die Verschlusszeit (die schnell sein muss) statt der Bildqualität priorisieren. "Echtzeit" stellt sicher, dass die Verschlusszeit Vorrang gegenüber den Blendeneinstellungen hat.

#### **Nachtmodus-Priorität**

- Normal: Dies kann dunklere Bilder aufhellen.
- Detail hervorheben: Verringert die Helligkeit insgesamt, um helle Ziele besser sichtbar zu machen.

#### **Max. Verstärkung**

"30 dB" hellt Nachtbilder auf – doch je höher die Verstärkung, desto mehr Rauschen weisen die Bilder bei schlechten Lichtverhältnissen auf. Es ist ein Kompromiss.

#### **Auto-Verschluss**

■ Stellen Sie die Verschlusszeit für langsamen bis mittelschnellen Verkehr auf 1/500 Sek. ein.

■ Stellen Sie diesen Wert höher ein, wenn der Verkehr schnell ist, um Bewegungsunschärfe zu vermeiden. 1/1000 Sek. sollte bei einem flachen Sichtwinkel bis zu 150 km/h ausreichen – verwenden Sie für sehr hohe Geschwindigkeiten 1/2000 Sek.

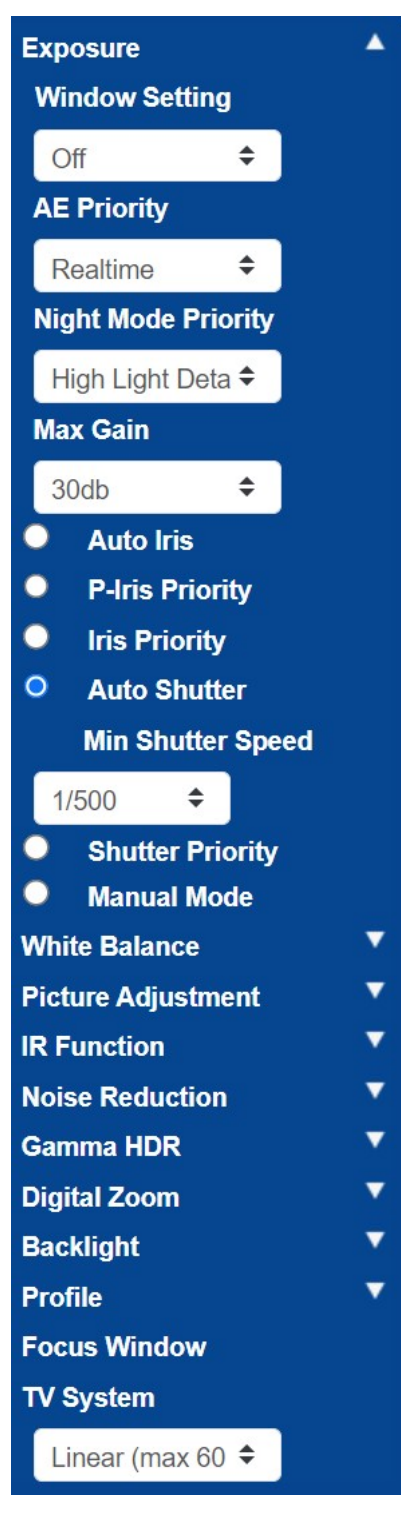

#### **Weißabgleich**

Stellen Sie den automatischen Weißabgleich auf "Normal" ein.

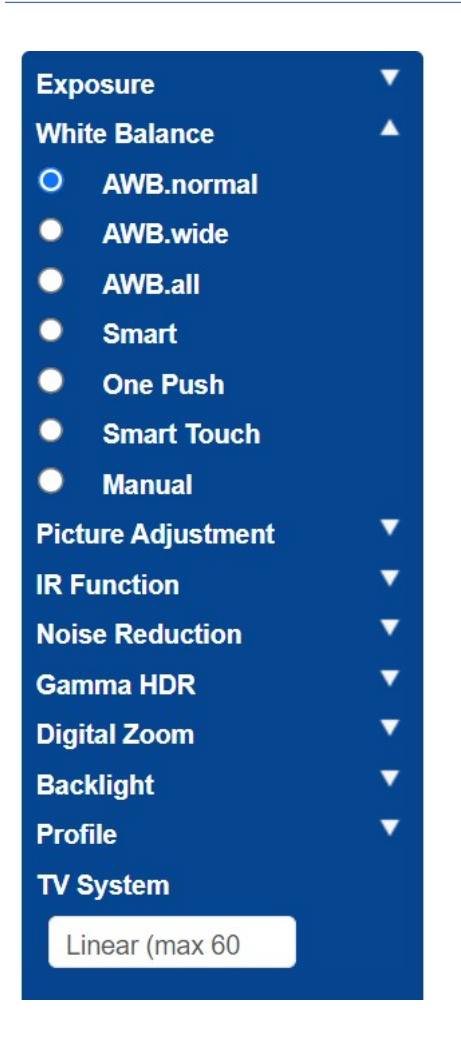

#### **Bildanpassung**

Stellen Sie Helligkeit und Kontrast nach Bedarf ein.

Wenn Sie die Kamera bei Nacht über größere Entfernungen (über 20 m) verwenden, kann es hilfreich sein, den Kontrast um +1 oder +2 zu erhöhen, um die Kennzeichen aufzuhellen. (Eine zusätzliche Verstärkung kann ebenfalls hilfreich sein – siehe oben.)

Es ist am besten, die Schärfe des Bildes NICHT zu verbessern, da dies das Originalbild beeinträchtigt.

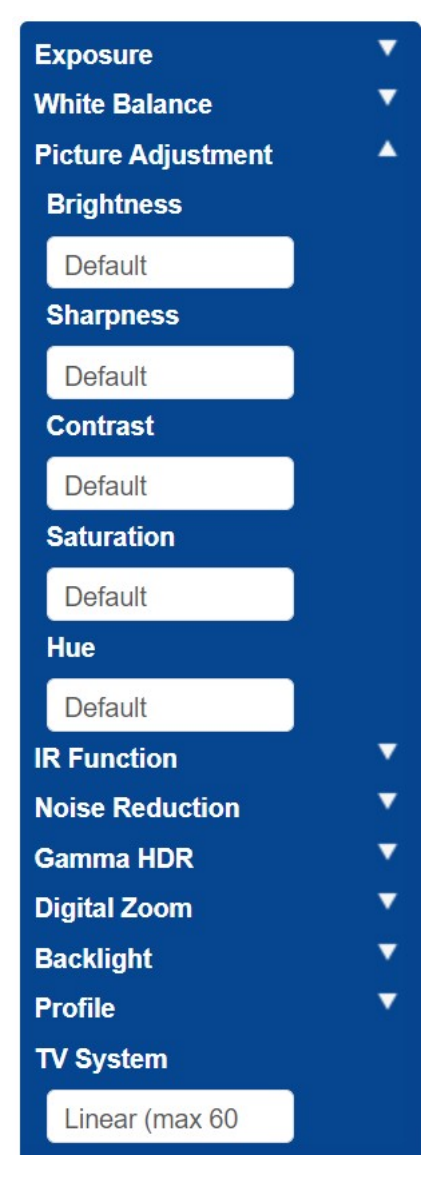

#### **IR-Funktion**

Stellen Sie die IR-Funktion so ein, dass der integrierte Lichtsensor verwendet wird, um zu bestimmen, wann es dunkel ist. Die Kamera sollte in den Nachtmodus wechseln, und die IR-LEDs sollten aufleuchten.

Die Schwellenwerte bestimmen, bei welcher Lichtintensität die Kamera umschaltet. Dies kann aufgrund von Reflexionen von Gebäuden oder Objekten oder durch Umgebungslicht in Ihrer Szene variieren.

#### **Nachtmodus zu Tagmodus**

Je niedriger der Wert, desto früher wechselt die Kamera in den Tagmodus. Der Standardwert lautet 7. Wenn Sie also später in den Tagmodus wechseln möchten, erhöhen Sie diesen Wert.

Das kann hilfreich sein, wenn die Kamera neu fokussiert, aber nur wenige Elemente vorhanden sind, auf die sie fokussieren könnte, da das Bild noch dunkel ist.

#### **Tagmodus zu Nachtmodus**

Je höher der Wert, desto früher wechselt die Kamera in den Nachtmodus. Der Standardwert lautet 4.

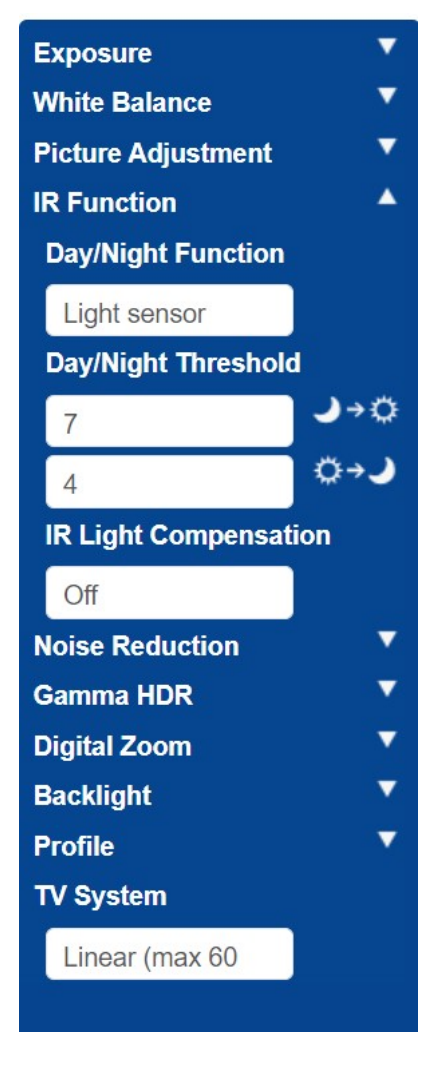

#### **Rauschunterdrückung**

2D-Rauschunterdrückung wird empfohlen (3D kombiniert Bilder und sollte daher nicht verwendet werden).

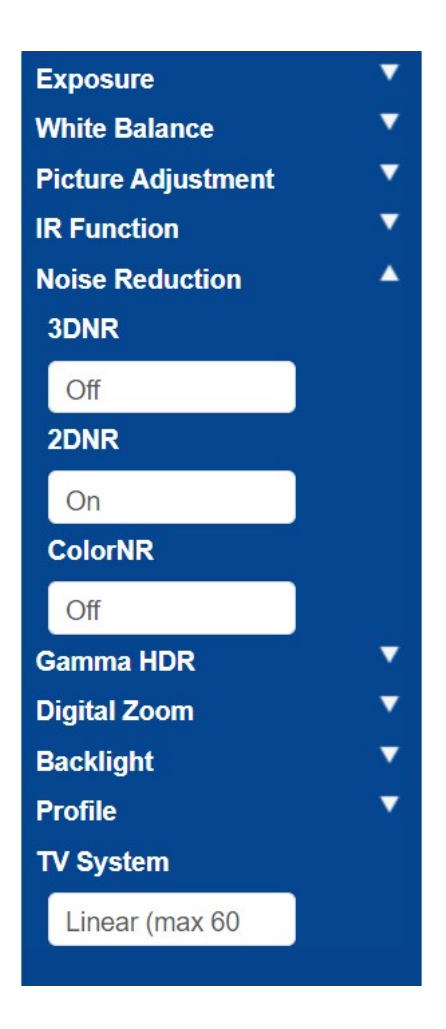

#### **Gamma-HDR**

Deaktivieren Sie Gamma-HDR, da hierdurch Bilder kombiniert werden.

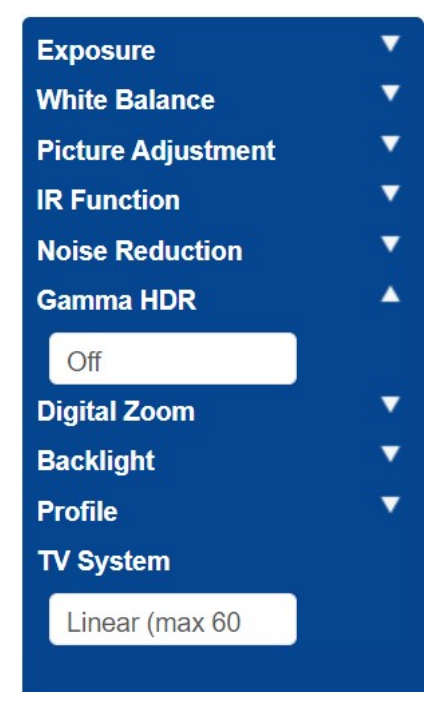

#### **Digitalzoom**

Deaktivieren Sie den Digitalzoom. Verwenden Sie bei Bedarf den optischen Zoom.

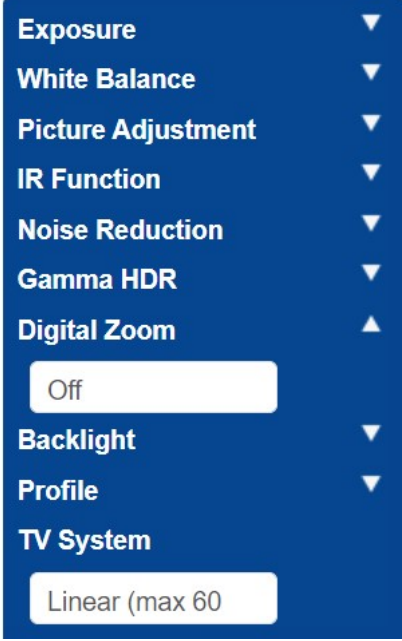

#### **Gegenlicht**

Deaktivieren Sie das Gegenlicht.

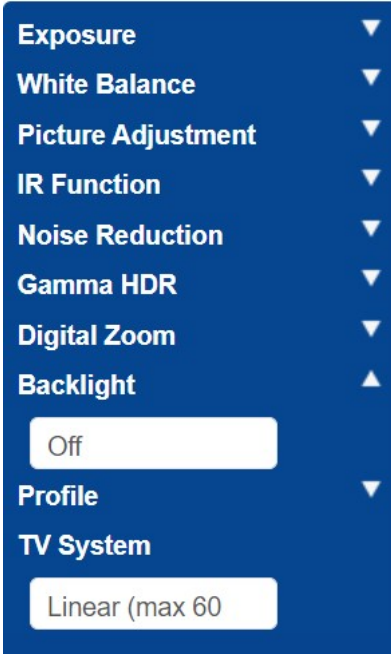

#### **Profil**

Sie können bei Bedarf verschiedene Kameraprofile festlegen und speichern.

Das Häkchen-Symbol  $\sim$  speichert das aktuelle Profil.

Um ein Profil zu laden und anzuwenden, wählen Sie eine Profilnummer aus, und verwenden Sie das

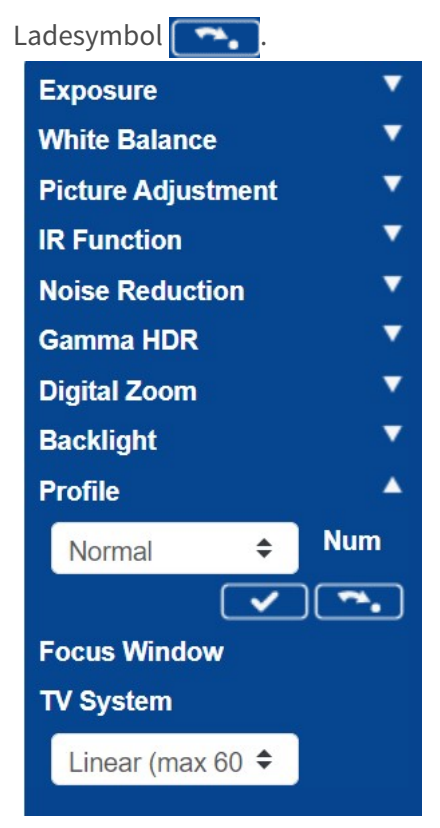

#### **TV-System**

Das TV-System wird normalerweise nur verwendet, wenn Sie einen analogen CCTV-Monitor (PAL oder NTSC) daran anschließen. Das ist in der Regel nicht erforderlich. Stellen Sie diesen Wert auf "Linear 60" ein, um höhere Verschlusszeiten zu ermöglichen.

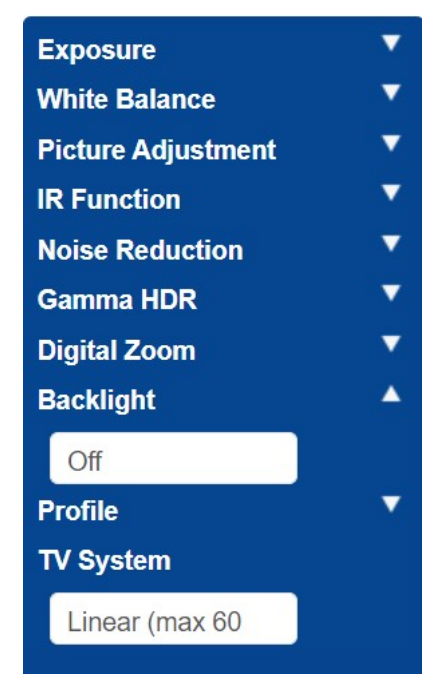

Testen Sie die oben genannten Einstellungen, indem Sie das Szenario mit einem Fahrzeug testen. Um optimale Ergebnisse zu erzielen, testen Sie die Einstellungen bei den dunkelsten Lichtverhältnissen. Auf diese Weise erzielen Sie sowohl bei Nacht als auch bei Tag ein gutes Ergebnis.

# <span id="page-130-0"></span>**ALPR-Lizenzierung**

ALPR-Software mit Hersteller-, Modell- und Farberkennung sollte bereits auf Ihrer MOVE-Kamera installiert sein. Dazu gehört auch der Produktschlüssel (Lizenz), der für die Verwendung der Software erforderlich ist. Wenn Sie aus irgendeinem Grund einen anderen Produktschlüssel verwenden müssen, befolgen Sie die Anweisungen in diesem Abschnitt.

#### **Öffnen Sie nach der Installation die ALPR-Seite der Kamera:** http://<IP-Adres-

#### se>/mobotix/index.html

Der Registerkartentitel auf der ALPR-Seite zeigt die Versionsnummer und die Build-Nummer an. Beide müssen mit den erwarteten Werten für das aktuelle Release übereinstimmen.

MOBOTIX WAXTOR

VaxALPR 1.0.8 [26717]

#### **Es gibt zwei Methoden zur Lizenzierung der Software:**

- 1. [Online-Lizenzierung, p. 131](#page-130-1), wenn Ihre Kamera mit dem Internet verbunden ist (empfohlen).
- <span id="page-130-1"></span>2. [Offline-Lizenzierung, p. 134,](#page-133-0) wenn Ihre Kamera nicht mit dem Internet verbunden ist.

### **Online-Lizenzierung**

Stellen Sie sicher, dass Datum und Uhrzeit der Kamera korrekt eingestellt sind. Die Verwendung eines NTP-Servers ist nicht obligatorisch. Auch die Synchronisierung der Zeit mit dem Computer ist eine gültige Methode.

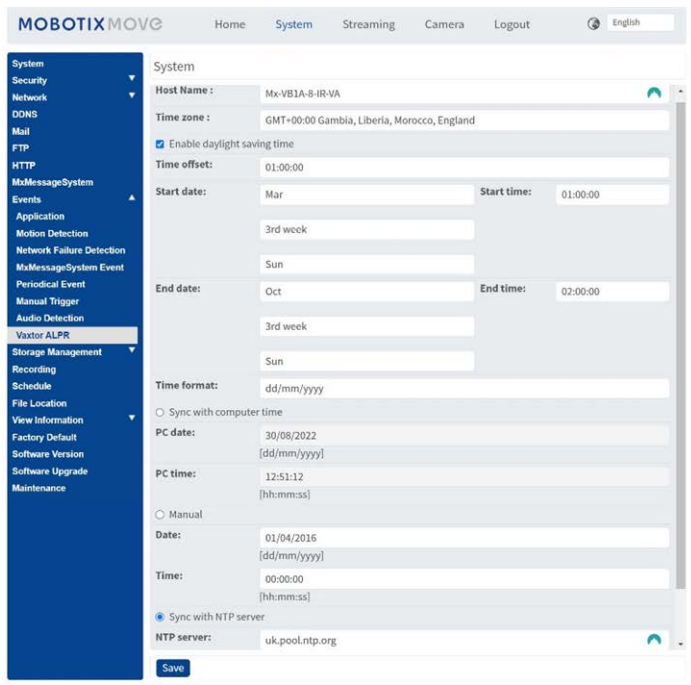

Stellen Sie sicher, dass das Netzwerk korrekt eingerichtet ist. Auf der Kamera muss ein geeigneter DNS-Server konfiguriert sein. Gehen Sie dazu zum Hauptmenü des MOVE-Systems, und wählen Sie "Netzwerk" und dann "Basis" aus.

**Wählen Sie einen DNS-Server aus, z. B.:** 8.8.8.8 mit einem sekundären Server, z. B. 8.8.4.4. Dies sind kostenlose Google-DNS-Server, die Ihre URL-Namen zuordnen.

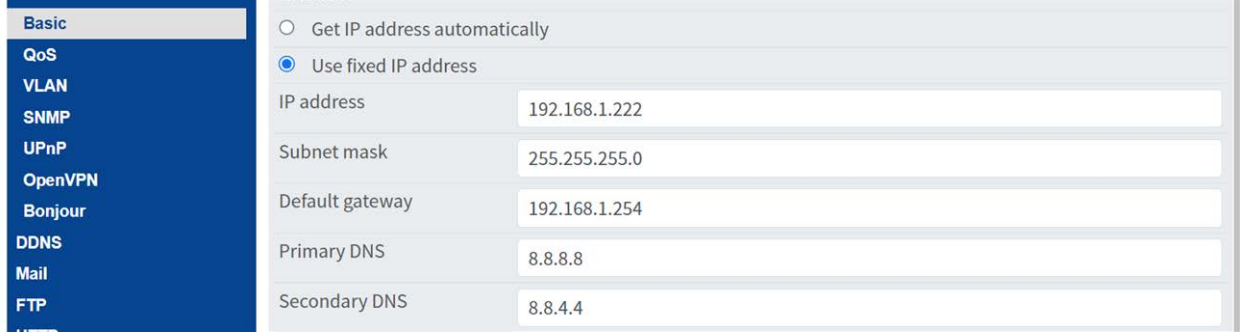

**Wählen Sie die ALPR-Seite unter System > Ereignisse aus:**

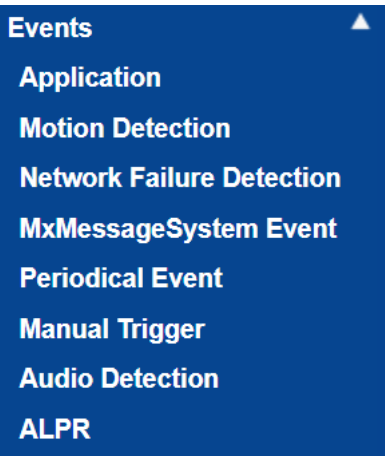

#### **Das Lizenz-Dialogfeld wird angezeigt:**

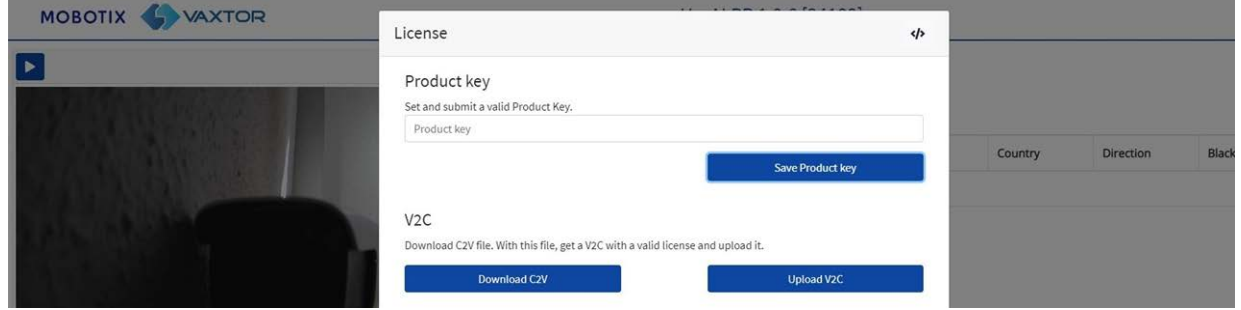

Geben Sie im Feld "Produktschlüssel" den bereitgestellte Produktschlüssel ein.

**Dabei handelt es sich um einen Code, der aus 5 Gruppen aus Buchstaben und Zahlen besteht, wie z. B.:**

c9641677-4881-4283-9f42-cb169cb55b98

Klicken Sie auf die Schaltfläche **Produktschlüssel speichern**. Das Fenster sollte sich wie folgt ändern:

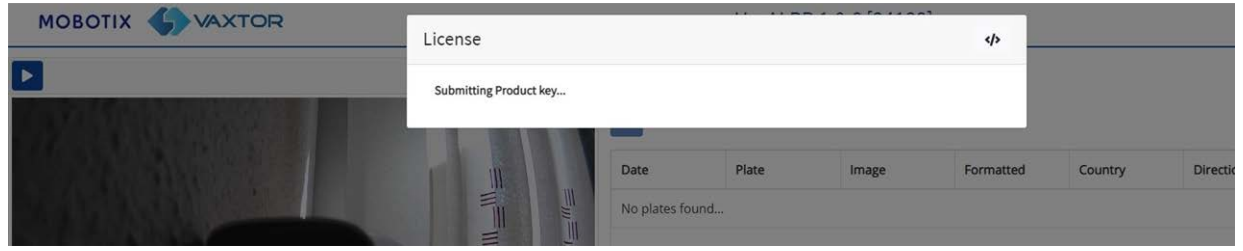

Wenn die Lizenzierung korrekt funktioniert hat, werden Sie zur Hauptseite "Kennzeichen" **der ALPR-Software umgeleitet:**

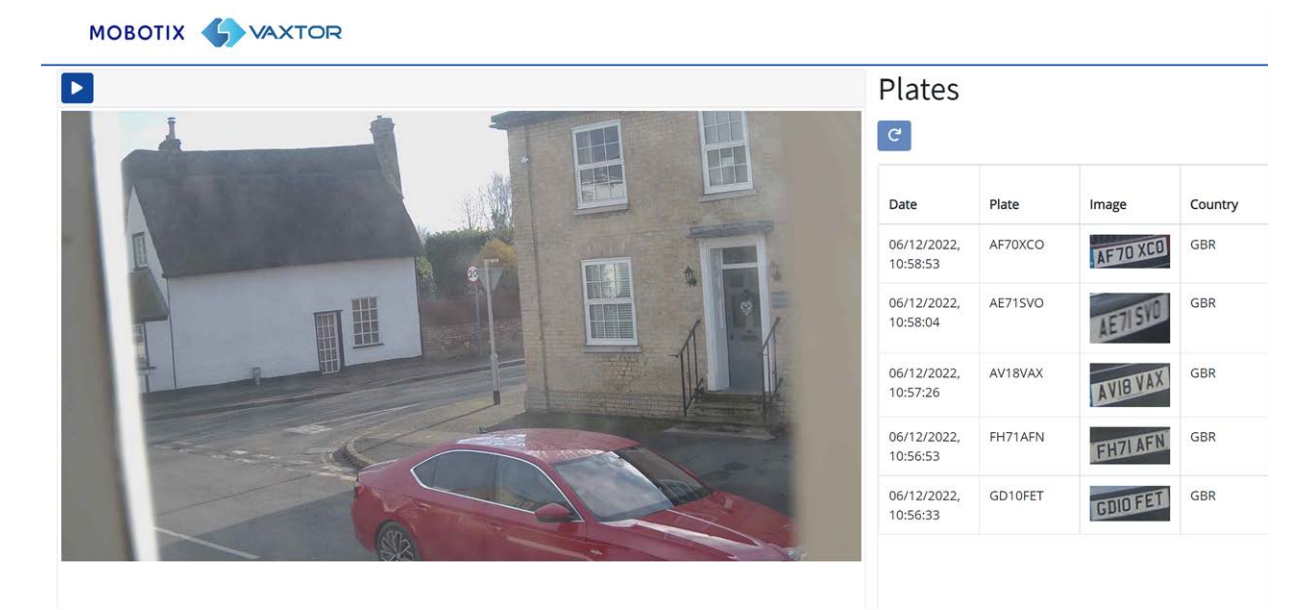

**Falls ein Fehler aufgetreten ist, wird unten rechts auf dem Bildschirm eine entsprechende Meldung angezeigt:**

**ALPR-Lizenzierung**

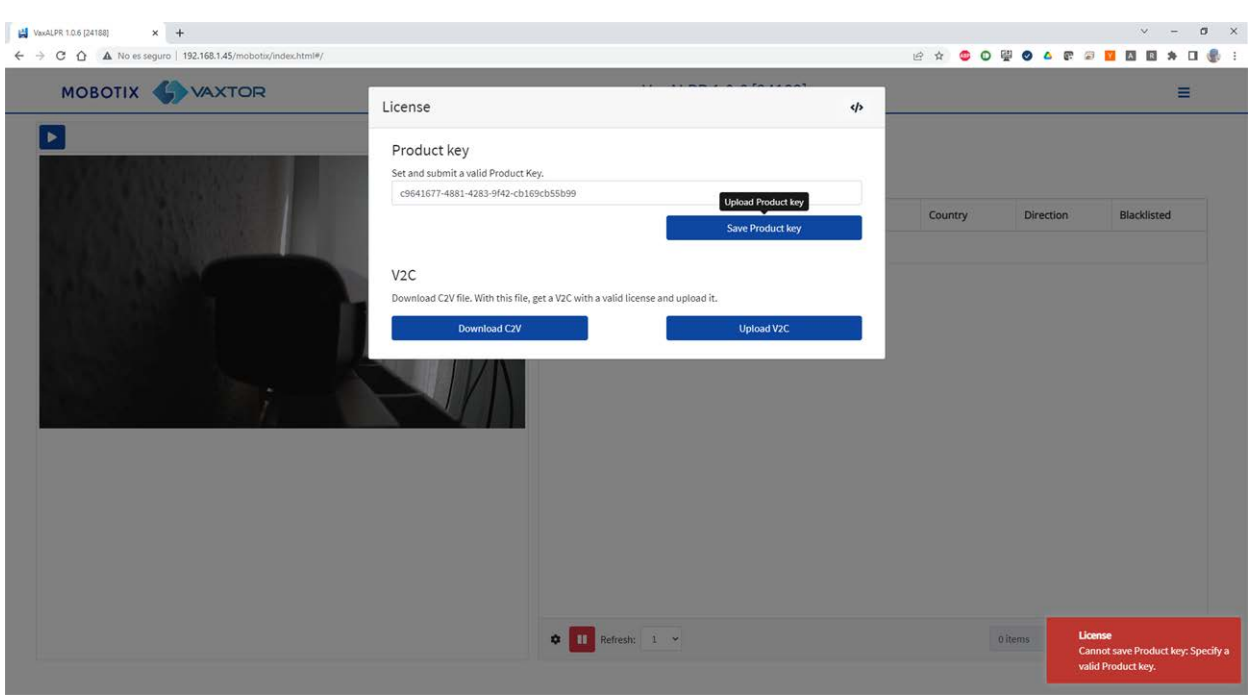

Details des Fehlers können in der Protokolldatei geprüft werden. Um das Protokoll zu öffnen, klicken Sie auf das Symbol "</> in der oberen rechten Ecke des Lizenzfensters.

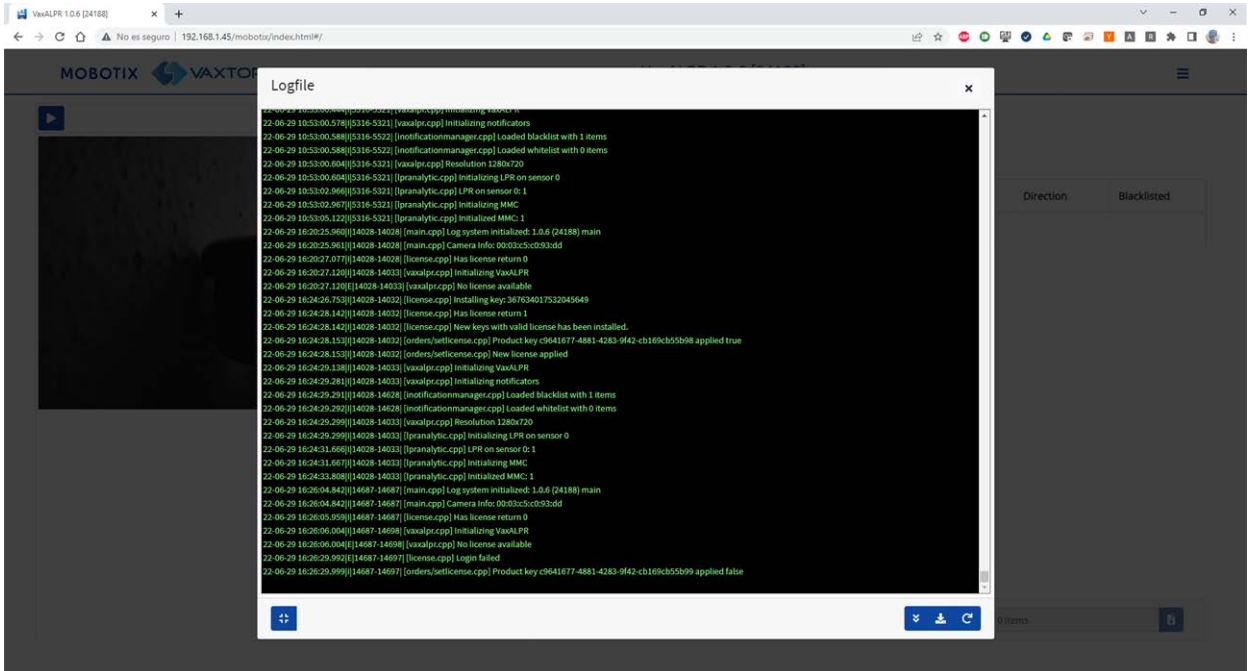

# <span id="page-133-0"></span>**Offline-Lizenzierung**

Öffnen Sie die ALPR-Seite auf der Kamera unter http://<IP-Adresse>/mobotix/index.html. Das Lizenz-Dialogfeld wird angezeigt.

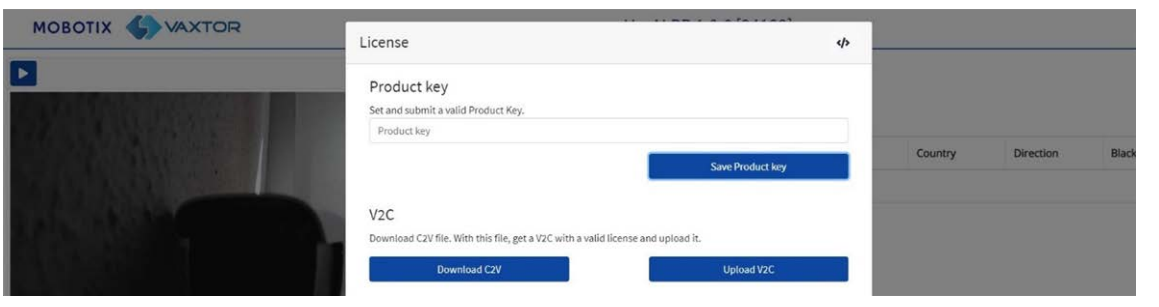

Klicken Sie auf die Schaltfläche "C2V herunterladen". Eine C2V-Datei wird in Ihrem Download-Verzeichnis gespeichert.

Rufen Sie dann mit Ihrem Webbrowser das Lizenzportal [https://licensing.vaxtor.com](about:blank) auf, und geben Sie Ihren Produktschlüssel in das Textfeld ein. Klicken Sie auf **Anmelden**.

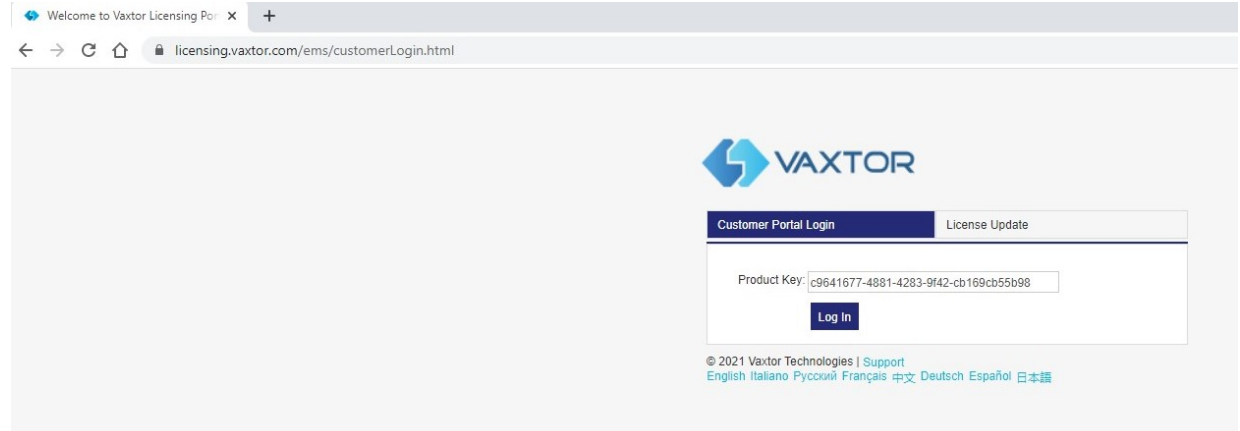

Wenn ein Kundenfenster angezeigt wird, klicken Sie auf **Später registrieren**.

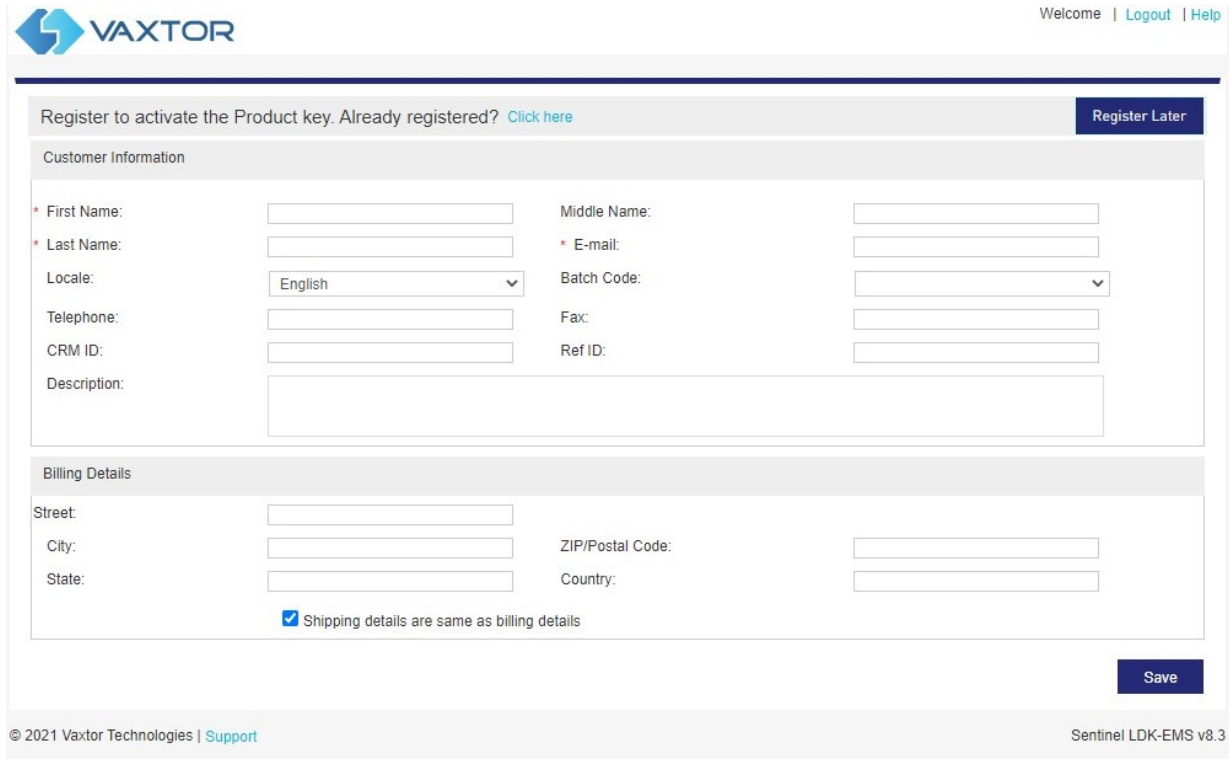

#### Klicken Sie auf **Offline-Aktivierung**.

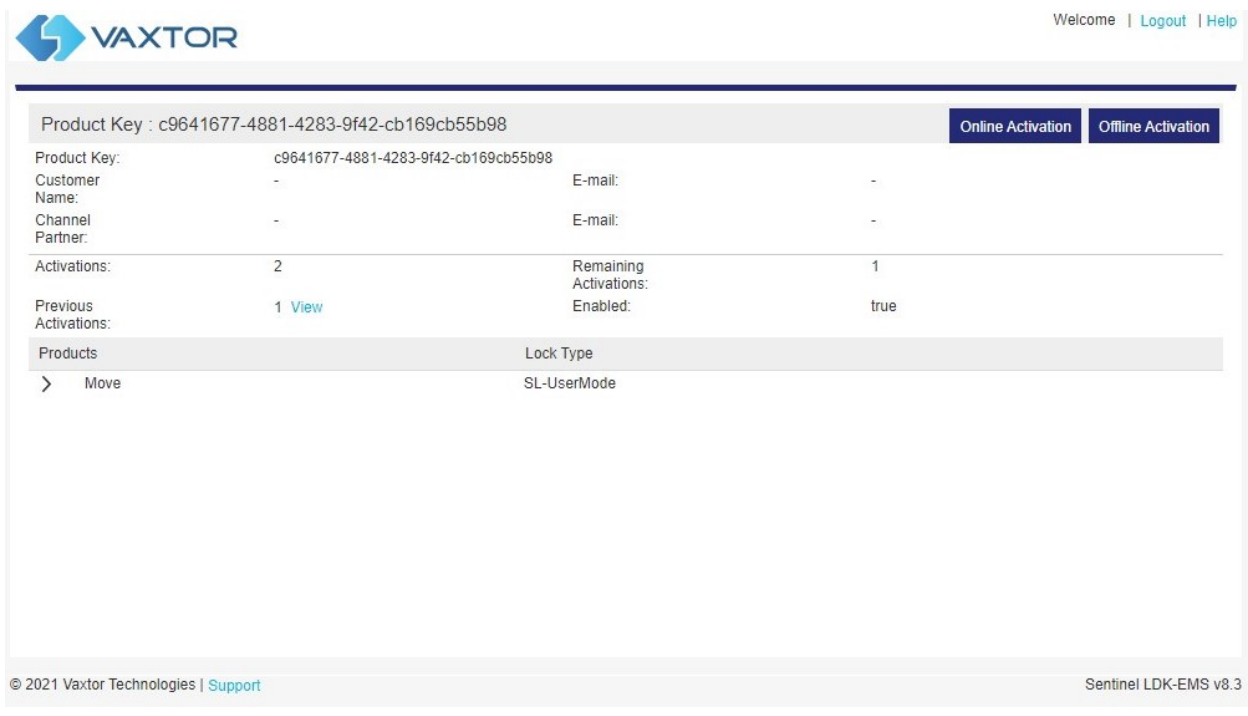

Klicken Sie auf die Schaltfläche "...", und laden Sie die zuvor heruntergeladene C2V-Datei hoch. Klicken Sie auf "Generieren", um eine V2C-Datei zu generieren.

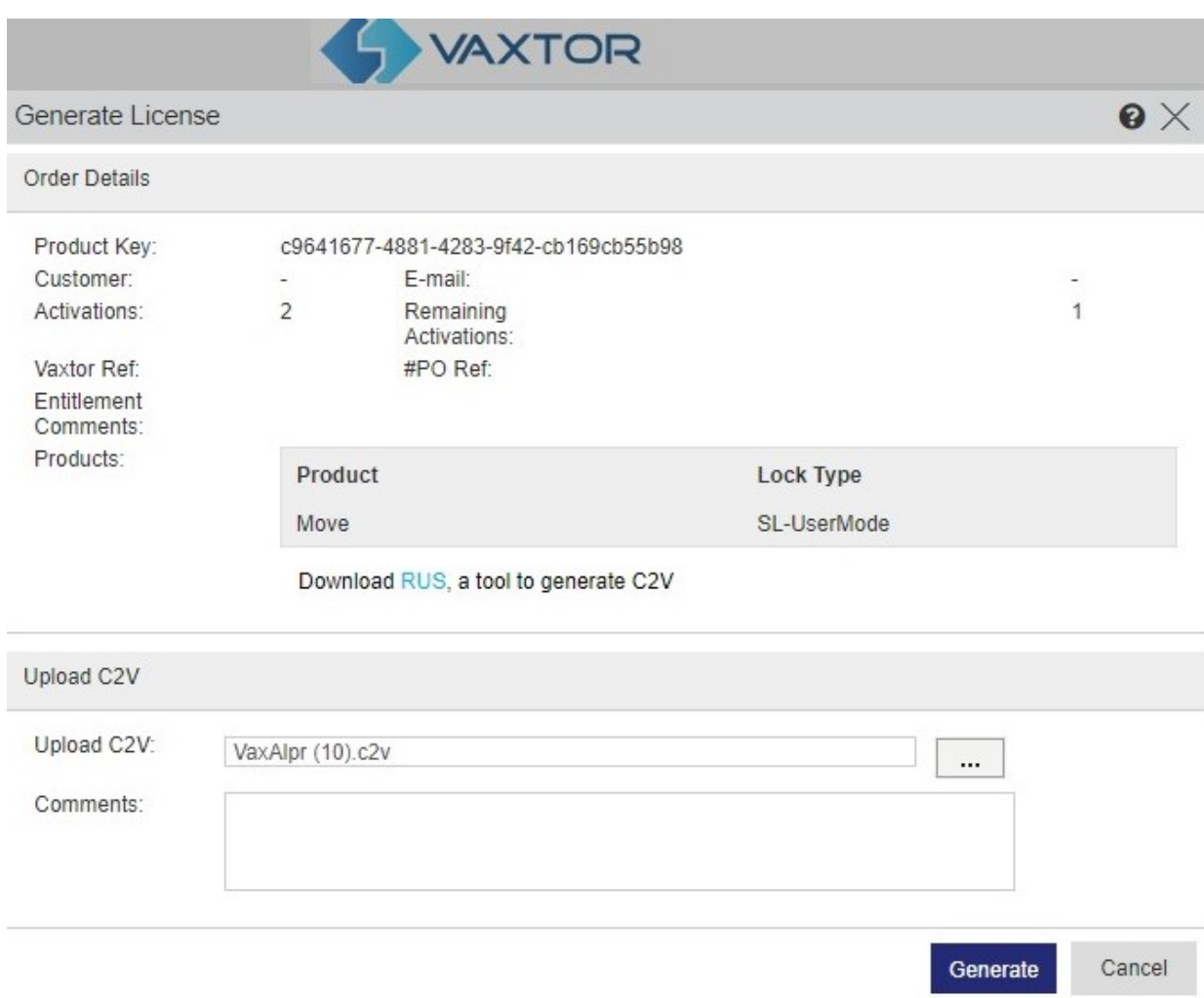

Laden Sie die V2C-Datei herunter, indem Sie auf den blauen Link klicken.

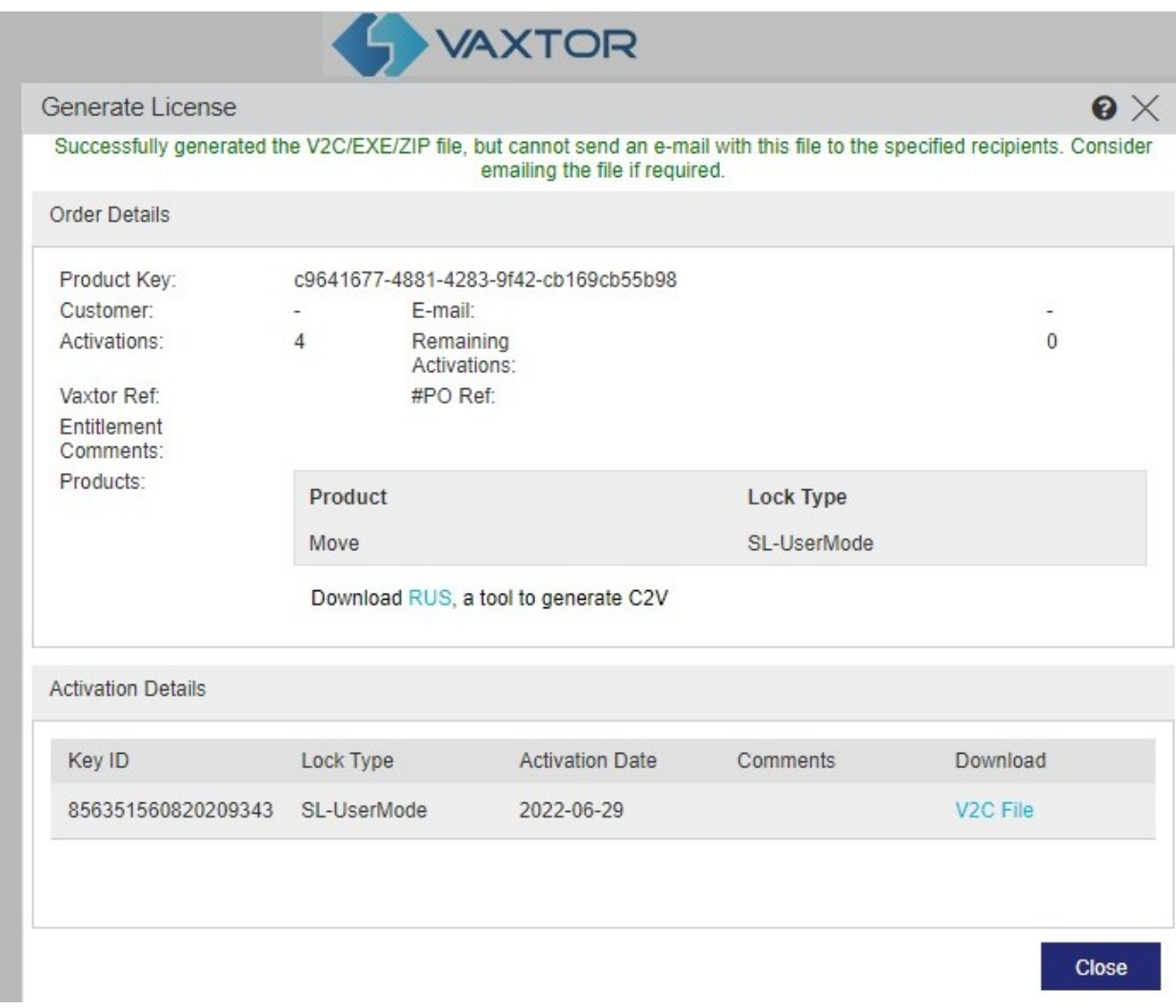

Kehren Sie zur Lizenzierungsseite der Kamera zurück (http://<IP-Adresse>/mobotix/index.html), und klicken Sie auf **V2C hochladen**.

Wählen Sie die Datei aus, die Sie im vorherigen Schritt heruntergeladen haben.

Die Kamera leitet Sie zur Seite der Einstellungen weiter, und in der unteren rechten Ecke wird eine Bestätigungsmeldung angezeigt.

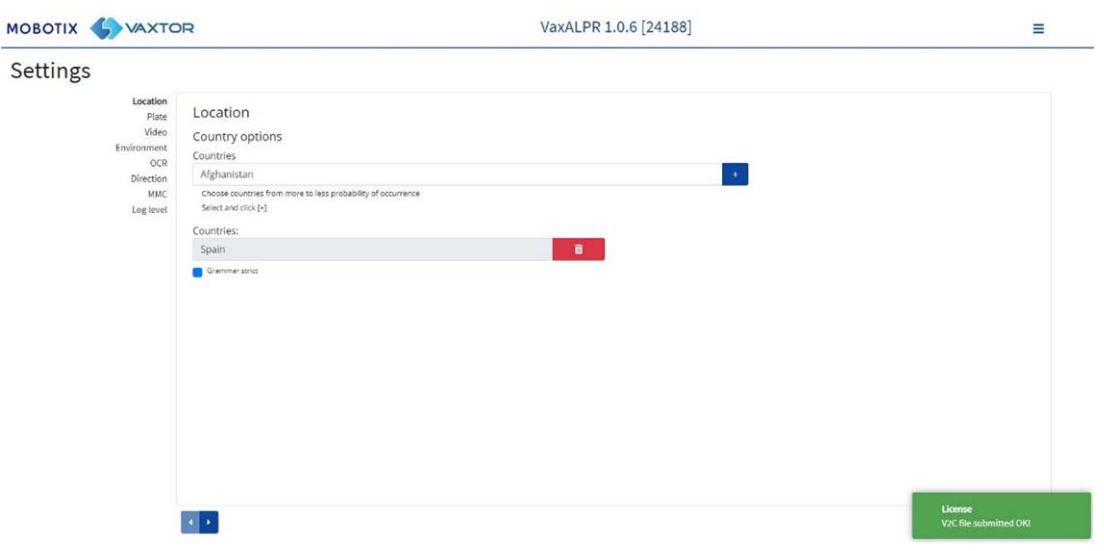

### <span id="page-138-0"></span>**ALPR-Software starten**

Gehen Sie nach der Lizenzierung auf die ALPR-Seite der Kamera, indem Sie einen der folgenden Schritte ausführen.

- <sup>n</sup> Wählen Sie unter **System > Ereignisse** die Option **ALPR** aus.
- Öffnen Sie http://<IP-Adresse>/mobotix/index.html.

#### **ALPR-Benutzeroberfläche**

Hierdurch wird ein neues Fenster mit der ALPR-Hauptoberfläche geöffnet.

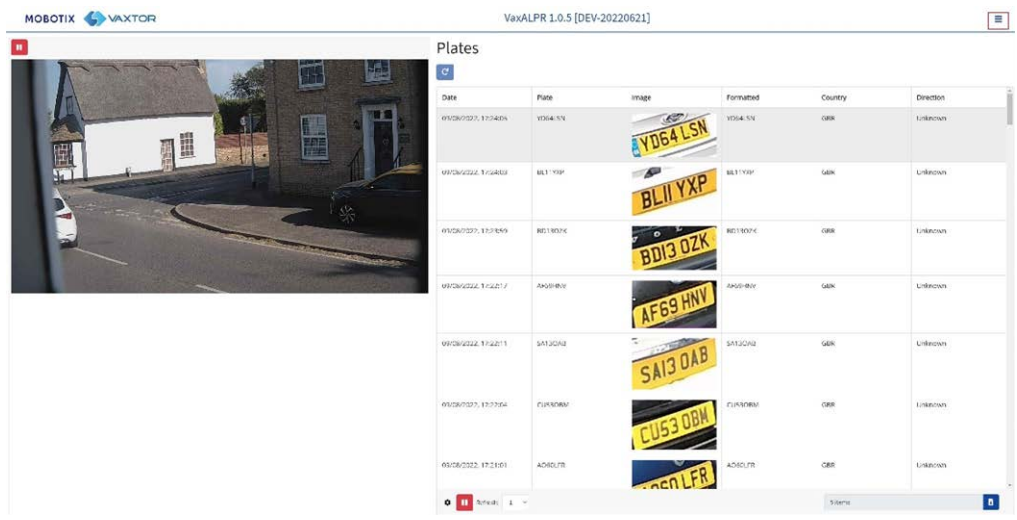

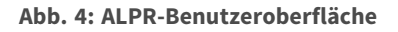

**Das Symbol in der oberen rechten Ecke zeigt das Optionsmenü an, einschließlich:**

- **Kennzeichen:** Hiermit können Sie einen Live-Feed aller zuletzt gelesenen Kennzeichen anzeigen (sofern konfiguriert).
- <sup>n</sup> **Einstellungen:** Hiermit können Sie die ALPR-Software konfigurieren.
- **Untersuchungsbereich (ROI):** Hiermit können Sie ROIs hinzufügen/bearbeiten, die in die OCR-Analyse einbezogen oder von ihr ausgeschlossen werden sollen.
- **Berichterstellung:** Hiermit können Sie Berichtsoptionen für ALPR konfigurieren.
- **Blacklist:** Hiermit können Sie eine schwarze Liste verwalten (z. B. um Alarme auszulösen).
- Whitelist: Hiermit können Sie eine weiße Liste verwalten (z. B. zur Aktivierung eines Relais; diese werden angezeigt, wenn sie in den Einstellungen aktiviert wurden).
- **Datenbank:** Hiermit können Sie die Liste aufgezeichneter Kennzeichen überprüfen und durchsuchen (sofern konfiguriert).
- <sup>n</sup> **(XML-)Konfiguration herunterladen:** Hiermit können Sie die ALPR-Einstellungen in eine XML-Datei exportieren.

Beim Export werden die schwarzen/weißen Listen oder die aufgezeichnete Protokolldatei der Kennzeichen nicht berücksichtigt.

- **KML-Konfiguration hochladen:** Hiermit können Sie die ALPR-Einstellungen aus einer XML-Datei importieren.
- **Protokolldatei:** Hiermit können Sie das aktuelle Systemprotokoll zu Debugging-Zwecken anzeigen.
- **5 System aktualisieren:** Hiermit können Sie die Software der ALPR-Kamera aktualisieren.

#### **Live-Video-Schaltfläche**

Beim Starten der GUI wird ein einzelnes Bild von der Kamera erfasst und eingefroren, damit Sie aus dem Menü auswählen oder erfasste Kennzeichen anzeigen können. Drücken Sie auf das blaue Wiedergabesymbol, um das Live-Video zu starten.

Wenn Sie kein Live-Video sehen möchten, drücken Sie auf das rote Pausensymbol.

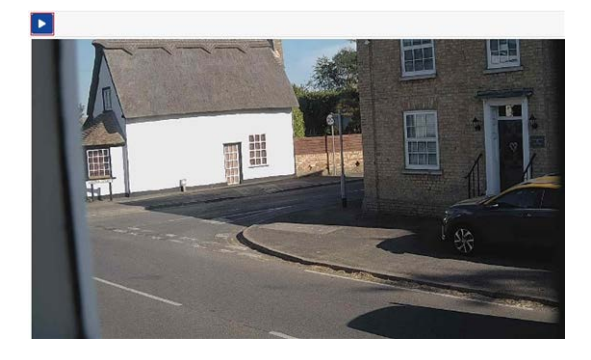

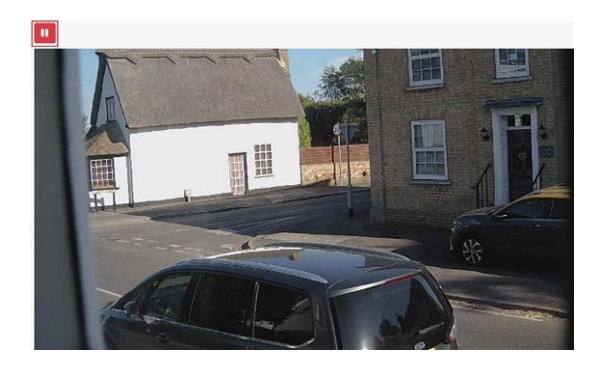

**HINWEIS!** Wenn Sie eine 4G-Verbindung mit der Kamera verwenden, werden durch die Anzeige eines Live-Bildes in einem Browserfenster Daten über Ihre Verbindung zu Ihrem PC übertragen, wofür möglicherweise Gebühren anfallen.

# <span id="page-141-0"></span>**ALPR konfigurieren**

In diesem Abschnitt finden Sie alles, was Sie über die Konfiguration und Aktualisierung Ihres ALPR-Systems wissen müssen.

### <span id="page-141-1"></span>**ALPR-Einstellungen**

Auf der Seite der ALPR-**Einstellungen** können alle LPR-Parameter konfiguriert werden. Die Einstellungen sind in verschiedene Abschnitte unterteilt.

**HINWEIS!** Die Versions-/Build-Nummer wird auf der Webseitentitel-Registerkarte angezeigt:

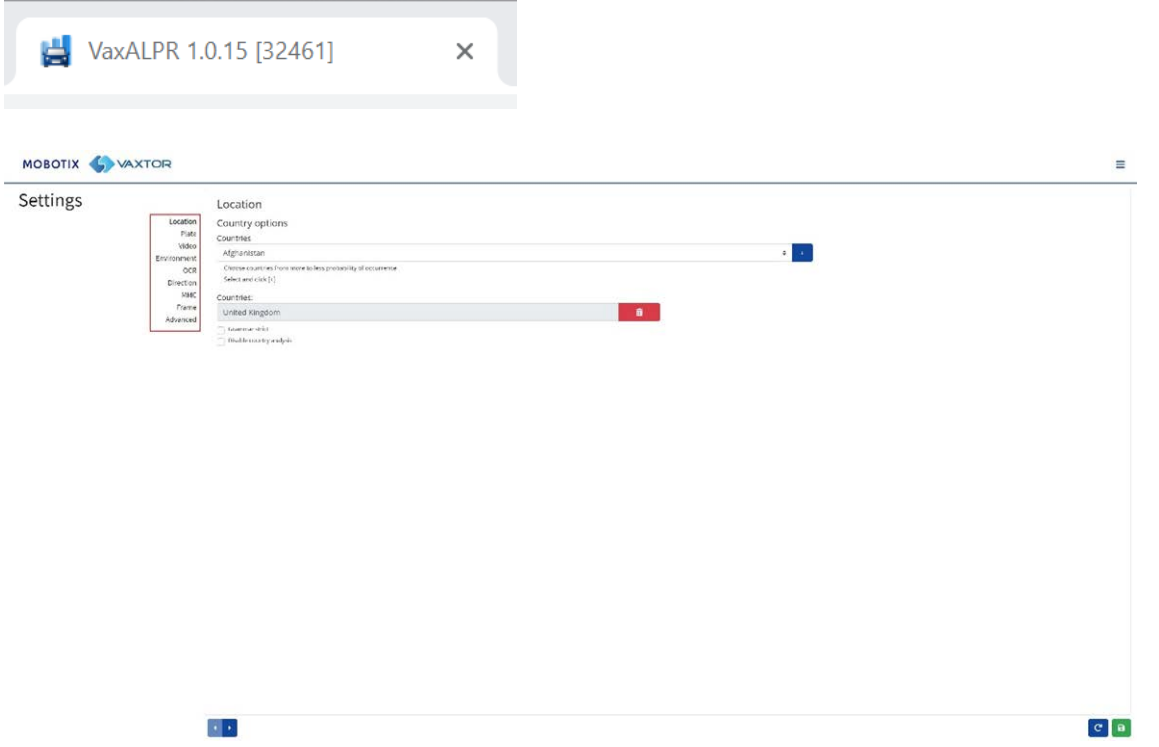

**Wählen Sie nacheinander die einzelnen Abschnitte aus den Überschriften auf der linken Seite aus, oder wechseln Sie mit den Richtungspfeilen unten auf dem Bildschirm zwischen den Abschnitten:**

**Sie können Ihre Änderungen verwerfen und die derzeit gespeicherte Konfigurationsdatei neu**  laden, indem Sie unten rechts auf das Symbol "Neu laden" klicken:

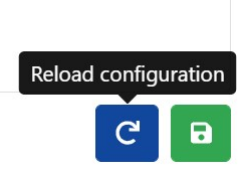

**Sie können die aktuellen Einstellungen auch jederzeit speichern, indem Sie unten rechts auf das Festplattensymbol klicken:**

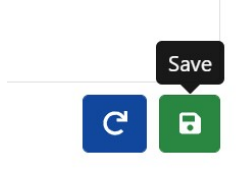

(Siehe [ALPR-Einstellungen: Änderungen speichern, p. 161](#page-160-0).)

### **ALPR-Einstellungen: Location (Position)**

#### **Länder (1-10)**

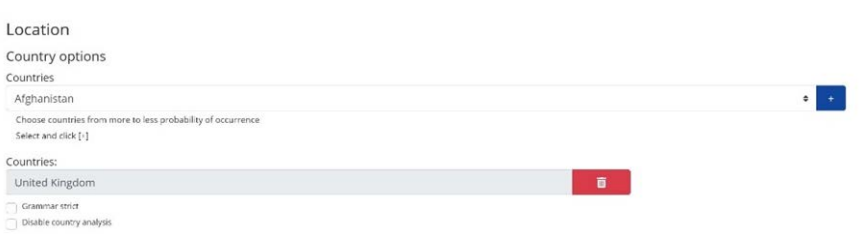

Es muss mindestens ein Land ausgewählt werden, und es können bis zu zehn Länder hinzugefügt werden.

- Wählen Sie die Kameras in der Dropdown-Liste aus, und klicken Sie auf die Schaltfläche ... Das Land wird zur Liste hinzugefügt.
- Um ein Land aus der Liste zu entfernen, klicken Sie auf die Schaltfläche . m
- Weitere Länder werden am Ende der Liste hinzugefügt. Stellen Sie sicher, dass die Liste so sortiert ist, dass die Länder, die mit höherer Wahrscheinlichkeit auftreten, zuerst angezeigt werden. (Tipp: Denken Sie zuerst darüber nach, und fügen Sie die Länder dann einzeln hinzu. Wenn Sie einen Fehler machen, müssen Sie einen oder mehrere Einträge löschen und erneut hinzufügen.)

#### **Erforderlicher Bundesstaat (1–5)**

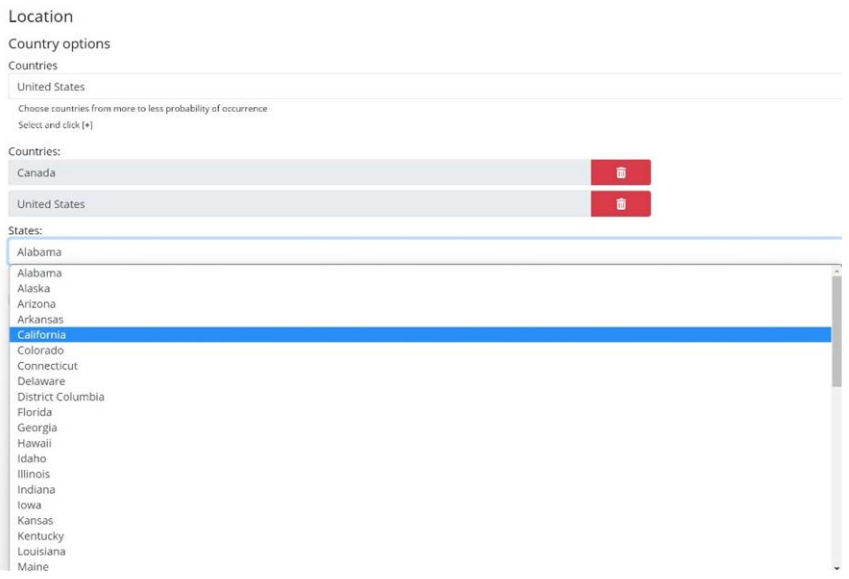

Wenn eines der ausgewählten Länder die USA ist, muss ein Hauptbundesstaat aus dem Dropdown-Menü ausgewählt werden. Insgesamt können fünf Bundesstaaten hinzugefügt werden, ebenfalls in der wahrscheinlichen Reihenfolge ihres Auftretens.

**HINWEIS!** Dieselbe neuronale Engine (für das Abgleichen von Zeichenformen) wird für den gesamten amerikanischen Kontinent verwendet. Wenn Sie "State simple" (Staat einfach) auswählen, wird die mögliche Syntax (Grammatik) für diese Bundesstaaten geladen, um beispielsweise die Unterscheidung des Buchstaben O und der Zahl Null zu erleichtern. Andere Bundesstaaten, die nicht in der Liste enthalten sind, werden weiterhin erkannt.

#### **Strikte Grammatik**

Grammar Strict

- <sup>n</sup> Aktivieren Sie diese Kontrollkästchen, damit die Engine nur die Syntax aus Ländern oder Bundesstaaten verwendet, die Sie ausgewählt haben. Kennzeichen, die nicht mit diesen Regeln übereinstimmen, werden nicht gemeldet. Dies ist die empfohlene Option für die Verwendung von ALPR für die Zugangskontrolle, wenn genaue Übereinstimmungen erforderlich sind.
- Aktivieren Sie dieses Kontrollkästchen nicht, wenn Sie ALLE gültigen Kennzeichen melden möchten. Dies ist die empfohlene Option für ALPR im ausgelösten Modus (siehe ).
- In den USA treten häufig Kennzeichen aus einer Vielzahl von Bundesstaaten auf, daher ist die empfohlene Einstellung AUS.
**HINWEIS!** Wenn dieses Kontrollkästchen nicht aktiviert ist, kann es zu einer falschen Auslösung kommen. So kann z. B. Text am Heck eines Lkw gelesen werden, da er nicht mit der ausgewählten Grammatik übereinstimmt.

### **Länderanalyse deaktivieren**

 $\bullet$  Disable country analysis

Aktivieren Sie dieses Kontrollkästchen, um die Länderanalyse zu deaktivieren.

Wenn diese Option aktiviert ist, verwendet die Länderanalyse maschinelles Lernen, um das Ursprungsland des Kennzeichens zu bestimmen, selbst wenn es nicht in der Liste der oben ausgewählten Länder enthalten ist. Die Ergebnisse basieren auf den Bildeigenschaften des Kennzeichens, die mit einer ständig wachsenden Datenbank internationaler Proben verglichen wird.

**HINWEIS!** Durch diesen zusätzlichen Prozess wird die OCR-Verarbeitungszeit etwas verlängert. Wenn Sie Ihr System später einstellen, beachten Sie, welche Auswirkungen dies hat.

# **ALPR-Einstellungen: Kennzeichenoptionen**

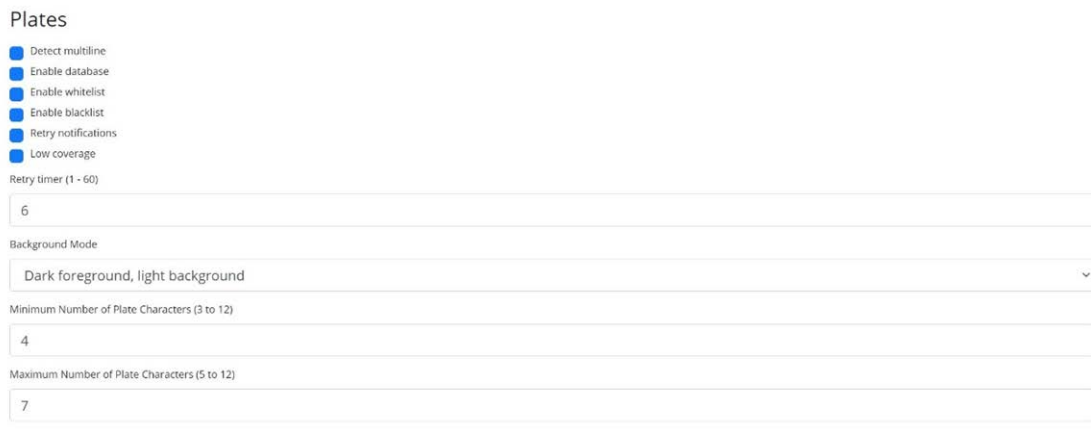

### **Mehrzeilige Kennzeichen erkennen**

#### Detect multiline

■ Einige Länder oder Regionen haben keine zwei- oder dreizeiligen Kennzeichen. Wenn dies der Fall ist, kann die Engine durch Deaktivieren dieser Option schneller laufen.

#### **Datenbank**

**WICHTIG:** Um die aufgezeichneten Kennzeichen für den späteren Abruf oder die spätere Anzeige im Speicher der Kamera zu speichern, müssen Sie eine geeignete SD-Karte in der Kamera installieren

und konfigurieren. Dies kann im Kameramenü "System" unter "Speicherverwaltung" überprüft werden.

Die Anwendung sucht nur beim Start nach verfügbarem Speicherplatz auf der SD-Karte. Wenn diese voll ist, werden der Datenbank keine neuen Kennzeichenlesungen hinzugefügt. Die standardmäßige Maximalgröße beträgt 100.000 Datensätze. Wenn diese Grenze erreicht ist, werden die ältesten Datensätze überschrieben.

**HINWEIS!** Wenn Sie eine kleine SD-Karte verwenden, ist die Karte möglicherweise voll, bevor dieser Puffergrenzwert erreicht ist. Daher werden keine neuen Lesungen auf die Karte geschrieben. Reduzieren Sie die Puffergröße entsprechend. Es gibt keine bestimmte Standardaufnahmegröße, da diese von der Videoauflösung, der Komplexität des Bildes, dem verwendeten JPEG-Komprimierungsfaktor usw. abhängt. Als grober Richtwert kann eine 32-GB-SD-Karte ca. 80.000 Lesungen mit 1.920 Std. speichern.

#### **Datenbank aktivieren**

Enable database

■ Um eine fahrzeugseitige Datenbank (Protokolldatei) der erkannten Kennzeichen zu erstellen, aktivieren Sie das Kontrollkästchen "Datenbank aktivieren". In der Datenbank können maximal 100.000 Datensätze gespeichert werden. Die Größe jedes Bildes hängt von seiner Komplexität, seiner Auflösung usw. ab. Eine 64-GB-SD-Karte sollte jedoch 100.000 Lesezugriffe und Bilder speichern können.

### <span id="page-145-0"></span>**Weiße/Schwarze Listen aktivieren**

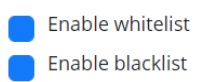

#### **Weiße Liste aktivieren**

■ Aktivieren Sie dieses Kontrollkästchen, um die Kennzeichenprüfung anhand einer vordefinierten weißen Liste zu aktivieren.

#### **Schwarze Liste aktivieren**

■ Aktivieren Sie dieses Kontrollkästchen, um die Kennzeichenprüfung anhand einer vordefinierten schwarzen Liste zu aktivieren (siehe [ALPR – schwarze Listen und weiße Listen, p.](#page-166-0)  [167\)](#page-166-0).

**HINWEIS!** Schwarze und weiße Listen können zentral im MOBOTIX SYNC/Helix-Backoffice gespeichert und automatisch mit allen angeschlossenen Kameras synchronisiert werden.

#### **Benachrichtigungen wiederholen**

■ Aktivieren Sie dieses Kontrollkästchen, um das Senden von Benachrichtigungen zu wiederholen, wenn Fehler auftreten, z. B. aufgrund eines Kommunikationsproblems. Sie können dann einen Wiederholungszeitraum in Sekunden angeben (siehe [Wiederholungstimer, p. 147\)](#page-146-0).

#### **Modus für niedrige Abdeckung (FIFO)**

■ Aktivieren Sie dieses Kontrollkästchen, wenn Ihre Kamera remote arbeitet und die Kommunikationsverbindungen (z. B. WLAN oder 3G) regelmäßig ausfallen. Wenn diese Option ausgewählt ist, werden Ereignisse nicht in Echtzeit an ein konfiguriertes Backoffice oder einen konfigurierten Empfänger gesendet (siehe [ALPR-Berichterstellung, p. 175\)](#page-174-0). Unter sehr schlechten Bedingungen würde dies zu einem Rückstand an Ereignissen führen, die ständig neu versucht werden.

Wenn der Modus für niedrige Abdeckung ausgewählt ist, werden die Lesungen erst nach einem längeren Intervall erneut übertragen, wodurch die Wahrscheinlichkeit eines ständig wachsenden Rückstands verringert wird.

Daher verwendet das System eine FIFO-Richtlinie zum Senden von Lesungen.

<span id="page-146-0"></span>**HINWEIS!** Dies sollte NICHT verwendet werden, wenn das UTMC-Protokoll verwendet oder das System für die Zugangskontrolle genutzt wird, bei der Echtzeitereignisse wichtig sind.

#### **Wiederholungstimer**

Retry timer (1 - 60)

 $10$ 

■ Sie können eine Wiederholungszeit in Sekunden angeben, um das Senden von Benachrichtigungen zu wiederholen, wenn ein Fehler auftritt, z. B. aufgrund eines Kommunikationsproblems (siehe [ALPR-Berichterstellung, p. 175\)](#page-174-0).

#### **Funktionsweise von Wiederholungen**

Normalerweise dauert die Übertragung ca. 100 ms Minuten ohne Bild und 300 ms Minuten mit Bild. Wenn die Antwort vom Server länger als fünf Sekunden dauert, erhalten Sie einen Zeitüberschreitungsfehler auf der Kamera. Dies bedeutet jedoch NICHT, dass die Daten nicht am Endpunkt angekommen sind.

Normalerweise wird dies dadurch verursacht, dass der Server die Anfrage empfängt und die Daten verarbeitet, bevor die empfangenen Daten an den Client (die Kamera) gesendet werden. Die Daten befinden sich bereits auf dem Server, aber die Kamera wartet nur fünf Sekunden auf die Antwort. Dies kann dazu führen, dass dieselben Daten erneut gesendet werden, da die Kamera nicht die OK-Antwort erhält und der Eintrag in der Kameradatei weiterhin als nicht gesendet markiert ist (oder als nicht empfangen).

Überprüfen Sie Ihre Endgerätesoftware (Backoffice). Stellen Sie sicher, dass direkt nach dem Empfang der Daten eine Antwort an die Kamera gesendet wird, noch bevor die Daten verarbeitet werden. Weitere Informationen erhalten Sie vom Kamerahersteller.

### **Hintergrundmodus**

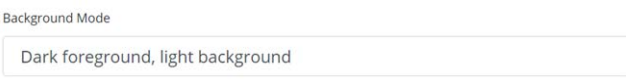

- Wählen Sie die Option aus der Dropdown-Liste aus, die die Farbe des Zielkennzeichens am besten definiert. Es gibt drei Möglichkeiten:
	- **n Dunkler Vordergrund, heller Hintergrund:** Die Hintergrundfarbe des Kennzeichens ist heller als die Zeichen (z. B. schwarze Schriftart auf weißem Hintergrund).
	- **Heller Vordergrund, dunkler Hintergrund:** Die Hintergrundfarbe des Kennzeichens ist dunkler als die Zeichen (z. B. weiße Schriftart auf schwarzem Hintergrund).
	- Beide: Kennzeichen werden in beiden Formen erwartet.

HINWEIS! Wählen "Beide" nur aus, wenn Sie beide Typen erkennen müssen, da dies die OCR-Leistung beeinträchtigen kann.

### **Mindestanzahl von Kennzeichenzeichen**

Minimum Number of Plate Characters (3 to 12)  $\overline{4}$ 

■ Legen Sie die Mindestanzahl der Zeichen fest, die in Ihrer Region zu erwarten sind.

### **Maximalanzahl von Kennzeichenzeichen**

Maximum Number of Plate Characters (5 to 12)

 $\overline{7}$ 

■ Legen Sie die maximale Anzahl der Zeichen fest, die in Ihrer Region auf Kennzeichen zu erwarten sind.

# Video m il  $\blacktriangleright$  $\frac{Mm}{25}$  $1920x$

In diesem Abschnitt werden Echtzeit-Videos basierend auf den aktuellen Einstellungen angezeigt. Wenn einige Parameter bearbeitet werden, wie z. B. die Auflösung, werden die Änderungen sofort im Video-Stream widergespiegelt.

### **Video wiedergeben/pausieren**

**ALPR-Einstellungen: Video**

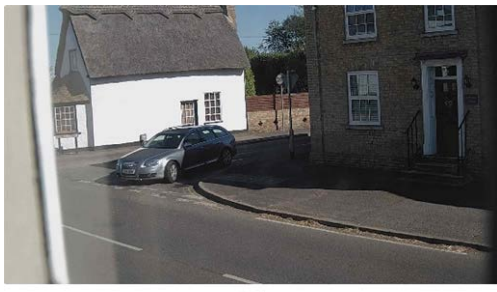

 $\blacktriangleright$ 

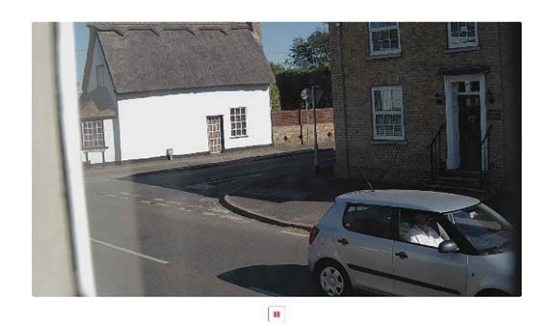

Um ein geeignetes Bild zur Überprüfung des Zeichenhöhen-Konfiguration auszuwählen, können Sie die Videowiedergabe mit der Wiedergabe-/Pausetaste am unteren Rand des Bildes anhalten.

### **Richtige Auflösung einrichten**

Wählen Sie die gewünschte Auflösung aus der Dropdown-Liste aus. Alle Änderungen werden sofort auf dem Live-Display angezeigt. Einige Kameras haben eine begrenzte Auswahl an verfügbaren Auflösungen.

#### **HINWEIS!**

- Wenn die Kamera so eingerichtet ist, dass Kennzeichen in einer einzigen Spur gelesen werden, wird eine Auflösung von 1024 x 768 oder 1280 x 720 empfohlen. Wenn die Kamera so eingerichtet ist, dass Kennzeichen in breiten oder mehreren Bahnen gelesen werden, wird eine Auflösung von 1920 x 1080 empfohlen. Möglicherweise sind nicht alle Optionen verfügbar.
- Wenn Sie versuchen, Kennzeichen zu erkennen, die sich in der Nähe der Kamera befinden, müssen Sie möglicherweise die Auflösung verringern (siehe unten).

#### **Minimale Zeichenhöhe (14-70 Pixel)**

Dies ist die Mindesthöhe, die ein Kennzeichen aufweisen muss, damit es gelesen wird. Wenn das Kameraobjektiv (Zoom) richtig eingestellt ist, sollten die Zeichen des Kennzeichens im Sichtfeld, in dem sie gelesen werden sollen, etwa 20-30 Pixel hoch sein. Wenn Sie diesen Wert zu klein einstellen, führen kleine Kennzeichen zu Fehllesungen.

**HINWEIS!** Für kleine Kennzeichen, z. B. für die meisten arabischen Kennzeichen, oder Kennzeichen mit zusätzlichen kleinen Zeichen, z. B. in Costa Rica, wird eine Mindestzeichenhöhe von 30 Pixeln empfohlen.

■ Legen Sie die Mindesthöhe der Zeichen auf dem Kennzeichen in Pixeln fest.

**HINWEIS!** Der empfohlene Unterschied zwischen der minimalen und maximalen Höhe beträgt rund 10-20 Pixel.

#### **Maximale Zeichenhöhe (14-70 Pixel)**

■ Legt die maximale Höhe der Zeichen auf dem Kennzeichen in Pixeln fest.

#### **Überprüfen der Konfiguration der Zeichenhöhe**

Um zu überprüfen, ob die Höheneinstellungen korrekt sind, klicken Sie auf das Live-Video, um zwei Rechtecke anzuzeigen, die den minimalen und maximalen Schwellenwert darstellen. Die Höhe der Zeichen auf dem Kennzeichen sollte innerhalb dieser beiden Rechtecke liegen. Sie können diese Rechtecke auf dem Bildschirm an die Stelle ziehen, an der sich die Zielkennzeichen befinden.

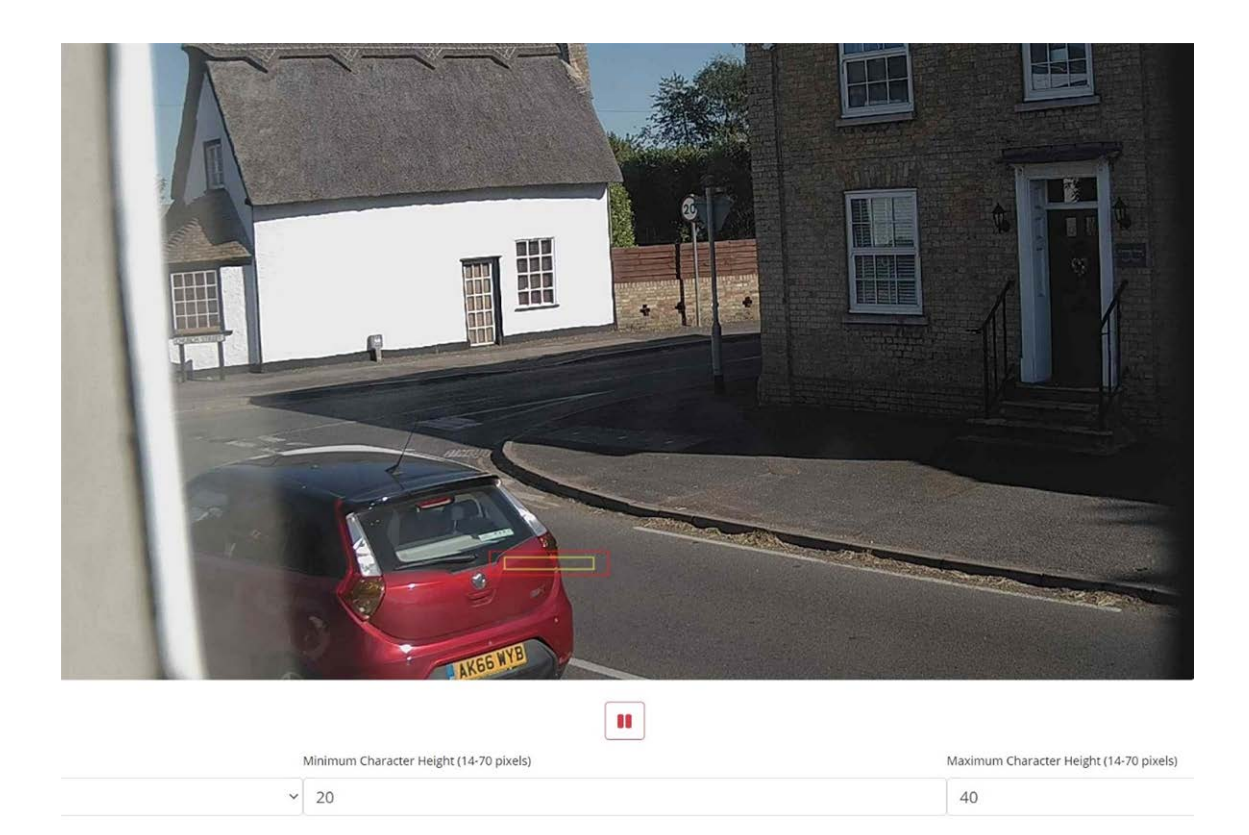

# **ALPR-Einstellungen: Umgebungsoptionen**

### Environment

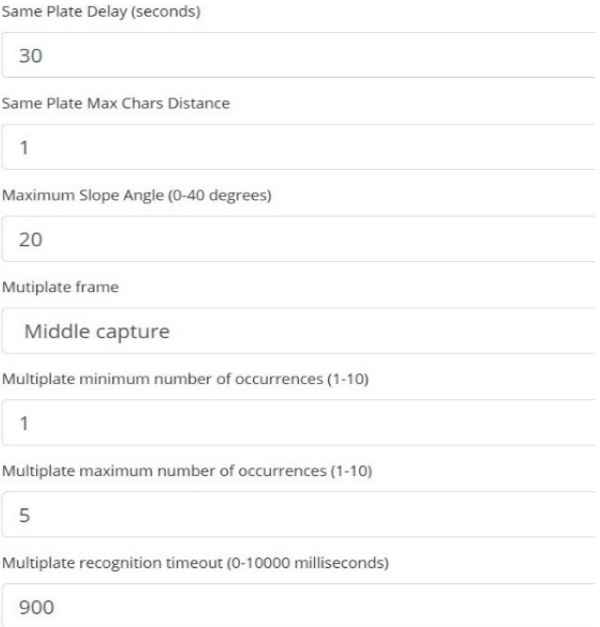

### **Verzögerung bei gleichem Kennzeichen (Max.: 65.535 Sekunden)**

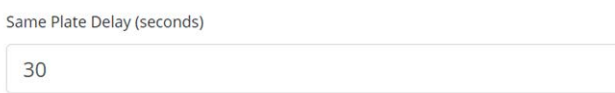

Legen Sie die Anzahl der Sekunden fest, die vergehen sollen, bevor dasselbe Kennzeichen zweimal gelesen wird.

Dadurch soll verhindert werden, dass dasselbe Kennzeichen in Situationen mit langsamem oder stehendem Verkehr mehrfach gemeldet wird. Wenn zum Beispiel ein Fahrzeug an einer Barriere anhält und das Kennzeichen gemeldet wird, das Fahrzeug sich jedoch 30 Sekunden lang nicht bewegt, sollte diese Verzögerung beispielsweise auf 60 Sekunden eingestellt werden, um ein doppeltes Lesen zu verhindern.

### **Maximale Zeichenabweichung für gleiches Kennzeichen**

Same Plate Max Chars Distance

 $\overline{2}$ 

■ Stellen Sie die Anzahl der Zeichen ein, um die zwei Kennzeichen voneinander abweichen müssen, um als unterschiedlich betrachtet zu werden.

Die MOBOTIX MOVE-Kamera kann ein Kennzeichen mehrmals lesen, während es das Sichtfeld passiert. Wenn ein Zeichen bei einem der Lesezugriffe falsch gelesen wird, werden beide Lesezugriffe für den endgültig gemeldeten Kennzeichentext verwendet, sofern dieser Wert auf 2 gesetzt wird.

### **Maximaler Neigungswinkel (0-40 Grad) (erweiterte Option – Standard: 20)**

Maximum Slope Angle (0-40 degrees)

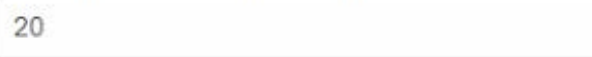

■ Stellen Sie den Neigungswinkel eines Kennzeichens ein, bis zu dem die Engine versuchen soll, es zu lesen.

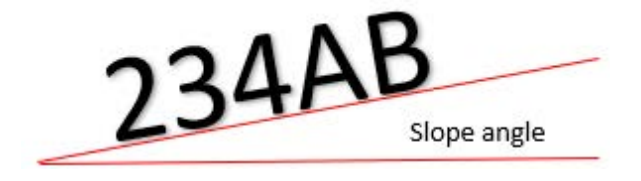

**HINWEIS!** Wenn Sie wissen, dass die Kennzeichen schief sind, können Sie durch Einstellen dieses Parameters auf einen höheren Wert die Engine zwingen, nach schieferen Kennzeichenformen zu suchen. Sie sollten Ihre ALPR-Kamera jedoch so einrichten, dass die Kennzeichen so horizontal wie möglich sind.

### **Mehr-Kennzeichen-Bild gemeldet**

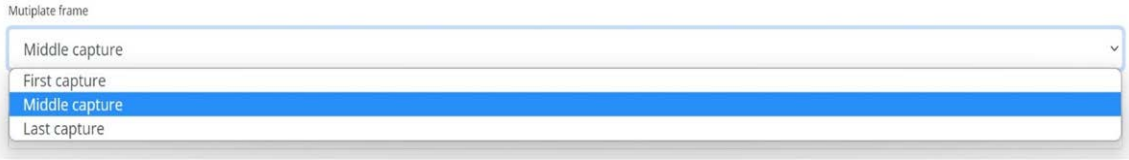

- **n Wählen Sie aus der Dropdown-Liste aus, welches Kennzeichenbild gespeichert werden soll:**
	- $\blacksquare$  Erste Aufnahme
	- $M$ Mittlere Aufnahme
	- $\blacksquare$  Letzte Aufnahme

Ein Kennzeichen wird normalerweise mehrmals gelesen, wenn es das Sichtfeld der Kamera passiert. Es ist ratsam, das größte (letzte) Bild für entgegenkommenden Verkehr und das erste Bild für Fahrzeuge zu verwenden, die sich von der Kamera entfernen.

### **Mindestanzahl des Mehr-Kennzeichen-Vorkommens (1-10)**

Multiplate minimum number of occurrences

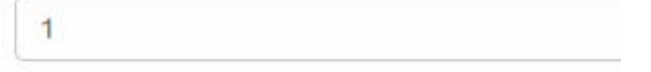

■ Legen Sie fest, wie oft ein Kennzeichen mindestens innerhalb des Zeitüberschreitungsfensters gelesen werden soll, damit es als gültiges Kennzeichen betrachtet wird.

### **Maximale Anzahl des Mehr-Kennzeichen-Vorkommens (1-10)**

Multiplate maximum number of occurrences

5

■ Legen Sie fest, wie oft ein Kennzeichen maximal gelesen werden soll, bevor es gemeldet wird (dies kann vor der Zeitüberschreitung geschehen).

### **Zeitüberschreitung bei Mehr-Kennzeichen-Erkennung**

Multiplate recognition timeout (0-10000 milliseconds)

900

■ Legen Sie die Anzahl der Millisekunden fest, die die Engine mit der Analyse eines Kennzeichens verbringen soll (1.000 Millisekunden = 1 Sekunde).

Im fließenden Modus analysiert die Engine kontinuierlich Videoframes und liest und meldet Kennzeichen. Sie trifft eine endgültige Entscheidung über das Kennzeichen, das nach einem bestimmten Zeitintervall, der maximalen Zeitüberschreitung für die Erkennung, gelesen wird. Für jedes Kennzeichen gibt es einen speziellen Zeitzähler, der nach der ersten Messung zu zählen beginnt. Wenn die voreingestellte Zeitüberschreitung erreicht ist, stoppt die Engine, überprüft die Anzahl der vom selben Kennzeichen gelesenen Proben und liefert das **beste** Ergebnis.

Wenn eine sofortige Kennzeichenlesung nicht erforderlich ist, stellen Sie diesen Timer beispielsweise auf 1000 ms (1 Sekunde), damit die Engine so lange wie möglich nach demselben Kennzeichen sucht und es erneut lesen kann. Wenn während dieser Zeit ein neues Kennzeichen entdeckt wird, wird das alte Kennzeichen gemeldet und eine neue Kennzeichenverfolgung gestartet.

Wir nennen die Anzahl der Lesungen desselben Kennzeichens innerhalb des maximalen Erkennungszeitraums die "Mehrfach-Kennzeichen-Rate". Mehrere Lesungen jedes Kennzeichens sind gut und führen zu besseren Ergebnissen.

# **ALPR-Einstellungen: OCR-Optionen**

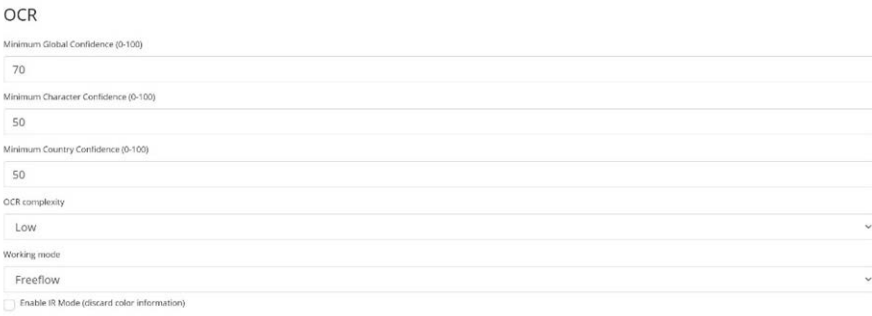

### **Minimale globale Vertrauensstufe (0-100)**

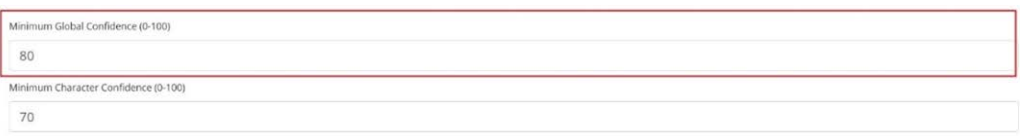

■ Legen Sie die Mindestvertrauensstufe fest, die das Lesen des Kennzeichens insgesamt erreichen muss, um akzeptiert zu werden. Die globale Vertrauensstufe ist der Durchschnitt der Vertrauensstufen aller einzelnen Zeichen. Der empfohlene Wert ist 80. Stellen Sie den Wert niedriger ein, wenn Sie einige Kennzeichen in sehr schlechtem Zustand sehen, diese aber lesen möchten. Wenn dieser Wert zu niedrig eingestellt wird, versucht die Engine, andere Elemente wie Fahrzeugbeschriftung usw. zu lesen.

### **Mindestvertrauensstufe für Zeichen (0-100)**

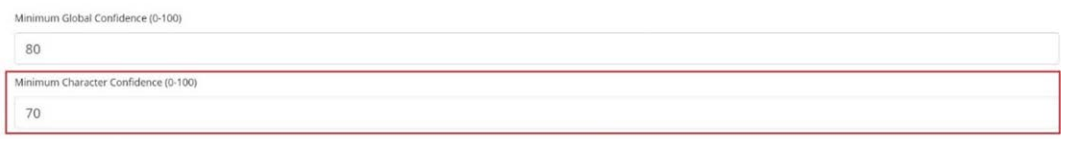

■ Legen Sie die Mindestvertrauensstufe fest, die ein einzelnes Zeichen erreichen muss, um akzeptiert zu werden. Der empfohlene Wert ist 70.

**TIPP:** Halten Sie diese beiden Werte in Regionen mit offenen Grammatiken wie den USA hoch, z. B. jeweils 90-80. Höhere Werte bedeuten eine geringere Wahrscheinlichkeit für falsch-positive Ergebnisse, aber eine höhere Wahrscheinlichkeit des Nichterkennens von Kennzeichen.

### **Mindestvertrauensstufe für Land (0-100)**

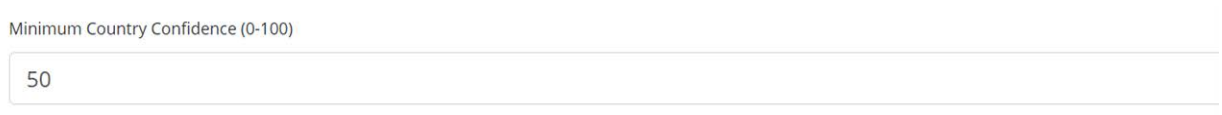

■ Legen Sie die Mindestvertrauensstufe fest, die bei Verwendung der automatischen Länderanalyse angewendet werden soll (siehe [ALPR-Einstellungen: Location \(Position\), p. 143\)](#page-142-0). Der Standardwert lautet 50 %.

### **OCR-Komplexität**

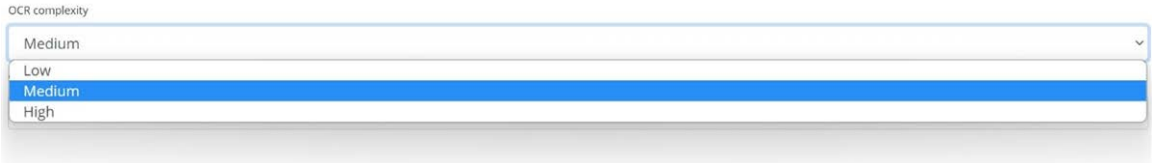

Dies ist die Komplexität der Analytik, die in der Kennzeichen-Lesephase durch das ALPR-Modul anzuwenden ist. Legen Sie dies entsprechend dem OCR-Modus und dem erwarteten Verkehrsaufkommen fest.

#### **Es gibt drei Möglichkeiten:**

- Low (Niedrig): Empfohlen für Verkehr mit sehr hoher Geschwindigkeit, bei dem die OCR schneller funktionieren muss und die Kennzeichenerkennung der perfekten Erkennung vorzuziehen ist.
- Mittel (Standard): Wird empfohlen, wenn der OCR-Modus auf "Fließend" eingestellt ist.
- High (Hoch): Wird empfohlen, wenn der OCR-Modus auf "Signalisiert (ausgelöst)" eingestellt ist.

**HINWEIS!** Eine höhere Komplexität führt zu einem genaueren Ablesen, aber die ALPR-Engine läuft langsamer.

### **Auswahl des Arbeitsmodus**

### **Arbeitsmodus**

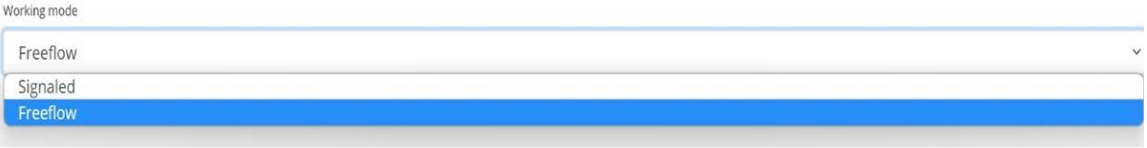

- Wählen Sie die geeignete Option aus der Dropdown-Liste aus. Es gibt zwei Optionen:
	- **Free flow (Fließend):** Das System analysiert kontinuierlich das Video und meldet Kennzeichen, wenn sie erkannt werden. Dies ist der normale Betriebsmodus.
	- **5ignaled (Signalisiert):** Das System analysiert das Video nur, wenn ein Auslöser empfangen wird.
- Wenn der ausgewählte Arbeitsmodus auf "Signalisiert" eingestellt ist, kann ein Port angegeben werden.

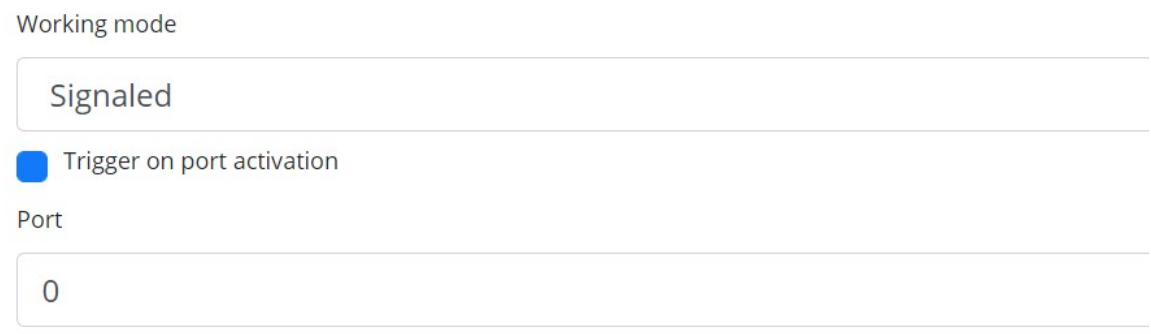

■ Wird bei Auslösung kein Kennzeichen im Sichtfeld gefunden, so wird das Wort "KEINE" als Kennzeichenlesung übertragen.

Signalisierter Modus

Sie können den Signalisierungsmodus in Hochsicherheitsszenarien verwenden, wenn Sie ein Fahrzeug erkennen können (z. B. anhand seiner Form) und ein Bild aufnehmen möchten, selbst wenn kein Kennzeichen oder nur ein beschädigtes oder verdecktes Kennzeichen vorhanden ist. In diesem Fall können Sie einen physischen Port verwenden.

Wenn die Software im Modus "Signalisiert" kein Kennzeichen im Bild finden kann, gibt sie das Kennzeichen als **KEINE** zurück, zusammen mit allen normalen Metadaten einschließlich der ID der Signalquelle.

### **IR-Modus aktivieren (Farbinformationen verwerfen)**

Enable IR Mode (discard color information)

Aktivieren Sie diesen Modus, um Kennzeichen nur monochrom (über den Grünkanal) zu analysieren. Dadurch wird die OCR-Verarbeitungszeit verkürzt, da weniger Daten bearbeitet werden müssen, aber alle anschließend gespeicherten und übertragenen Bilder sind monochrom.

# **ALPR-Einstellungen: Fahrtrichtungsfilter**

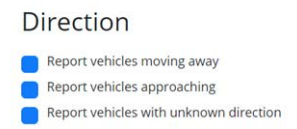

Wenn die Kamera auf eine Straße oder einen Eingang zeigt, auf der bzw. an dem sich der Verkehr in beide Richtungen bewegt, können Sie durch Aktivieren der Kontrollkästchen festlegen, dass die Schilder nur in eine Richtung verarbeitet/gemeldet werden. Beachten Sie, dass mindestens zwei Lesevorgänge eines Kennzeichens durchgeführt werden müssen, um die Richtung zu bestimmen. Wenn ein Fahrzeug manövriert oder angehalten wird (oder sich so schnell bewegt, dass das Kennzeichen nur einmal erfasst wird), stellen Sie durch Auswahl von "Fahrzeuge mit unbekannter Richtung melden" sicher, dass alle erforderlichen Kennzeichen erfasst werden.

Wählen Sie alle drei Optionen für den normalen Gebrauch aus.

# **ALPR-Einstellungen: MMC und Fahrzeugklassifizierung**

MMC (Make, Model und Color, also Hersteller, Modell und Farbe) und Fahrzeugklassifizierung sind in der MOVE-Version der ALPR-Software enthalten, die neben der Erkennung der Fahrzeugklasse eine Funktion zur Hersteller-, Modell- und Farberkennung zum ALPR hinzufügt. Sie können separat oder gemeinsam verwendet werden.

#### Make-Model-Color

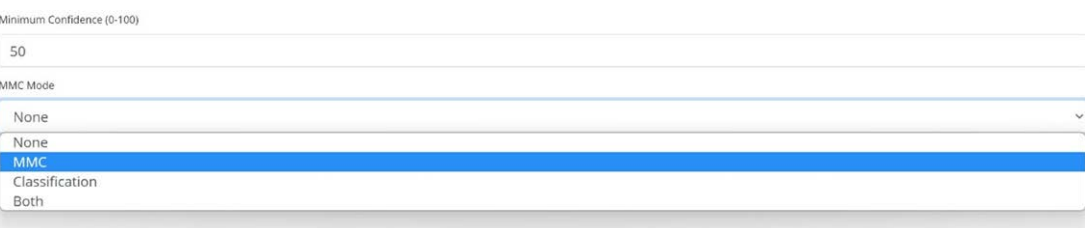

Wenn MMC aktiviert ist, findet die Engine ein Kennzeichen und die MMC-Analytik versucht, mithilfe von Deep-Learning-Technologie das Fabrikat-Modell und, wenn möglich, die Farbe des Fahrzeugs zu identifizieren.

Die Software erkennt etwa 680 Automobilhersteller und 7.250 Modelle und kann Hersteller, Modell und Farbe sowohl anhand der Vorder- als auch anhand der Rückansicht mit sehr hoher Genauigkeit erkennen. Die Engine erfordert keine Kalibrierung und bestimmt automatisch die Ausrichtung des Fahrzeugs. Die Software meldet bis zu elf Farben, beachten Sie jedoch, dass Farben häufig durch Beleuchtung und Reflexion auf einem Fahrzeug verzerrt werden.

Für die Fahrzeugklassifizierung (oder "VClass") sollten Kameras verwendet werden, die nicht nur das Kennzeichen lesen, sondern in einem relativ flachen Winkel so viel wie möglich von der Vorder- oder Rückseite des Fahrzeugs einfangen. Die Software meldet verschiedene Fahrzeugtypen, darunter Motorrad (falls dieses ein Kennzeichen besitzt), Auto, Pickup, Lieferwagen, Lkw und Bus.

■ Wählen Sie MMC/Klassifizierung oder beide Analysen.

**Im Menü "Kennzeichen" oder "Datenbank" können Sie das Einstellungssymbol verwenden, um die MMC- und Klassendaten anzuzeigen:**

Plates

 $|e|$ 

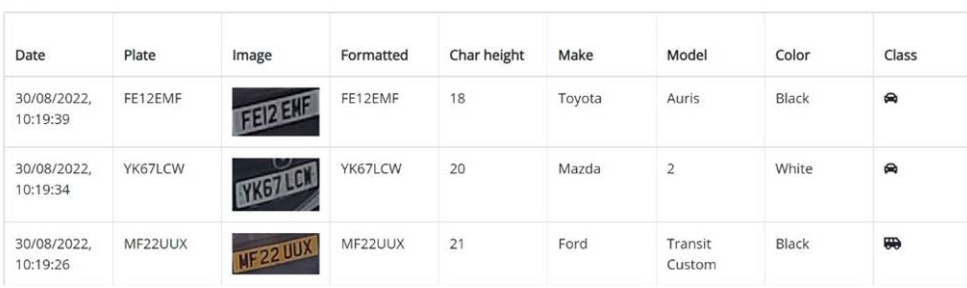

# **Rahmenoptionen**

In diesem Bereich können Benutzer die Bildkomprimierung steuern und ein Wasserzeichen für die gespeicherten/übertragenen Bilder definieren.

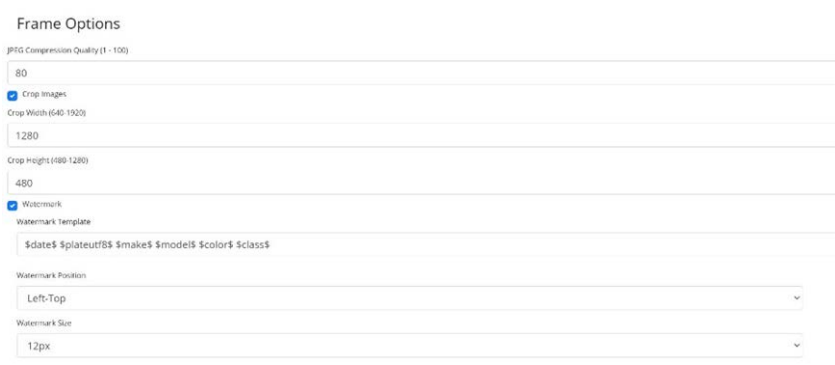

- <sup>n</sup> Wählen Sie das erforderliche Komprimierungsverhältnis für die gespeicherten Bilder aus. Je niedriger die Zahl, desto höher das Komprimierungsverhältnis (und desto kleiner die Bildgröße), jedoch sinkt auch die Bildqualität. Eine Einstellung von 80 ist ein guter Kompromiss.
- Wenn eine kleinere Bilddatei benötigt wird, können Sie die Einstellung "Bilder zuschneiden" verwenden. Dadurch wird ein Bereich um das Kennzeichen herum abgeschnitten, auf den die Komprimierung angewendet werden soll. Diese Option ist besser als eine Überkomprimierung des gesamten Bildes, was zu einem Ergebnis von sehr schlechter Qualität führt!

Wenn diese Option ausgewählt ist, wird ein Dialogfeld geöffnet, in dem Sie die Breite und Höhe des zugeschnittenen Bildes angeben können, das gespeichert/übertragen werden soll. **In diesem Fall wird ein Querformat von 1280 x 480 gespeichert:**

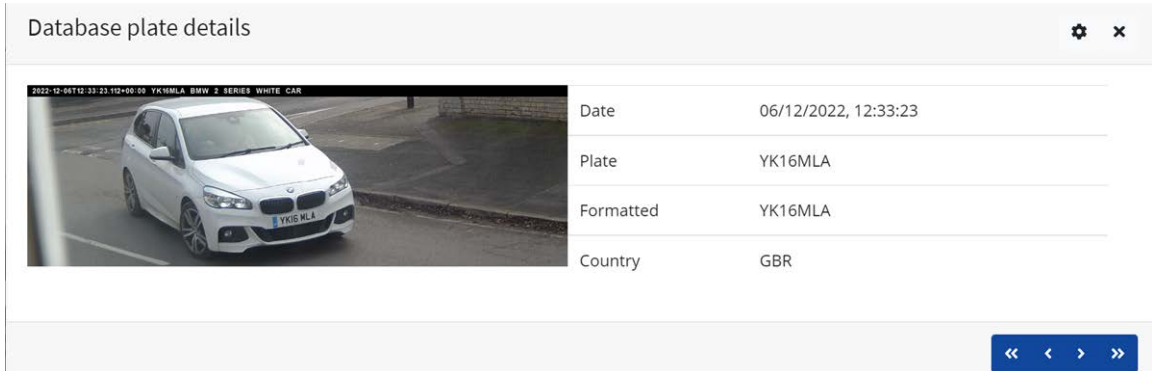

Wenn Standbilder gespeichert und/oder an ein MOBOTIX SYNC/Helix- oder ein anderes Backoffice-Gerät übertragen werden, kann die Funktion "Wasserzeichen" verwendet werden, um beispielsweise den Kennzeichentext und das Datum auf das gesendete Standbild zu schreiben. Mit dem Vorlagenfeld für Wasserzeichen können Sie dynamischen Text einfügen, der auf dem Standbild des erfassten Kennzeichens überlagert wird. Wählen Sie aus der folgenden Liste im Anhang Dynamische [Textersetzung –](#page-208-0) reservierte Wörter aus.

Sie können dann die zu verwendende Schriftgröße aus einer Dropdown-Liste auswählen und eine von vier voreingestellten Positionen für das Wasserzeichen auswählen, mit dem das Bild überlagert werden soll.

**In diesem Beispiel wurden Datum, Uhrzeit im UTC-Format, Kennzeichendetails und MMC angegeben:**

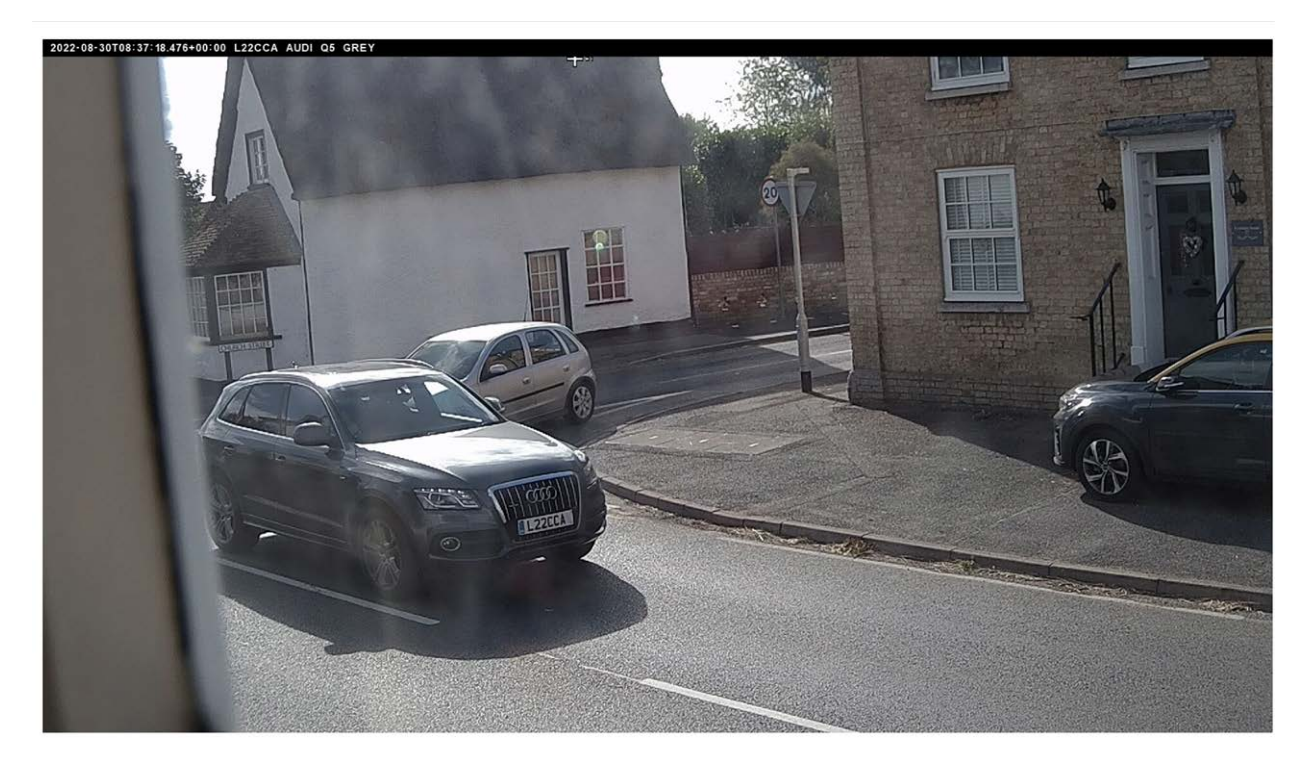

(Siehe [Hinweis zum UTC-Zeitformat, p. 211](#page-210-0).)

# **Fortgeschritten**

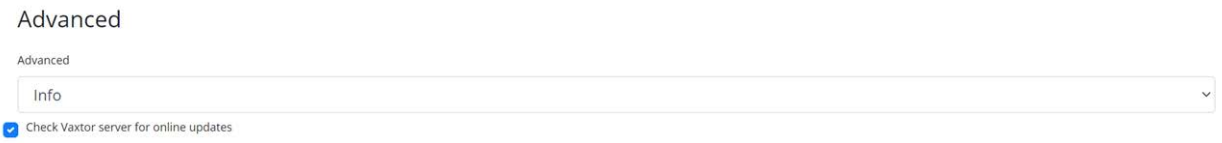

Die Dropdown-Liste "Fortgeschritten" bewirkt, dass die Protokolldatei mit unterschiedlichen Komplexitätsstufen erstellt wird, um Probleme wie Kommunikationsfehler usw. zu identifizieren.

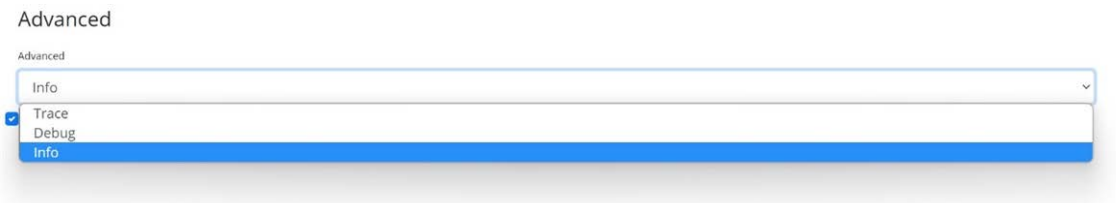

Sie soll-

ten diese Funktion nur verwenden, wenn Sie vom Support dazu aufgefordert werden.

Die zweite Option besteht darin, den Download-Server des Herstellers auf Online-Updates zu überprüfen.

Wenn diese Option ausgewählt ist und die Kamera Zugriff auf das Internet hat, sucht die App bei jedem Start online nach der neuesten Version und bietet die Möglichkeit zum Herunterladen und Aktualisieren an.

Version 1.0.15 is available!

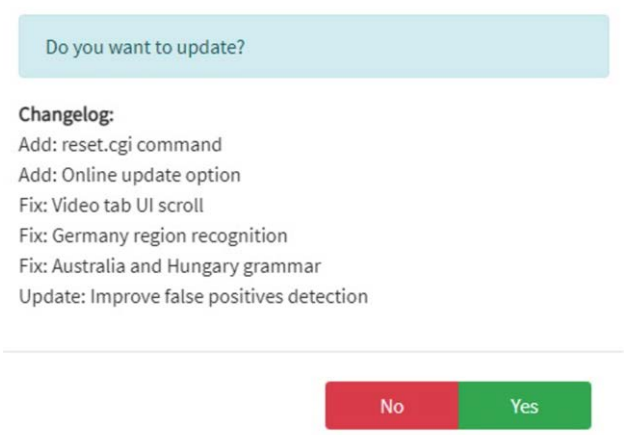

Im Dialogfeld wird auch das neueste Änderungsprotokoll angezeigt, das Ihnen hilft, eine fundiertere Entscheidung zu treffen.

### **ALPR-Einstellungen: Änderungen speichern**

**WICHTIG:** Um unerwartete Probleme zu vermeiden, wird empfohlen, die aktuelle Konfiguration auf Ihrem PC zu sichern, indem Sie die XML-Konfigurationsdatei herunterladen (siehe [ALPR-Ein](#page-141-0)[stellungen, p. 142\)](#page-141-0).

**Sie können Ihre Änderungen verwerfen und die derzeit gespeicherte Konfigurationsdatei neu**  laden, indem Sie unten rechts auf das Symbol "Neu laden" klicken:

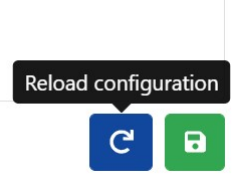

**Sie müssen dann die aktuellen Einstellungen speichern, indem Sie unten rechts auf das Festplattensymbol klicken:**

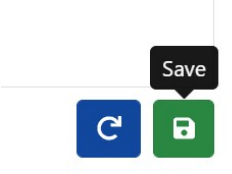

# **ALPR-Kennzeichen**

**Die zuletzt gelesenen Kennzeichen werden im internen Speicher der Kamera gespeichert und**  angezeigt, wenn das Menü "Kennzeichen" ausgewählt wird:

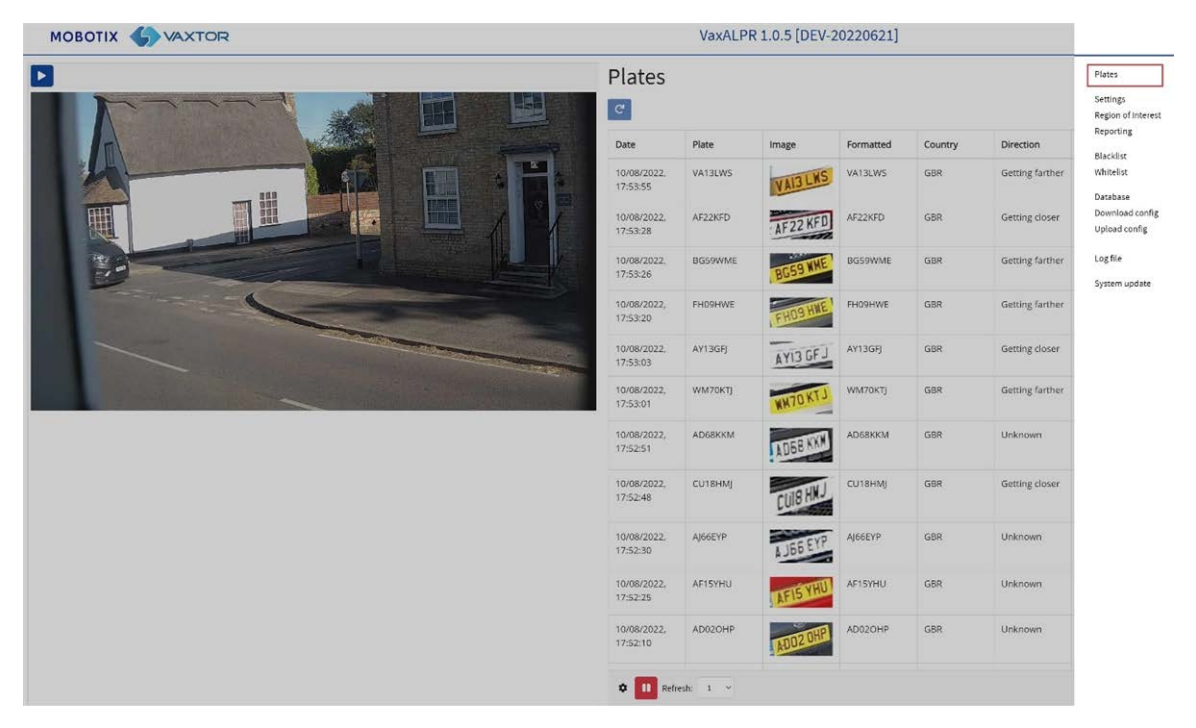

Weitere Kennzeichen können angezeigt werden, wenn sie im Cache des Browsers gespeichert werden.

Wenn in der Kamera eine SD-Karte installiert ist, kann die LPR-Aktivität in einer lokalen Datenbank gespeichert werden, in der bis zu 100.000 Datensätze gespeichert werden können (siehe [ALPR-Daten](#page-162-0)[bank, p. 163\)](#page-162-0).

#### **Klicken Sie auf ein Kennzeichen, um die Details des gelesenen Kennzeichens anzuzeigen:**

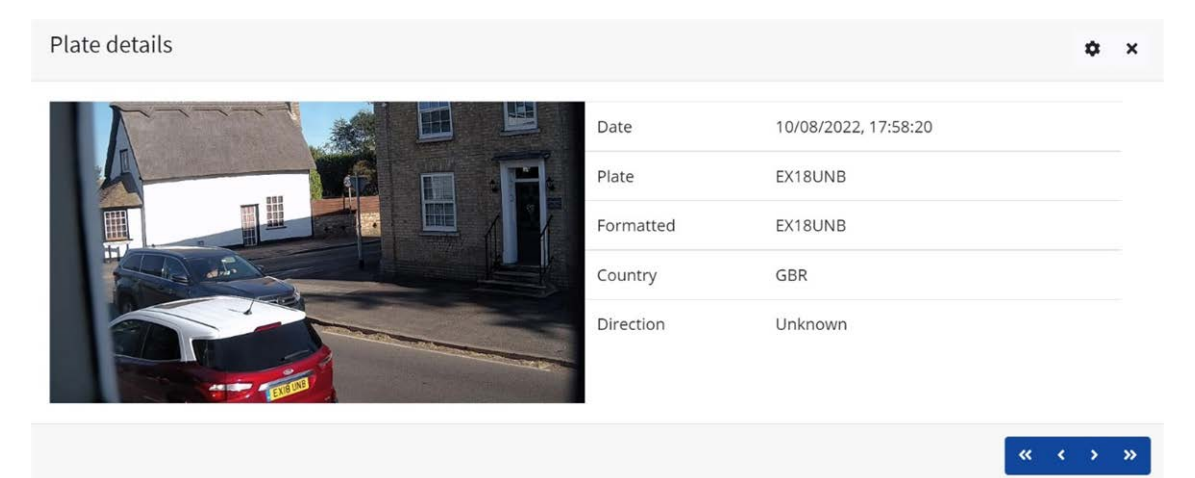

Klicken Sie auf das Zahnradsymbol (oben rechts), um eine Liste der Felder anzuzeigen, die angezeigt werden können, wenn ein Kennzeichen ausgewählt wird:

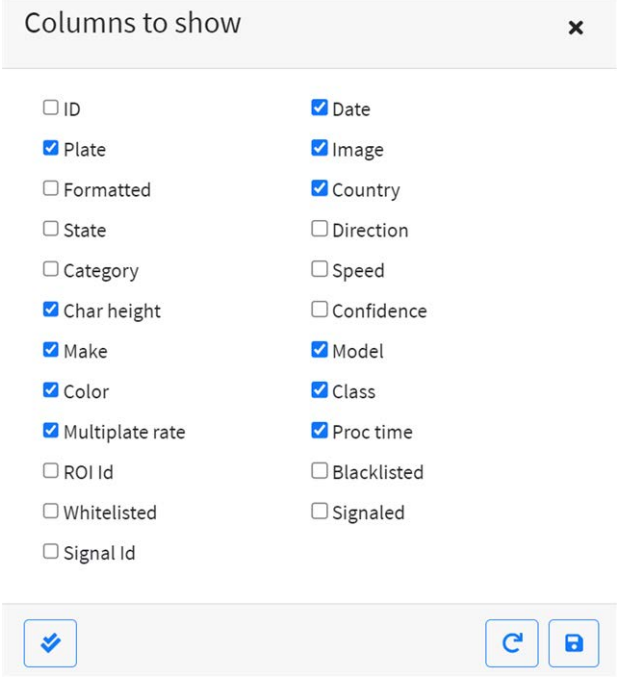

**HINWEIS!** Eine umfassendere Ansicht des Fahrzeugs erhalten Sie über die im nächsten Abschnitt beschriebene Option "Datenbank". Sie müssen eine SD-Karte einsetzen, um diese Funktion nutzen zu können.

### **(OCR-)Verarbeitungszeit**

**HINWEIS!** Wenn Sie keine SD-Karte installiert haben, können Sie die OCR-Verarbeitungszeit in der Protokolldatei anzeigen. Wenn Sie die OCR-Verarbeitungszeit anzeigen, sehen Sie die Mehrfach-Kennzeichen-Rate daneben. Wenn die Mehrfach-Kennzeichen-Rate beispielsweise 5 beträgt und eine OCR-Verarbeitungszeit von 150 ms angezeigt wird, bedeutet das, dass EINER der 5 Lesevorgänge (der zur Anzeige des tatsächlich untersuchten Lesevorgangs verwendet wurde) 150 ms Sekunden gedauert hat.

# <span id="page-162-0"></span>**ALPR-Datenbank**

■ Wenn auf der Kamera eine SD-Karte installiert ist, können bis zu 100.000 Kennzeichenlesungen in einer lokalen Datenbank gespeichert werden. Sobald dieser Grenzwert erreicht ist, werden die ältesten Kennzeichenlesungen durch neue ersetzt. Wenn die SD-Karte jedoch voll ist, bevor der festgelegte Grenzwert erreicht ist, können die Daten

nicht mehr gespeichert werden.

■ Eine 32-GB-SD-Karte kann ungefähr 80.000 Lesevorgänge speichern.

# **Datenbank**

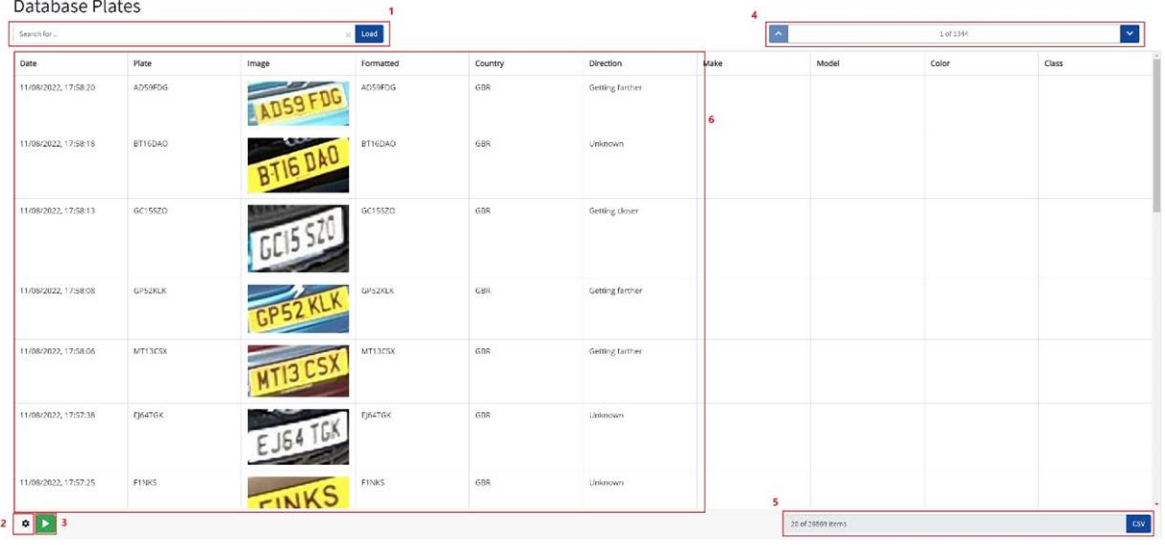

#### **Der Bildschirm "Datenbank" umfasst Folgendes:**

- 1. Such- und Ladebereich
- 2. Einstellungen
- 3. Wiedergabe/Pause zur Aktualisierung der Datenbank mit neuen Lesevorgängen
- 4. Steuerung der Seitenanzeige
- 5. Insgesamt gespeicherte Elemente und CSV-Download
- 6. Hauptkennzeichenliste

# **Kennzeichendetails**

Um Details zu einzelnen Elementen anzuzeigen, klicken Sie auf einen Kennzeichendatensatz.

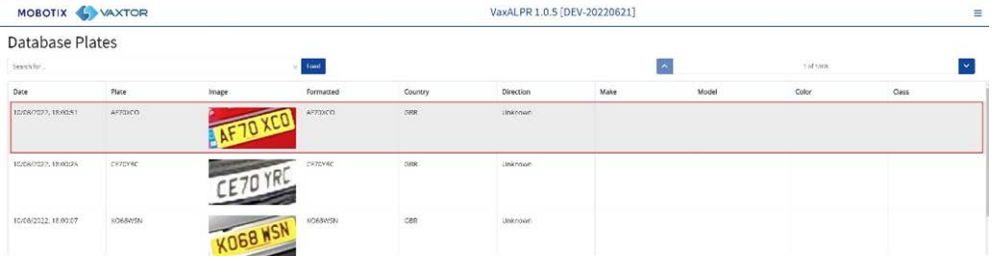

Hierdurch wird ein neues Fenster mit den Fahrzeugdetails angezeigt.

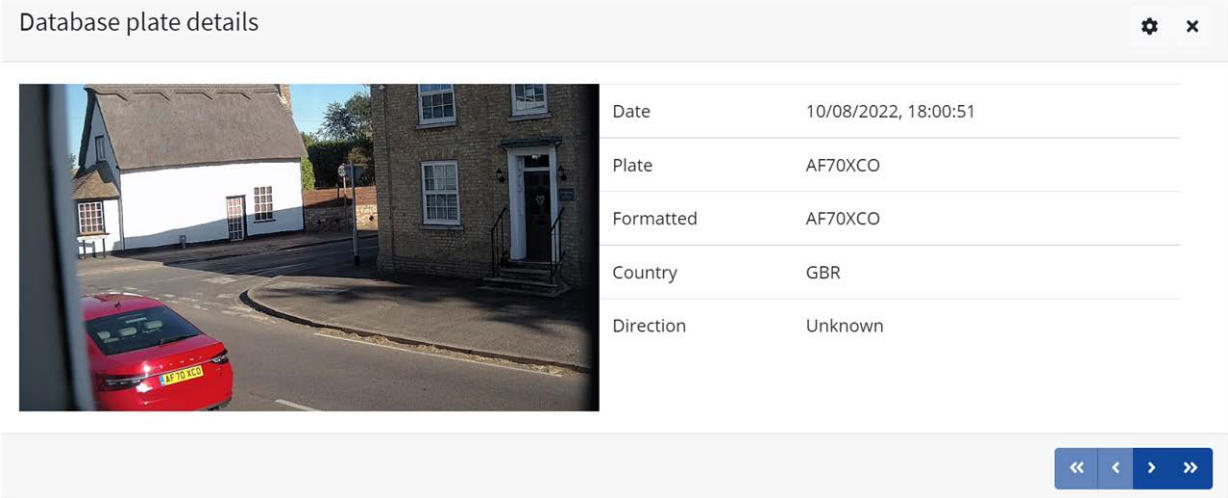

Mit den Pfeilen unten im Kennzeichendatensatz können Sie in der gesamten Datenbank nach oben und unten navigieren.

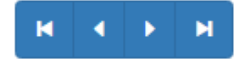

Verwenden Sie die Doppelpfeile, um zum ersten oder letzten Datensatz in der Datenbank zu wechseln.

**HINWEIS!** Wenn Sie eine Suche durchgeführt haben (siehe unten), können Sie hier alle Kennzeichen durchgehen, die der Suche entsprechen, z. B. alle Kennzeichen, die die Zahlen **123** enthalten.

Mit dem Einstellungssymbol oben rechts können Sie mit einer Liste der verfügbaren gespeicherten Felder steuern, welche Informationen angezeigt werden, wenn Sie ein Kennzeichen auswählen:

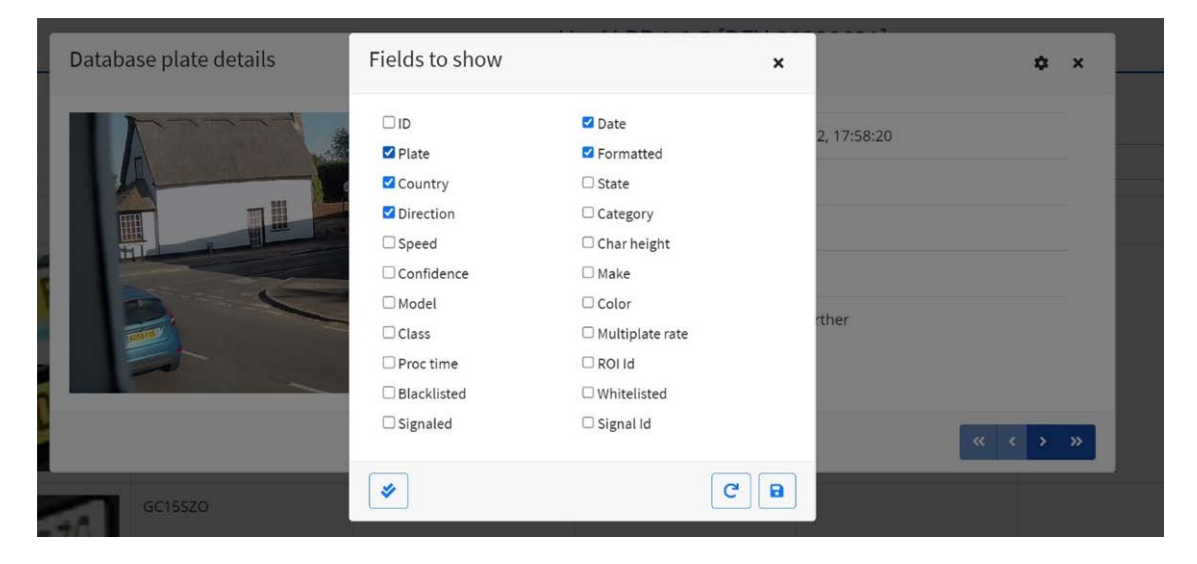

**HINWEIS!** Einige dieser Felder sind in Ihrer Version der Software möglicherweise nicht verfügbar oder werden für interne Zwecke verwendet, z. B. für die Kommunikation mit bestimmten Drittanbieteranwendungen von Backoffices oder VMS-Systemen wie Genetec oder Milestone.

Bei der Einrichtung eines Systems ist die Anzeige der Höhe (durchschnittliche Zeichenhöhe), der OCR (-Verarbeitungszeit), der Vertrauensstufe, der Mehrfach-Kennzeichen-Rate (Anzahl der verarbeiteten Lesevorgänge) usw. am nützlichsten.

# **Seitensteuerung**

Wenn mehr als 20 gespeicherte Kennzeichenlesungen vorhanden sind, führt die Kamera einen Seitenumbruch der Ergebnisse durch.

Verwenden Sie das Feld "Seitensteuerung", um durch die Seiten zu navigieren.

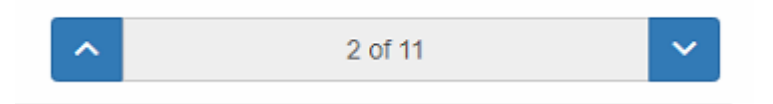

Verwenden Sie die Schaltflächen NACH OBEN und NACH UNTEN, um jeweils 20 Kennzeichen weit zu scrollen. Oder klicken Sie auf den mittleren Teil der Schaltfläche (in diesem Fall auf 2/11), geben Sie die Zielseite direkt ein, und klicken Sie auf "Gehe zu":

8  $\div$ Goto

# **Kennzeichen durchsuchen und laden**

### **Kennzeichen laden**

1. Um alle erkannten Kennzeichen zu laden, die in der Kamera gespeichert sind, lassen Sie den Eingabebereich "Suchen"  $\vert$  Search for plates...  $\vert$   $\vert$  leer, und klicken Sie auf die Schaltfläche  $\vert$  Load . Hierdurch wird die Liste mit den neuesten Erfassungen aktualisiert.

### **Nach Kennzeichen suchen**

Um nach einem bestimmten in der Kamera gespeicherten Kennzeichen (ganz oder teilweise) zu suchen, geben Sie das Kennzeichen im Feld "Suchen" ein, und klicken Sie auf die Schaltfläche search . Verwenden Sie das Symbol **%** als Platzhalterzeichen.

Beispiel für alle Kennzeichen, die die folgenden Zeichen enthalten: "20":

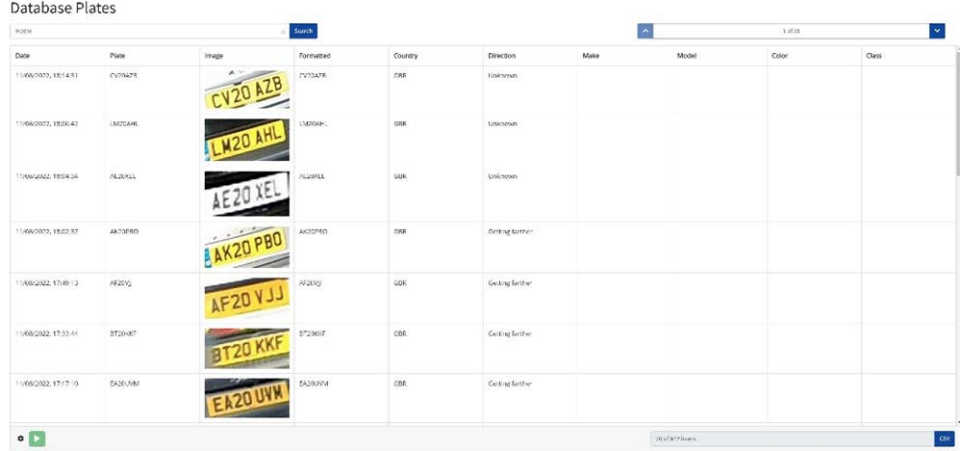

Um die Suchkriterien zu löschen, klicken Sie  $\otimes$  in den Abschnitt des Suchfensters und dann auf die

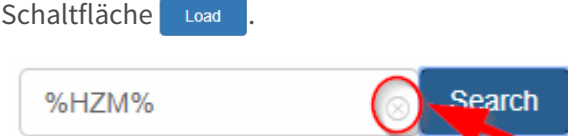

### **Kennzeichenliste herunterladen**

**Sie können die aktuelle Kennzeichenliste herunterladen, indem Sie auf die CSV-Schaltfläche klicken:**

**CSV** 

8 items

Die resultierende CSV-Datei wird in Ihrem Download-Ordner gespeichert.

**HINWEIS!** In diesem Beispiel befanden sich nur acht Elemente in der Suchliste, die dann erfolgreich heruntergeladen wurden. Wenn Sie die vollständige Datenbank herunterladen müssen, muss diese Seite für Seite heruntergeladen werden, jeweils mit 20 Datensätzen.

Halten Sie dazu die Live-Lesevorgänge an  $\blacktriangleright$ , und wählen Sie dann nacheinander die einzelnen Seiten aus und laden sie herunter.

Wenn Sie alle Lesevorgänge der Kamera sehen möchten, wird empfohlen, dass Sie alle Lesevorgänge an ein Backoffice senden, wie z. B. MOBOTIX SYNC/Helix. Das Programm enthält viele Berichtsprotokolle und -methoden (siehe [ALPR-Berichterstellung, p. 175\)](#page-174-0).

# <span id="page-166-0"></span>**ALPR – schwarze Listen und weiße Listen**

Die Software kann so konfiguriert werden, dass alle erfassten Kennzeichen mit einer schwarzen oder weißen Liste abgeglichen werden oder festgestellt wird, ob sich ein Kennzeichen nicht in einer Liste befindet. Dadurch wird ein Ereignis generiert, das erfasst und verarbeitet werden kann.

#### **Diese Listen werden in der Kamera oder an einem freigegebenen Netzwerkspeicherort gespeichert:**

- 1. Wenn eine Kamera-SD-Karte installiert ist, werden die Listen je nach verfügbarem Speicherplatz darauf gespeichert. Es können bis zu eine Million Kennzeichen gespeichert werden.
- 2. Wenn keine SD-Karte verfügbar ist, wird die Liste im internen Speicher der Kamera gespeichert.

**HINWEIS!** Der interne Speicher der Kamera ist begrenzt, sodass maximal 200 Kennzeichen gespeichert werden können.

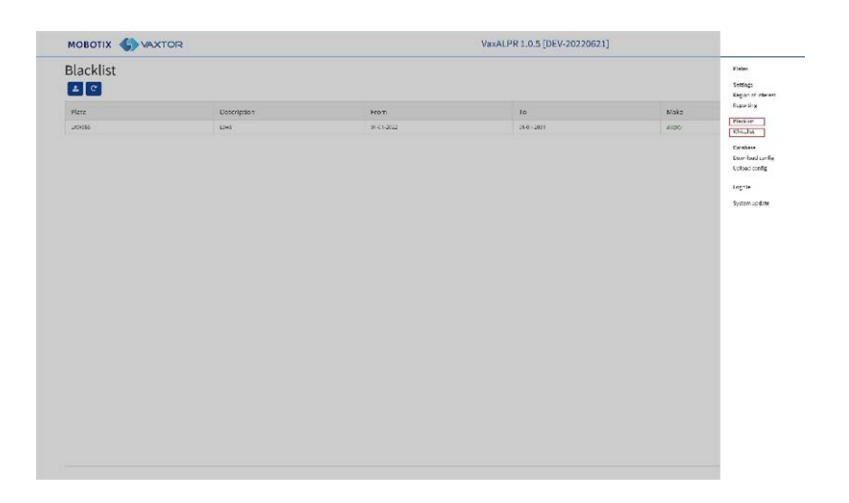

**HINWEIS!** Die Listen können jetzt automatisch mit einem zentralen Helix-Server synchronisiert werden. Wenn Sie das MOBOTIX SYNC/Helix-Backoffice ausführen, können Sie all Ihre schwarzen und weißen Listen mit einer beliebigen Anzahl verbundener MOBOTIX MOVE-Kameras, auf denen ALPR ausgeführt wird, zusammenführen und dann synchronisieren. Auf diese Weise können Sie Echtzeitprüfungen oder Zugriffskontrollen an der Edge durchführen, falls ein Netzwerk ausfällt. Nach der erneuten Verbindung werden die Listen erneut synchronisiert. Dies kann im Helix-6-Menü unter "Berichterstellung" eingerichtet werden (siehe [Berichterstellung an MOBOTIX SYNC/Helix, p. 176](#page-175-0)).

# **ALPR – Schwarze/weiße Liste deaktiviert**

Denken Sie daran, die Einstellungen für das Einchecken von schwarzen und/oder weißen Listen zu aktivieren (siehe [Weiße/Schwarze Listen aktivieren, p. 146](#page-145-0)):

Enable database Enable whitelist

# **ALPR – Schwarze Liste: Anfangsinhalt**

Wenn "Schwarze Liste" zum ersten Mal ausgewählt wird und keine Kennzeichen zur Liste hin**zugefügt wurden, wird eine Meldung angezeigt:**

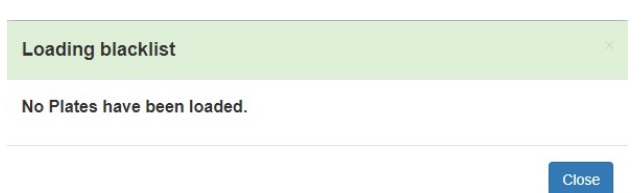

Wenn die schwarze Liste jedoch bereits Kennzeichen enthält, wird eine Meldung angezeigt, die bestätigt, wie viele Kennzeichen in den temporären Speicher geladen wurden.

# **ALPR – Schwarze Liste: Aktualisieren**

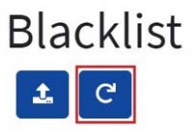

Um die gespeicherte schwarze Liste erneut von der Kamera zu laden, klicken Sie auf die Schaltfläche "Neu laden", und warten Sie auf die Bestätigungs- oder Fehlermeldung.

# **ALPR – Schwarze Liste: Kennzeichen hinzufügen**

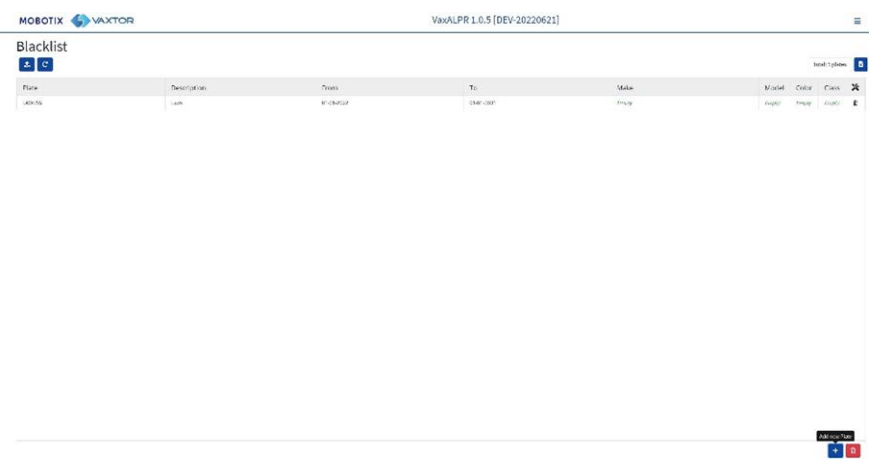

1. Um der schwarzen Liste ein Kennzeichen hinzuzufügen, klicken Sie auf die Schaltfläche +, und geben Sie die Kennzeichendetails ein:

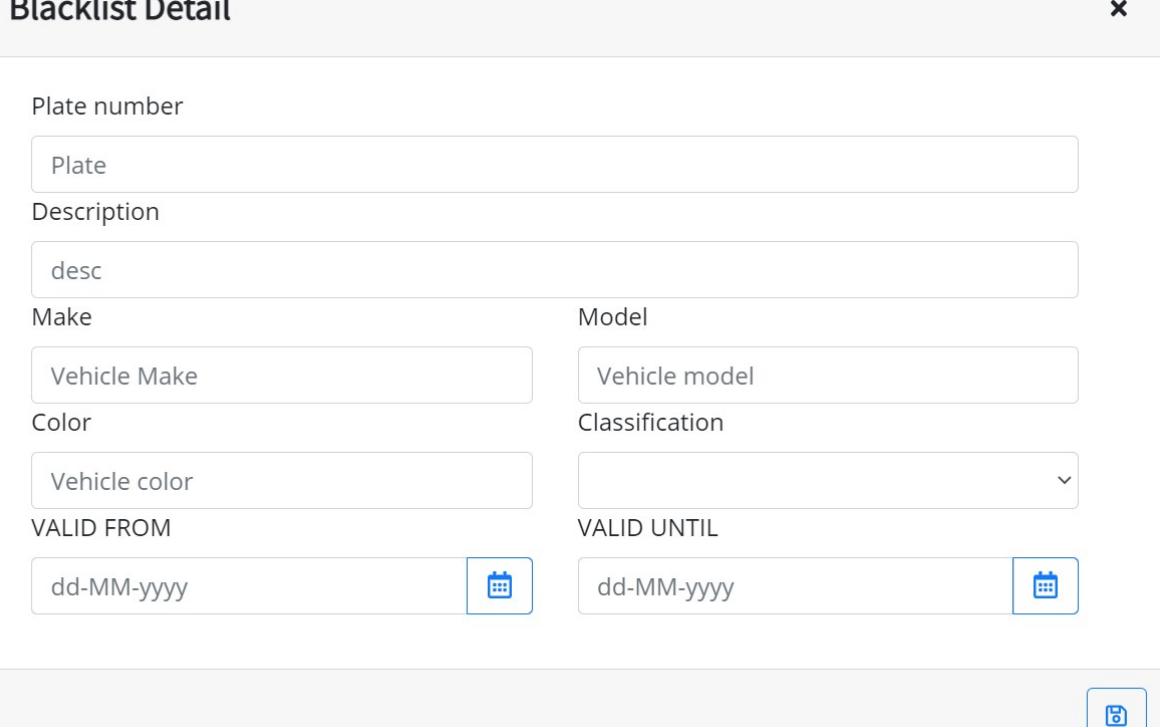

- 2. Geben Sie ein gültiges Kennzeichen (z. B. HA54ETR) ein, und fügen Sie eine optionale Beschreibung hinzu. Kennzeichennummern dürfen keine Leerzeichen oder Sonderzeichen wie "-" enthalten.
- 3. Geben Sie das Gültigkeitsstart- und das -enddatum ein, ab bzw. bis zu dem das Fahrzeug geprüft wird. Im Falle einer weißen Liste sind dies die Daten, an denen das Fahrzeug Zugang zu einem Standort erhält (sodass das MOBOTIX MOVE-Relais nur zwischen diesen beiden Daten ausgelöst wird).

**HINWEIS!** Das maximal Gültigkeitsenddatum, das derzeit eingestellt werden kann, ist der 31.12.2030 (in den 2030er Jahren gibt es ein Millennium-Ereignis, bei dem die Anzahl der Sekunden seit dem 1. Januar 1970 einen 16-Bit-Wert überschreitet).

- 4. Fügen Sie bei Bedarf einen Hersteller, ein Modell und eine Farbe hinzu.
- 5. Fügen Sie eine Fahrzeugklasse aus dem Dropdown-Menü hinzu (z. B. Auto).

**HINWEIS!** Dies entspricht möglicherweise nicht den Marken-, Modell-, Farb- und Klassendetails, die das Programm aus der Form des Fahrzeugs generiert.

6. Klicken Sie auf das Symbol [83], um das Kennzeichen zu speichern, oder schließen Sie das Fenster, um das Kennzeichen zu verwerfen.

### **Kennzeichen bearbeiten**

- 1. Klicken Sie auf einen Kennzeicheneintrag, um ein Kennzeichen erneut zu bearbeiten.
- 2. Bearbeiten Sie die Felder, und klicken Sie bei Bedarf auf "Speichern".

### **Kennzeichen aus Liste entfernen**

Klicken Sie auf  $\oplus$ , um ein Kennzeichen zu entfernen, und bestätigen Sie den Löschvorgang.

### **ALPR – Schwarze Liste: Alle Kennzeichen entfernen**

Klicken Sie auf das Symbol  $\bullet$ , um alle Kennzeichen aus der lokalen schwarzen Liste zu entfernen, und bestätigen Sie die Auswahl.

# **ALPR – Schwarze Liste: Liste aus CSV-Datei hoch-/herunterladen**

### **CSV-Datei hochladen**

Die ALPR-Software kann eine weiße/schwarze Liste aus einer CSV-Datei importieren, indem Sie das Blacklist -Uploadsymbol verwenden. Wählen Sie einfach die CSV-Datei auf Ihrem PC aus.

**HINWEIS!** Die erforderlichen Kopfzeilenfelder sind: CLASSIFICATION (Klassifizierung), COLOR (Farbe), DESCRIPTION (Beschreibung), FROM (Von), ID und TO (Bis). Die erste Zeile der CSV-Datei MUSS Feldnamen mit diesen Überschriften enthalten.

#### **Beispiel:**

classification;COLOR;DESCRIPTION;FROM;id;MAKE;MODEL;plate number;TO CAR;red;Fred Bloggs;2022-07-31T23:00:00.000Z;10;Audi;Q3;VHY777;2023-03-01T00:00:00.000Z VAN;blue;Harry Oldham;2022-07-31T23:00:00.000Z;11;Ford;Kuga;ABC123;2022-08-30T23:00:00.000Z CAR;pink;Fozzie Bear;2022-01-01T23:00:00.000Z;12;VW;Golf;BCD234;2022-12-31T23:00:00.000Z

**HINWEIS!** Die Datei sollte als Trennzeichen Semikolons und keine Kommas enthalten, und das Datumstrennzeichen muss ein Bindestrich sein (US-Format).

### **CSV-Datei herunterladen**

1. Um die schwarze Liste als Datei von der Kamera auf Ihren PC herunterzuladen, klicken Sie auf das Symbol **B**.

2. Die Datei wird als blacklist.csv in den Download-Ordner Ihres PCs heruntergeladen.

### **ALPR: Weiße Listen**

Alle oben beschriebenen Vorgänge gelten ebenso für weiße Listen.

# **ALPR-Untersuchungsbereich**

Ein Untersuchungsbereich (Region of Interest, ROI), der auch als Zuschneidebereich bezeichnet wird, wird verwendet, um einen Bereich innerhalb des Videobildes zu definieren, in dem die OCR-Analyse stattfindet. Der Benutzer kann ein Polygon zeichnen und wählen, ob der Bereich innerhalb oder außerhalb dieses Bereichs nach Kennzeichen durchsucht werden soll. Der Benutzer kann dann in komplexen Situationen mehrere Bereiche, d. h. mehrere ROIs, einstellen, obwohl dies selten ist. Die Verwendung eines ROI kann die OCR-Verarbeitungszeit verringern und die Anzahl der falschen positiven Ergebnisse reduzieren.

Wenn die Kamera also einen großen Straßenabschnitt überblickt, wie im Beispiel unten, kann der ROI verwendet werden, um die OCR auf den Bereich in der Nähe der Kamera zu begrenzen und so die Prozessorlast zu reduzieren.

Wenn sich beispielsweise ein kennzeichenförmiges Hausfenster oder ein Straßenschild im Sichtfeld der Kamera befindet und immer wieder mit einem Kennzeichen verwechselt wird, können diese Fehlalarme beseitigt werden, indem ein Zuschneidebereich gewählt wird, der diesen Teil des Bildes ausschließt.

Jedem ROI muss eine eindeutige numerische ID aus der Dropdown-Liste zugewiesen werden.

**HINWEIS!** Das gesamte Kennzeichen muss sich innerhalb oder außerhalb des ROI befinden, um die Prüfung zu bestehen.

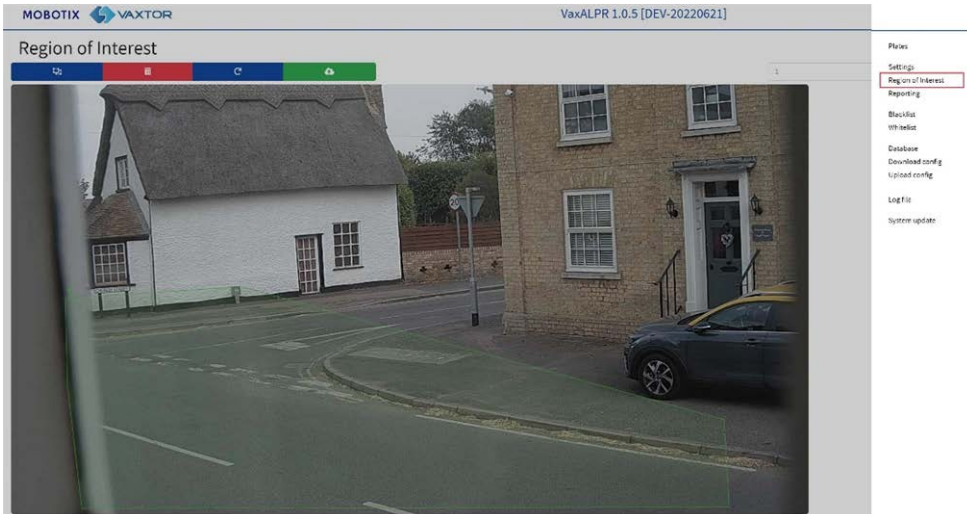

**WICHTIG:** ROIs müssen so konfiguriert werden, dass sie entweder die von der OCR definierten Bereiche einschließen oder ausschließen. Wenn mehrere ROIs hinzugefügt werden, müssen sie alle vom gleichen Typ sein.

# **ALPR-ROI: ROIs hinzufügen**

1. Um einen neuen ROI hinzuzufügen, klicken Sie auf das Hauptsymbol

.

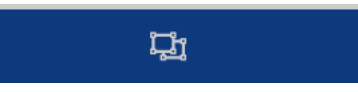

2. Verwenden Sie dann das Popup-Fenster, um dem hinzugefügten ROI eine ID-Nummer zuzuweisen. Wenn es sich um den ersten ROI handelt, geben Sie einen der folgenden ROI-Typen an: *Eingeschlossen* oder *Ausgeschlossen*.

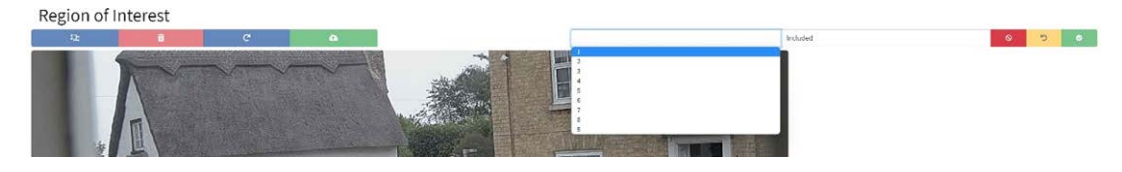

#### 3. **Punkte zeichnen:**

1. **Punkte hinzufügen:** Klicken Sie auf das Live-Bild, um neue Punkte zur Definition des Polygons hinzuzufügen.

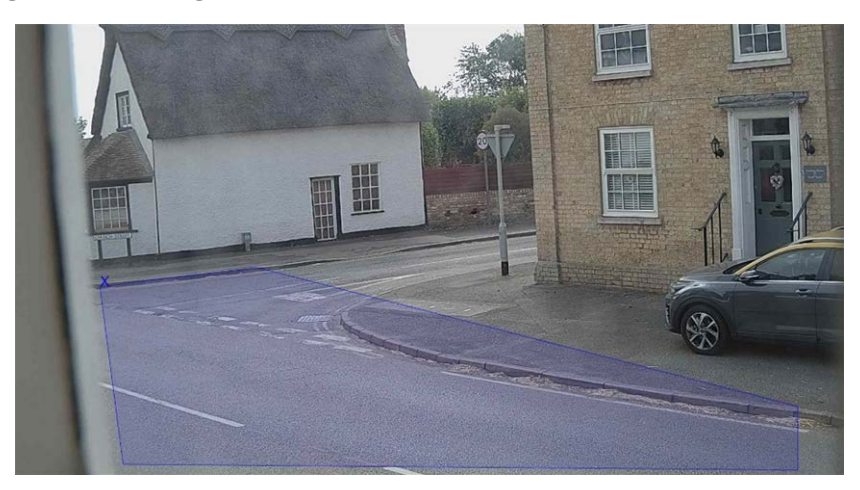

**HINWEIS!** Jeder ROI muss mindestens drei Punkte aufweisen, kann aber auch recht komplex sein.

- 2. Klicken Sie auf das Symbol **1999**, um von vorne zu beginnen.
- 3. Um den neuen ROI abzubrechen, klicken Sie auf das Symbol
- 4. Wenn Sie mit der Form zufrieden sind, klicken Sie auf das Symbol **. . . . .** .

.

- 4. Klicken Sie auf **Deingen ist in der Sienen in der eine verweitere** ROIs hinzuzufügen. Denken Sie daran, eine neue ID-Nummer auszuwählen.
- 5. ROIs werden erst dann auf der Kamera gespeichert, wenn die Änderungen über das Symbol "ROIs senden" übertragen wurden.

# **ALPR-ROI: ROIs entfernen**

- 1. Um einen ROI zu entfernen, wählen Sie die ROI-Nummer, und klicken Sie auf das Symbol
- 2. Um alle ROIs zu entfernen, klicken Sie auf das Symbol Region of Inter

**HINWEIS!** Hierdurch werden sie nur in der lokalen Webschnittstelle gelöscht. Wenn sie auf der Kamera gespeichert wurden, müssen Sie ROIs erneut übermitteln.

# **ALPR-ROI: ROI bearbeiten**

- 1. Um einen vorhandenen ROI zu bearbeiten, wählen Sie die ROI-ID aus der Liste aus, und klicken Sie auf das Symbol
- 2. **MOVE alle Punkte nach Bedarf:**
	- 1. Fügen Sie einen zusätzlichen Punkt zum letzten hinzugefügten Punkt hinzu, indem Sie den Cursor bewegen und mit der Maus klicken.
	- 2. Löschen Sie alle vorhandenen Punkte **1988**, und beginnen Sie erneut.
- 3. Um die Änderungen zu bestätigen, klicken Sie auf die Schaltfläche **1946**
- 4. Um Änderungen abzulehnen, klicken Sie auf die Schaltfläche

# **ALPR-ROI: Änderungen speichern**

Nachdem die ROIs eingerichtet wurden, müssen sie in der MOBOTIX MOVE-Kamera gespeichert werden.

Um alle ROIs zu speichern, klicken Sie auf das Symbol "ROIs senden"  $\frac{Region of Interest}{S}$ , und warten Sie auf die Bestätigungsmeldung.

**HINWEIS!** Nach dem Löschen kann ein ROI nicht wiederhergestellt werden. Um unerwartete Probleme zu vermeiden, wird empfohlen, die ROI-Konfiguration regelmäßig durch Herunterladen der aktuellen XML-Konfigurationsdatei zu sichern (siehe [ALPR-Einstellungen, p. 142](#page-141-0)).

#### **ALPR-ROI: ROIs neu laden**

1. Klicken Sie auf das Symbol Region of Interest (1998), um ROIs von der Kamera zur Bearbeitung erneut in die Webschnittstelle zu laden.

# <span id="page-174-0"></span>**ALPR-Berichterstellung**

ALPR kann alle Kennzeichenlesevorgänge in Echtzeit mit einer Vielzahl von Standardprotokollen ausgeben, sodass die Kennzeichenlesevorgänge von einer Vielzahl von Programmen akzeptiert werden können, einschließlich des leistungsstarken MOBOTIX SYNC/Helix-Backoffice, das Kennzeichenlesevorgänge von Hunderten von MOBOTIX MOVE-Kameras in Echtzeit akzeptieren und speichern kann.

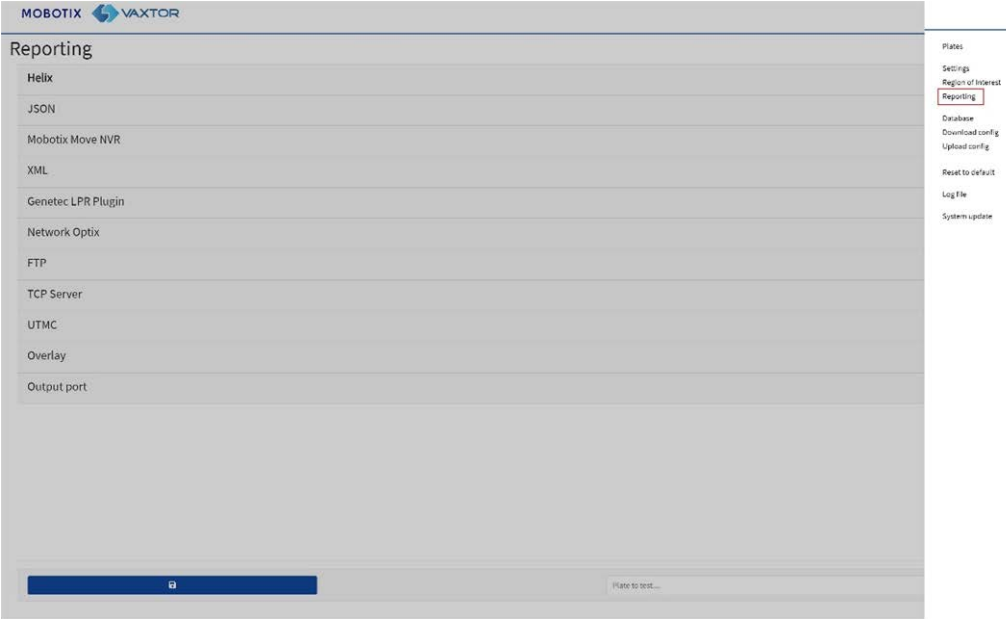

Wenn Sie eines der aufgeführten Protokolle auswählen, wird ein Untermenü mit Feldern für die Einstellung von Parametern wie z. B. Remote-IP-Adressen usw. angezeigt.

#### Reporting

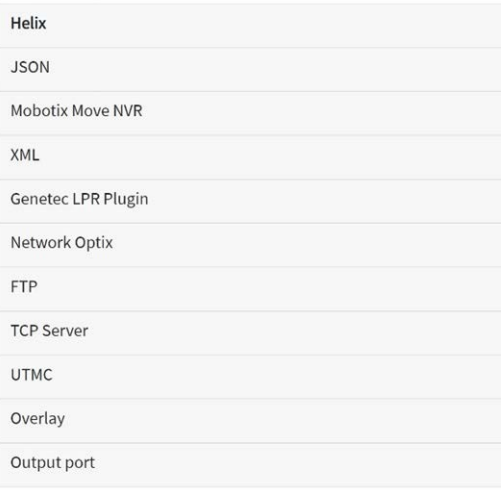

# <span id="page-175-0"></span>**Berichterstellung an MOBOTIX SYNC/Helix**

Um verschlüsselte Lesevorgänge an MOBOTIX SYNC/Helix zu senden, wählen Sie MOBOTIX SYNC/Helix. Dies unterstützt Kameras in verschiedenen Zeitzonen.

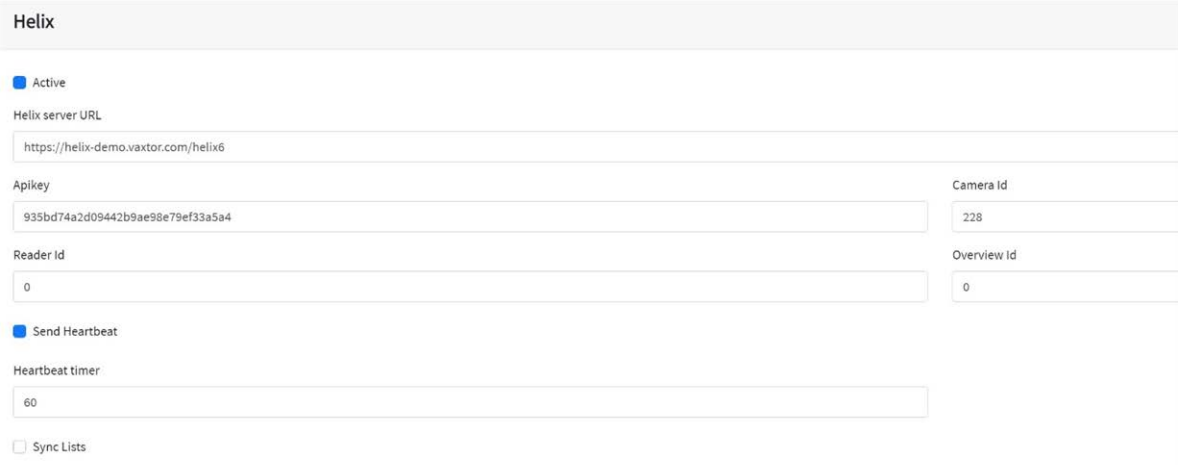

Wählen Sie "Aktiv", und geben Sie die IP-Adresse (URL) des empfangenden PCs ein, z. B. 10.0.0.12:8080/helix6.

**HINWEIS!** Dabei kann es sich um eine HTTP- oder eine HTTPS-Adresse handeln, die Datenverschlüsselung unterstützt.

Geben Sie die Kamera (oder Lesegerät-ID – siehe MOBOTIX SYNC/Helix-Dokumentation) ein, die an MOBOTIX SYNC/Helix gesendet werden soll, sowie einen optionalen API-Schlüssel, der zur Authentifizierung verwendet werden soll. Die Übersichts-ID wird verwendet, wenn die Kamera als Farbübersichtskamera verwendet werden soll, die mit einer anderen ALPR-Kamera (noch nicht verfügbar) verknüpft werden soll.

#### **Heartbeat senden**

Wählen Sie diese Option und ein Zeitintervall, in dem die Kamera einen Heartbeat-Ping an MOBOTIX SYNC/Helix senden soll. MOBOTIX SYNC/Helix kann so programmiert werden, dass auch ein Bild von der Kamera in einem festgelegten Intervall hochgeladen wird, um die Bildqualität zu überwachen.

### **Listen synchronisieren**

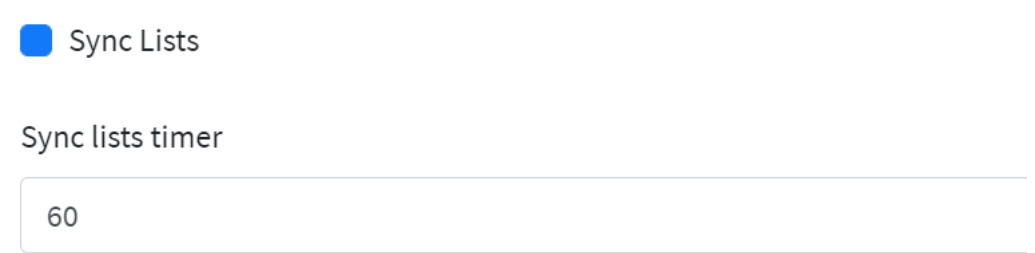

Listen können automatisch mit einem zentralen MOBOTIX SYNC/Helix-Server synchronisiert werden. Wenn Sie das MOBOTIX SYNC/Helix-Backoffice ausführen, können Sie all Ihre schwarzen und weißen Listen mit einer beliebigen Anzahl verbundener MOVE-Kameras, auf denen ALPR ausgeführt wird, zusammenführen und dann synchronisieren. Auf diese Weise können Sie Echtzeitprüfungen oder Zugriffskontrollen an der Edge durchführen, falls ein Netzwerk ausfällt. Nach der erneuten Verbindung werden die Listen erneut synchronisiert.

- Wählen Sie diese Option aus, und definieren Sie dann ein Zeitintervall für die Listen, die erneut synchronisiert werden sollen.
- Klicken Sie auf "Bericht senden", um die Konfiguration in der Kamera zu speichern.

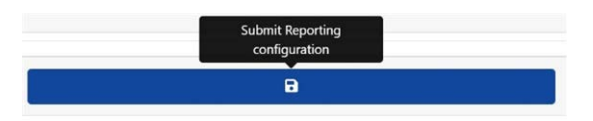

# **JSON (JavaScript Object Notation)**

#### **So aktivieren Sie diese Option:**

- 1. Klicken Sie auf den XML-Header, um das Integrationsmenü für "HTTP Post XML" zu erweitern.
- 2. Aktivieren Sie das Kontrollkästchen "Aktiv", um die JSON-Ausgabe zu aktivieren und HTTP/HTTPS POST-Nachrichten in einem JSON-Objekt zu senden.

#### **Best Practices für ALPR ALPR konfigurieren**

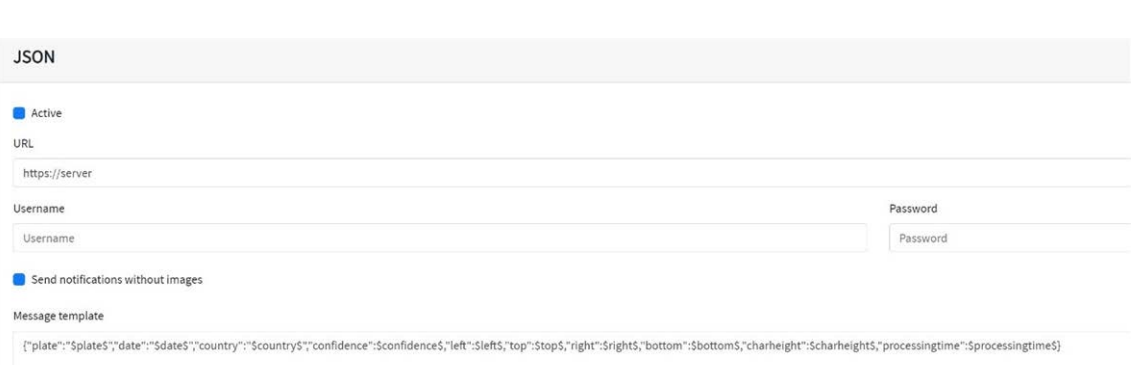

#### **Gehen Sie wie folgt vor, um diese Option einzurichten:**

- 1. Klicken Sie auf die Schaltfläche "Aktiv", um das Menü Integrationsmenü für "HTTP Post JSON" zu erweitern.
- 2. Geben Sie die Empfangs-URL ein. Die URL sollte eine korrekte URL sein, z. B.:

http://myserver.com/ oder htt-

ps://myserver.com:port/destination/mypage.php (es können Domänennamen oder IP-Adressen verwendet werden).

**WICHTIG:** Wenn Sie eine URL anstelle einer IP-Adresse verwenden, stellen Sie sicher, dass Sie im MOVE-Hauptmenü "Einstellungen" einen DNS-Server eingerichtet haben.

Gehen Sie zum MOVE-Hauptmenü "System", und wählen Sie "Netzwerk" und dann "Basis" aus. Wählen Sie einen DNS-Server aus, z. B.: 8.8.8.8 mit einem sekundären Server, z. B. 8.8.4.4. Dies sind kostenlose Google-DNS-Server, die Ihre URL-Namen zuordnen.

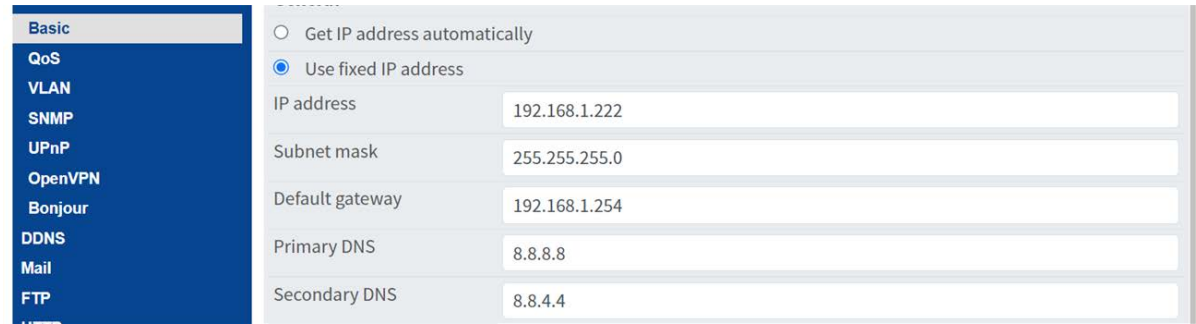

- 3. Legen Sie den Benutzernamen und das Kennwort des empfangenden Servers fest.
- 4. Wählen Sie aus, ob Bilder gesendet werden sollen oder nicht.

5. Ändern Sie die Nachrichtenvorlage nach Bedarf. Die Nachricht kann dynamischen Text verwenden.

#### **HINWEIS!**

- Sie können die dynamische Textersetzung verwenden, um die aktuellen Kennzeicheninformationen abzugleichen: Eine Liste finden Sie am Ende dieses Handbuchs: Dynamische [Textersetzung –](#page-208-0) reservierte [Wörter](#page-208-0)
- Es gibt auch ein separates Dokument Vollständige Liste der reservierten Wörter für **die dynamische Ersetzung**, das die neuesten Ergänzungen enthält.

### **Beispiele:**

- \$image\$: Vollständiges JPEG-Bild, codiert in base64
- <sup>n</sup> **\$jpegsize\$**: JPEG-Größe in Byte
- **5 \$date\$:** Zeitstempel im ISO8601-Format
- <sup>n</sup> **\$plate\$**: Kennzeichen
- <sup>n</sup> ...

**Sie können der Nachricht eigene Parameter hinzufügen. Wenn Sie beispielsweise eine Standort-ID hinzufügen möchten, könnte die Nachricht wie folgt aussehen:**

{"Kennzeichen":"\$plate\$", "Datum":"\$date\$", "IP":"\$ip\$", "Land":"\$country\$", "Standortcode": 12345}

6. Klicken Sie auf "Bericht senden", um die Konfiguration in der Kamera zu speichern.

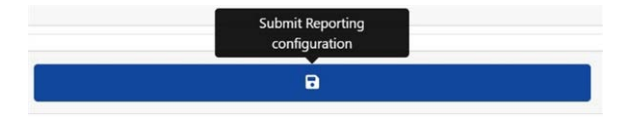

### **MOBOTIX MOVE-NVR**

Diese Berichtsoption bewirkt, dass ALPR jedes Kennzeichenereignis an ein MOBOTIX MOVE-NVR-Gerät sendet.

**So aktivieren Sie diese Option:**

- 1. Klicken Sie auf die MOBOTIX MOVE-NVR-Kopfzeile, um das NVR-Integrationsmenü zu erweitern.
- 2. Aktivieren Sie das Kontrollkästchen "Aktiv":

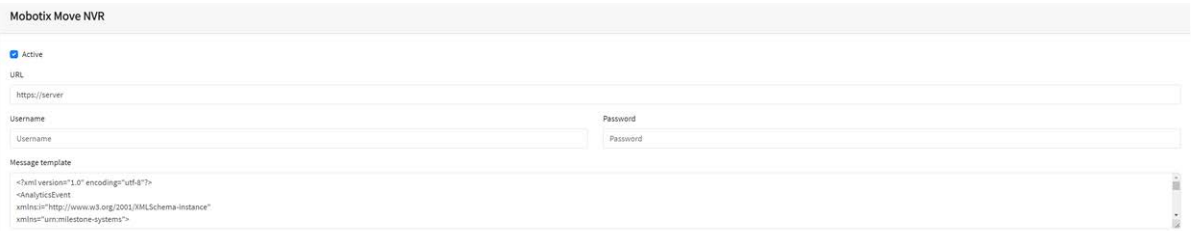

- 3. Geben Sie die Ziel-URL des Geräts ein. Die URL sollte eine korrekte URL sein, z. B.: https://myserver.com:port (sowohl Domänennamen als auch IP-Adresse können verwendet werden).
- 4. Geben Sie den Benutzernamen und das Kennwort für den Zugriff auf das MOVE-NVR ein.
- 5. Ändern Sie die Nachricht nach Bedarf.

#### **HINWEIS!**

- Sie können die dynamische Textersetzung verwenden, um die aktuellen Kennzeicheninformationen abzugleichen: Eine Liste finden Sie am Ende dieses Handbuchs: Dynamische [Textersetzung –](#page-208-0) reservierte [Wörter](#page-208-0)
- Es gibt auch ein separates Dokument Vollständige Liste der reservierten Wörter für **die dynamische Ersetzung**, das die neuesten Ergänzungen enthält.

### **Beispiele:**

- \$image\$: Vollständiges JPEG-Bild, codiert in base64
- <sup>n</sup> **\$jpegsize\$**: JPEG-Größe in Byte
- **5 Sdate\$:** Zeitstempel im ISO8601-Format
- **5 SplateS:** Kennzeichen
- <sup>n</sup> ...
- 6. Blättern Sie nach unten, und speichern Sie Ihre Änderungen, indem Sie auf das Symbol "Bericht senden" klicken.

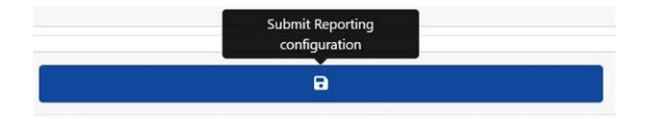
#### **MOBOTIX MOVE-NVR einrichten**

Führen Sie die folgenden Schritte aus, um das MOBOTIX MOVE-NVR-Gerät zu konfigurieren.

- 1. Öffnen Sie die MOBOTIX MOVE-NVR-Benutzeroberfläche in Ihrem Browser.
- 2. Öffnen Sie **Einrichtung > Netzwerk > Ereignisempfänger**, und aktivieren Sie **Ereignisempfänger**.

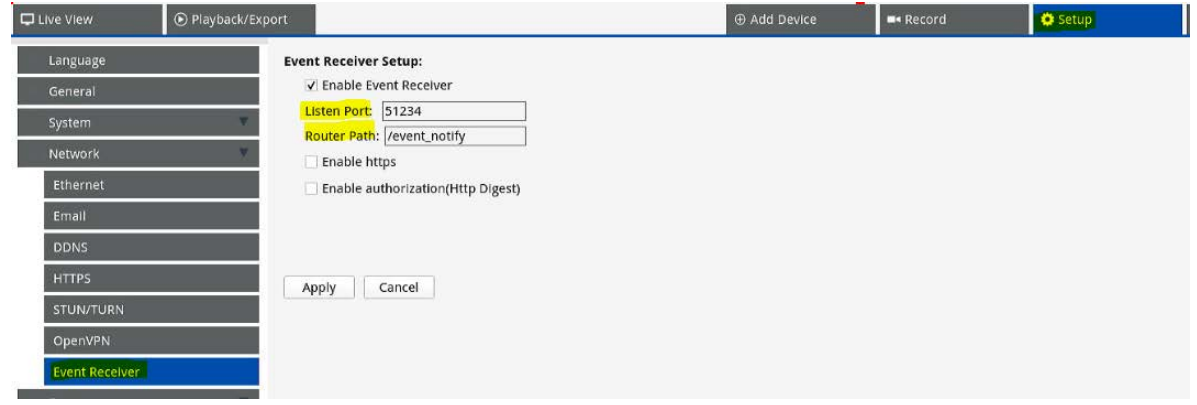

3. Geben Sie den Port ein, den Sie in Schritt 3 [MOBOTIX MOVE-NVR, p. 179](#page-178-0) angegeben haben.

4. Fügen Sie unter **Einrichtung > System > Ereignis-Management** die Kamera zum MOVE-NVR hinzu.

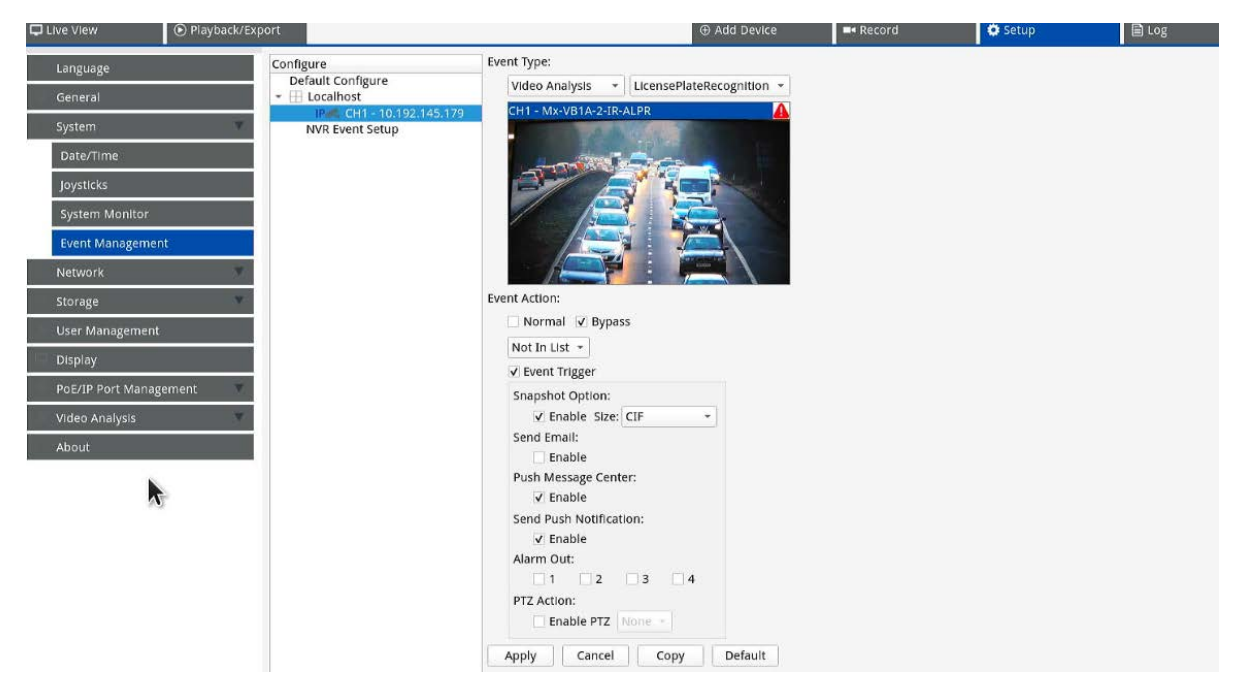

Legen Sie anschließend die folgenden Parameter auf derselben Seite fest:

- <sup>n</sup> Wählen Sie die Ereignistypen *Videoanalyse* und *Kennzeichenerkennung* aus.
- Setzen Sie **Ereignisaktion** auf *Umgehung*, und wählen Sie Nicht in Liste aus dem Dropdown-Feld aus.
- <sup>n</sup> Aktivieren Sie **Ereignisauslöser**, und aktivieren Sie die einzelnen Ereignisauslöser nach Bedarf.
- <sup>n</sup> Klicken Sie auf **Übernehmen**.

#### **Verfügbare Funktionen des MOBOTIX MOVE-NVR**

■ Ereignisnachrichten.

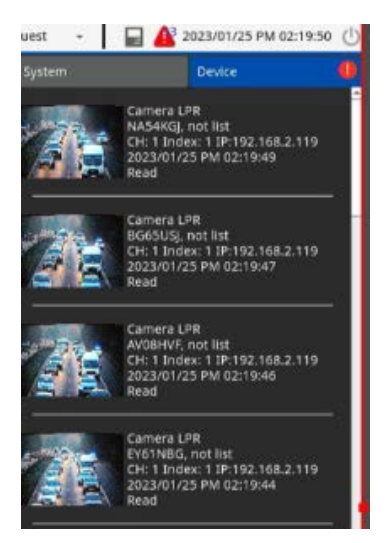

■ Detailinformationen durch Doppelklicken auf ein Ereignis.

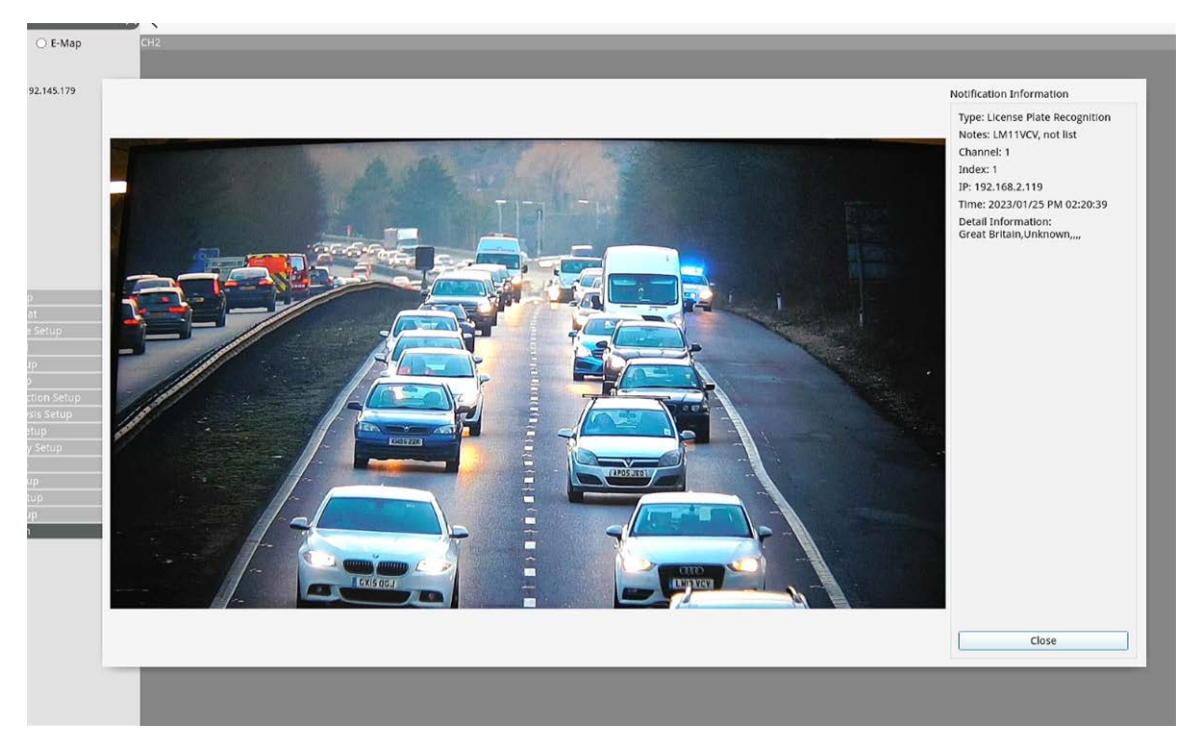

 $\blacksquare$  Im Protokoll erfasste Informationen.

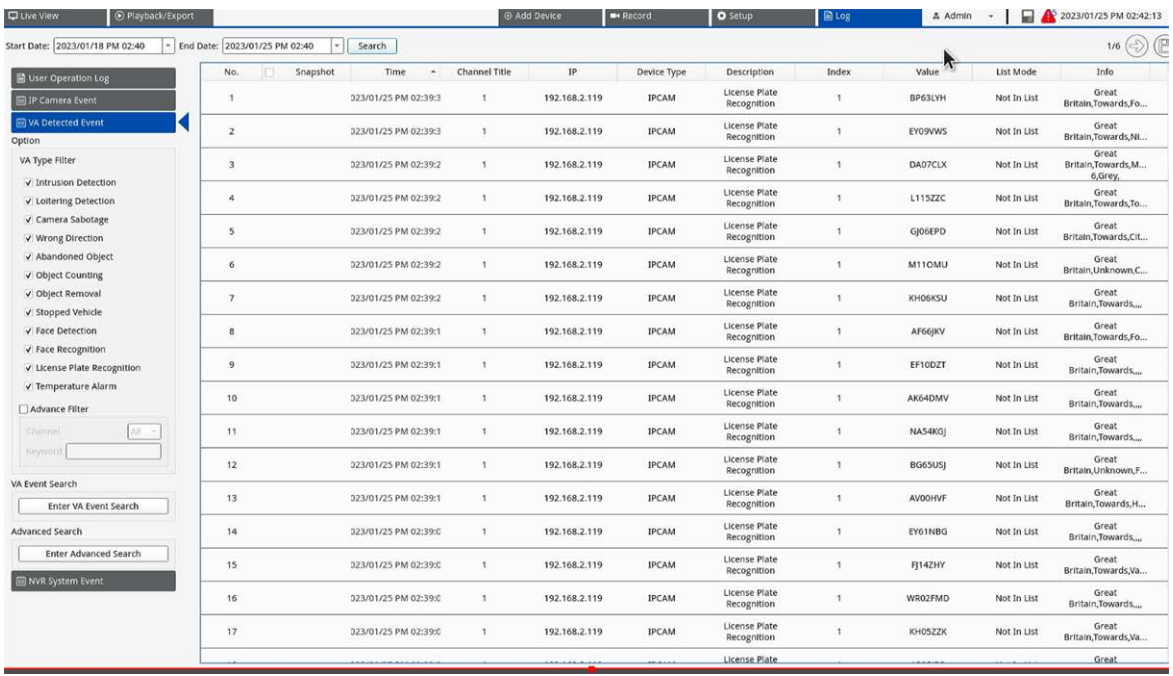

<sup>n</sup> Diagramme in der **VA-Ereignissuche**.

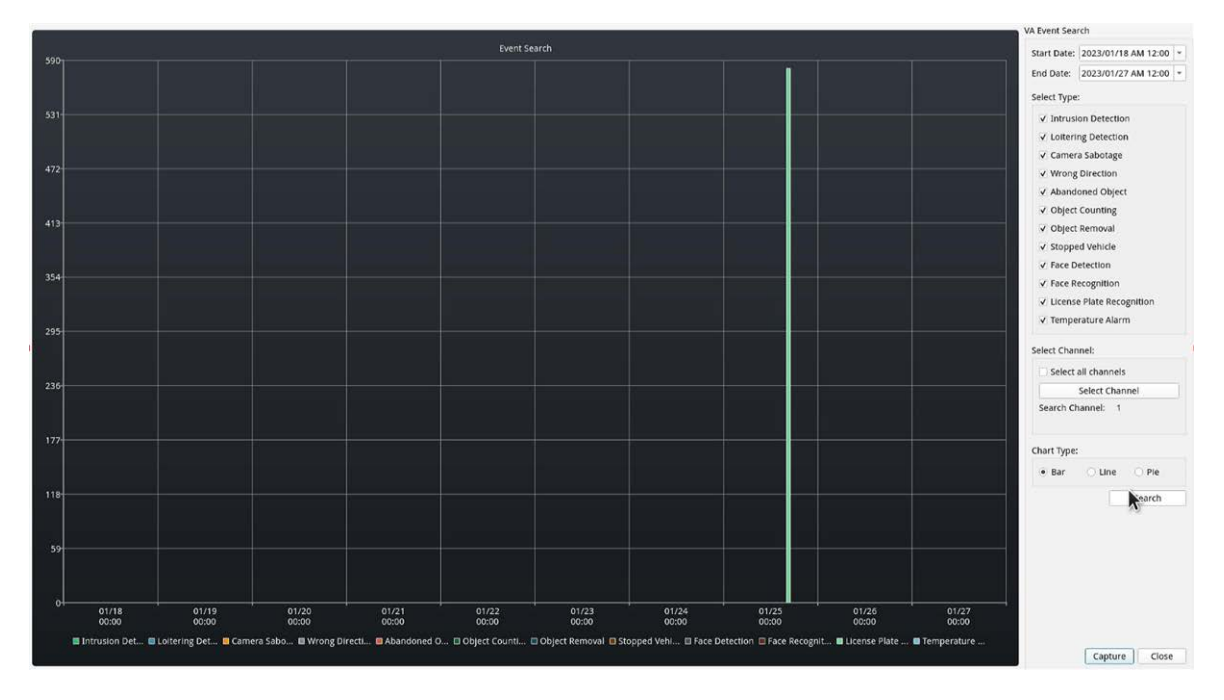

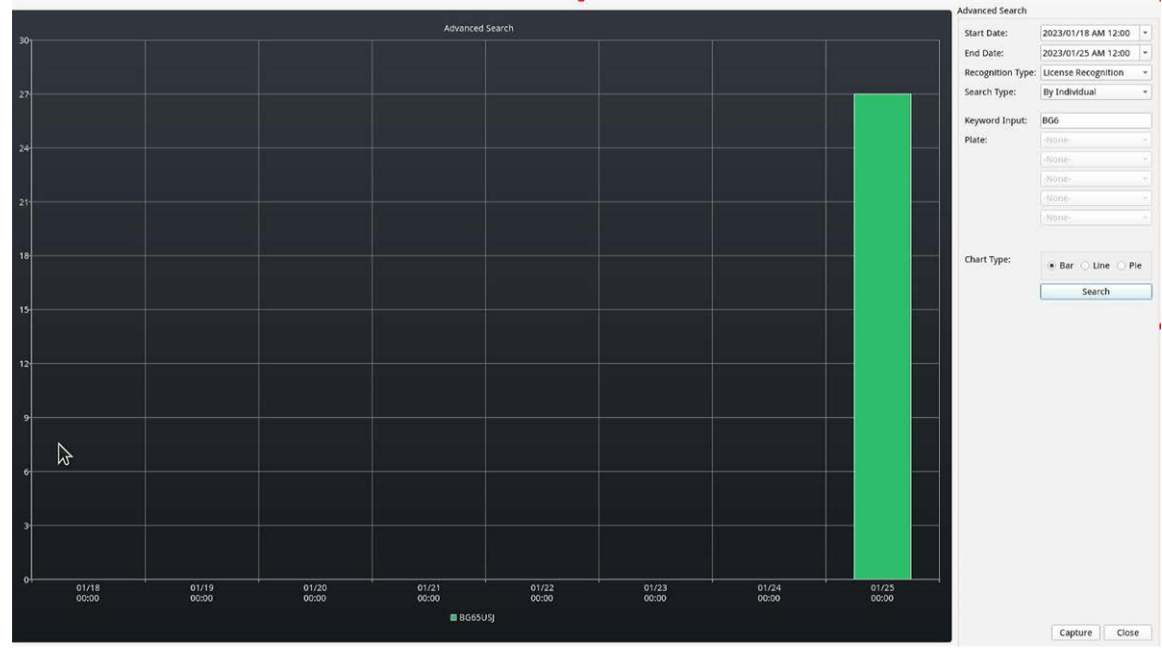

<sup>n</sup> Erweiterte Suchfunktionen in der **Erweiterten Suche**.

# **HTTP/HTTPS-POST-XML-Ereignisse senden**

Diese Berichtsoption bewirkt, dass ALPR jedes Kennzeichenereignis in einem XML-Paket über einen HTTP-POST sendet. Diese Methode kann auch verwendet werden, um Ereignisse an Milestone zu senden.

#### **So aktivieren Sie diese Option:**

- 1. Klicken Sie auf den XML-Header, um das Integrationsmenü für "HTTP Post XML" zu erweitern.
- 2. Aktivieren Sie das Kontrollkästchen "Aktiv":

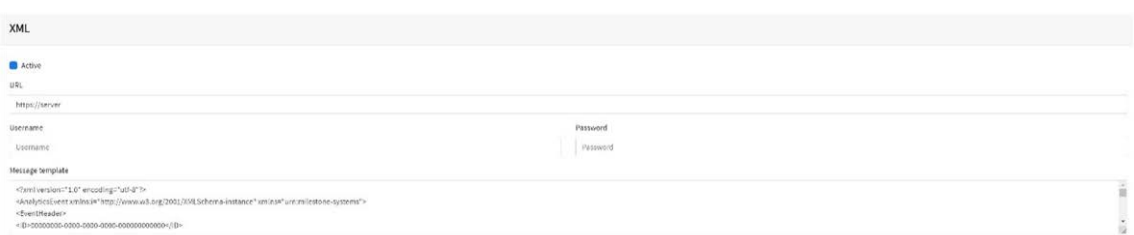

3. Geben Sie die Ziel-URL ein. Die URL sollte eine korrekte URL sein, z. B.: htt-

p://myserver.com/ oder htt-

ps://myserver.com:port/destination/mypage.php

**Für Milestone-Verbindungen sollte die URL folgendermaßen lauten:** htt-

p://milestoneserver:9090/

Es können sowohl Domänennamen als auch IP-Adressen verwendet werden.

4. Geben Sie nach Bedarf einen Benutzernamen und ein Kennwort ein.

5. Ändern Sie die Nachricht nach Bedarf. Standardmäßig ist die Nachricht ein gültiges analytisches Ereignis für Milestone.

#### **HINWEIS!**

- Sie können die dynamische Textersetzung verwenden, um die aktuellen Kennzeicheninformationen abzugleichen: Eine Liste finden Sie am Ende dieses Handbuchs: Dynamische [Textersetzung –](#page-208-0) reservierte [Wörter](#page-208-0)
- Es gibt auch ein separates Dokument Vollständige Liste der reservierten Wörter für **die dynamische Ersetzung**, das die neuesten Ergänzungen enthält.

## **Beispiele:**

- **5image\$:** Vollständiges JPEG-Bild, codiert in base64
- <sup>n</sup> **\$jpegsize\$**: JPEG-Größe in Byte
- **5 \$date\$:** Zeitstempel im ISO8601-Format
- <sup>n</sup> **\$plate\$**: Kennzeichen
- <sup>n</sup> ...
- 6. **Blättern Sie nach unten, und speichern Sie Ihre Änderungen, indem Sie auf das Symbol "Bericht senden" klicken.**

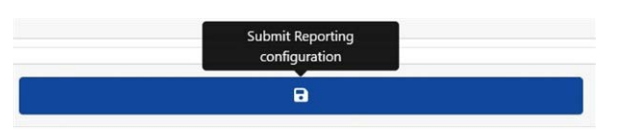

## **Mit Milestone verbinden**

**Siehe separate Anleitung: ALPR mit Milestone verbinden**.

## **Korrekte XML**

Nachfolgend finden Sie ein Beispiel für die korrekte Standard-XML, die nach der Erkennung des Kennzeichens M8016LS in einem HTTP-POST gesendet wird.

(Ein korrektes XML-Dokument ist ein Dokument, das "die in der [XML-1.0-Spezifikation](https://www.w3.org/TR/xml/) festgelegten Syntaxregeln erfüllt, da es sowohl physischen als auch logischen Strukturen entsprechen muss".)

**HINWEIS!** Die Begrenzungsrahmen-Informationen beziehen sich auf die Momentaufnahme (Kennzeichenbild, codiert im base64-Format), die in der Nachricht gesendet wird.

#### **Beispiel für korrektes XML, das in einem HTTP-POST gesendet wird**

```
<?xml version="1.0" encoding="utf-8"?>
<AnalyticsEvent xmlns:i="http://www.w3.org/2001/XMLSchema-instance"
 xmlns="urn:milestone-systems">
 <EventHeader>
  <ID>00000000-0000-0000-0000-000000000000</ID>
  <Timestamp>2016-05-23T08:39:36.135998Z</Timestamp>
  <Type>License Plate Recognition</Type>
  <Message>VaxALPR On Camera-Ereignis</Message>
  <CustomTag>M8016LS</CustomTag>
  <Source>
  <Name>192.168.0.100</Name>
 </Source>
</EventHeader>
<Description>M8016LS</Description>
<ObjectList>
 <Object>
  <Name>Kennzeichen</Name>
  <Confidence>0.972857</Confidence>
  <Value>M8016LS</Value>
  <AlarmTrigger>true</AlarmTrigger>
  <Size>46</Size>
  <BoundingBox>
 <Top>0.42</Top>
  <Left>0.23</Left>
  <Bottom>0.54</Bottom>
  <Right>0.55</Right>
  </BoundingBox>
  </Object>
</ObjectList>
<SnapshotList>
 <Snapshot>
  <TimeOffset>0</TimeOffset>
  <Width>1280</Width>
  <Height>960</Height>
  <SizeInBytes>193656</SizeInBytes>
  <Image>BASE64ENCODEDJPEG</Image>
  </Snapshot>
</SnapshotList>
<Vendor>
  <Name>Vaxtor Systems</Name>
```
**Best Practices für ALPR ALPR konfigurieren**

</Vendor> </AnalyticsEvent>

## **Milestone konfigurieren**

Sobald die Berichtsoption "HTTP POST" konfiguriert ist, müssen wir Milestone für den Empfang und die Verarbeitung unserer Ereignisse einrichten. Dazu empfehlen wir die folgenden Schritte:

#### **Schritt 1: Milestone den Empfang von ALPR-Ereignissen ermöglichen**

Klicken Sie in der Milestone-Verwaltungsanwendung auf das Menü "Optionen", und wählen Sie dann die Option "Einstellungen" aus. Hierdurch wird ein neues Fenster geöffnet.

Wählen Sie die Option "Analytische Ereignisse" aus, und aktivieren Sie das Kontrollkästchen "Aktiviert". Speichern Sie die Änderungen mit der Schaltfläche "OK".

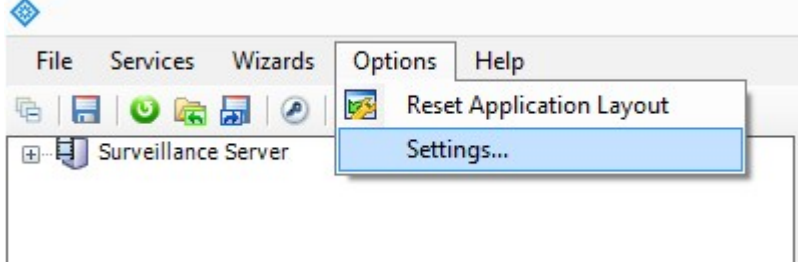

Milestone-Verwaltungsanwendung > Menü "Optionen" > Option "Einstellungen"

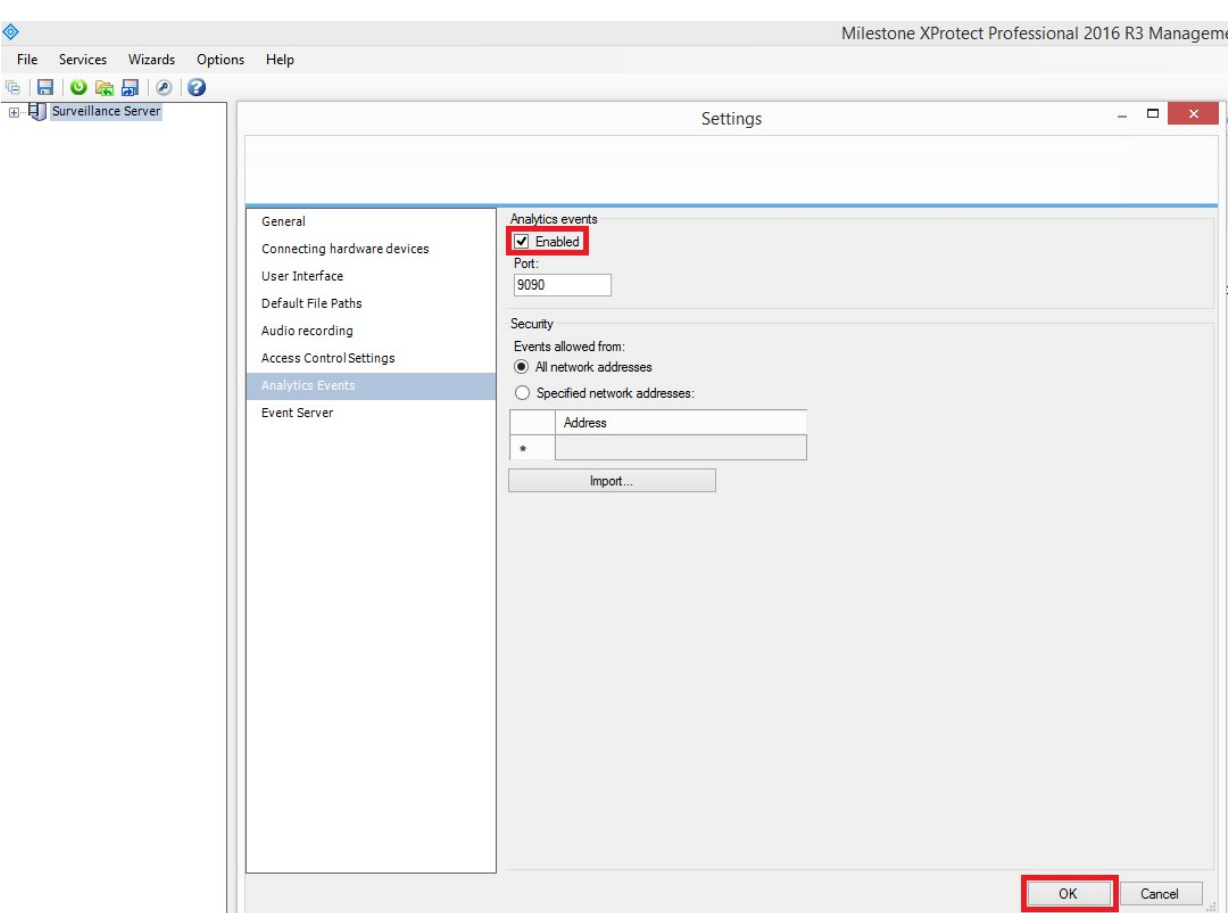

**Abb. 5: Milestone-Verwaltungsanwendung > Optionen > Einstellungen > Analytische Ereignisse: Aktiviert**

#### **Schritt 2: ALPR-Ereignis in Milestone erstellen**

Klicken Sie auf das Dropdown-Menü "Überwachungsserver", auf das Dropdown-Menü "Erweiterte Konfiguration" und dann auf das Dropdown-Menü "Ereignisse und Ausgabe". Klicken Sie auf die Option "Analyseereignisse", und klicken Sie mit der rechten Maustaste, um auf die Schaltfläche "Neu erstellen" zuzugreifen. Klicken Sie auf die Schaltfläche "Neu erstellen", um das Ereignis einzurichten:

- Geben Sie einen Namen für das Analyseereignis (ALPR-Ereignis) ein.
- Klicken Sie abschließend auf die Schaltfläche "OK", um die Änderungen zu speichern.

**ALPR konfigurieren**

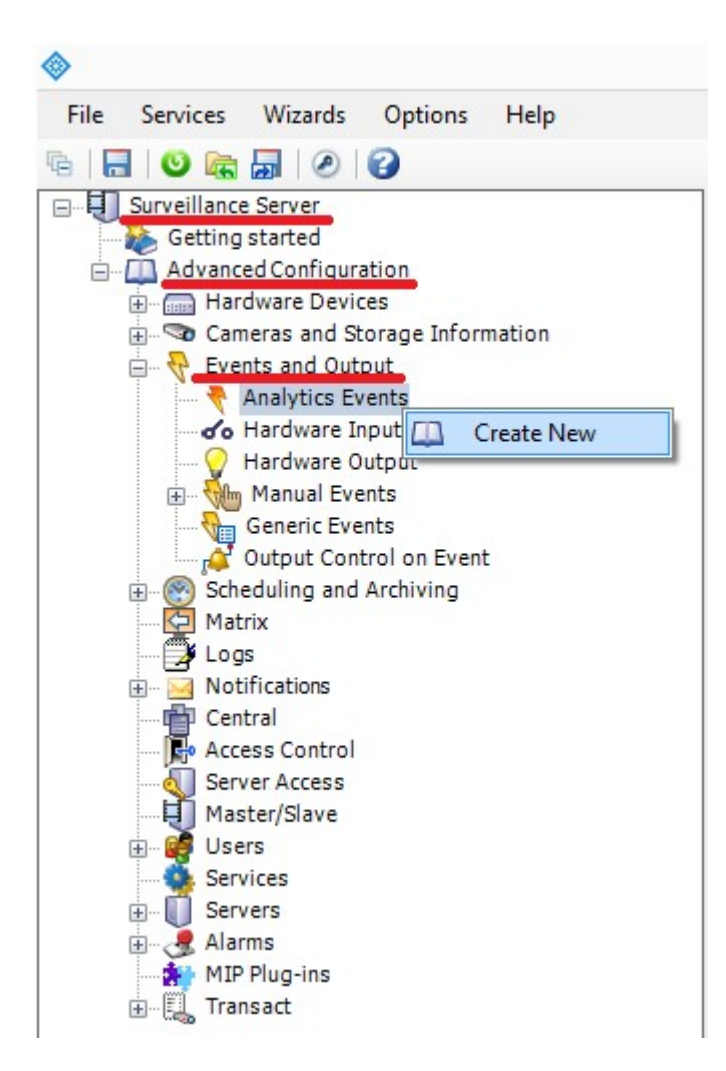

**Abb. 6: Überwachungsserver > Erweiterte Konfiguration > Ereignisse und Ausgabe > Analytische Ereignisse: Neu erstellen**

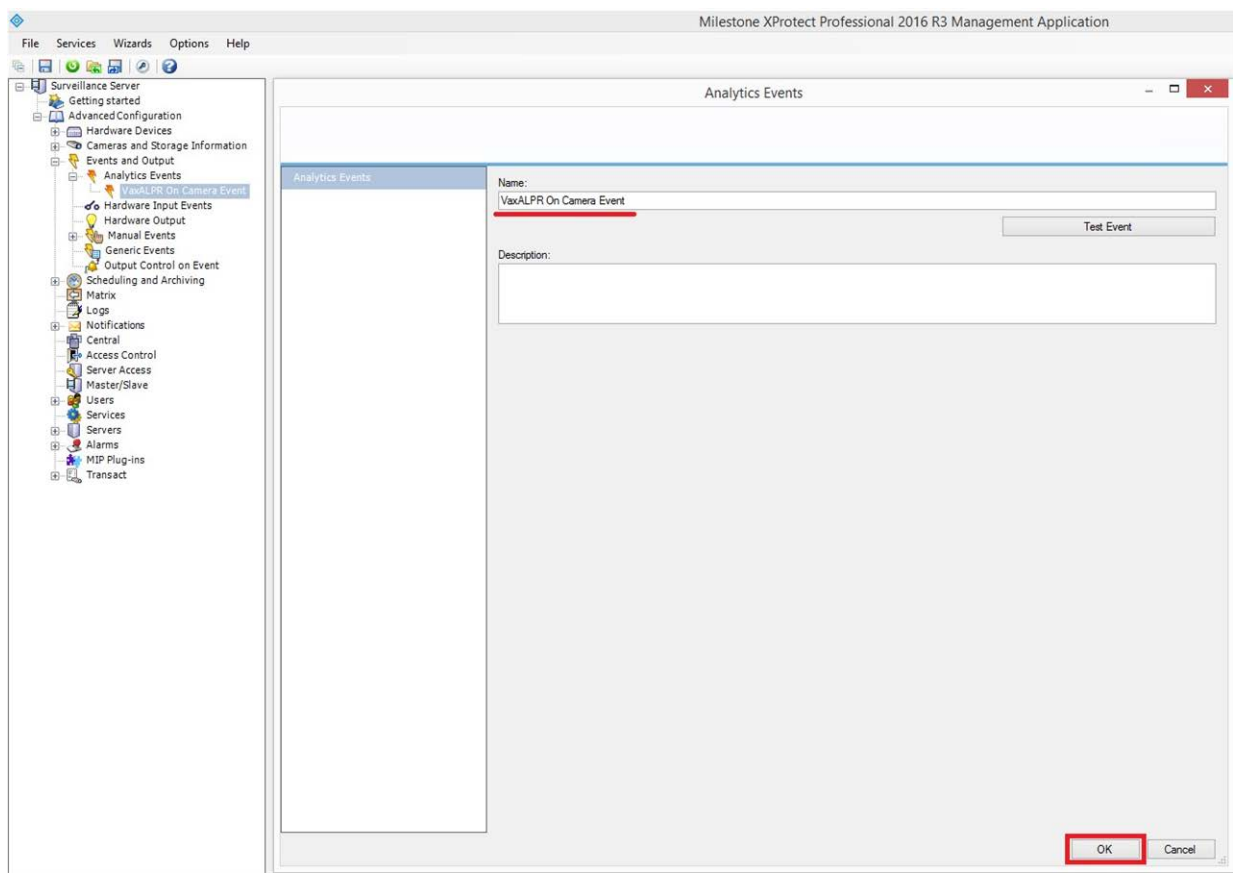

**Abb. 7: Überwachungsserver > Erweiterte Konfiguration > Ereignisse und Ausgabe > Analytische Ereignisse: ALPR-Ereignis**

# **Schritt 3: Alarm erstellen, der ausgelöst wird, wenn Milestone das ALPR-Ereignis empfängt**

Klicken Sie auf das Dropdown-Menü "Überwachungsserver", auf das Dropdown-Menü "Erweiterte Konfiguration" und dann auf das Dropdown-Menü "Alarme".

Klicken Sie auf die Option "Alarmdefinitionen", und klicken Sie mit der rechten Maustaste, um auf die Schaltfläche "Neu erstellen" zuzugreifen. Klicken Sie auf die Schaltfläche "Neu erstellen", um den Alarm einzurichten:

- Aktivieren Sie das Kontrollkästchen "Aktivieren", um den Alarm zu aktivieren.
- Geben Sie einen Namen für den Alarm ein (Kennzeichen erkannt).
- Wählen Sie ein Auslöserereignis aus der Dropdown-Liste aus. Das Auslöserereignis muss das Analyseereignis sein. Es wird eine zweite Dropdown-Liste angezeigt.
- Wählen Sie das ALPR-Ereignis aus der zweiten Dropdown-Liste aus.
- Wählen Sie eine Quelle aus (die Kamera mit der installierten ALPR-Software).
- Klicken Sie abschließend auf die Schaltfläche "OK", um die Änderungen zu speichern.

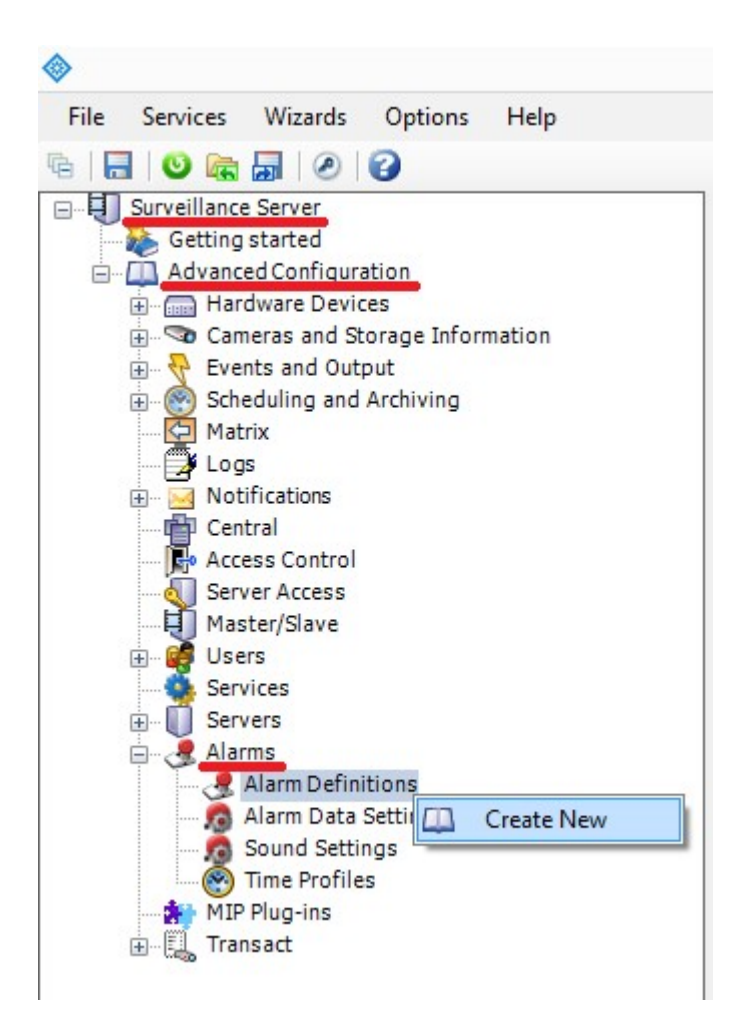

Abb. 8: Überwachungsserver > Erweiterte Konfiguration > Alarme > Option "Alarmdefinitionen": Neu erstellen

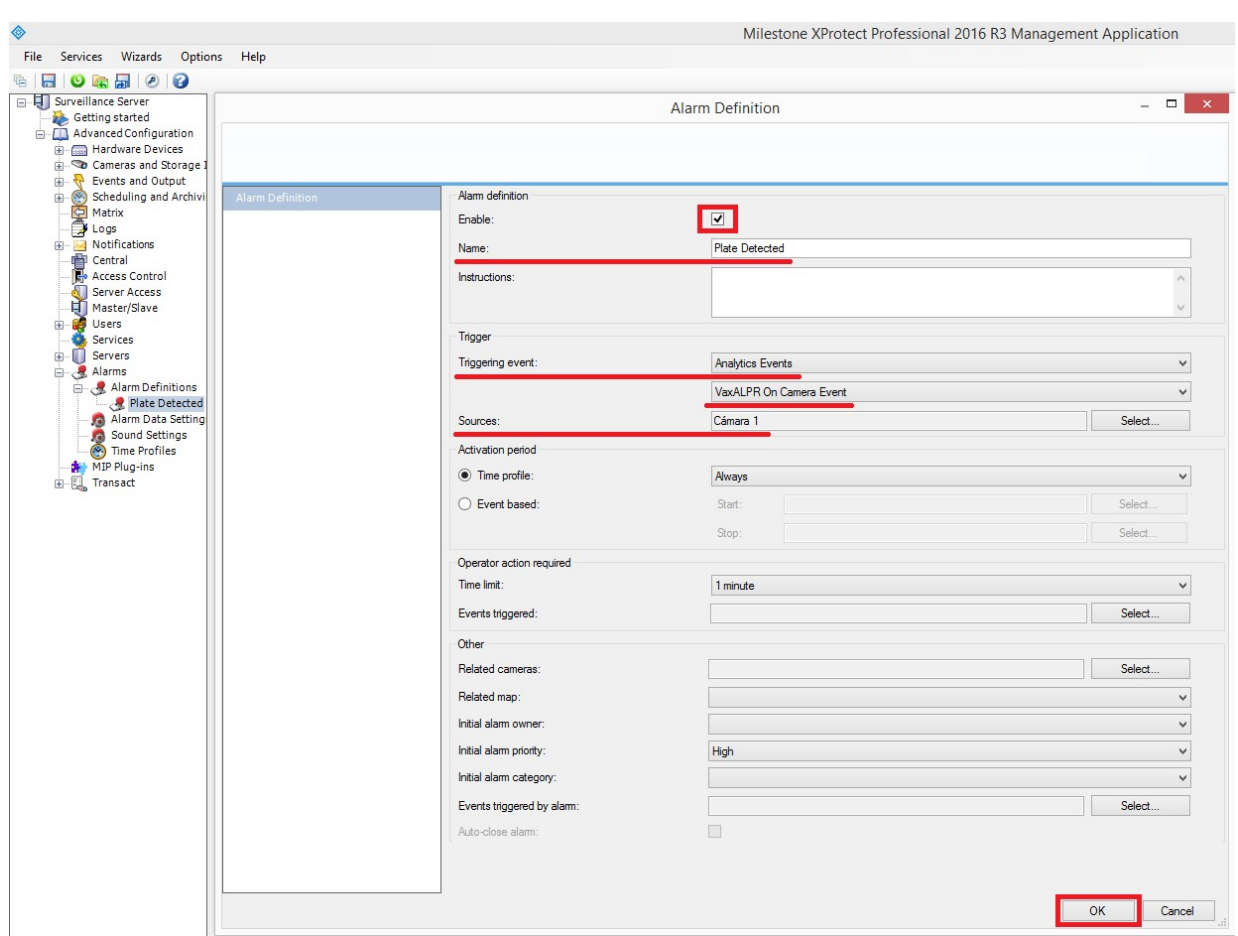

**Abb. 9: Überwachungsserver > Erweiterte Konfiguration > Alarme > Alarmdefinitionen: Kennzeichen erkannt**

#### **Schritt 4: Einstellungen für Alarmdaten ändern**

Klicken Sie auf das Dropdown-Menü "Überwachungsserver". Klicken Sie auf das Dropdown-Menü "Erweiterte Konfiguration" und dann auf das Dropdown-Menü "Alarme".

Klicken Sie dann auf die Option "Alarmdaten-Einstellungen", wählen Sie die Registerkarte "Alarmlisten-Konfiguration" aus, und verschieben Sie die Spalte "Objekt" aus den verfügbaren Spalten in die ausgewählten Spalten. In dieser Spalte wird dann die Kennzeichennummer in Milestone angezeigt.

**ALPR konfigurieren**

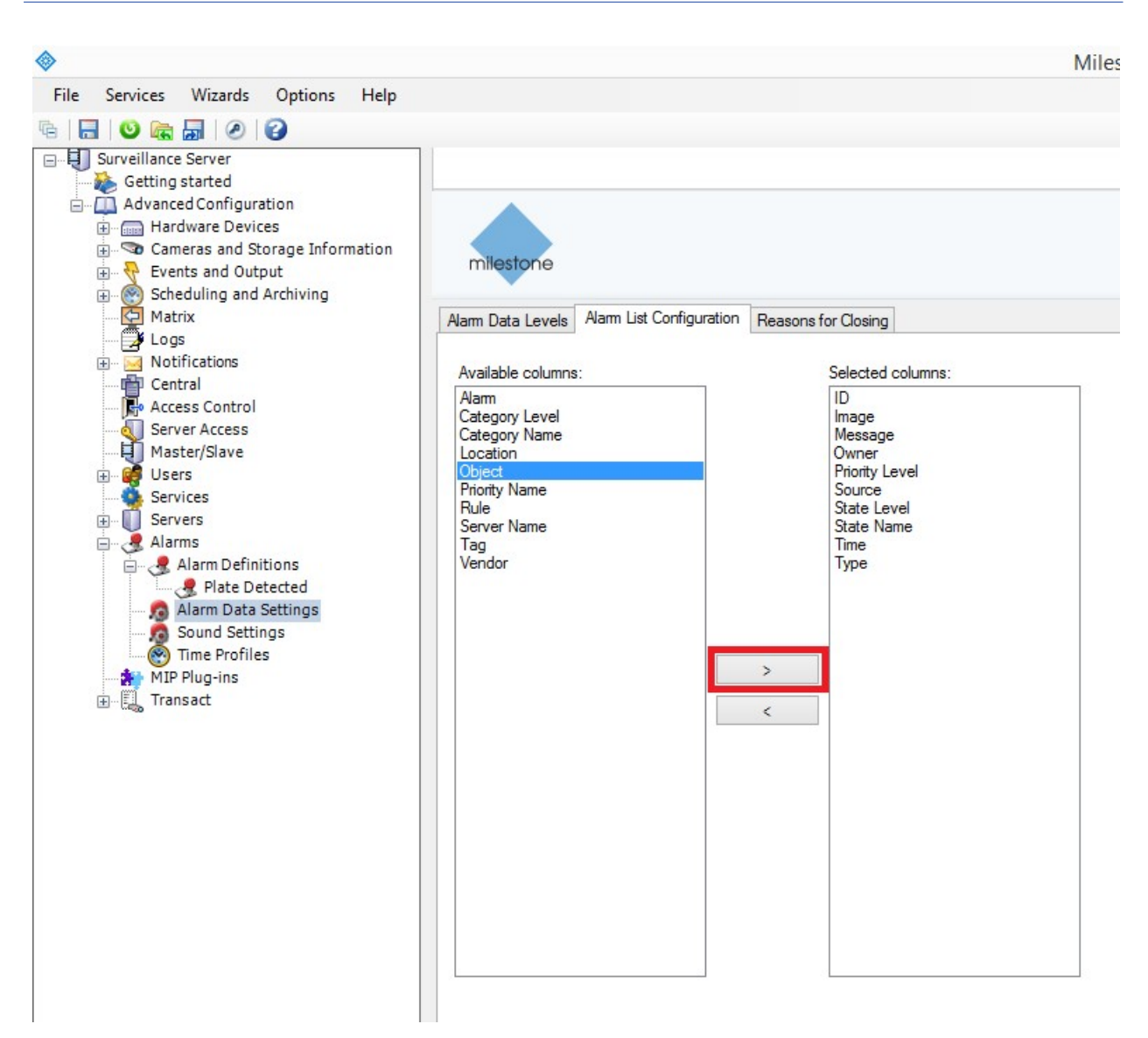

**Abb. 10: Überwachungsserver > Erweiterte Konfiguration > Alarme > Alarmdaten-Einstellungen: Alarmlisten-Konfiguration**

## **Genetec LPR-Plug-in**

Diese Berichtsoption bewirkt, dass ALPR jedes Kennzeichenereignis als ALPR-Ereignis (nicht nur als Lesezeichen) an das Genetec Security Center sendet. Die empfangenen Lesevorgänge können in der Sicherheitszentrale verwendet werden, um Alarme zu generieren, Schranken zu öffnen usw.

Wenden Sie sich an Genetec, um weitere Informationen zu erhalten und eine Lizenz für die Genetec-Software zu erhalten.

#### **So aktivieren Sie diese Option:**

1. Klicken Sie auf den XML-Header, um das Integrationsmenü für das Genetec LPR-Plug-in zu erweitern.

2. Aktivieren Sie das Kontrollkästchen "Aktiv":

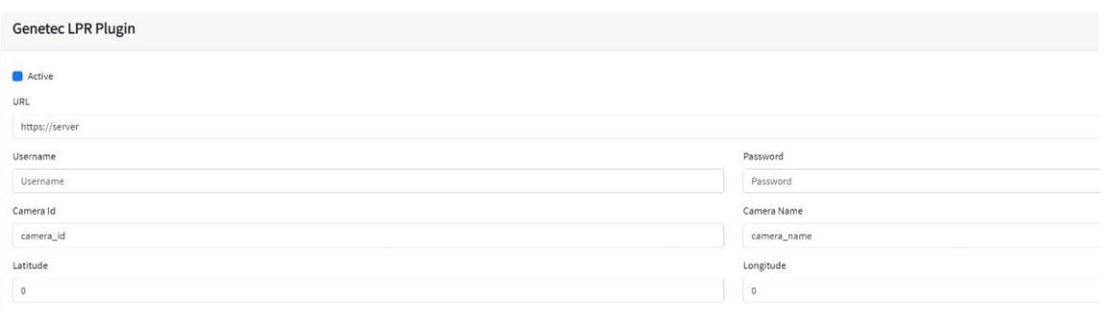

3. Geben Sie die Ziel-URL des Genetec-Servers ein. Die URL sollte eine korrekte URL sein, z. B.: http://myserver.com/ oder htt-

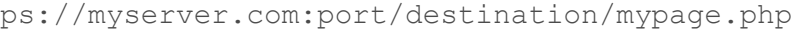

4. Füllen Sie alle anderen Felder nach Bedarf aus, und klicken Sie auf das Symbol "Bericht senden":

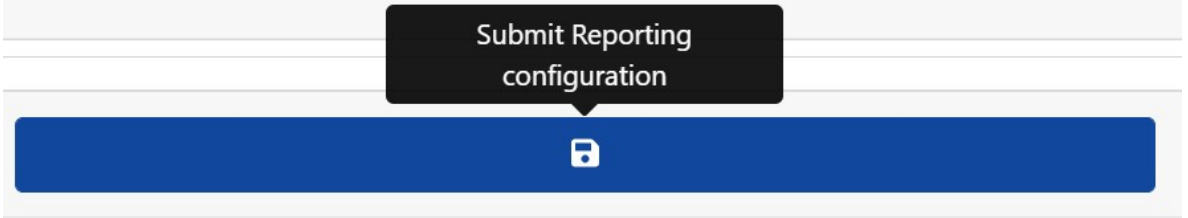

## **Network Optix-Integration**

Diese Berichtsoptionen senden generische Ereignisse und Lesezeichendaten an das Network Optix Nx Witness VMS-System.

#### **Gehen Sie wie folgt vor, um diese Option einzurichten:**

1. Klicken Sie unter "Berichterstellung" auf die Option "Network Optix", um das Integrationsmenü zu erweitern.

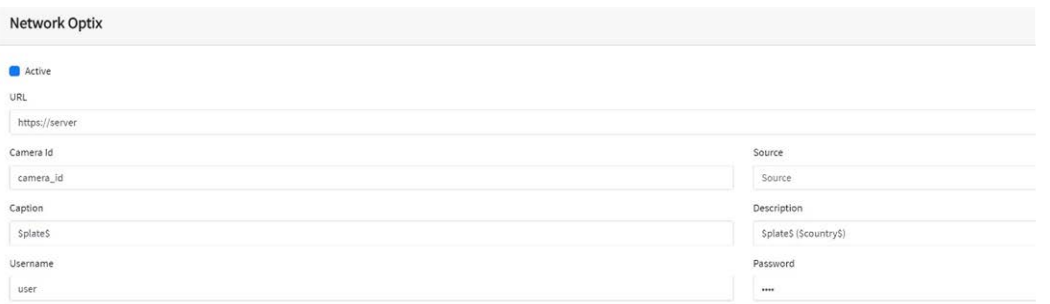

2. Aktivieren Sie das Kontrollkästchen Aktiv.

3. Geben Sie die URL ein. Die URL sollte die Adresse des Nx-Hostservers sein, der Port 7001 verwendet: http://nxserver:7001, z. B. http://192.168.0.41:7001

#### **HINWEIS!**

- Der neueste "Optix Nx" setzt HTTPS durch.
- Stellen Sie sicher, dass sich die IP-Adresse der Kamera im selben Subnetz befindet.
- 4. Geben Sie Ihren Benutzernamen und Ihr Kennwort ein.
- 5. Geben Sie einen **Quellen**-Parameter ein. Dieser wird vom Nx-Server verwendet, um auf die empfangenen Ereignisse zu verweisen, z. B. **LPR**. Dadurch werden alle Nx-Ereignisse als **LPR**-Ereignisse markiert.
- 6. Geben Sie die Titel- und Beschreibungsvorlagen ein. Diese Daten werden mit jedem Ereignis gespeichert.
- 7. Ändern Sie die beiden Nachrichten nach Bedarf. Für die Nachricht kann die dynamische Textersetzung verwendet werden, z. B. in der Berichtsoption "Überlagerung".

#### **HINWEIS!**

- Sie können die dynamische Textersetzung verwenden, um die aktuellen Kennzeicheninformationen abzugleichen: Eine Liste finden Sie am Ende dieses Handbuchs: Dynamische [Textersetzung –](#page-208-0) reservierte [Wörter](#page-208-0)
- Es gibt auch ein separates Dokument Vollständige Liste der reservierten Wörter für **die dynamische Ersetzung**, das die neuesten Ergänzungen enthält.

## **Beispiele:**

- \$image\$: Vollständiges JPEG-Bild, codiert in base64
- <sup>n</sup> **\$jpegsize\$**: JPEG-Größe in Byte
- **5 \$date\$:** Zeitstempel im ISO8601-Format
- <sup>n</sup> **\$plate\$**: Kennzeichen
- <sup>n</sup> ...

**Sie können der Nachricht eigene Parameter hinzufügen. Wenn Sie beispielsweise eine Standort-ID hinzufügen möchten, könnte die Nachricht wie folgt aussehen:**

```
{"Kennzeichen":"$plate$", "Datum":"$date$", "IP":"$ip$", "Lan-
d":"$country$", "Standortcode": 12345}
```
8. Geben Sie die Kamera-ID ein. Dies ist die ID, die in den Nx VMS-Einstellungen eingerichtet wurde. Sie finden sie in den Kameraeinstellungen.

9. Wenn Sie fertig sind, klicken Sie auf das Symbol "Bericht senden".

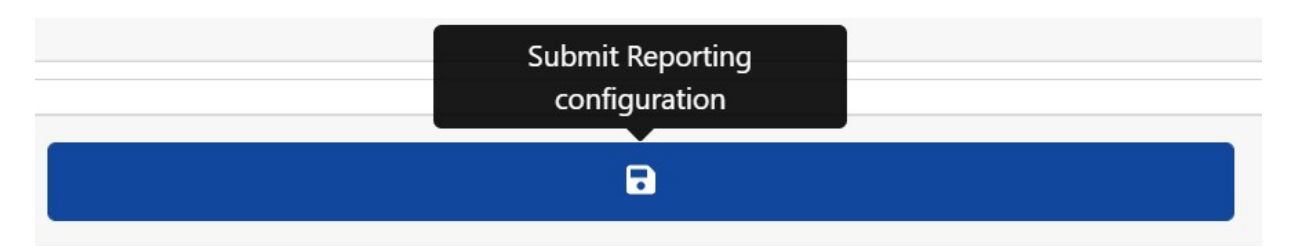

# **FTP-Übertragung**

**Wählen Sie diese Option, um einen Remote-Standort für den Empfang von Daten und Bildern anzugeben:**

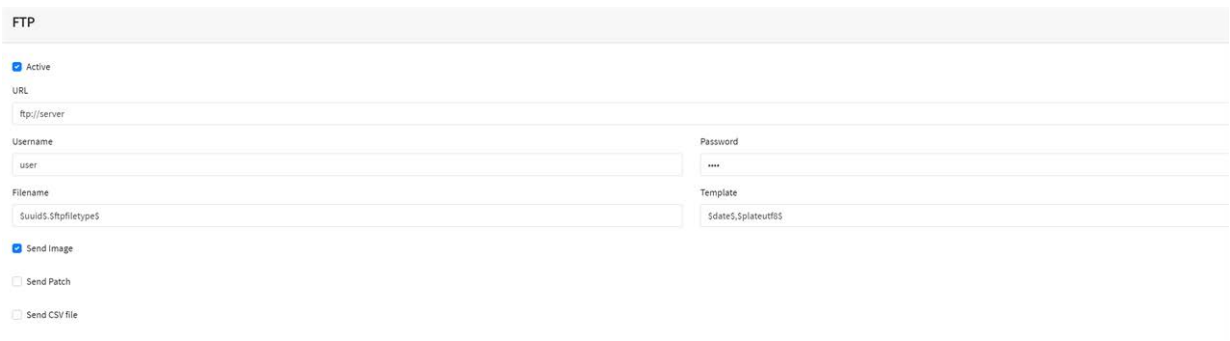

Geben Sie die Adresse des FTP-Servers sowie den erforderlichen Benutzernamen und das Kennwort ein, und geben Sie dann einen Dateinamen an, der das Bild des aktuellen Kennzeichens enthält.

**Die standardmäßige Dateinamenvorlage lautet:** \$uuid\$.\$ftpfiletype\$, wobei:

- \$uuid\$ die eindeutige Kennung für jedes Bild ist und
- \$ftpfiletype\$ der Bildtyp ist. Dieses Wort ist wichtig, da es den Dateinamen je nach Bildtyp die Wörter "ocr", "path" (Pfad) oder "overview" (Übersicht) hinzufügt. Wenn dieses Wort nicht enthalten ist, werden alle Bilder identisch benannt, sodass nur eines

im FTP-Speicher landet.

Sie können auch andere reservierte Wörter im Feld "Dateiname" verwenden, um den JPG-Dateinamen zu erstellen, wobei jede Datei ein Bild des Fahrzeugs darstellt.

Geben Sie im Feld "Vorlage" ein, welche CSV-Daten gesendet werden sollen. Verwenden Sie dazu die dynamische Textersetzung durch Kommas getrennt, und wählen Sie im unteren Bereich des Dialogfelds "CSV-Datei senden" aus.

Wählen Sie über die beiden Kontrollkästchen aus, welche Bilder gesendet werden sollen. Wählen Sie aus dem Hauptbild des Fahrzeugs und/oder dem Kennzeichenbild.

#### **HINWEIS!**

- Sie können die dynamische Textersetzung verwenden, um die aktuellen Kennzeicheninformationen abzugleichen: Eine Liste finden Sie am Ende dieses Handbuchs: Dynamische [Textersetzung –](#page-208-0) reservierte [Wörter](#page-208-0)
- Es gibt auch ein separates Dokument **Vollständige Liste der reservierten Wörter für die dynamische Ersetzung**, das die neuesten Ergänzungen enthält.

#### **Beispiele:**

- \$image\$: Vollständiges JPEG-Bild, codiert in base64
- <sup>n</sup> **\$jpegsize\$**: JPEG-Größe in Byte
- **5 Sdate\$:** Zeitstempel im ISO8601-Format
- <sup>n</sup> **\$plate\$**: Kennzeichen
- $\blacksquare$

## **TCP-Server**

Wählen Sie diese Option, um die MOVE-Kamera als TCP-Server zu konfigurieren.

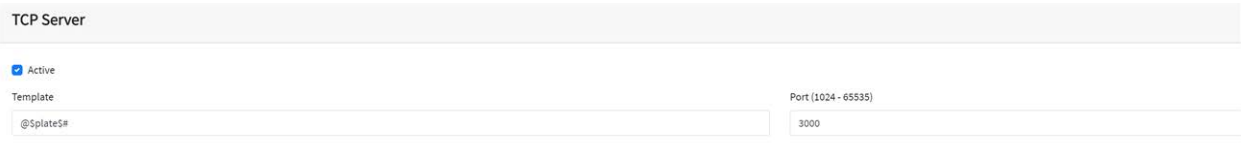

Nach der Einrichtung können mehrere Clients eine Verbindung zum konfigurierten Port herstellen, um Daten zu empfangen. Die Kamera sendet einen konfigurierbaren Datentyp für Zeichenfolgen an alle verbundenen Clients.

Die Verbindung bleibt offen, bis sie bei einer Konfigurationsänderung von der Kamera geschlossen wird.

Nur Port und Nachricht müssen eingerichtet werden. Wie zuvor können Sie die Nachricht bei Bedarf ändern, indem Sie die dynamische Textersetzung verwenden, um die Informationen des aktuellen Kennzeichens abzugleichen (wie im vorherigen Beispiel gezeigt).

# **UTMC-Integration**

Wählen Sie diese Berichtsoption, wenn ALPR ausgelesene Kennzeichen über das UTMC-Protokoll senden soll. Das Urban Traffic Management and Control Program (Programm für städtische[s] Verkehrsmanagement und -kontrolle) ist eine Initiative im Vereinigten Königreich, die eine offenere Kommunikationsmethode in der Branche intelligenter Transportsysteme fördern soll, insbesondere in städtischen Gebieten.

Kennzeichen können in Echtzeit (einzeln) oder in Chargen gesendet werden.

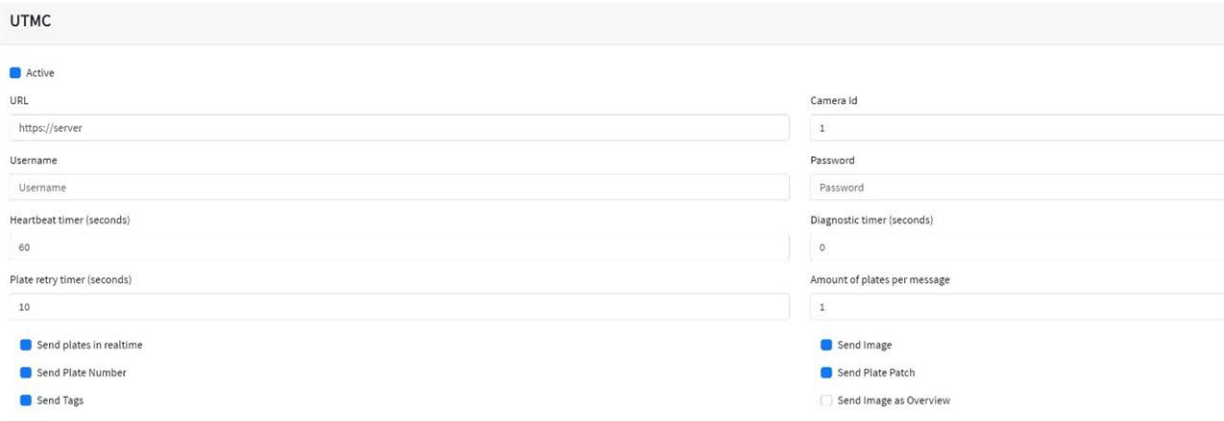

#### **Um diese Option zu aktivieren, gehen Sie wie folgt vor:**

- 1. Klicken Sie auf die UTMC-Protokollüberschrift, um das UTMC-Einrichtungsmenü zu erweitern (siehe oben).
- 2. Aktivieren Sie das Kontrollkästchen Aktiv.
- 3. Geben Sie die URL des empfangenden Servers ein.
- 4. Geben Sie die Heartbeat- und Diagnoseintervalle ein, um die Verbindung zu überwachen.
- 5. Geben Sie eine Kamera-ID ein (eindeutige Kennung für jede Kamera).
- 6. Alle anderen Felder sind selbsterklärend und legen fest, welche Daten an das UTMC-Backoffice übertragen werden. Beachten Sie, dass die Standardzeitüberschreitung auf 5 Sekunden eingestellt ist. Wenn Ihr Server länger benötigt, um zu reagieren, sollten Sie diesen Wert erhöhen.
- 7. Klicken Sie auf die Schaltfläche "Bericht senden", um die Informationen in der Kamera zu speichern.
- 8. Füllen Sie alle anderen Felder nach Bedarf aus, und klicken Sie auf das Symbol "Bericht senden":

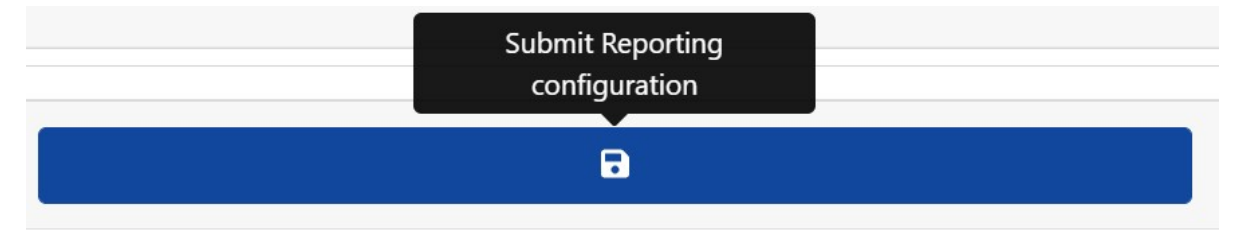

# **Überlagerung/Wasserzeichen**

Mit der Überlagerungsfunktion kann der Benutzer Text angeben, der als Wasserzeichen auf den Videostream der Kamera geschrieben wird und an VMSs (Video-Management-Systeme) wie z. B. Milestone, Genetec oder Network Optix gesendet werden kann.

Die Funktion kann zum Beispiel verwendet werden, um das Video mit der Uhrzeit, dem Datum und dem letzten gelesenen Kennzeichen als Wasserzeichen zu überlagern.

#### **So aktivieren Sie diese Option:**

- 1. Klicken Sie auf die Kopfzeile "Überlagerung", um das Menü zu erweitern.
- 2. Aktivieren Sie das Kontrollkästchen "Aktiv":

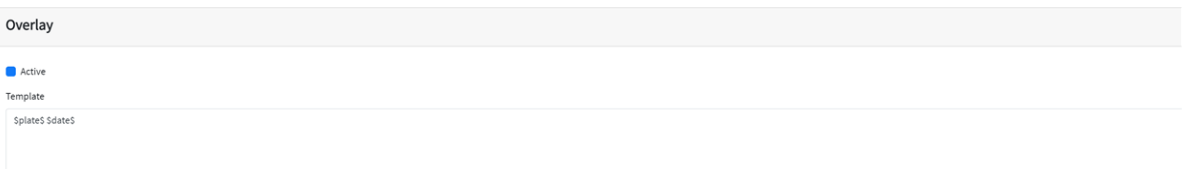

Mit dem Vorlagenfeld für Wasserzeichen können Sie dynamischen Text einfügen, der auf dem Standbild des erfassten Kennzeichens überlagert wird.

#### **HINWEIS!**

- Sie können die dynamische Textersetzung verwenden, um die aktuellen Kennzeicheninformationen abzugleichen: Eine Liste finden Sie am Ende dieses Handbuchs: Dynamische [Textersetzung –](#page-208-0) reservierte [Wörter](#page-208-0)
- Es gibt auch ein separates Dokument Vollständige Liste der reservierten Wörter für die **dynamische Ersetzung**, das die neuesten Ergänzungen enthält.

# **Beispiele:**

- **5image\$:** Vollständiges JPEG-Bild, codiert in base64
- <sup>n</sup> **\$jpegsize\$**: JPEG-Größe in Byte
- **5 \$date\$:** Zeitstempel im ISO8601-Format
- <sup>n</sup> **\$plate\$**: Kennzeichen
- <sup>n</sup> ...

**In diesem Beispiel wird einfacher dynamischer Text mit dem Datum im ISO8601-Format verwendet:**

#### \$plate\$ \$date\$

#### **Dadurch wird das zuletzt gelesene Kennzeichen im Live-Video-Fenster angezeigt:**

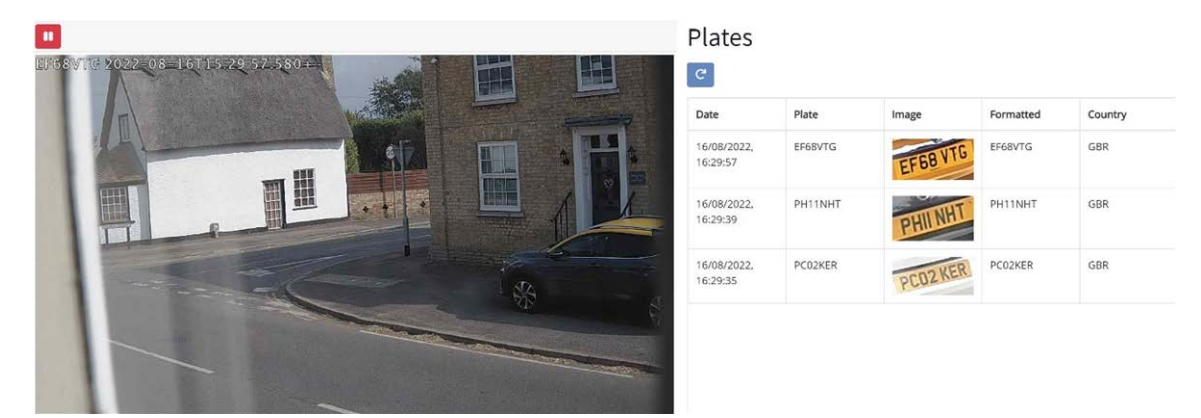

## **Ausgangsport**

Mit dieser Option kann der Benutzer den Ausgangsport (das Relais) der Kamera auslösen, wenn bestimmte Ereignisse auftreten. Hiermit könnte beispielsweise eine Schranke geöffnet oder ein Alarm ausgelöst werden.

#### **So aktivieren Sie diese Option:**

- 1. Klicken Sie auf die Kopfzeile "Ausgangsport", um das Menü zu erweitern.
- 2. Aktivieren Sie das Kontrollkästchen "Aktiv":

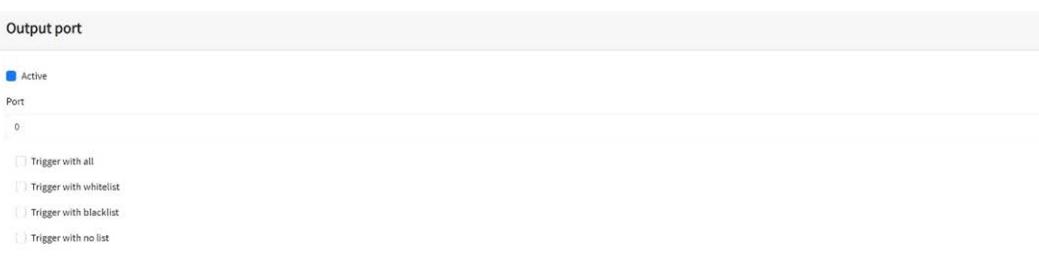

#### **Der Benutzer kann einstellen, dass durch eine oder alle der folgenden Bedingungen ein Ereignis ausgelöst wird:**

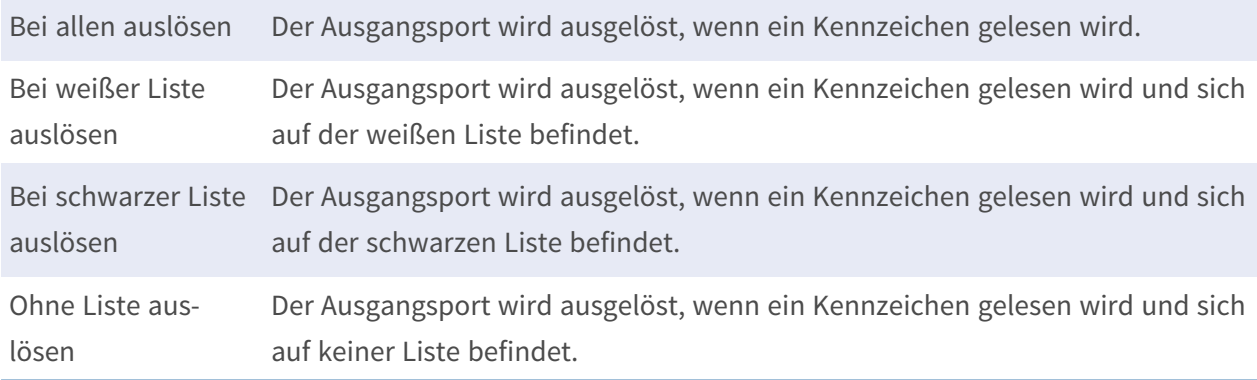

Wählen Sie den auszulösenden Ausgangsport aus (Informationen zur Konfiguration und Verkabelung des Ausgangsports finden Sie in der MOBOTIX MOVE-Dokumentation).

# **MOVE-Berichtseinstellungen speichern**

Nachdem Sie Ihre Berichtsoptionen konfiguriert haben, denken Sie daran, sie zu speichern, indem Sie unten auf dem Bildschirm auf **Berichtskonfiguration senden** klicken.

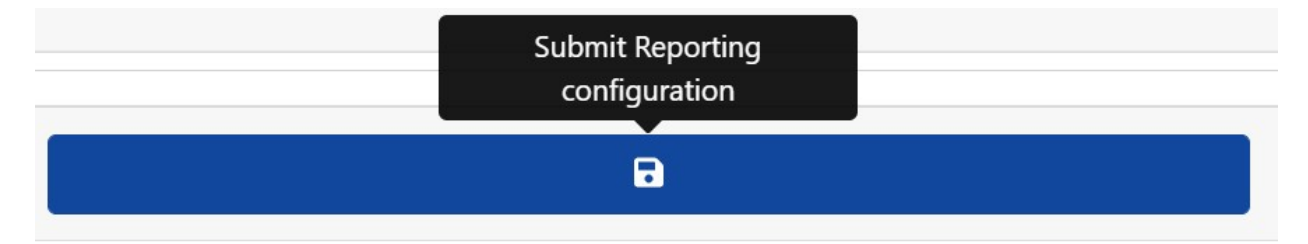

## **Testberichte**

Nach der Konfiguration einer Benachrichtigung kann die Übertragung eines Lesevorgangs simuliert werden. Mit dieser Funktion kann bestätigt werden, dass die Benachrichtigung eingerichtet wurde

 $\bullet$ 

#### und ordnungsgemäß funktioniert.

Plate to test....

#### **So simulieren Sie eine Benachrichtigung über eine Kennzeichenlesung:**

- 1. Geben Sie im Testfenster am unteren Bildschirmrand eine zu testende Kennzeichennummer ein, z. B. ABC123.
- 2. Klicken Sie auf das Symbol "Testbericht":  $\left\| \right\|$

Das Kennzeichen wird an alle aktivierten Berichtserstellungs-Endpunkte gesendet.

Sie können prüfen, ob die Kennzeichen erfolgreich gesendet wurden, indem Sie die Protokolldatei prüfen (siehe [ALPR-Protokolldatei anzeigen, p. 203](#page-202-0) ).

# <span id="page-202-0"></span>**ALPR-Protokolldatei anzeigen**

Diese Funktion zeigt das aktuelle Systemprotokoll für Debugging- und Testzwecke an.

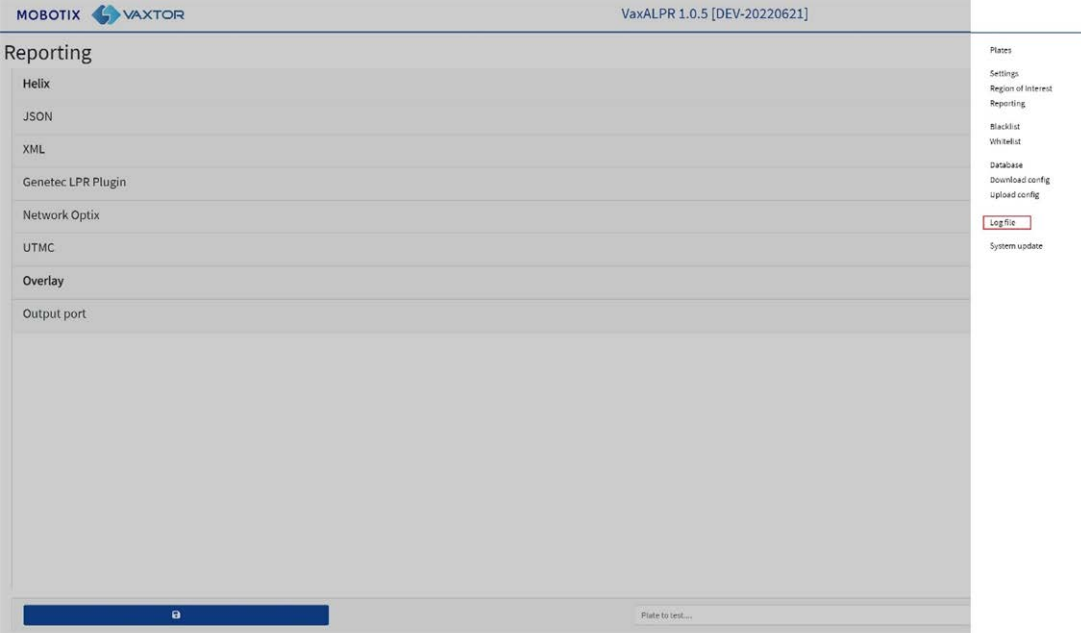

**Das Anwendungsprotokoll wird wie folgt angezeigt:**

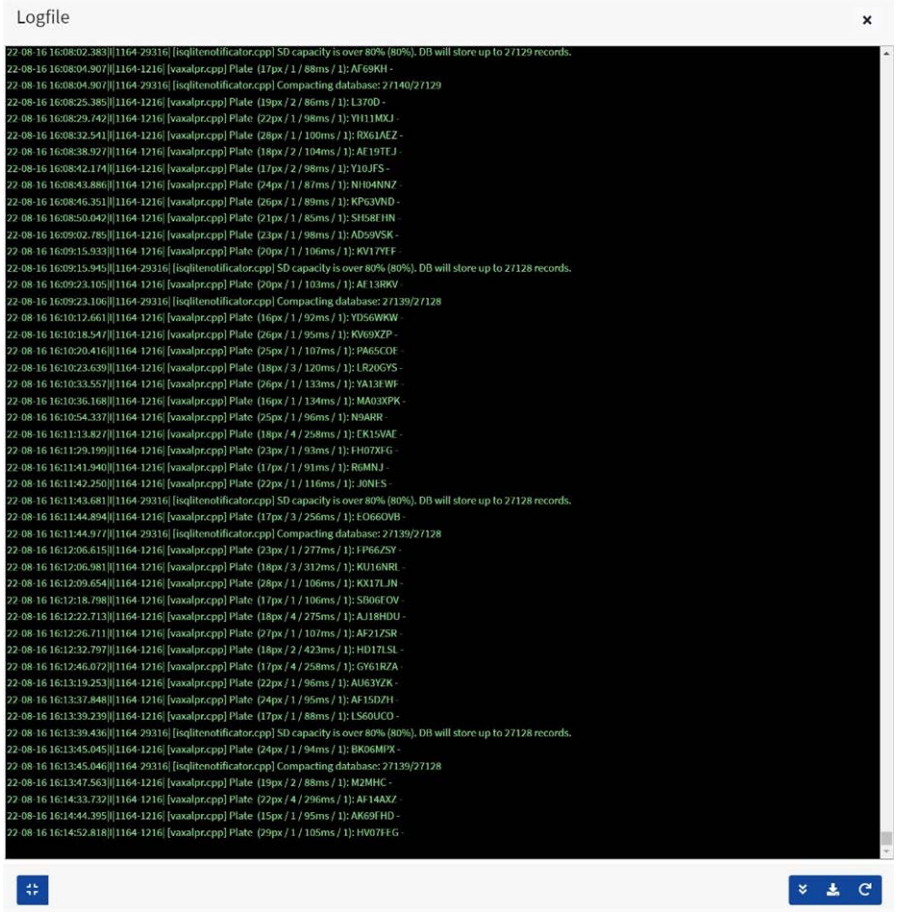

**HINWEIS!** Die neuesten Informationen werden unten in der Datei hinzugefügt. Verwenden Sie also den Schieberegler rechts, um nach oben und unten zu navigieren. Verwenden Sie das Symbol "Nach unten scrollen" **Fize**, um zum Ende der Datei zu gelangen.

Wenn während des Browsers neue Daten aufgezeichnet werden, verwenden Sie das Symbol "Neu laden"  $\frac{1}{x+e}$ , um die neueste Version der Datei erneut zu öffnen.

Hier werden Fehlermeldungen angezeigt, auch wenn das Programm aus irgendeinem Grund keine Daten an eine Drittanbieteranwendung gesendet hat oder die Daten von einem Server abgelehnt wurden.

Zu den grundlegenden Kennzeichendaten gehören die Kennzeichenhöhe, die Anzahl der Lesevorgänge, die Verarbeitungszeit usw.

Die Protokolldatei kann durch Auswahl des Symbols "Protokolldatei herunterladen" auf Ihren PC heruntergeladen werden.

Durch Auswahl des Symbols : kann die Anzeige der Protokolldatei an einer von vier Positionen auf dem Bildschirm neu positioniert werden (um Einstellungen im Fenster anzuzeigen).

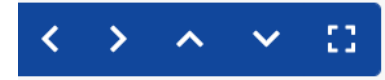

Durch Auswahl von **B** wird die Anzeige auf das größere Fenster in der Mitte des Bildschirms zurückgesetzt.

# **ALPR-Software aktualisieren**

Wählen Sie "System aktualisieren", um die ALPR App auf die neueste Version zu aktualisieren.

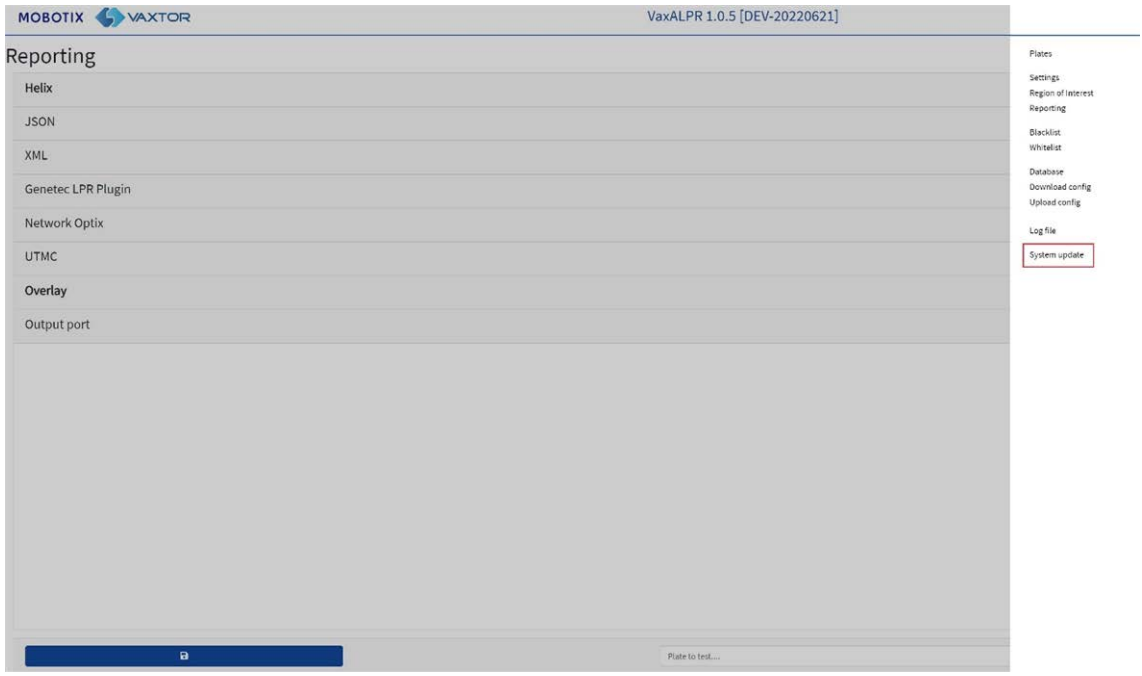

Wählen Sie ein Update auf Ihrem lokalen PC aus, wenn Sie vom Hersteller ein Update erhalten haben.

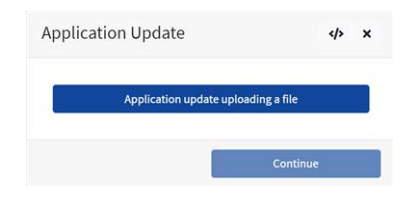

**Wählen Sie die Anwendung auf Ihrem PC aus, und klicken Sie auf "Öffnen":** 

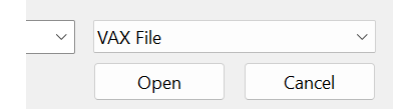

Die neue Version wird geladen.

Das Symbol <br />
bewirkt, dass die Protokolldatei angezeigt wird.

# **Fehlerbehebung**

**Viele Probleme beim Lesen des Kennzeichens werden verursacht durch:**

- Falsche Positionierung der Kamera
- Falsches Kameraobjektiv (oder falsche Zoom-Einstellung)
- Unzureichende Beleuchtung
- Falsche Kameraeinstellungen, z. B. Verschlusszeit
- Falsche Einstellungen der ALPR-App

In diesem Abschnitt untersuchen wir die häufigsten Probleme und wie sie behoben werden können.

# **ALPR-Software startet, hält aber plötzlich an**

#### 1. **Lösung:**

2. Stellen Sie sicher, dass Sie den Lizenzschlüssel hochgeladen haben und dass Datum und Uhrzeit der MOBOTIX MOVE-Kamera korrekt eingestellt sind.

# ALPR-Lizenz ist gültig, aber Meldung "Lizenz überprüfen" **wird angezeigt**

#### **Lösung:**

Überprüfen Sie, ob Datum und Uhrzeit der MOBOTIX MOVE-Kamera korrekt eingestellt sind.

# **ALPR wird ausgeführt, liest aber keine Kennzeichen**

#### **Lösung:**

Überprüfen Sie, ob Sie das Kennzeichen im Bild sehen können und ob das Bild eine gute Qualität aufweist und weder unter- noch überbelichtet ist. Generell gilt: Wenn Sie die Kennzeichen nicht leicht lesen können, kann die Software es auch nicht.

Das Bild ist alles! Versuchen Sie also zuerst, mit dem Kameraobjektiv das Bild zu vergrößern oder zu verkleinern. Funktioniert das nicht, überprüfen Sie, ob die Kamera selbst näher oder weiter vom Erkennungspunkt entfernt positioniert werden kann. Das aufgenommene Bild sollte das gesamte Fahrzeug zeigen. Dies hängt jedoch von der Auflösung ab, die für die Kamera eingestellt wurde.

Wenn die Videoqualität gut aussieht, vergewissern Sie sich in den Kameraeinstellungen, dass die Verschlusszeit hoch genug eingestellt ist (Anleitungen zum Einstellen der Verschlusszeiten finden Sie unter [Verschlusszeit und andere wichtige Bildeinstellungen festlegen, p. 121](#page-120-0)).

**Wenn Sie das Kennzeichen deutlich im Bild sehen können und die Software nichts liest, versuchen Sie, die folgenden Parameter im Einstellungsbereich der App zu ändern, damit die Erkennung toleranter wird:**

- 1. Aktivieren Sie in den Länderoptionen nicht das Kontrollkästchen "Strikte Grammatik".
- 2. Ändern Sie in den Videooptionen die minimale Zeichenhöhe auf 14 Pixel.
- 3. Ändern Sie in den Videooptionen die maximale Zeichenhöhe auf 60 Pixel.
- 4. Ändern Sie in den OCR-Optionen die minimale globale Vertrauensstufe auf 50.
- 5. Ändern Sie in den OCR-Optionen die Mindestvertrauensstufe für Zeichen auf 25.
- 6. Löschen Sie im Bereich "Untersuchungsbereich" alle vorhandenen Untersuchungsbereiche (ROIs).

Wenn Sie das Kennzeichen sehen können und die Software es nun liest, ändern Sie diese Einstellungen nacheinander zurück.

# **ALPR wird ausgeführt, liest jedoch einige der Kennzeichen nicht**

#### **Lösung:**

Überprüfen Sie in der ALPR-Konfiguration in den Videooptionen, ob der Wert der Auflösung in der Dropdown-Liste angemessen ist.

**Zeigen Sie die Protokolldatei an, scrollen Sie zum Ende, und suchen Sie nach der Meldung:**

```
[INFO] Vaxreader[xxxx]: -Plate 0 (<Pixelhöhe> – <Millisekunden>): 
<Kennzeichen>
```
Prüfen Sie dann den Wert der im Protokoll registrierten Pixelhöhe des Kennzeichens. Wenn die Auflösung 1280 x 960 und die Pixelhöhe des Kennzeichens 40 beträgt, wird empfohlen, die Auflösung auf einen niedrigeren Wert einzustellen.

# **Kennzeichenbilder werden in der Kennzeichenliste invertiert**

Nach der Installation einer neuen MOBOTIX MOVE-Kamera werden die Kennzeichenbilder manchmal verkehrt herum angezeigt, nachdem sie gelesen wurden. Beachten Sie, dass die Kamera über einen

automatischen Sensor zur Bestimmung der Ausrichtung verfügt.

#### **Lösung:**

- 1. Legen Sie die korrekte Ausrichtung im MOBOTIX MOVE-Abschnitt "Kame**raeinstellungen/Stream" fest:**
- 2. Nachdem Sie diese (oder andere Einstellungen in der Kamera) geändert haben, sollten Sie die ALPR-Anwendung neu starten, und alles sollte in Ordnung sein.

# **JSON oder XML wurden eingerichtet, aber Kennzeichen werden nicht empfangen**

#### **Lösung:**

Wenn Sie eine Remote-URL zum Empfangen der Daten verwenden, prüfen Sie, ob in der Haupteinrichtung von MOBOTIX MOVE ein DNS-Server ausgewählt wurde.

**WICHTIG:** Wenn Sie eine URL anstelle einer IP-Adresse verwenden, stellen Sie sicher, dass Sie im MOVE-Hauptmenü "Einstellungen" einen DNS-Server eingerichtet haben.

Gehen Sie zum MOVE-Hauptmenü "System", und wählen Sie "Netzwerk" und dann "Basis" aus. Wählen Sie einen DNS-Server aus, z. B.: 8.8.8.8 mit einem sekundären Server, z. B. 8.8.4.4. Dies sind kostenlose Google-DNS-Server, die Ihre URL-Namen zuordnen.

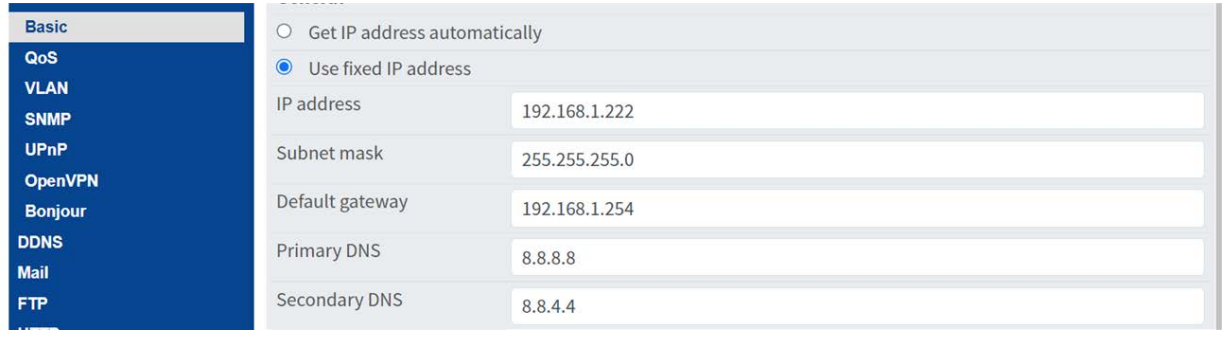

# <span id="page-208-0"></span>**Dynamische Textersetzung – reservierte Wörter**

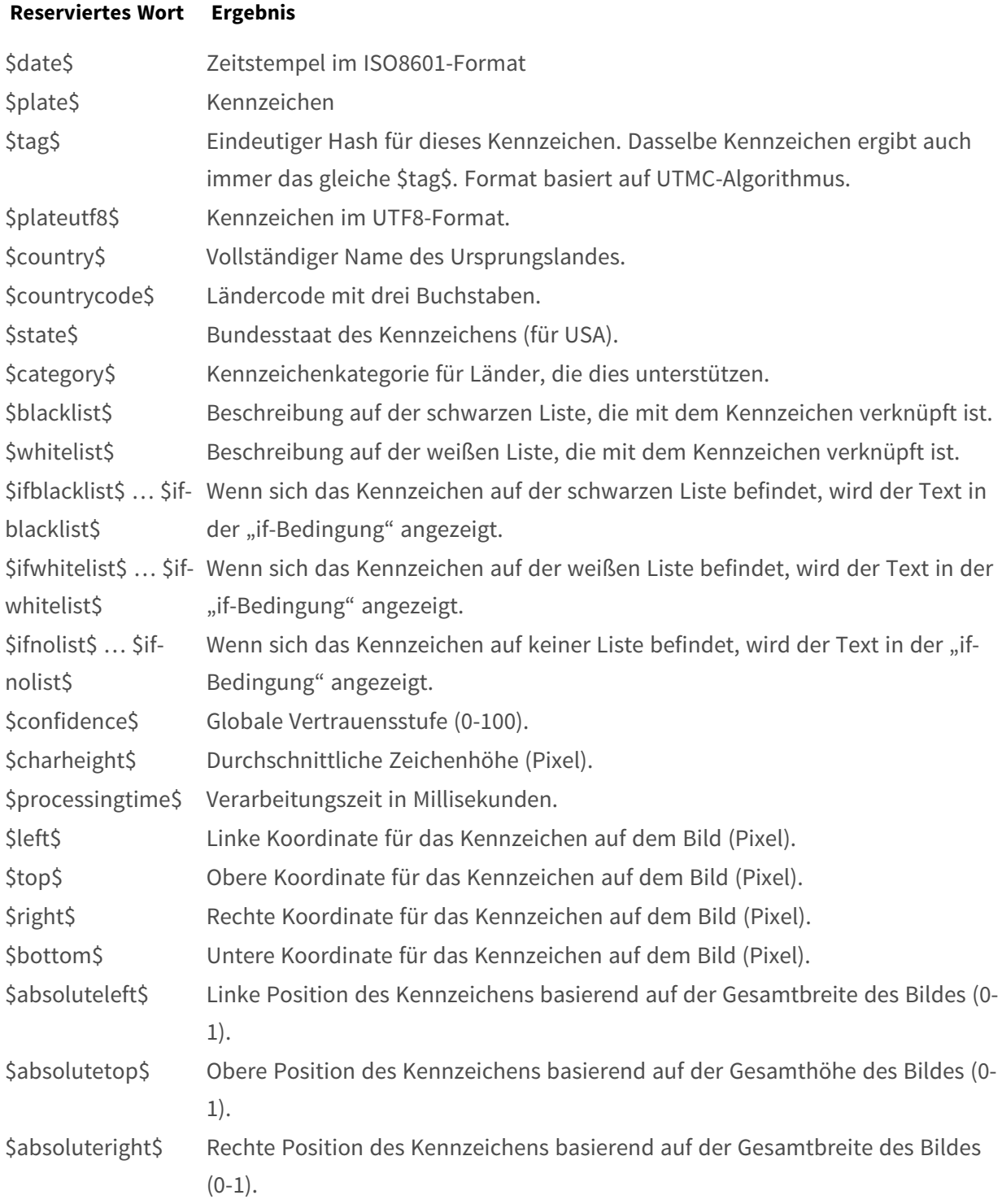

#### **Best Practices für ALPR Dynamische Textersetzung – reservierte Wörter**

#### **Reserviertes Wort Ergebnis**

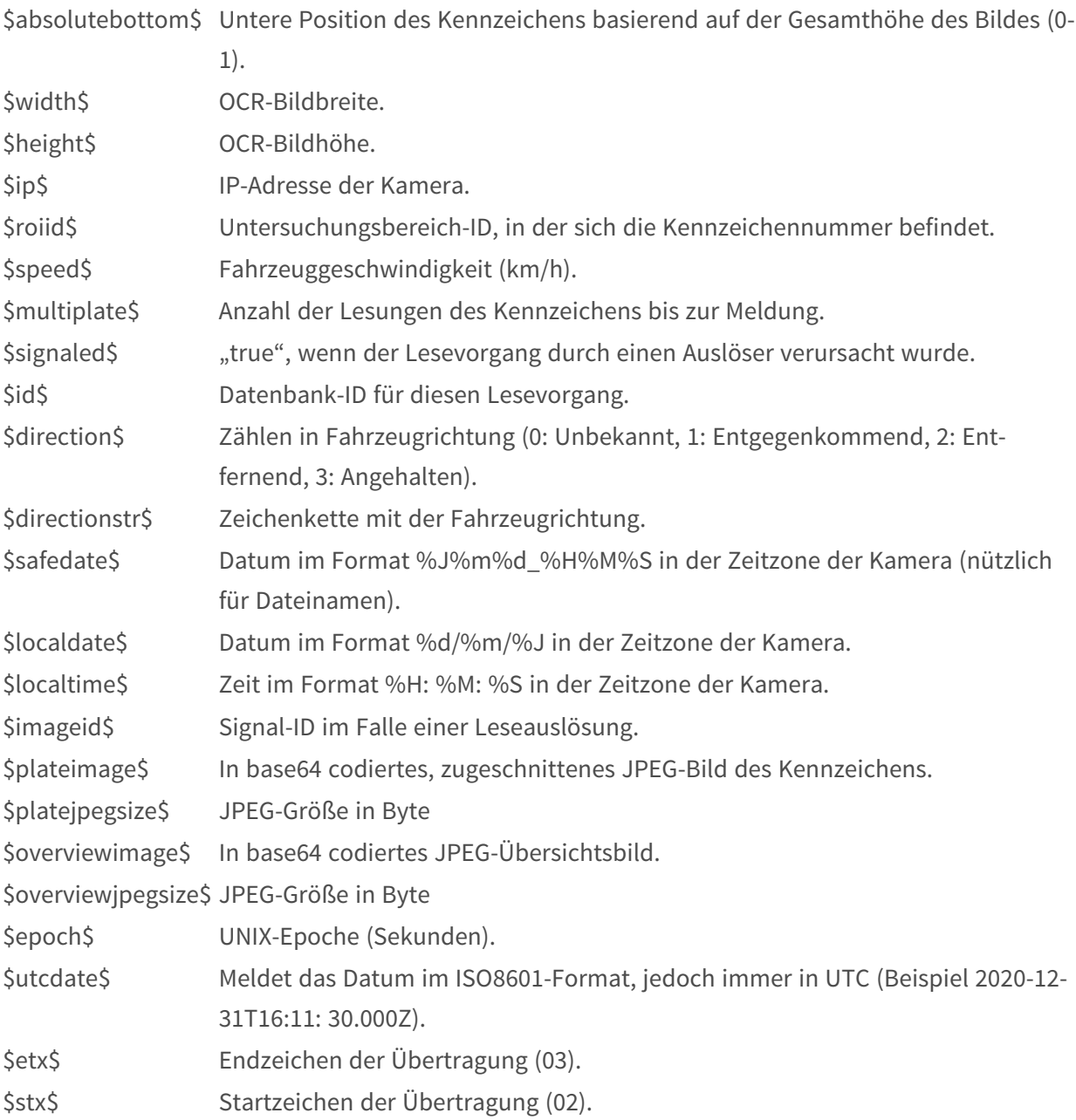

# **Zusätzliche Werte**

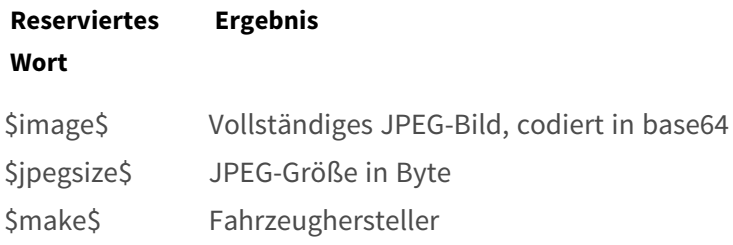

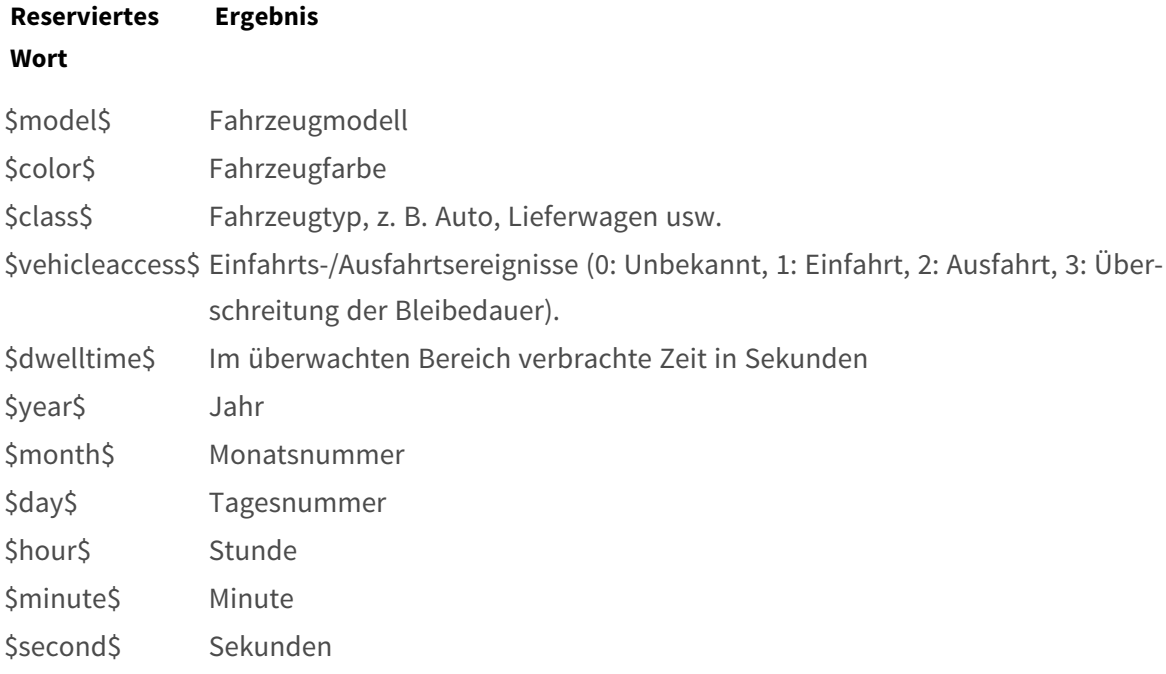

# **Hinweis zum UTC-Zeitformat**

Das Format ist JJJJ-MM-DDTHH: MM: SS. mmmZ; das letzte Z gibt an, dass es sich um die UTC-Zeit handelt.

**Lokale Zeit:** 2021-04-13T00:50:15.000-03:00

Format: JJJJ-MM-TTTHH: MM: SS. mmm±hh:mm; "±hh:mm" ist die Differenz zur UTC-Zeit.

# 8

# **Informationen zum technischen Support**

Dieser Abschnitt enthält die folgenden Informationen:

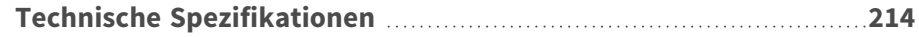

# <span id="page-213-0"></span>**Technische Spezifikationen**

# **Produktinformationen**

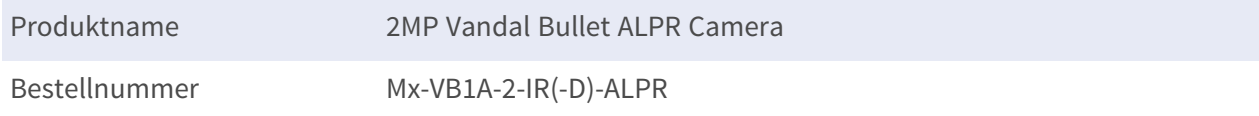

# **Bildqualität**

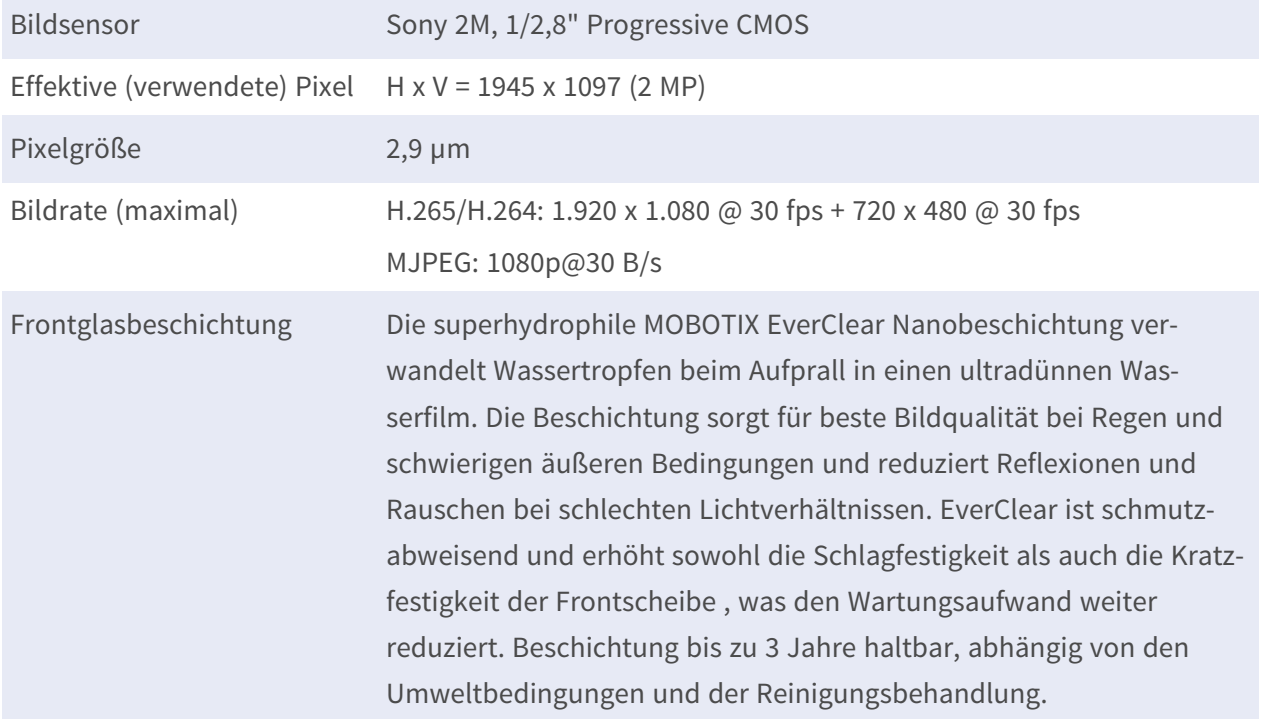

# **Objektiv**

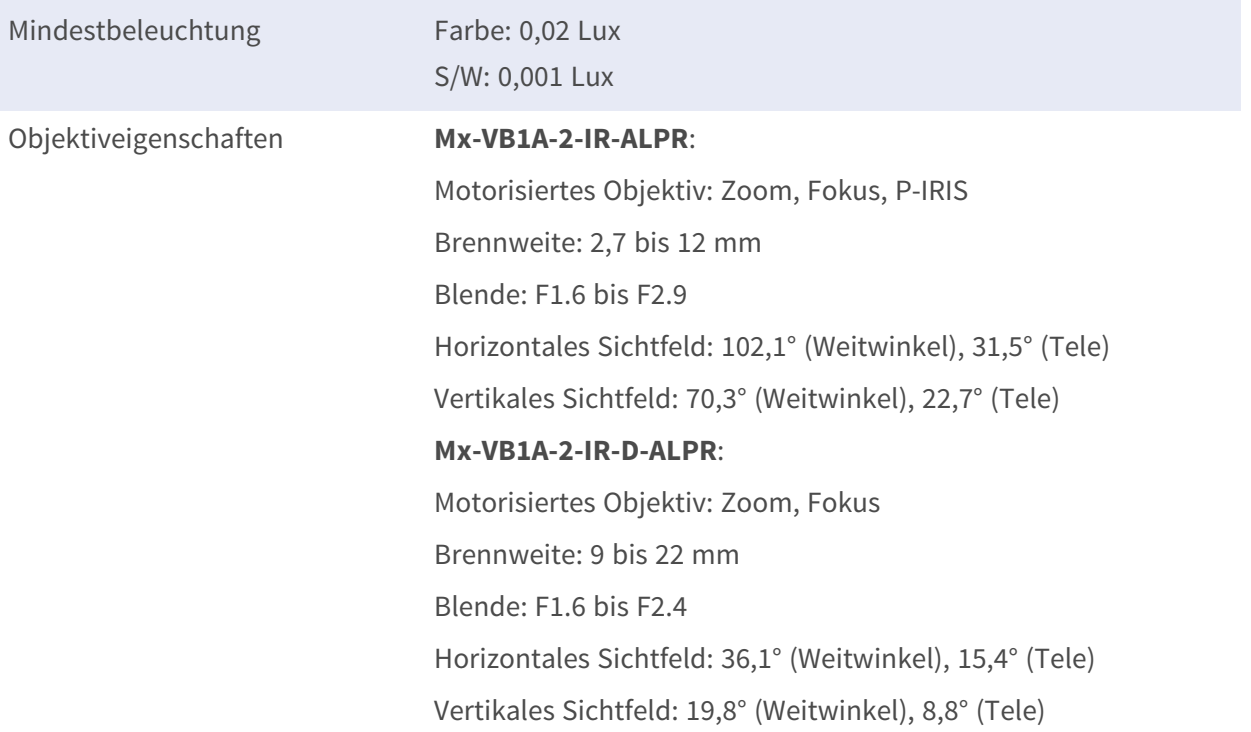

# **Kamera**

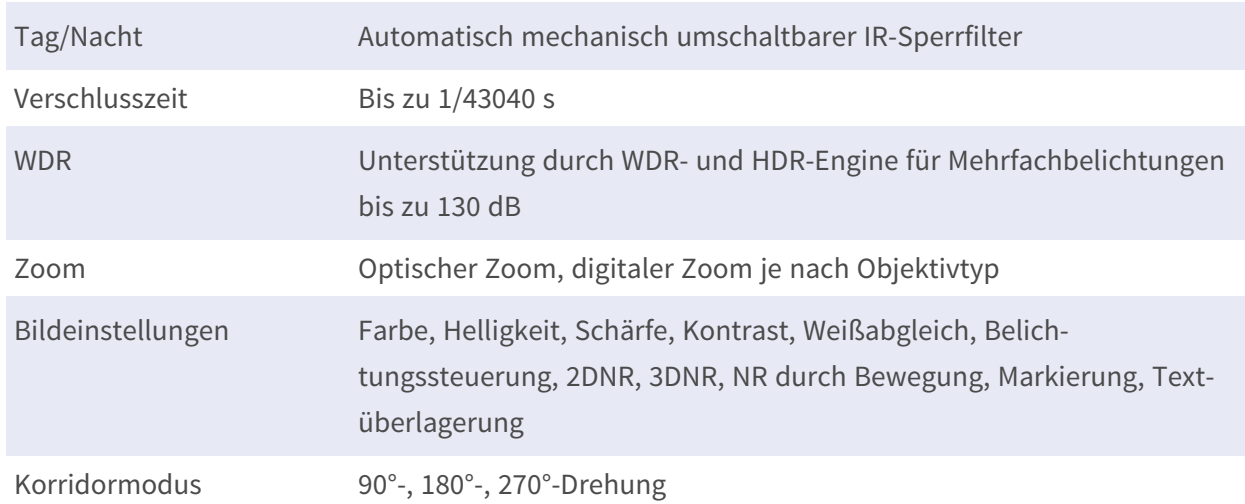

# **Video-Codec**

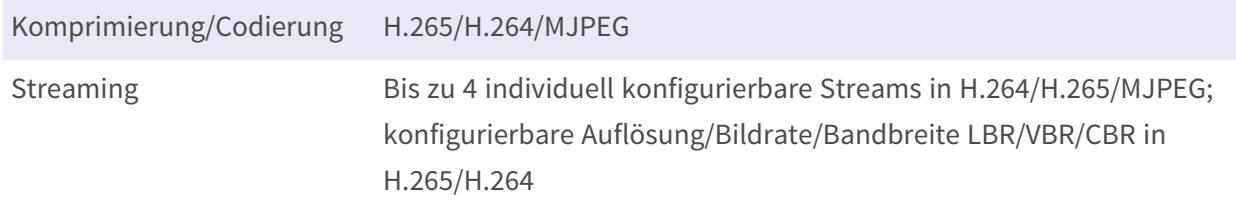

# **Audio-Codec**

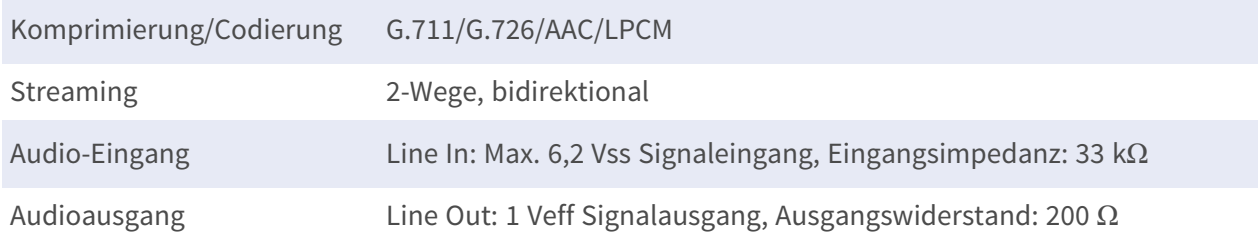

# **Funktionen zur Cyber-Sicherheit**

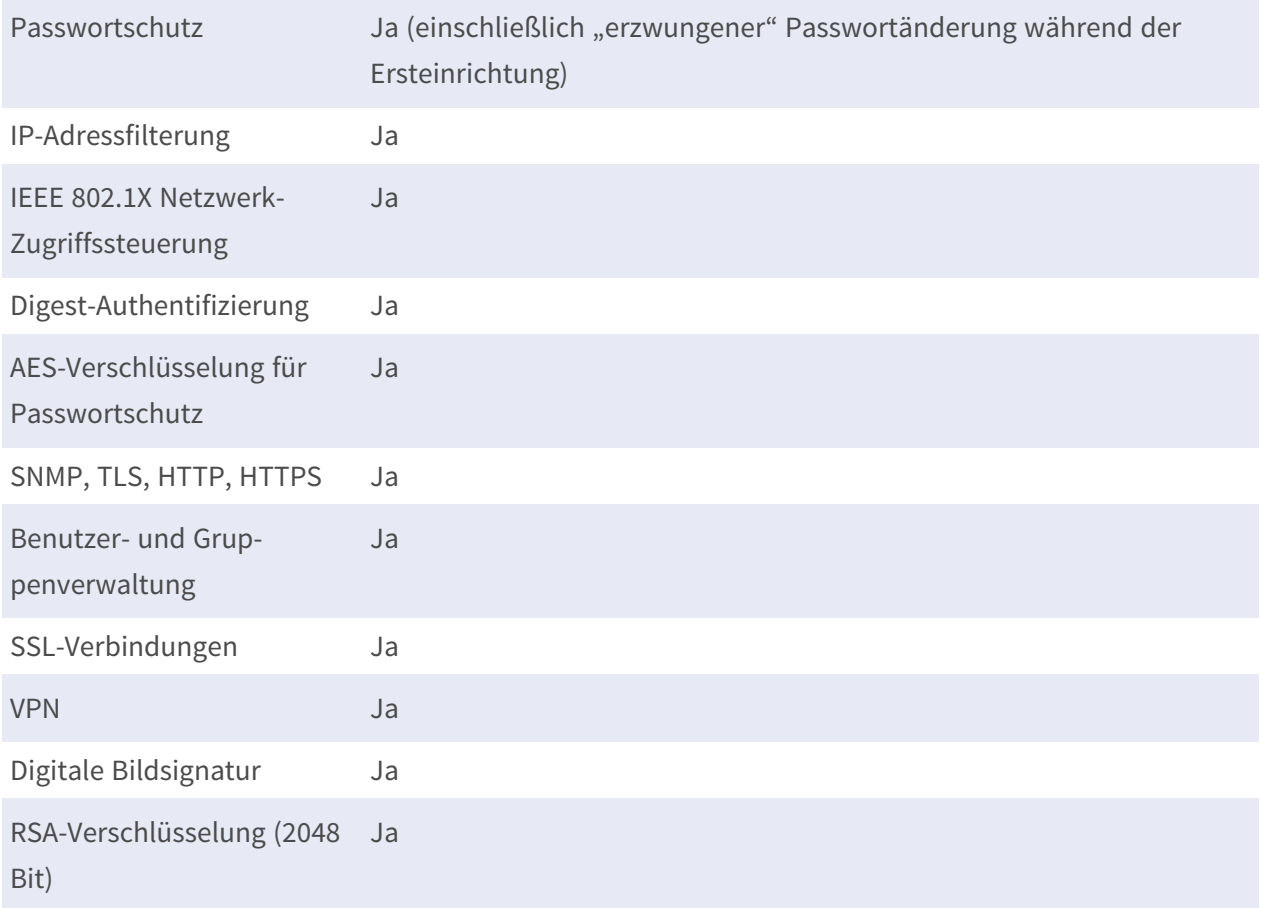

# **Netzwerk**

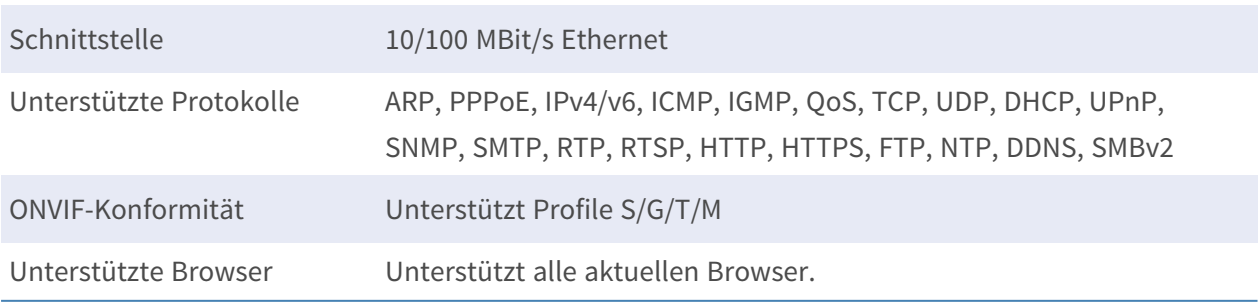
## **ALPR-Funktionen (automatische Kennzeichenerkennung)**

**HINWEIS!** Formatierte 64 GB-SD-Karte vorinstalliert! Für Ersatzkarten wird die Verwendung einer 64 GB- oder einer größeren SD-Karte empfohlen. Siehe das Dokument **MicroSD-Karten für MOBOTIX MOVE Kameras** auf **[www.mobotix.com >](https://www.mobotix.com/support/download-center/documentation/white-lists) Support > Download-Center > Marketing und [Dokumentation >](https://www.mobotix.com/support/download-center/documentation/white-lists) Weiße Listen**.

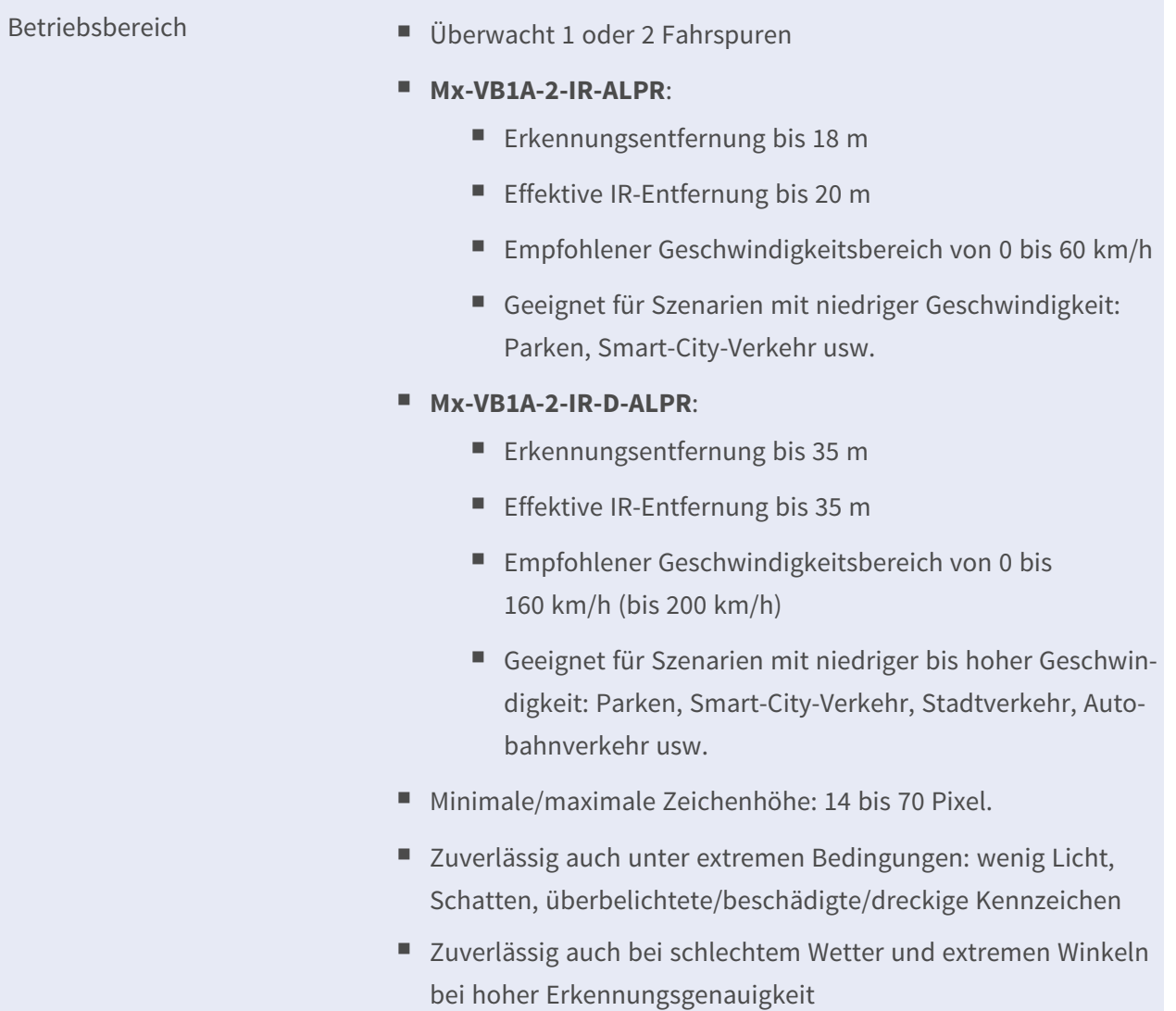

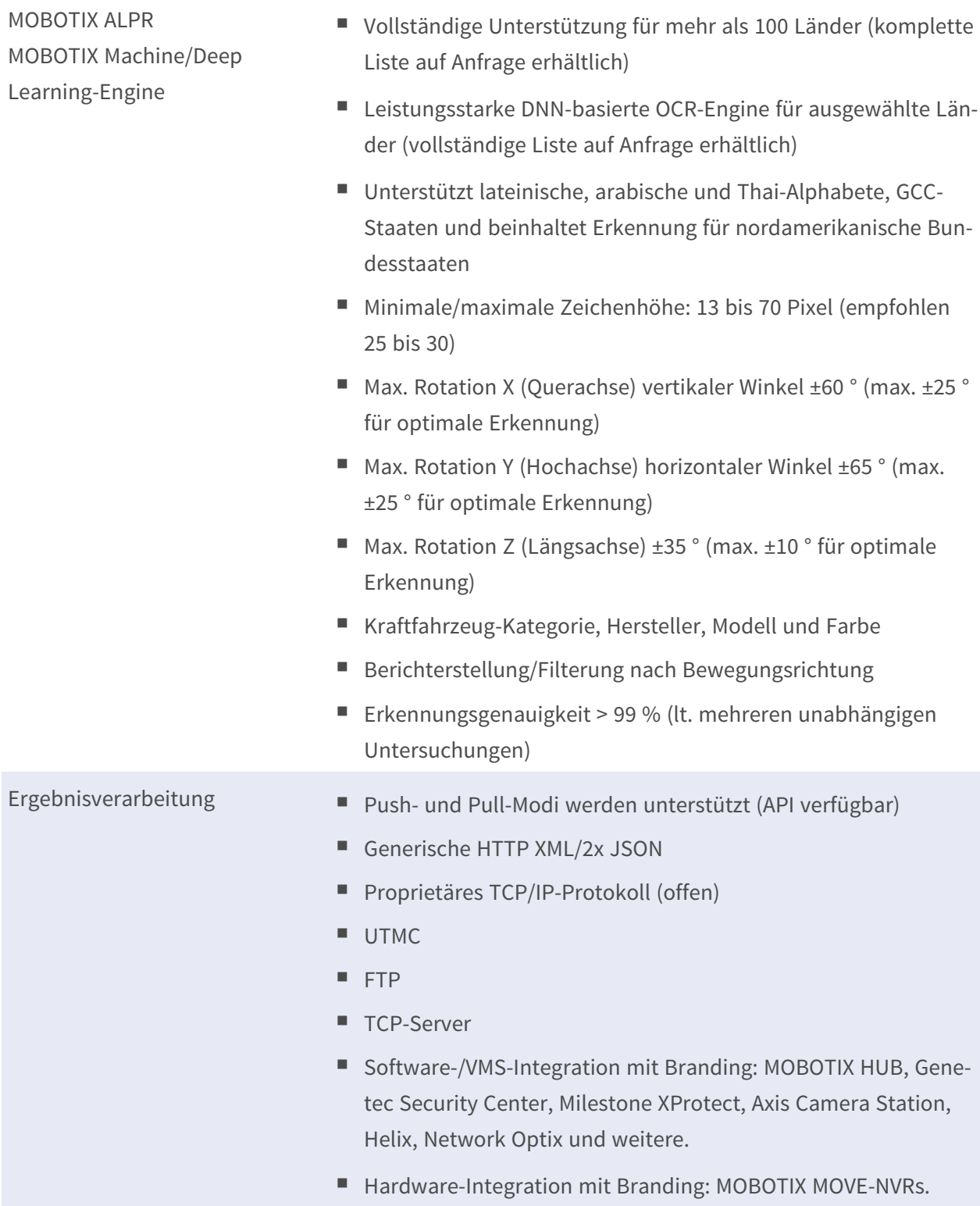

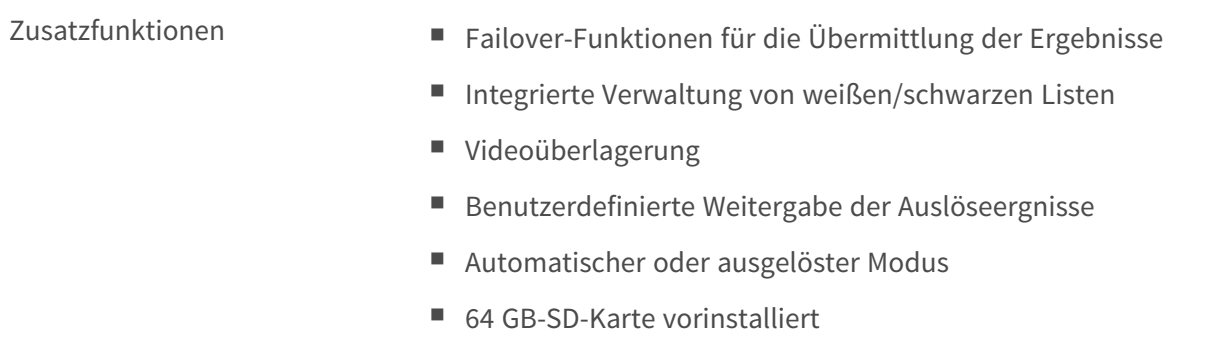

## **Systemintegration**

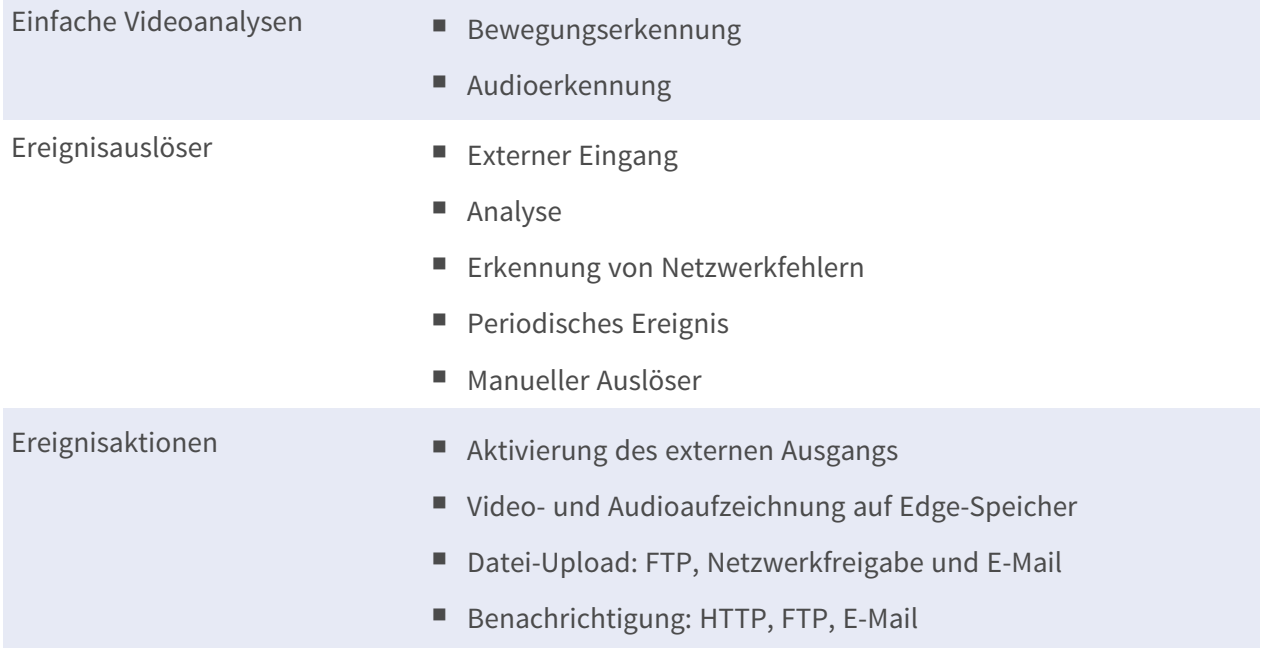

## **Allgemein**

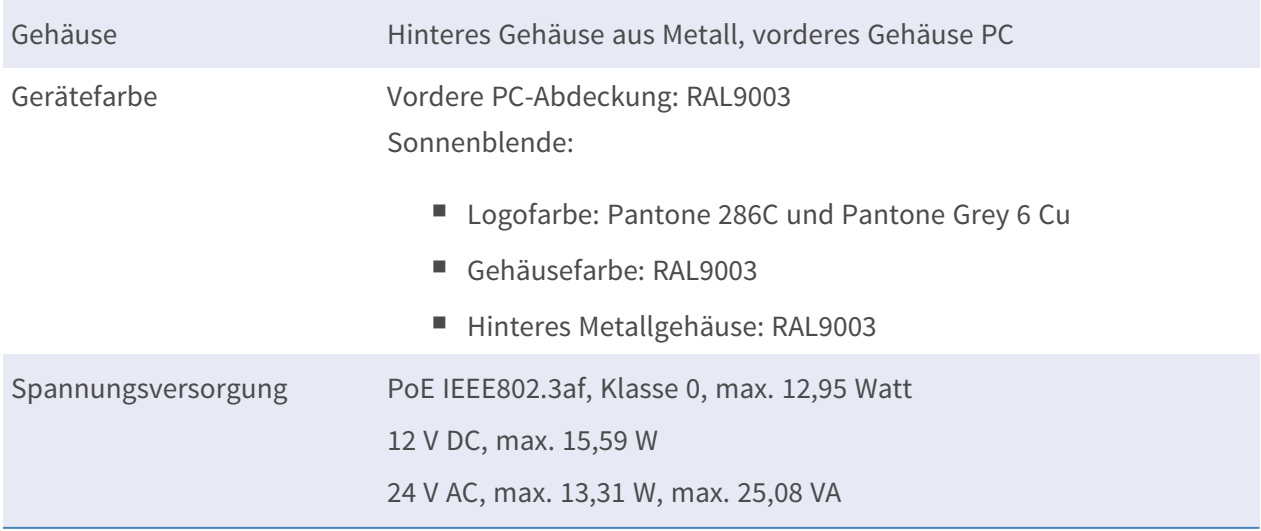

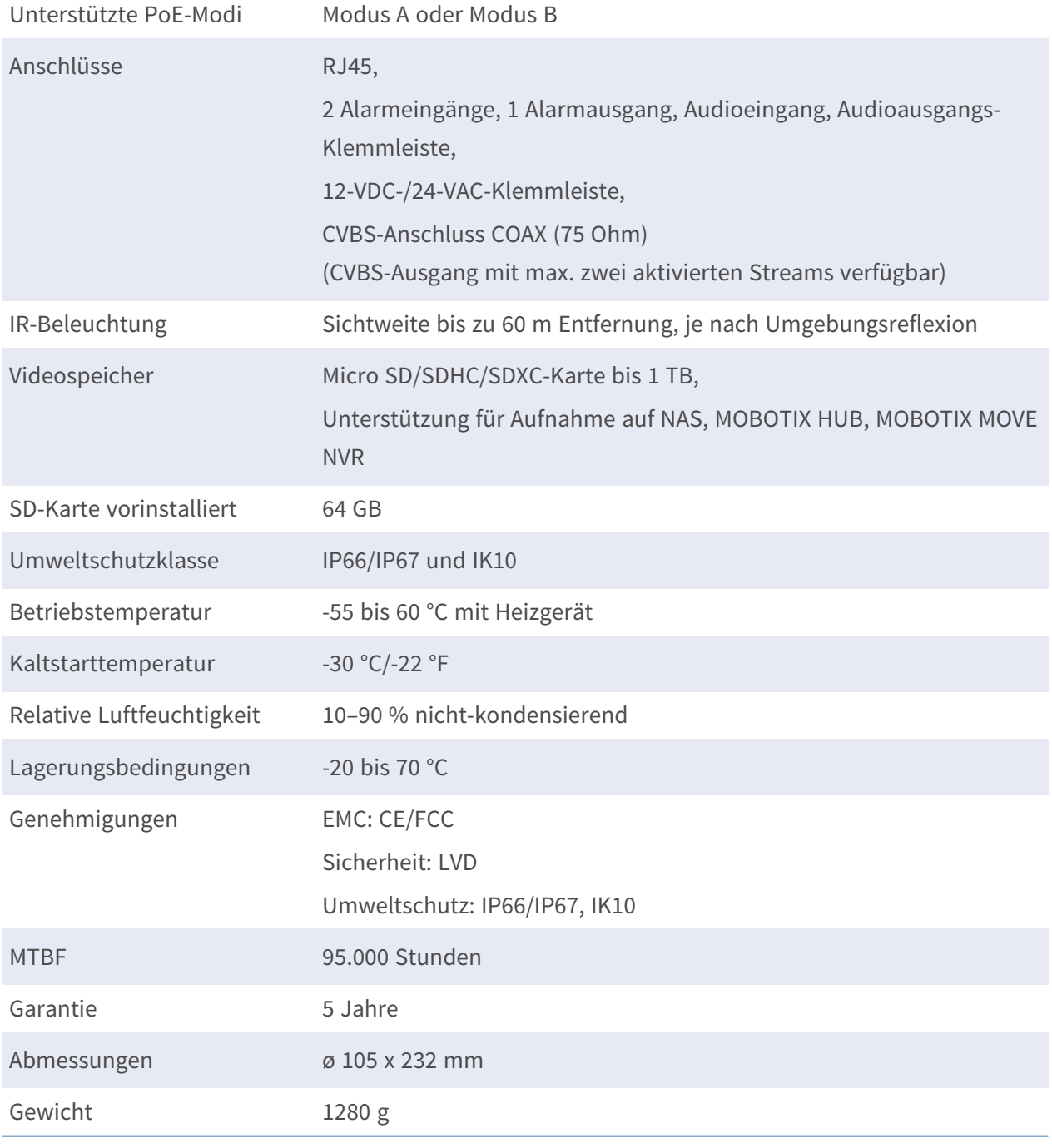

**HINWEIS!** Beachten Sie die MOBOTIX MOVE [Installationshinweise,](https://www.mobotix.com/media/4346) um das volle Potenzial der Kamerafunktionen auszuschöpfen.

## **Alarm-Ein-/Ausgänge – Stromstärke und Spannungen**

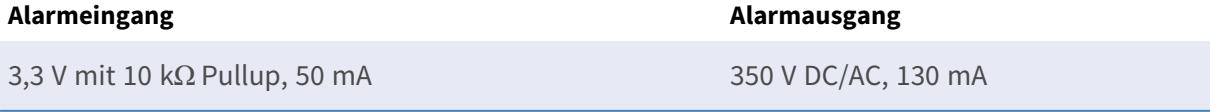

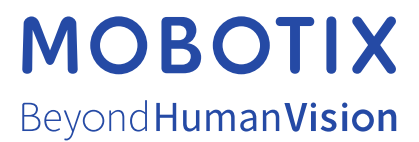

DE\_08.23

MOBOTIX AG • Kaiserstrasse • D-67722 Langmeil • Tel.: +49 6302 9816-103 • sales@mobotix.com • www.mobotix.com MOBOTIX ist eine Marke der MOBOTIX AG, die in der Europäischen Union, in den USA und in anderen Ländern eingetragen ist. Änderungen vorbehalten. MOBOTIX übernimmt keine Haftung für technische oder redaktionelle Fehler oder Auslassungen in diesem Dokument. All rights reserved. © MOBOTIX AG 2020